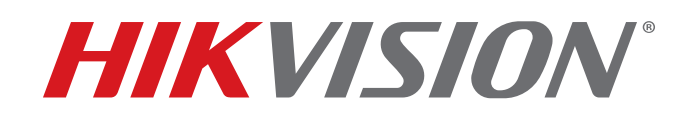

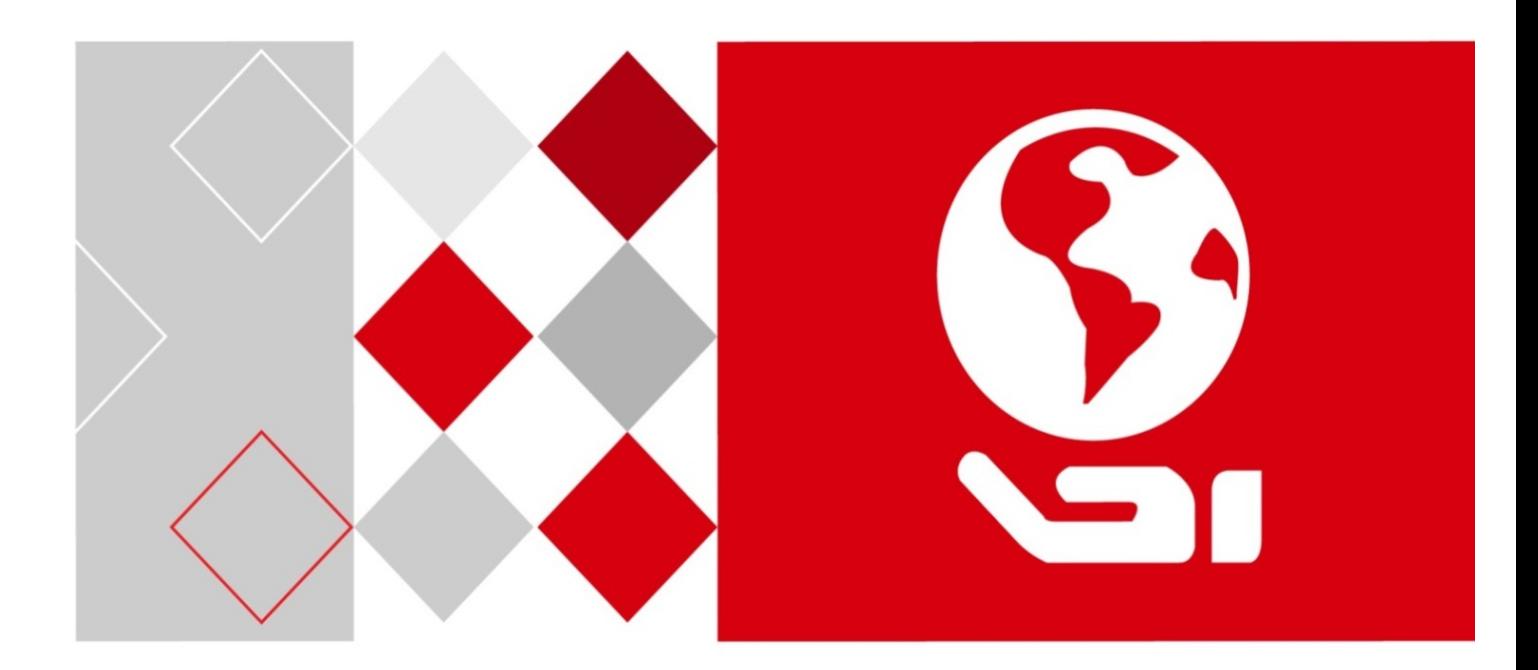

# **DS-72xxHUI-Kx, DS-72xxHQI-Kx** Enregistreur vidéo numérique (DVR)

Manuel d'utilisation

© Hangzhou Hikvision Digital Technology Co., Ltd., 2017

#### **TOUS DROITS RÉSERVÉS.**

Tous les renseignements, notamment les libellés, les images et les graphiques, sont la propriété de Hangzhou Hikvision Digital Technology Co., Ltd. ou de ses filiales (ci-après appelées « Hikvision »). Le présent manuel d'utilisation (ci-après appelé « le manuel ») ne peut être reproduit, modifié, traduit ni distribué, en tout ou en partie, de quelque manière que ce soit, sans l'autorisation écrite préalable de Hikvision. Sauf indication contraire, Hikvision ne donne aucune garantie et ne fait aucune déclaration, expresse ou implicite, concernant le manuel.

#### **À propos du manuel**

Le présent manuel s'applique aux enregistreurs vidéo numériques (DVR) TurboHD de la gamme K.

Il contient des instructions concernant l'utilisation et la gestion du produit. Les photos, tableaux, images et autres renseignements ci-après ne sont inclus qu'à des fins descriptives et explicatives. Les renseignements contenus dans le présent manuel peuvent être modifiés sans préavis en raison des mises à jour de micrologiciel ou d'autres causes. Vous trouverez la dernière version sur le site Web de l'entreprise (**<http://overseas.hikvision.com/en/>**).

Les images présentées dans ce manuel sont à titre indicatif seulement et peuvent différer du produit réel.

Veuillez utiliser le manuel d'utilisation sous la supervision de professionnels.

#### **Reconnaissance des marques de commerce**

HIKVISION et les autres marques de commerce et logos de Hikvision sont la propriété de Hikvision dans divers pays. Les autres marques de commerce et logos mentionnés ci-après sont la propriété de leurs propriétaires respectifs.

#### **Avis de non-responsabilité**

DANS LES LIMITES PERMISES PAR LA LOI EN VIGUEUR, LE PRODUIT DÉCRIT, AVEC SON MATÉRIEL, SON LOGICIEL ET SON MICROLOGICIEL, EST FOURNI « TEL QUEL », AVEC L'ENSEMBLE DE SES DÉFAUTS ET ERREURS, ET HIKVISION N'OFFRE AUCUNE GARANTIE, EXPRESSE OU TACITE, Y COMPRIS EN CE QUI CONCERNE, SANS TOUTEFOIS S'Y LIMITER, LA QUALITÉ MARCHANDE, LA QUALITÉ SATISFAISANTE, L'ADAPTATION À UN USAGE PARTICULIER ET L'ABSENCE D'ATTEINTE AUX DROITS DE TIERS. EN AUCUN CAS HIKVISION, SES ADMINISTRATEURS, DIRIGEANTS, EMPLOYÉS OU AGENTS NE SERONT TENUS RESPONSABLES DES DOMMAGES PARTICULIERS, CONSÉCUTIFS, ACCESSOIRES OU INDIRECTS, NOTAMMENT LES DOMMAGES RELATIFS À LA PERTE DE PROFITS D'ENTREPRISE, À L'INTERRUPTION DES ACTIVITÉS OU À LA PERTE DE DONNÉES OU DE DOCUMENTATION, RELATIVEMENT À L'UTILISATION DE CE<br>PRODUIT, ET CE, MÊME SI HIKVISION A ÉTÉ INFORMÉE DE LA POSSIBILITÉ DE TELS DOMMAGES.

L'UTILISATION DU PRODUIT AVEC ACCÈS INTERNET EST ENTIÈREMENT À VOS RISQUES. HIKVISION SE DÉGAGE DE TOUTE RESPONSABILITÉ EN CAS DE FONCTIONNEMENT ANORMAL, DE FUITE DE RENSEIGNEMENTS CONFIDENTIELS OU D'AUTRES DOMMAGES RÉSULTANT DE CYBERATTAQUES, D'ATTAQUES PIRATES, DE LA DÉTECTION DE VIRUS OU D'AUTRES RISQUES POUR LA SÉCURITÉ PROVENANT D'INTERNET; CEPENDANT, HIKVISION OFFRIRA RAPIDEMENT UN SOUTIEN TECHNIQUE LE CAS ÉCHÉANT.

LES LOIS EN MATIÈRE DE SURVEILLANCE VARIENT SELON LE RESSORT. VEUILLEZ CONSULTER TOUTES LES LOIS PERTINENTES AUXQUELLES VOUS ÊTES ASSUJETTI AVANT D'UTILISER CE PRODUIT POUR VOUS ASSURER D'AGIR EN TOUTE CONFORMITÉ. HIKVISION N'ASSUME AUCUNE RESPONSABILITÉ EN CAS D'UTILISATION DE CE PRODUIT À DES FINS ILLÉGITIMES.

EN CAS DE DIVERGENCE ENTRE LE PRÉSENT MANUEL ET LA LOI APPLICABLE, CETTE DERNIÈRE PRIME.

#### **Renseignements sur la réglementation**

#### **Information de la Commission fédérale des communications (FCC)**

Veuillez noter que les changements ou les modifications n'ayant pas été expressément approuvés par les autorités responsables de la conformité peuvent annuler le droit de l'utilisateur de se servir de l'équipement.

**Conformité aux règles de la FCC :** Ce dispositif a été testé et respecte les limites imposées aux dispositifs numériques de classe A, conformément à l'article 15 des règles de la FCC. Ces limites sont conçues pour fournir une protection raisonnable contre les interférences préjudiciables lorsque le matériel est utilisé dans un environnement commercial. Ce dispositif produit, utilise et peut émettre de l'énergie de fréquence radio et, en cas d'installation et d'utilisation non conforme au manuel d'instructions, peut causer des interférences préjudiciables aux radiocommunications. L'utilisation du dispositif dans une zone résidentielle est susceptible de causer des interférences préjudiciables, lesquelles devront être corrigées aux frais de l'utilisateur.

#### **Conditions de la FCC**

Ce dispositif est conforme à l'article 15 des règles de la FCC. Son utilisation est assujettie aux deux conditions suivantes :

1 Ce dispositif ne doit pas provoquer d'interférences préjudiciables;

2 Ce dispositif doit tolérer toute interférence reçue, notamment les interférences susceptibles d'occasionner un fonctionnement indésirable.

#### **Déclaration de conformité avec les normes de l'Union européenne (UE)**

Ce dispositif, ainsi que les accessoires inclus, le cas échéant, portent la mention « CE » qui indique leur CE conformité avec les normes européennes harmonisées applicables en vertu de la directive 2014/30/UE sur la compatibilité électromagnétique, de la directive 2014/35/UE sur la basse tension et de la directive RoHS 2011/65/UE.

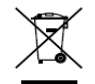

2012/19/UE (directive sur les déchets d'équipements électriques et électroniques) : Dans l'Union européenne, il est interdit de jeter les produits portant ce symbole avec les déchets municipaux non triés. Veuillez retourner ce produit à votre fournisseur local lors de l'achat de matériel neuf équivalent afin de le

recycler correctement, ou débarrassez-vous-en dans les points de collecte désignés. Pour en savoir plus, visitez le site **[www.recyclethis.info](http://www.recyclethis.info/)**.

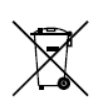

2006/66/CE (directive relative à la batterie) : Dans l'Union européenne, il est interdit de jeter la batterie contenue dans ce produit avec les déchets municipaux non triés. Reportez-vous à la documentation de produit pour obtenir des renseignements précis sur la batterie. Les batteries affichant ce symbole peuvent comporter des lettres indiquant la présence de cadmium (Cd), de plomb (Pb) ou de mercure (Hg). Veuillez

retourner la batterie à votre fournisseur ou à un point de collecte désigné afin de la recycler correctement. Pour en savoir plus, visitez le site **[www.recyclethis.info](http://www.recyclethis.info/)**.

#### **Conformité avec la norme ICES-003 d'Industrie Canada**

Ce dispositif répond aux exigences de la norme CAN ICES-3 (A)/NMB-3(A).

### Modèles applicables :

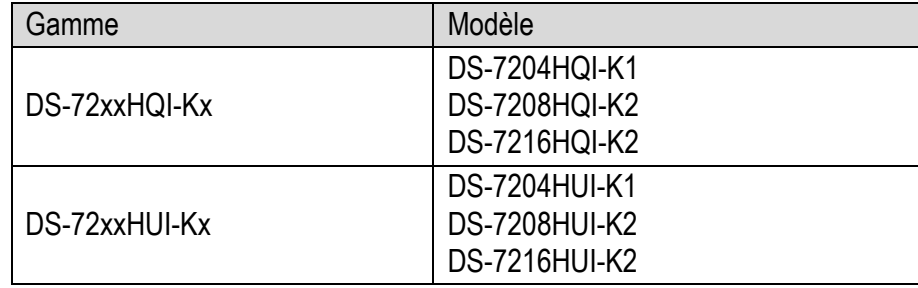

Ce manuel s'applique aux modèles indiqués dans le tableau suivant.

### Usage des symboles

Les symboles dans le présent document sont définis comme suit :

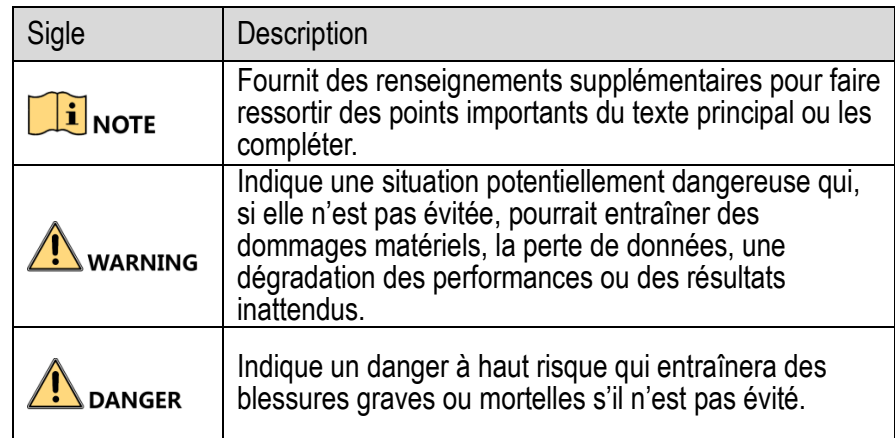

### Consignes de sécurité

- **•** La configuration adéquate de tous les mots de passe et des autres paramètres de sécurité est la responsabilité de l'installateur ou de l'utilisateur final.
- **•** Vous devez utiliser le produit dans le respect le plus strict des règles de sécurité électrique de votre pays ou région. Veuillez vous reporter aux spécifications techniques pour des renseignements détaillés.
- **•** La tension d'entrée doit respecter les exigences en matière de très basse tension de sécurité (SELV) et de source d'alimentation limitée (100 à 240 VCA ou 12 VCC) conformément à la norme IEC60950-1. Veuillez vous reporter aux spécifications techniques pour des renseignements détaillés.
- **•** Ne branchez jamais plus d'un dispositif sur un adaptateur de courant, car une surcharge pourrait causer une surchauffe ou un risque d'incendie.
- **•** Veuillez vous assurer que la fiche est fermement branchée sur la prise de courant.
- **•** Si de la fumée, une odeur ou un bruit émane du dispositif, coupez l'alimentation immédiatement, débranchez le câble d'alimentation, puis communiquez avec le centre de services.

### Mises en garde et conseils préventifs

Avant de raccorder et de mettre en service votre dispositif, veuillez prendre connaissance des conseils suivants :

- **•** Assurez-vous que le dispositif est installé dans un endroit bien ventilé et exempt de poussière.
- **•** Le dispositif est conçu pour un usage intérieur seulement.
- **•** Protégez le dispositif contre tout liquide.
- **•** Assurez-vous que les conditions ambiantes respectent les spécifications du fabricant.
- **•** Assurez-vous que le dispositif est solidement fixé à un bâti ou à une étagère. Les chocs ou les secousses importantes provoqués par la chute du dispositif peuvent endommager les composants électroniques sensibles du dispositif.
- **•** Si possible, utilisez le dispositif avec un onduleur.
- **•** Mettre le dispositif hors tension avant de brancher et débrancher les accessoires et les périphériques.
- **•** Vous devez utiliser un disque dur recommandé par le fabricant avec ce dispositif.
- **•** Une utilisation inadéquate ou un remplacement incorrect de la batterie peut entraîner un risque d'explosion. Remplacez la batterie par un modèle identique ou équivalent. Débarrassez-vous des batteries usagées conformément aux instructions fournies par le fabricant.
- **•** Assurez-vous d'utiliser le bloc d'alimentation fourni et de ne pas changer l'adaptateur de manière aléatoire.

# **Caractéristiques principales du produit**

#### **Généralités**

- Compatibilité avec les caméras TurboHD et analogiques
- Prise en charge du protocole UTC pour la connexion des caméras sur câble coaxial
- Connexion avec les caméras IP
- Reconnaissance automatique des entrées de signaux analogiques, y compris TurboHD et CVBS, sans configuration
- Chaque canal prend en charge le double flux, et le sous-flux binaire permet une résolution allant jusqu'à WD1;
- Flux principal de la gamme DS-72xxHQI-Kx permettant une définition allant jusqu'à 3 Mpx pour les quatre premiers canaux
- Flux principal de la gamme DS-72xxHUI-Kx permettant une définition allant jusqu'à 5 Mpx pour tous les canaux;
- Possibilité d'activer la transmission longue distance de 5 Mpx pour les caméras analogiques avec les DVR de la gamme DS-72xxHUI-Kx
- Configuration indépendante pour chaque canal, y compris la définition, la fréquence d'images, le débit binaire, la qualité d'image, etc.
- Encodage pour le flux vidéo et le flux vidéo et audio; synchronisation audio et vidéo pendant l'encodage du flux composite
- Prise en charge des normes H.265+/H.264+ pour assurer une qualité vidéo élevée avec un débit binaire réduit
- Encodage H.265+/H.265/H.264+/H.264 pour le flux principal et encodage H.265/H.264 pour le sous-flux binaire des caméras analogiques
- Connexion avec les caméras IP H.265 et H.264
- Niveau de désembuage, sensibilité au passage de la nuit au jour, sensibilité au passage du jour à la nuit et luminosité du rayonnement IR configurables pour les caméras analogiques connectées qui prennent en charge ces paramètres
- Commutateur de signal 4 Mpx/5 Mpx pour les caméras analogiques prises en charge
- Technologie du filigrane

#### **Surveillance locale**

- Sortie HDMI à une définition maximale 4K (3 840 × 2 160)
- Affichage en direct de 1/4/6/8/9/16/25 écrans pris en charge, et ordre d'affichage des canaux modifiable
- Possibilité de basculer l'affichage en direct entre différents groupes d'écrans, de commuter manuellement et d'afficher en cycle automatique, ainsi que d'ajuster l'intervalle du cycle automatique
- Sortie CVBS destinée uniquement à la sortie auxiliaire ou à la sortie d'affichage en direct
- Menu de configuration rapide fourni pour l'affichage en direct
- Possibilité de protéger le canal d'affichage en direct
- Superposition de l'information VCA dans l'affichage en direct pour les caméras analogiques prises en charge et dans la lecture intelligente pour les caméras analogiques et IP prises en charge
- Fonctions de détection de mouvement et de détection de la détérioration vidéo, alarme d'exception vidéo, alarme de perte vidéo et fonctions d'alarme VCA

- Les DVR de la gamme DS-72xxHUI-Kx prennent en charge la VCA (détection de franchissement de ligne et détection d'intrusion) de tous les canaux. Les DVR de la gamme DS-72xxHUI-Kx prennent en charge la VCA à 2 canaux (détection de franchissement de ligne et détection d'intrusion). Pour les canaux analogiques, la détection de franchissement de ligne et la détection d'intrusion entrent en conflit avec d'autres détections VCA telles que la détection de changement soudain de scène, la détection des visages et la détection des véhicules. Vous ne pouvez activer qu'une seule fonction.
- Pour les DVR de la gamme DS-72xxHUI-Kx, le mode VCA avancé entre en conflit avec la sortie 2K/4K et l'entrée de signal 4 Mpx/5 Mpx.
- Masque de confidentialité
- Multiples protocoles PTZ (y compris Omnicast VMS de Genetec) pris en charge; préréglage, patrouille et parcours PTZ
- Zoom avant ou arrière en cliquant avec la souris et définition du tracé PTZ en faisant glisser la souris

#### **Gestion du disque dur**

- Capacité de stockage maximal de 8 To par disque
- Jusqu'à 8 disques réseau peuvent être connectés, par exemple 8 disques NAS, 8 disques IP SAN ou n disques NAS + m disques IP SAN ( $n+m \leq 8$ ).
- Visualisation de l'espace d'enregistrement restant sur le disque dur
- Fonctions S.M.A.R.T. (surveillance machine, analyse et rapports techniques) et détection des secteurs défectueux
- Fonction de mise en veille du disque dur
- Propriétés des disques durs : redondance, lecture seule, lecture-écriture
- Gestion de groupe de disques durs
- Gestion des quotas de disques durs; différentes capacités peuvent être assignées à différents canaux

#### **Enregistrement et lecture**

- Configuration du calendrier d'enregistrement des jours fériés
- Modes d'enregistrement avec ou sans cycle
- Paramètres d'encodage vidéo pour les enregistrements normaux et les événements
- Plusieurs types d'enregistrement : manuel, en continu, d'alarme, de mouvement, de mouvement | d'alarme, de mouvement et d'alarme, et d'événement.
- Huit périodes d'enregistrement avec types d'enregistrement distincts
- Prise en charge de l'encodage du canal zéro
- Configuration du flux principal et du sous-flux binaire pour un enregistrement simultané
- Préenregistrement et postenregistrement pour les enregistrements déclenchés par détection de mouvement, et période d'enregistrement avant les événements pour les enregistrements programmés et manuels
- Recherche dans les fichiers d'enregistrement par événement (entrée d'alarme/détection de mouvement)
- Personnalisation des étiquettes, recherche et lecture par étiquette
- Verrouillage et déverrouillage des fichiers d'enregistrement
- Enregistrement local redondant
- Une fois l'entrée TurboHD connectée, des informations telles que la définition et la fréquence d'images seront superposées dans le coin inférieur droit de l'affichage en direct pendant 5 secondes. Une fois l'entrée CVBS

connectée, des informations telles que les normes NTSC ou PAL seront superposées dans le coin inférieur droit de l'affichage en direct pendant 5 secondes.

- Recherche et lecture des fichiers d'enregistrement par numéro de caméra, type d'enregistrement, heure de début, heure de fin, etc.
- Lecture intelligente pour passer l'information moins pertinente
- Lecture locale ou à distance du flux principal et du sous-flux binaire
- Zoom avant pour toute zone lors de la lecture
- Lecture inversée de canaux multiples
- Prise en charge des fonctions pause, avance rapide, ralenti, saut en avant et saut en arrière durant la lecture, et localisation par glissement du curseur sur la barre de progression
- Lecture synchrone 8/16 canaux

#### **Sauvegarde**

- Exportation de données vers un dispositif USB
- Exportation des extraits vidéo pour la lecture
- Exportation aux fins de sauvegarde de la vidéo et des journaux, de la vidéo et du lecteur, ou du lecteur
- Gestion et entretien des dispositifs de sauvegarde

#### **Alarme et exception**

- Heure d'armement configurable pour l'entrée et la sortie d'alarme
- Alarmes pour perte vidéo, détection de mouvement, détérioration vidéo, signal anormal, non-concordance de la définition d'enregistrement et d'entrée vidéo, connexion illégale, réseau déconnecté, conflit d'adresse IP, exceptions d'enregistrement ou de capture, erreur de disque dur, disque dur plein, etc.
- Alarme pour déclencher la surveillance en mode plein écran, alarme audio, avis envoyés au centre de surveillance, envoi de courriels et sortie d'alarme
- Désarmement à touche unique des actions de liaison de l'entrée d'alarme
- Liaison PTZ pour l'alarme VCA
- Prise en charge de l'alarme de détection VCA
- Prise en charge des alarmes coaxiales
- Redémarrage automatique du système lorsqu'un problème est détecté afin de tenter de restaurer une fonctionnalité normale

#### **Autres fonctions locales**

- Diagnostics manuels et automatiques de la qualité vidéo
- Commande à l'aide d'une souris et d'une télécommande
- Gestion des utilisateurs à trois niveaux : l'utilisateur administrateur peut créer de multiples comptes d'exploitation et définir leurs autorisations, notamment pour l'accès à n'importe quel canal
- Complétude des fonctions, alarmes et exceptions, écriture et recherche dans les journaux
- Déclenchement et arrêt manuels des alarmes.
- Importation et exportation du fichier de configuration des dispositifs
- Acquisition automatique des informations relatives au type de caméra

- Schéma de déverrouillage pour l'authentification sur le dispositif de l'utilisateur *admin*
- Mot de passe affichable en texte clair
- Fichier GUID exportable afin de réinitialiser le mot de passe
- Plusieurs caméras analogiques connectées au signal TurboHD peuvent être mises à niveau simultanément au moyen du DVR

#### **Fonctions réseau**

- Une interface réseau 10/100/1000 Mbit/s autoadaptative
- Prise en charge du protocole IPv6
- Prise en charge des protocoles TCP/IP, PPPoE, DHCP, DNS, DDNS, NTP, SADP, SMTP, NFS, iSCSI, UPnP™ et **HTTPS**
- Prise en charge de l'accès par Hik-Connect. Si vous tentez d'activer Hik-Connect, le dispositif vous rappellera les risques de l'accès Internet et vous demandera de confirmer votre acceptation des « Conditions générales d'utilisation » et de la « Déclaration de confidentialité » avant d'activer le service. Vous devriez créer un code de vérification pour vous connecter à Hik-Connect.
- Protocoles TCP, UDP et RTP pour la monodiffusion.
- Mise en correspondance automatique/manuelle des ports à l'aide du protocole UPnP™
- Recherche, lecture, téléchargement, verrouillage et déverrouillage à distance des fichiers d'enregistrement et téléchargement des fichiers après un transfert de données interrompu
- Configuration à distance des paramètres : importation et exportation à distance des paramètres du dispositif.
- Visualisation à distance de l'état du dispositif, des journaux et de l'état des alarmes
- Commande du clavier à distance
- Formatage et mise à niveau du disque dur à distance
- Redémarrage et arrêt du système à distance
- Prise en charge des mises à niveau par l'intermédiaire du serveur FTP à distance
- Transmission par canal transparent RS-485
- Envoi des informations d'alarme et d'exception à l'ordinateur hôte distant
- Démarrage et interruption de l'enregistrement à distance
- Activation et désactivation à distance de la sortie d'alarme
- Commandes PTZ à distance
- Audio bidirectionnel et diffusion de messages vocaux
- Limite de bande passante de sortie configurable
- Serveur Web intégré
- Si le DHCP est activé, possibilité d'activer la fonction DNS DHCP ou de la désactiver et de modifier les serveurs DNS par défaut et auxiliaire

#### **Extensibilité pour le développement**

- Une trousse de développement logiciel (SDK) pour systèmes Windows et Linux
- Code source du logiciel d'application pour la démonstration
- Soutien pour le développement et formation sur le système d'applications

# Table des matières

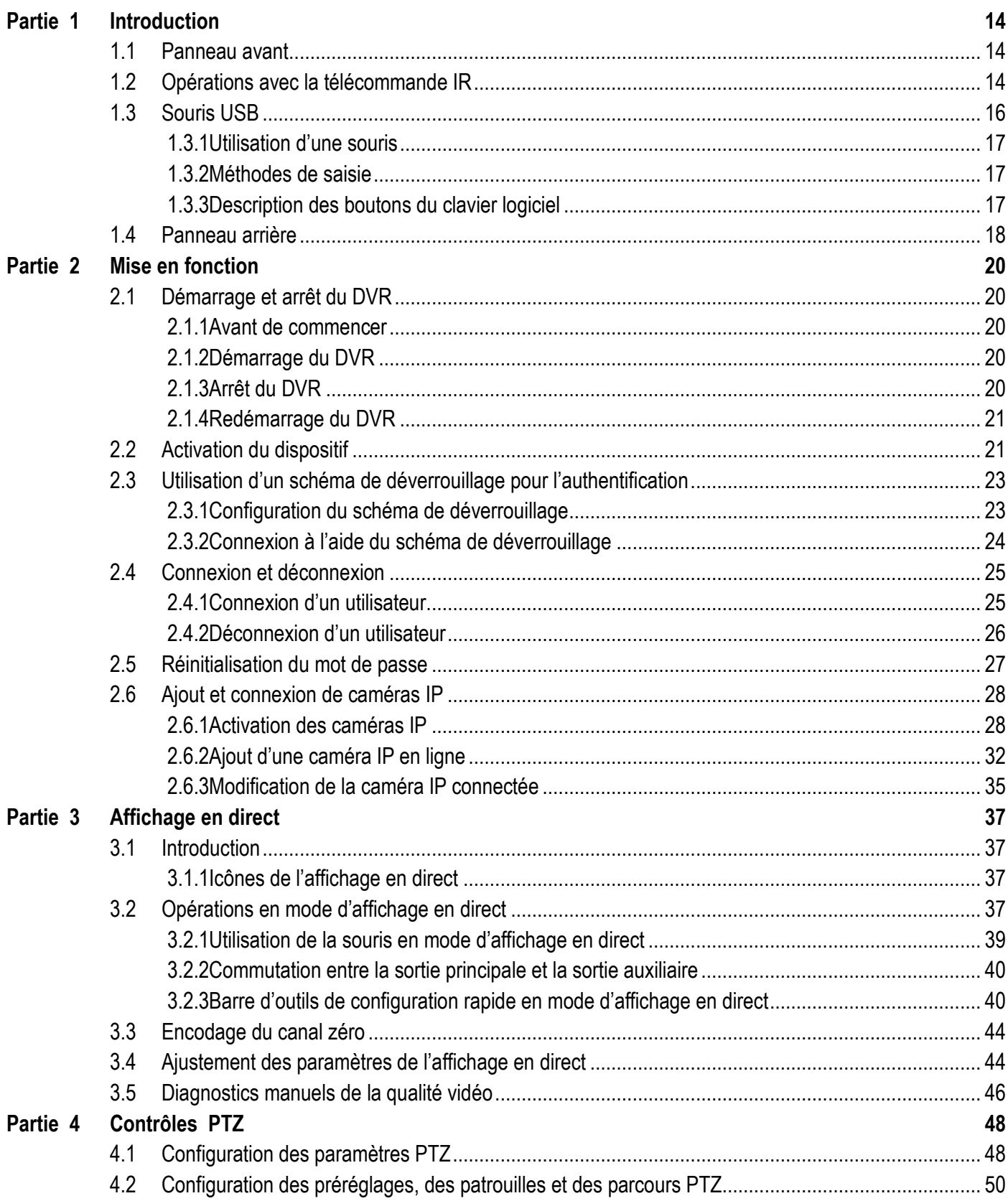

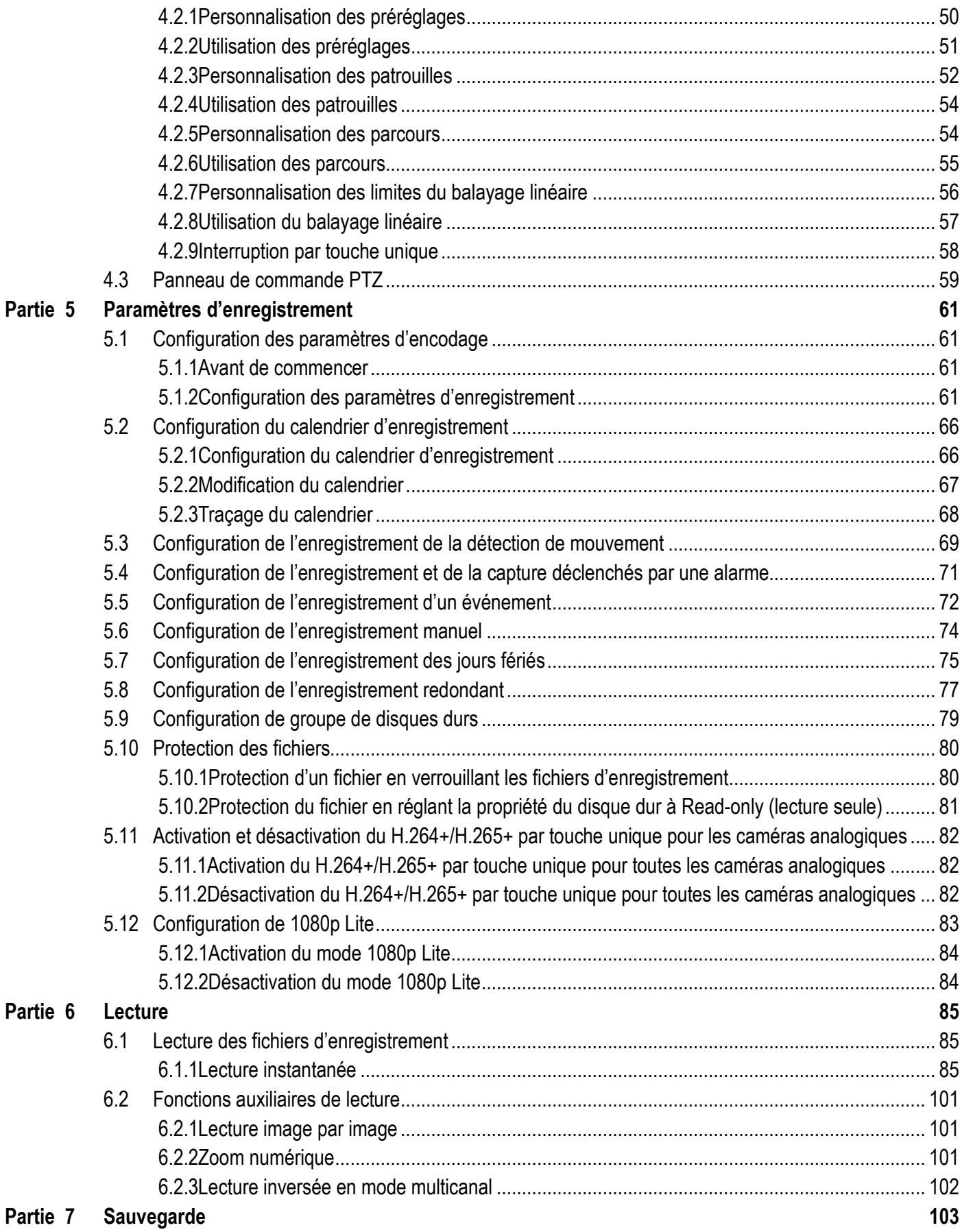

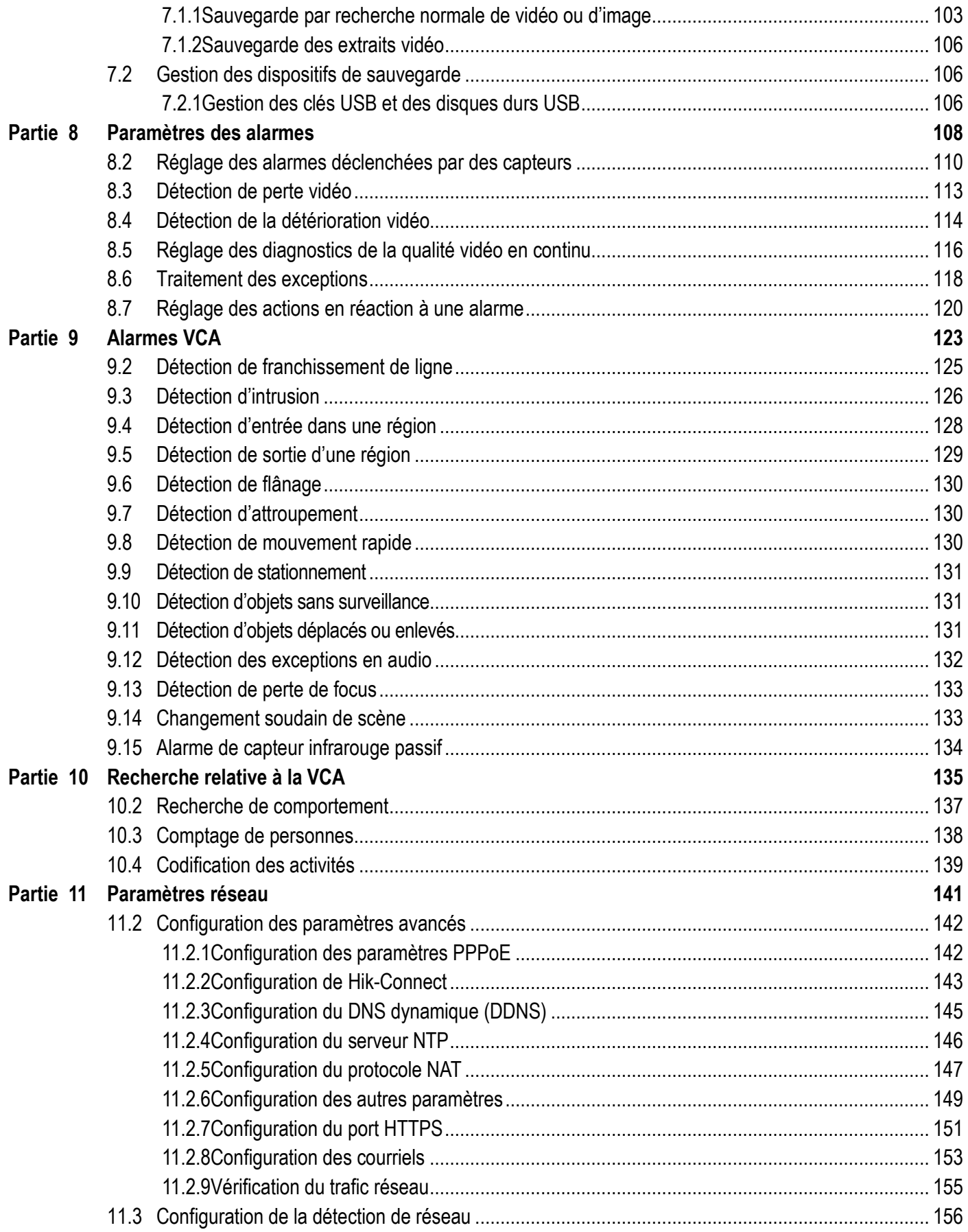

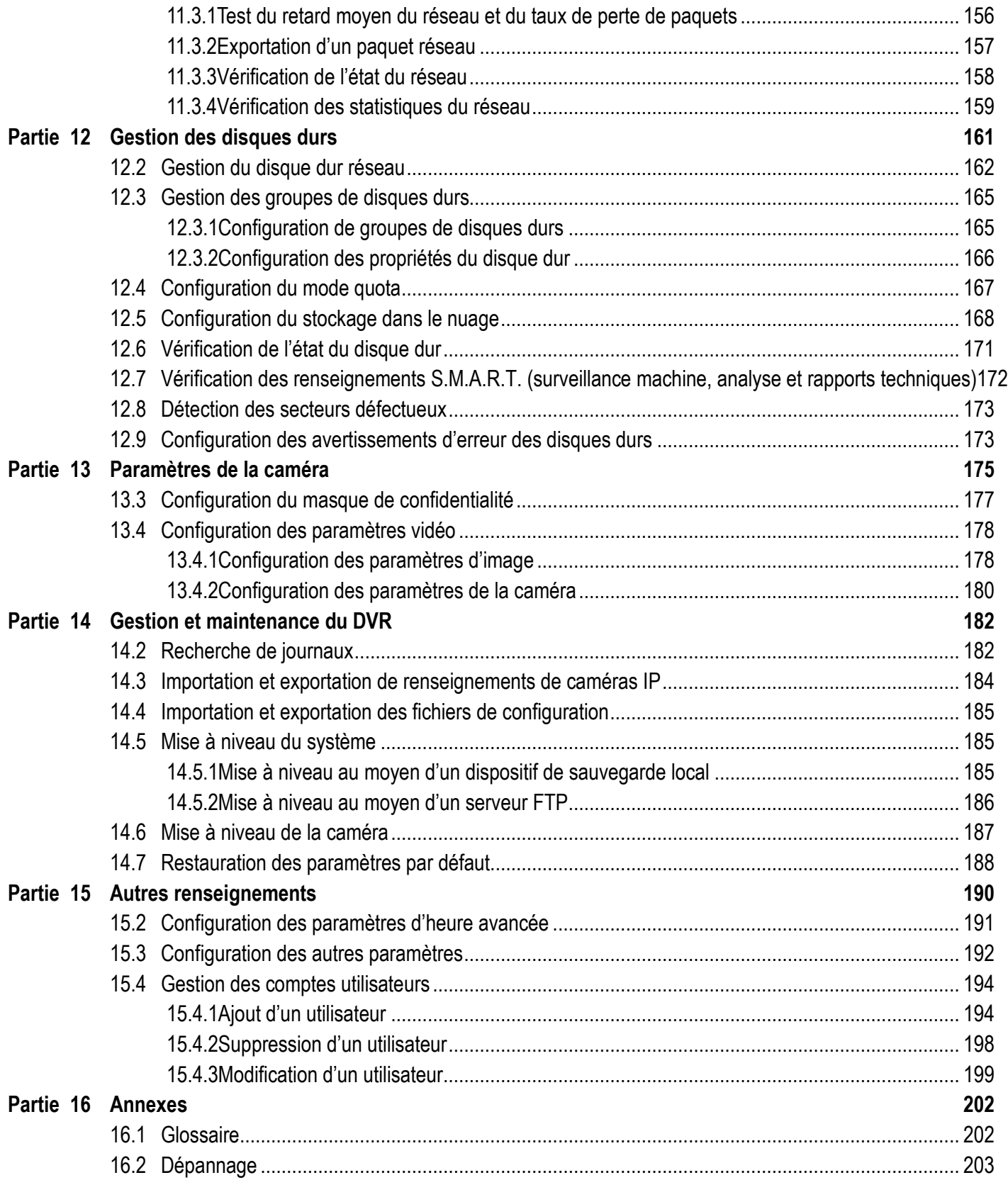

# <span id="page-15-0"></span>**Partie 1 Introduction**

# <span id="page-15-1"></span>**1.1 Panneau avant**

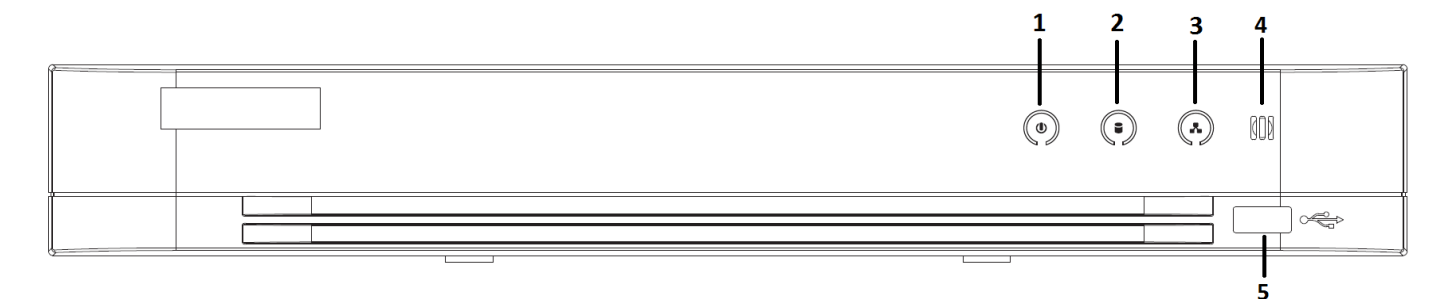

Figure 1 Panneau avant des gammes DS-7216HQI-Kx et DS-72xxHUI-Kx

| $N^{\circ}$    | <b>Icône</b>         | <b>Description</b>                                                                                                  |
|----------------|----------------------|----------------------------------------------------------------------------------------------------|
|                | ⋓                    | S'allume lorsque le DVR est sous tension.                                                                           |
| $\overline{2}$ |                      | S'allume lors de la lecture ou de l'écriture de données sur le<br>disque dur.                                       |
| $\mathfrak{Z}$ |                      | Clignote lorsque le réseau est bien connecté.                                                                       |
|                |                      | Récepteur de la télécommande IR                                                                                     |
| 5              | <b>Interface USB</b> | Ports USB (bus série universel) pour des dispositifs<br>supplémentaires tels que la souris USB et le disque dur USB |

Tableau 1-1 Description du panneau avant

## <span id="page-15-2"></span>**1.2 Opérations avec la télécommande IR**

Le DVR peut également être commandé avec la télécommande IR incluse, montrée à la Figure 2.

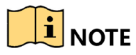

Deux piles AAA doivent être installées avant l'utilisation.

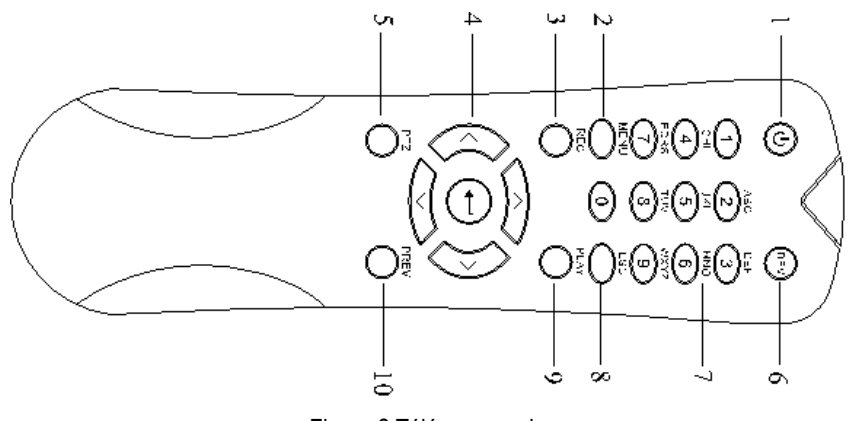

Figure 2 Télécommande

#### **1.2.1 Utilisation de la télécommande**

Les boutons de la télécommande sont très semblables à ceux du panneau avant (voir le [Tableau](#page-16-0) 1.2).

<span id="page-16-0"></span>Tableau 1-2 Description des boutons de la télécommande IR

| $\overline{\mathsf{N}^{\circ}}$ | <b>Nom</b>                            | <b>Description</b>                                                                                                    |  |  |  |
|---------------------------------|---------------------------------------|----------------------------------------------------------------------------------------------------|--|--|--|
|                                 | <b>MISE EN</b><br><b>MARCHE</b>       | Ce bouton allume ou éteint le dispositif s'il reste enfoncé pendant 5 secondes.                                                                                                    |  |  |  |
|                                 |                                       | Appuyez sur le bouton pour retourner au menu principal (après une authentification<br>réussie).<br>Appuyez sur le bouton et maintenez-le enfoncé pendant 5 secondes pour désactiver le |  |  |  |
| $\overline{2}$                  | <b>Bouton MENU</b>                    | bip des boutons.                                                                                                    |  |  |  |
|                                 |                                       | Dans le mode de contrôle PTZ, le bouton MENU démarre l'essuie-glace (le cas échéant).                                                                                                  |  |  |  |
|                                 |                                       | En mode de lecture, il affiche ou masque l'interface de contrôle.                                                                                                    |  |  |  |
|                                 |                                       | Entre dans le menu des paramètres d'enregistrement manuel.                                                                                                    |  |  |  |
| $\overline{3}$                  | <b>Bouton REC</b>                     | Dans les paramètres de contrôle PTZ, appuyez sur ce bouton, puis sélectionnez un                                                                                                    |  |  |  |
|                                 | (enregistrement)                      | préréglage PTZ en appuyant sur une touche numérique.                                                                                                    |  |  |  |
|                                 |                                       | Il est également utilisé pour activer ou désactiver l'audio en mode de lecture.                                                                                                    |  |  |  |
|                                 | <b>Boutons de</b><br><b>DIRECTION</b> | Navigue entre les différents champs et éléments des menus.                                                                                                    |  |  |  |
|                                 |                                       | En mode de lecture, les flèches vers le haut et vers le bas accélèrent et ralentissent la                                                                                              |  |  |  |
|                                 |                                       | vidéo enregistrée. Les boutons vers la gauche et la droite permettent de sélectionner les                                                                                              |  |  |  |
|                                 |                                       | fichiers d'enregistrement suivants et précédents.                                                                                                    |  |  |  |
|                                 |                                       | Dans le mode d'affichage en direct, ces boutons peuvent être utilisés pour parcourir les                                                                                               |  |  |  |
| $\overline{4}$                  |                                       | canaux.                                                                                                    |  |  |  |
|                                 |                                       | Contrôlent le mouvement de la caméra PTZ en mode contrôle PTZ.                                                                                                    |  |  |  |
|                                 | <b>Bouton ENTER</b><br>(entrée)       | Ce bouton confirme la sélection dans n'importe quel mode de menu.                                                                                                    |  |  |  |
|                                 |                                       | Il peut également servir à cocher des cases.                                                                                                    |  |  |  |
|                                 |                                       | Dans le mode de lecture, il permet de lire la vidéo ou de la mettre en pause.                                                                                                    |  |  |  |
|                                 |                                       | Appuyer sur le bouton avance la vidéo d'une seule image en mode de lecture vue par<br>vue.                                                                                             |  |  |  |
| 5                               | <b>Bouton PTZ</b>                     | En mode de commutation automatique, permet de lancer ou d'arrêter la commutation                                                                                                    |  |  |  |
|                                 |                                       | automatique.                                                                                                    |  |  |  |
| 6                               | <b>BOUTON DEV</b>                     | Permet d'activer ou de désactiver la télécommande.                                                                                                    |  |  |  |
|                                 | <b>Boutons</b>                        | Permettent de commuter vers le canal correspondant en mode d'affichage en direct ou de<br>contrôle PTZ.                                                                                |  |  |  |
| $\overline{7}$                  | alphanumériques                       | Entrent des caractères alphanumériques en mode de modification                                                                                                    |  |  |  |
|                                 |                                       | Passent d'un canal à l'autre en mode lecture.                                                                                                    |  |  |  |
|                                 | <b>Bouton ESC</b>                     | Rétablit le menu précédent.                                                                                                    |  |  |  |
| 8                               | (échappement)                         | Appuyez pour armer ou désarmer le dispositif en mode d'affichage en direct.                                                                                                    |  |  |  |
|                                 |                                       |                                                                                                    |  |  |  |

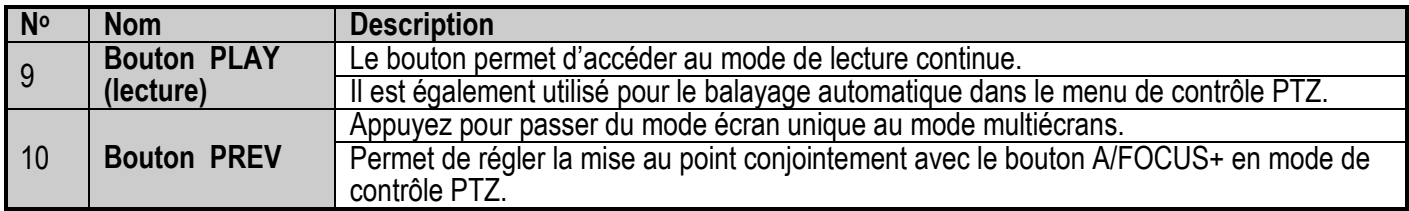

#### **1.2.2 Dépannage de la télécommande**

### $\mathbf{I}$  NOTE

Assurez-vous d'avoir installé les piles correctement dans la télécommande. De plus, la télécommande doit être dirigée vers le récepteur infrarouge situé sur le panneau avant.

S'il n'y a pas de réponse lorsque vous appuyez sur l'un des boutons de la télécommande, veuillez procéder de la façon suivante pour la dépanner.

1. À l'aide de la souris ou des boutons du panneau de commande avant, accédez à Menu > Configuration > General (généralités) > More Settings (autres paramètres).

2. Vérifiez et mémorisez le numéro d'identification du DVR (le numéro par défaut est 255). Ce numéro est valable pour toutes les télécommandes IR.

- 3. Appuyez sur le bouton DEV de la télécommande.
- 4. Entrez le numéro d'identification du DVR mémorisé à l'étape 2.
- 5. Appuyez sur le bouton ENTER de la télécommande.

Si l'indicateur d'état du panneau avant devient bleu, la télécommande fonctionne correctement. Si l'indicateur d'état ne passe pas au bleu et qu'il n'y a toujours pas de réponse de la part de la télécommande, veuillez vérifier ce qui suit :

- **•** Les piles sont installées correctement et leurs polarités ne sont pas inversées.
- **•** Les batteries sont neuves et ne sont pas déchargées.
- **•** Le récepteur IR n'est pas obstrué.

Si la télécommande fait toujours défaut, remplacez-la et essayez de nouveau, ou contactez le fournisseur du dispositif.

### <span id="page-17-0"></span>**1.3 Souris USB**

Vous pouvez aussi utiliser une souris USB normale à trois boutons (gauche, droite et molette de défilement) avec ce DVR.

1. Branchez la souris USB sur l'une des interfaces USB du panneau avant du DVR.

2. La souris devrait être détectée automatiquement. Si la souris n'est pas détectée, il est possible que les deux dispositifs ne soient pas compatibles. Reportez-vous à la liste des périphériques recommandés par votre fournisseur.

#### **1.3.1 Utilisation d'une souris**

| <b>Nom</b>             | <u>DUUUINIUITUUD UUTIITIUITUUD UU IU UUUITU</u><br><b>Action</b> | <b>Description</b>                                                                                                    |  |  |
|------------------------|------------------------------------------------------------------|----------------------------------------------------------------------------------------------------|--|--|
|                        | <b>Clic simple</b>                                               | Affichage en direct : sélectionner le canal et afficher le menu de configuration<br>rapide<br>Menu : sélectionner et entrer                                                                                                    |  |  |
| Clic gauche            | <b>Clic double</b>                                               | Affichage en direct : basculer entre l'affichage sur un écran unique et l'affichage<br>multiécrans                                                                                                    |  |  |
|                        | <b>Cliquer-glisser</b>                                           | Contrôle PTZ : défilement<br>Masque de confidentialité et détection de mouvement : sélectionner la zone<br>cible<br>Zoom numérique avant : faire glisser et sélectionner la zone cible<br>Affichage en direct : faire glisser le canal ou la barre chronologique |  |  |
| <b>Clic droit</b>      | <b>Clic simple</b>                                               | Affichage en direct : afficher le menu<br>Menu : quitter le menu actuel pour revenir au menu supérieur                                                                                                    |  |  |
| <b>Molette</b><br>de l | Défilement vers<br>le haut                                       | Affichage en direct : écran précédent<br>Menu : élément précédent                                                                                                    |  |  |
| défilement             | Défilement vers<br>le bas                                        | Affichage en direct : écran suivant<br>Menu : élément suivant                                                                                                    |  |  |

<span id="page-18-0"></span>Tableau 1-3 Description des commandes de la souris

#### <span id="page-18-1"></span>**1.3.2 Méthodes de saisie**

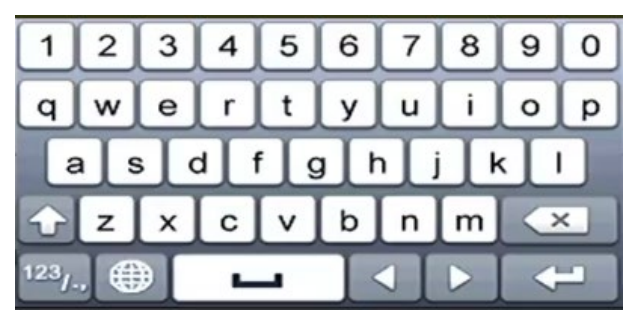

Figure 3, Clavier logiciel

#### **1.3.3 Description des boutons du clavier logiciel**

<span id="page-18-2"></span>Tableau 1-4 Description des icônes du clavier logiciel

| Icône              | <b>Description</b>     | Icône             | <b>Description</b> |
|--------------------|------------------------|-------------------|--------------------|
| 9<br>$\mathbf{0}$  | Chiffres               | Z<br>A            | Lettres            |
| $\rightarrow$      | Minuscule ou majuscule | $\left( x\right)$ | Retour arrière     |
| 123/<br><b>ABC</b> | Changement de clavier  | <b>List</b>       | Barre d'espacement |

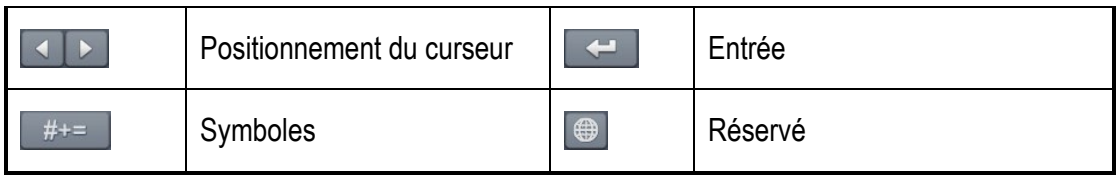

# <span id="page-19-0"></span>**1.4 Panneau arrière**

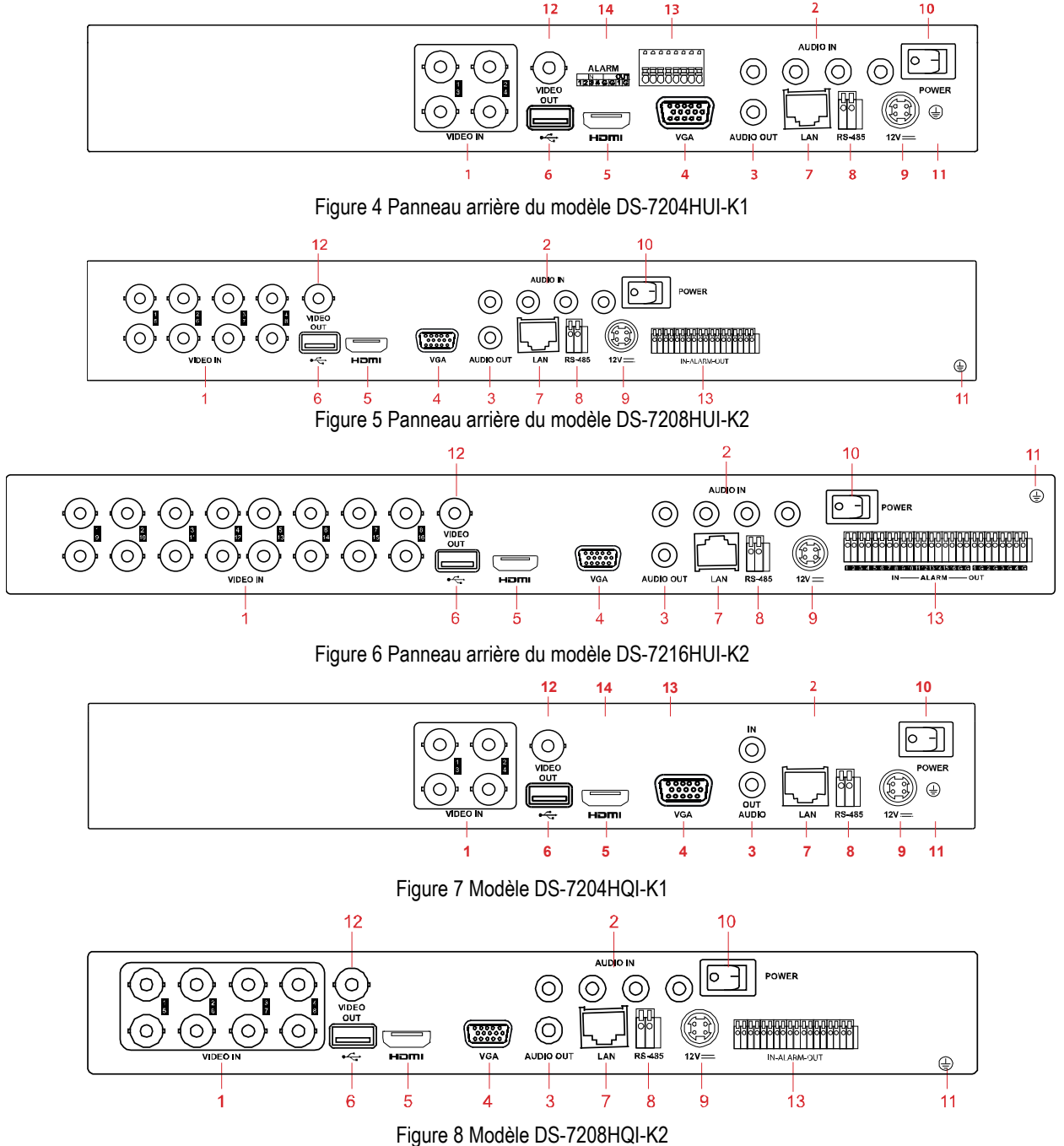

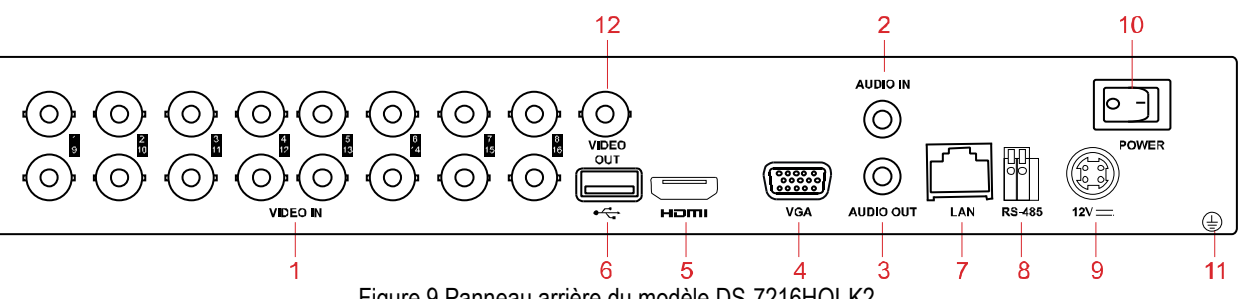

Figure 9 Panneau arrière du modèle DS-7216HQI-K2

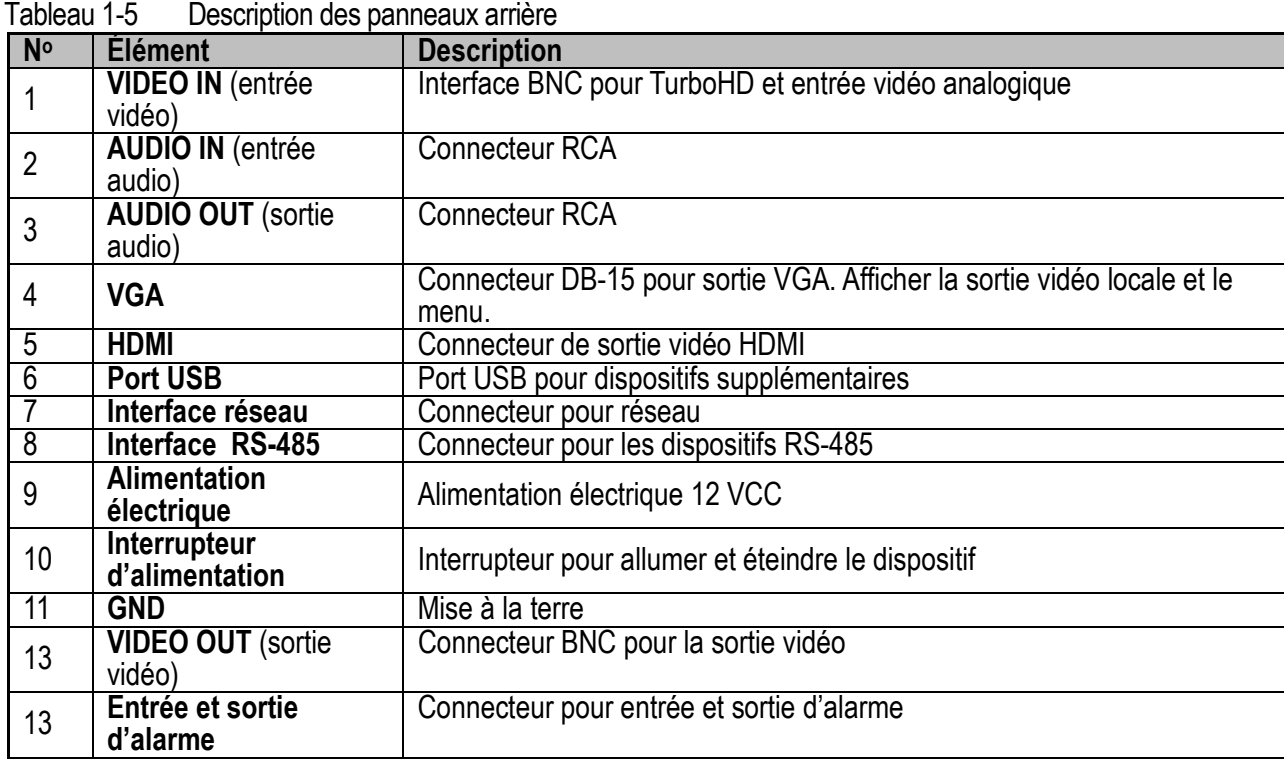

# <span id="page-21-0"></span>**Partie 2 Mise en fonction**

# **2.1 Démarrage et arrêt du DVR**

<span id="page-21-1"></span>Il est essentiel de suivre les procédures appropriées de démarrage et d'arrêt pour prolonger la durée de vie utile du DVR.

#### <span id="page-21-2"></span>**2.1.1 Avant de commencer**

Assurez-vous que la tension d'alimentation corresponde à celle requise pour le DVR et que la connexion de la mise à la terre fonctionne correctement.

#### <span id="page-21-3"></span>**2.1.2 Démarrage du DVR**

1. Branchez le câble d'alimentation sur une prise de courant. Il est fortement recommandé d'utiliser un onduleur conjointement avec le dispositif.

2. Actionnez le commutateur d'alimentation situé sur le panneau arrière et l'indicateur d'alimentation DEL devrait s'allumer, indiquant la mise en marche du DVR.

3. Après le démarrage, le voyant d'alimentation DEL demeure allumé.

#### <span id="page-21-4"></span>**2.1.3 Arrêt du DVR**

1. Accédez au menu d'arrêt sous Menu > Maintenance > Shutdown (arrêt) en cliquant sur l'icône dans le coin inférieur gauche.

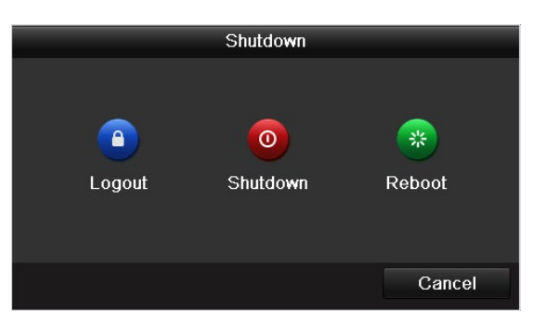

Figure 10 Menu d'arrêt

- 2. Cliquez sur **Shutdown** (arrêt).
- 3. Cliquez sur **Yes** (oui).
- 4. Mettez l'interrupteur d'alimentation sur le panneau arrière en position d'arrêt (16 canaux seulement) lorsque le message « Please Power Off » (veuillez éteindre le dispositif) s'affiche.

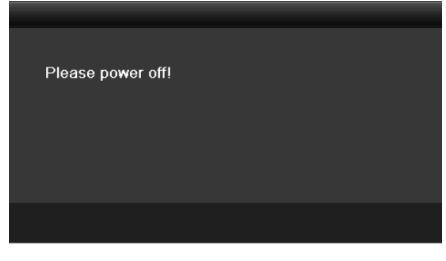

Figure 11 Message d'arrêt

#### <span id="page-22-0"></span>**2.1.4 Redémarrage du DVR**

Vous pouvez également redémarrer le DVR à partir du menu d'arrêt.

- 1. Accédez au menu d'arrêt en cliquant sur Menu > Shutdown (arrêt).
- 2. Cliquez sur **Logout** (déconnexion) pour vous déconnecter et sur **Reboot** (redémarrer) pour redémarrer.

### <span id="page-22-1"></span>**2.2 Activation du dispositif**

Pour la première utilisation, vous devez activer le dispositif en définissant un mot de passe d'administrateur. Le dispositif ne peut pas être utilisé avant d'avoir été activé. Vous pouvez aussi activer le dispositif par navigateur Web, SADP ou logiciel client.

1. Entrez le même mot de passe dans les champs Create New Password (créer un mot de passe) et Confirm New Password (confirmer le nouveau mot de passe).

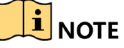

Cliquez sur  $\bullet$  pour afficher ou masquer le mot de passe.

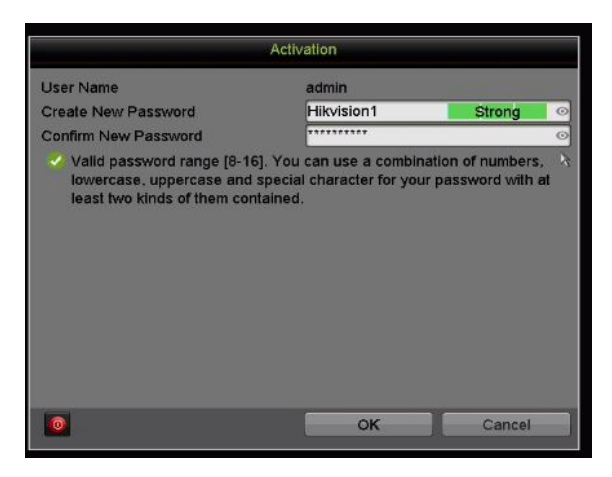

Figure 12 Paramètres du mot de passe administrateur

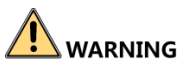

**MOT DE PASSE FORT RECOMMANDÉ :** Nous vous recommandons vivement de créer un mot de passe fort comptant huit caractères au minimum, dont au moins trois parmi les catégories suivantes : majuscules, minuscules, chiffres et caractères spéciaux. De la sorte, vous optimisez la sécurité de votre produit. Nous vous recommandons également de changer votre mot de passe régulièrement. Dans un système à haute sécurité, la réinitialisation mensuelle ou hebdomadaire du mot de passe protégera votre produit davantage.

2. Cliquez sur **OK** pour enregistrer le mot de passe et activer le dispositif.

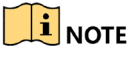

Cliquez sur **o** pour afficher le mot de passe. Cliquez à nouveau pour masquer le mot de passe.

3. La fenêtre contextuelle d'attention GUID ci-dessous s'affiche après l'activation du dispositif.

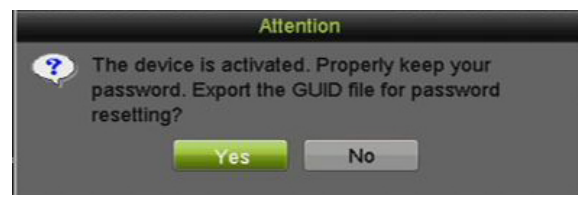

Figure 13 Fenêtre d'attention

4. (Facultatif) Cliquez sur **Yes** (oui) pour exporter le GUID. La fenêtre de réinitialisation du mot passe s'affiche. Cliquez sur **Export** (exporter) pour exporter le GUID sur le disque flash USB aux fins de réinitialisation de mot de passe.

|                                                     |                    | Reset Password | <b>I Market Committee</b> |         |
|-----------------------------------------------------|--------------------|----------------|---------------------------|---------|
| Device Name                                         | USB Flash Disk 1-1 | ur:            | ◆                         | Refresh |
|                                                     |                    |                |                           |         |
| <b>Name</b>                                         | Ą,                 | Size Type      | Edit Date                 | D       |
| s                                                   |                    | Folder         | 11-18-2016 11:20:43       |         |
| GUID_606524190_20161118112048.bin<br>$\approx$<br>₹ |                    | 128B File      | 11-18-2016 11:20:48       |         |
| Free Space                                          | 7170,54MB          |                |                           |         |
|                                                     |                    | New Folder     | Export                    | Back    |

Figure 14 Exporter le GUID

5. Une fois l'exportation du GUID terminée, une fenêtre contextuelle d'attention apparaît comme ci-dessous. Cliquez sur **Yes** (oui) pour reproduire le mot de passe et sur **No** (non) pour annuler.

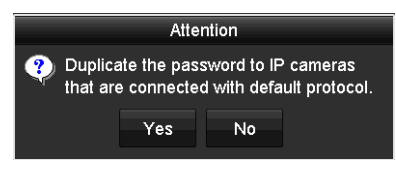

Figure 15 Reproduire le mot de passe

## <span id="page-24-0"></span>**2.3 Utilisation d'un schéma de déverrouillage pour l'authentification**

Vous pouvez définir un schéma de déverrouillage pour l'authentification de l'utilisateur *admin* sur le dispositif.

#### <span id="page-24-1"></span>**2.3.1 Configuration du schéma de déverrouillage**

Une fois le dispositif activé, accédez à l'interface suivante pour définir le schéma de déverrouillage du dispositif.

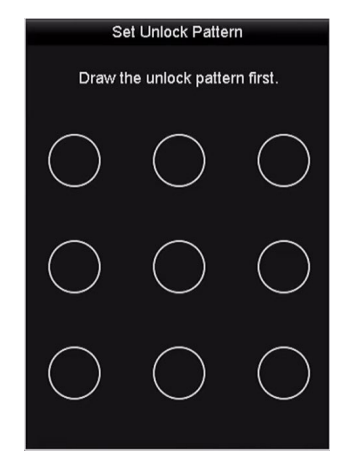

Figure 16 Définir le schéma de déverrouillage

1. Utilisez la souris pour tracer un schéma parmi les neuf points de l'écran. Relâchez la souris lorsque le schéma est terminé.

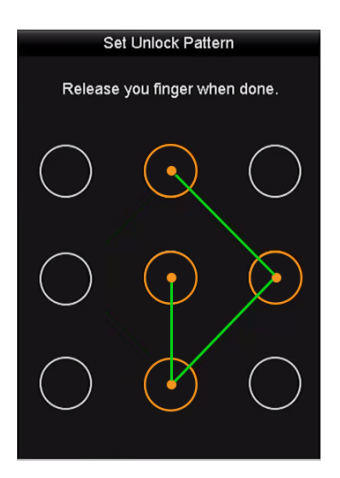

Figure 17 Traçage du schéma

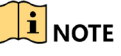

Reliez au moins quatre points pour tracer le schéma.

Chaque point ne peut être connecté qu'une seule fois.

2. Tracez le même schéma à nouveau pour le confirmer. Si les deux schémas tracés sont identiques, le schéma sera bel et bien configuré.

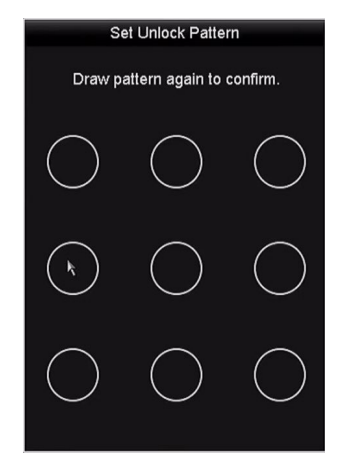

Figure 18 Confirmation du schéma

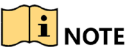

Si les deux schémas tracés sont différents, vous devrez définir le schéma à nouveau.

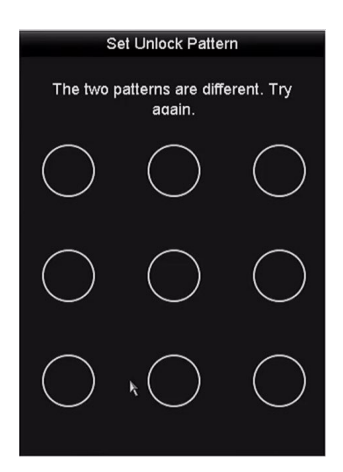

Figure 19 Réinitialiser le schéma

#### <span id="page-25-0"></span>**2.3.2 Connexion à l'aide du schéma de déverrouillage**

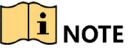

Seul l'utilisateur *admin* est autorisé à déverrouiller le dispositif.

Définissez le schéma avant le déverrouillage. Reportez-vous à la Partie [2.3.1](#page-24-1) [Configuration du schéma de déverrouillage.](#page-24-1)

1. Faites un clic droit sur l'écran, puis sélectionnez le menu pour accéder à l'interface.

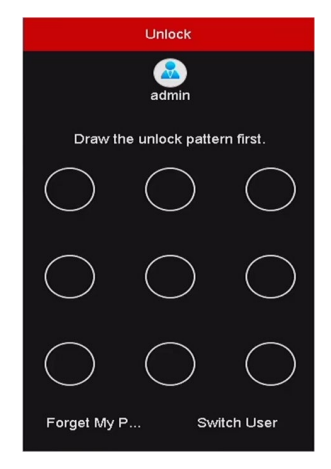

Figure 20 Traçage du schéma de déverrouillage

2. Tracez le schéma de déverrouillage défini précédemment pour accéder au menu.

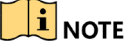

Faites un clic droit pour vous connecter à partir du mode normal.

Si vous avez oublié votre schéma, cliquez sur **Forgot My Pattern** (schéma oublié) ou sur **Switch User** (changer d'utilisateur) afin d'afficher la boîte de dialogue normale pour l'authentification.

Si le schéma que vous tracez diffère du schéma que vous avez configuré, essayez à nouveau. Si vous tracez le mauvais schéma à sept reprises, votre compte sera verrouillé pendant une minute.

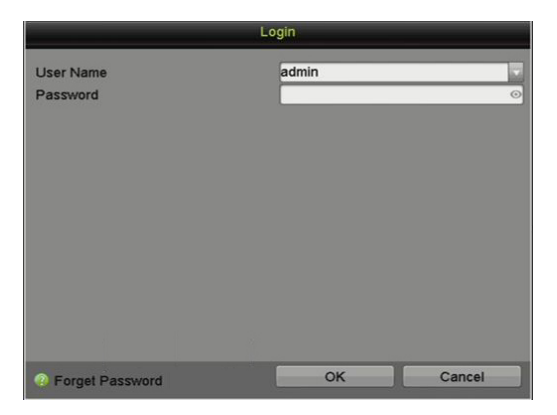

Figure 21 Boîte de dialogue normale pour l'authentification

## <span id="page-26-1"></span><span id="page-26-0"></span>**2.4 Connexion et déconnexion**

#### **2.4.1 Connexion d'un utilisateur**

Vous devez vous connecter au dispositif afin de pouvoir utiliser le menu et les autres fonctions.

1. Sélectionnez le nom d'utilisateur dans la liste déroulante **User Name**.

|                              | Login        |                   |
|------------------------------|--------------|-------------------|
| <b>User Name</b><br>Password | admin        | $\frac{1}{\circ}$ |
| <b>P</b> Forget Password     | OK<br>Cancel |                   |

Figure 22 Interface d'authentification

- 2. Entrez le mot de passe dans le champ **Password**.
- 3. Cliquez sur **OK** pour vous connecter.

## $\prod_{i=1}^{n}$ NOTE

Si l'administrateur entre le mauvais mot de passe à sept reprises, le compte sera verrouillé pendant 60 secondes. Si un opérateur entre le mauvais mot de passe à cinq reprises, le compte sera verrouillé pendant 60 secondes.

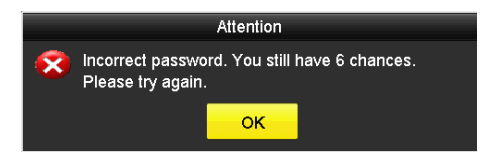

Figure 23 Protection du compte d'utilisateur administrateur

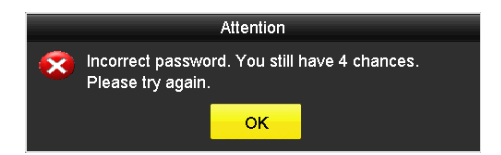

Figure 24 Protection du compte d'utilisateur opérateur

#### <span id="page-27-0"></span>**2.4.2 Déconnexion d'un utilisateur**

Après la déconnexion, l'écran passe en mode d'affichage en direct. Pour effectuer des opérations, saisissez le nom d'utilisateur et le mot de passe pour vous reconnecter.

1. Accédez au menu **Shutdown** (arrêt) en sélectionnant Menu > Shutdown (arrêt).

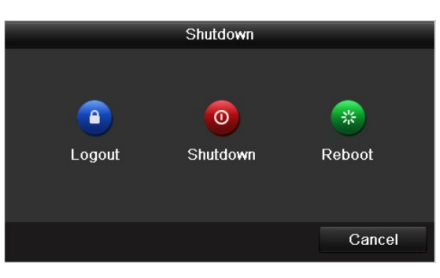

Figure 25 Déconnexion

2. Cliquez sur le bouton **Logout** (déconnexion).

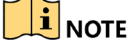

Si vous vous déconnectez du système, il sera impossible d'utiliser le menu. Vous devez entrer un nom d'utilisateur et un mot de passe valides pour déverrouiller le système.

### <span id="page-28-0"></span>**2.5 Réinitialisation du mot de passe**

Si vous oubliez le mot de passe d'administrateur, vous pouvez le réinitialiser en important le fichier GUID. Le fichier GUID doit être exporté et enregistré sur le lecteur flash USB après l'activation du dispositif.

1. Dans l'interface de connexion d'un utilisateur, cliquez sur **Forgot Password** (mot de passe oublié) pour ouvrir l'interface d'importation du fichier GUID.

|                        |                    | Reset Password |                     |        |         |                     |              |
|------------------------|--------------------|----------------|---------------------|--------|---------|---------------------|--------------|
| Device Name            | USB Flash Disk 1-1 |                |                     | ٠      | Refresh |                     |              |
|                        |                    |                |                     |        |         |                     |              |
| Name                   |                    | Size Type      | Edit Date           |        | Delete  | Play $\vert \wedge$ |              |
| $4.$ bmp               |                    | 6750.06KB File | 09-02-2016 11:50:28 |        | Ŵ       | $^{\circ}$          |              |
| ■ 5.bmp                |                    | 6750.06KB File | 09-02-2016 11:50:32 |        | 童       | $\circledcirc$      |              |
| $6.5$ hmp              |                    | 6750.06KB File | 09-02-2016 11:50:42 |        | 宣       | $\circledcirc$      |              |
| ■ 7.bmp                |                    | 6750.06KB File | 09-02-2016 11:52:10 |        | 會       | $\circledcirc$      |              |
| $\blacksquare$ 8.bmp   |                    | 6750.06KB File | 09-02-2016 11:52:16 |        | 宣       | $\circledcirc$      |              |
| $\blacksquare$ 9.bmp   |                    | 6750.06KB File | 09-02-2016 11:52:24 |        | 宣       | $\circledcirc$      |              |
| ■ GUID_583574624_20160 |                    | 128B File      | 09-06-2016 14:10:37 |        | 宣       | $\circledcirc$      | $\checkmark$ |
| Free Space             |                    | 14.26GB        |                     |        |         |                     |              |
|                        |                    |                |                     |        |         |                     |              |
|                        |                    |                |                     |        |         |                     |              |
|                        |                    |                |                     |        |         |                     |              |
|                        |                    |                |                     |        |         |                     |              |
|                        |                    |                |                     |        |         |                     |              |
|                        |                    |                |                     |        |         |                     |              |
|                        |                    |                | New Folder          | Import | Back    |                     |              |

Figure 26 Importer le fichier GUID

- 2. À partir de la clé USB, sélectionnez le fichier GUID.
- 3. Cliquez sur **Import** (importer) pour ouvrir l'interface de réinitialisation du mot de passe.

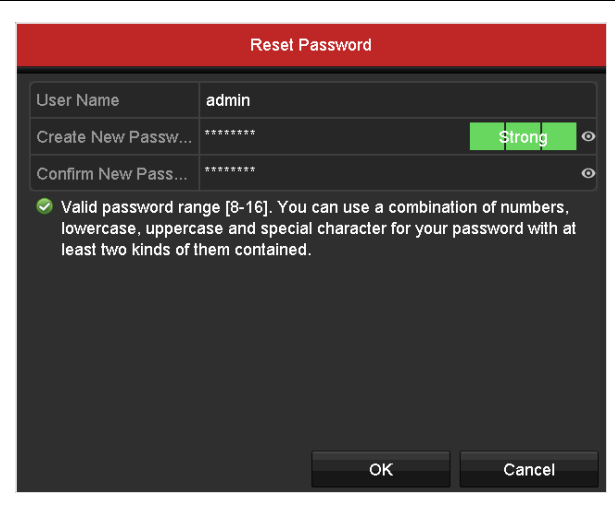

Figure 27 Réinitialiser le mot de passe

- 4. Entrez et confirmez le nouveau mot de passe.
- 5. Cliquez sur **OK** pour enregistrer le nouveau mot de passe. La fenêtre contextuelle d'attention apparaît comme illustré ci-dessous.

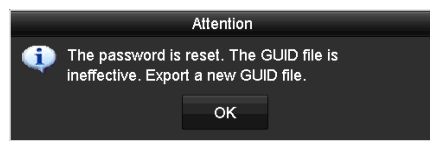

Figure 28 Fichier GUID importé

6. Cliquez sur **OK,** et la fenêtre contextuelle d'attention s'affichera pour vous rappeler d'utiliser le même mot de passe pour le dispositif et les caméras IP qui sont connectées à l'aide du protocole par défaut. Cliquez sur **Yes** (oui) pour reproduire le mot de passe et sur **No** (non) pour annuler.

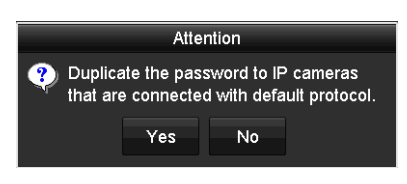

Figure 29 Reproduire le mot de passe

### $\left| \mathbf{H} \right|$  NOTE

Pour récupérer un mot de passe oublié, vous devez d'abord exporter le fichier GUID.

Une fois le mot de passe réinitialisé, le fichier GUID ne sera plus valide. Vous pouvez exporter un nouveau fichier GUID.

# <span id="page-29-0"></span>**2.6 Ajout et connexion de caméras IP**

#### **2.6.1 Activation des caméras IP**

<span id="page-29-1"></span>Avant d'ajouter des caméras IP, assurez-vous qu'elles sont actives.

1. Sélectionnez l'option **Add IP Camera** (ajouter une caméra IP) dans le menu contextuel accessible par un clic droit en mode d'affichage en direct, ou cliquez sur Menu > Camera (caméra) > IP Camera (caméra IP) pour accéder à l'interface de gestion des caméras IP.

### $\mathbf{I}$  NOTE

Les états dans la liste **Security** (sécurité) indiquent si les caméras IP détectées en ligne dans le même segment de réseau sont actives ou inactives.

|                | Cameras Setup       |                          |                              |                                     |                              |                  |               |           |                         |                                                |  |
|----------------|---------------------|--------------------------|------------------------------|-------------------------------------|------------------------------|------------------|---------------|-----------|-------------------------|------------------------------------------------|--|
|                |                     |                          |                              | IP Camera IP Camera Import/Export   |                              |                  |               |           |                         |                                                |  |
| e              | Cameras             | Camer Add/Delete Status  |                              |                                     | <b>Security</b>              | IP Camera Addr., | . Edit        |           | Upgr Camera Name        | Protocol                                       |  |
|                | <b>OSD</b>          | $\blacksquare$           | 宣                            | $\circ$                             | Strong Pas 192.168.10.4      |                  | $\mathcal{L}$ | $\bullet$ | 2DE2103                 | <b>HIKVISION</b>                               |  |
|                | Image               | $\blacksquare$ D2        | 者                            | $\odot$                             | Strong Pas 192.168.10.109    |                  | $\bullet$     | $\bullet$ | 4A25                    | <b>HIKVISION</b>                               |  |
|                | <b>PTZ</b>          |                          | ۰                            | ═                                   | Active                       | 192.168.10.2     | $\bullet$     | -         | ∊                       | <b>HIKVISION</b>                               |  |
|                |                     |                          | $\left( +\right.$            | -                                   | $\blacktriangleright$ Active | 192.168.10.6     | $\bullet$     |           | -                       | <b>HIKVISION</b>                               |  |
|                | <b>Privacy Mask</b> | 44                       | Œ                            |                                     | Active                       | 192.168.10.7     | ●             |           |                         | <b>HIKVISION</b>                               |  |
| $\overline{z}$ | Video Tampering De  | a.                       | $\left( +\right)$            | -                                   | $\blacktriangleright$ Active | 192 168 10 63    | ,             |           |                         | <b>HIKVISION</b>                               |  |
| <b>but</b>     | <b>Video Loss</b>   | ÷.                       | $\left( \frac{1}{2} \right)$ |                                     | Active                       | 192.168.10.110   |               |           |                         | <b>HIKVISION v</b><br>$\overline{\phantom{1}}$ |  |
| <b>S</b>       | <b>VCA</b>          |                          | <b>Refresh</b>               | One-touch Activ                     | Upgrade                      |                  | <b>Delete</b> |           | <b>One-touch Adding</b> | <b>Custom Adding</b>                           |  |
|                | Video Quality Diagn | Max. IP Camera Number: 2 |                              |                                     |                              |                  |               |           |                         |                                                |  |
|                |                     |                          |                              | Net Receive Idle Bandwidth: 123Mbps |                              |                  |               |           |                         |                                                |  |
|                |                     |                          |                              |                                     |                              |                  |               |           |                         |                                                |  |

Figure 30 Interface de gestion de caméras IP

2. Cliquez sur l'icône Inactive de la caméra pour accéder à l'interface suivante et procéder à l'activation. Vous pouvez également sélectionner de multiples caméras dans la liste, puis cliquer sur **One-touch Activate** (activation à touche unique) pour activer les caméras en lots.

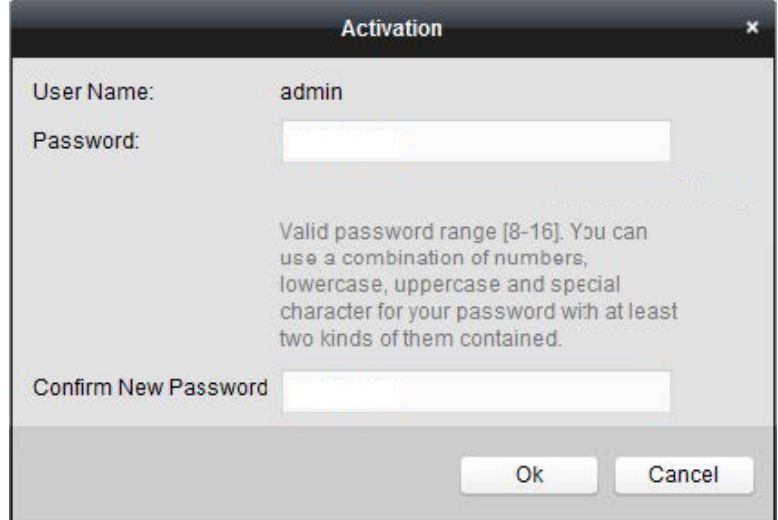

Figure 31 Activation de la caméra

- 3. Définissez un mot de passe de caméra pour l'activer.
	- **Use Admin Password** (utilisation du mot de passe de l'administrateur) : lorsque vous cochez cette case, la ou les caméras seront configurées avec le même mot de passe de l'administrateur que le DVR en fonction.
	- **Create New Password** (création d'un mot de passe) : si vous n'utilisez pas le mot de passe de l'administrateur, vous devrez créer un mot de passe pour la caméra et le confirmer.

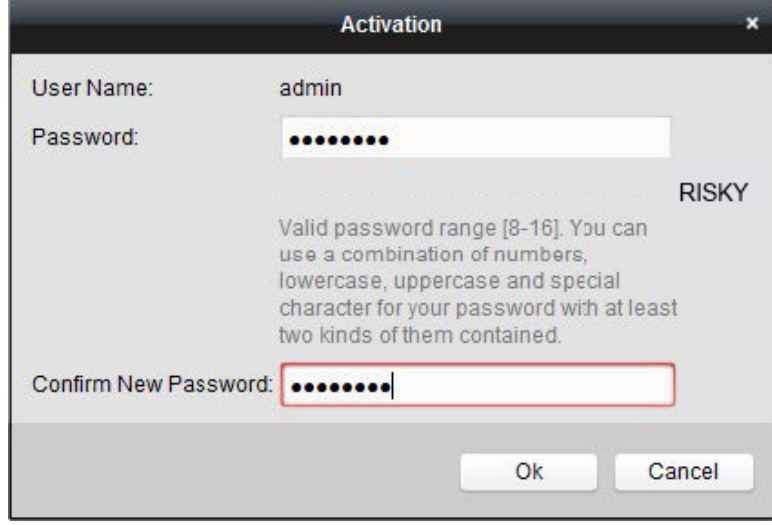

Figure 32 Force du mot de passe : niveau 0 (inadéquat)

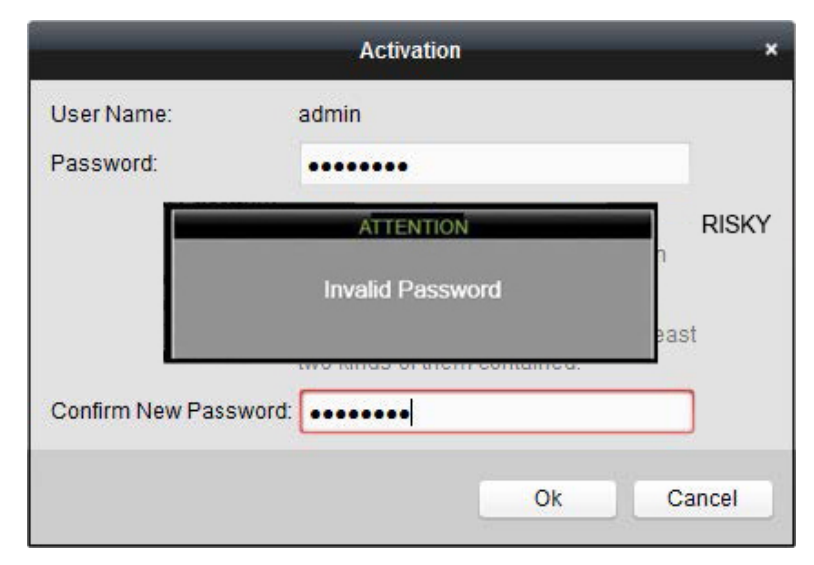

Figure 33 Message de mot de passe non valide

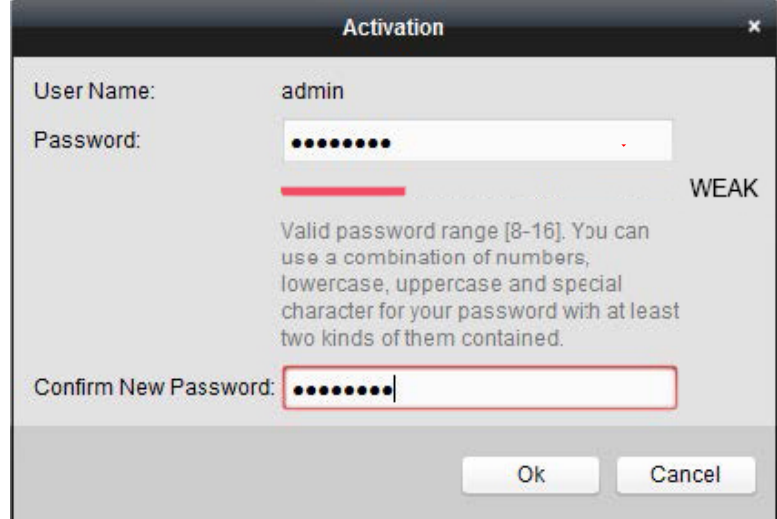

Figure 34 Force du mot de passe : niveau 1

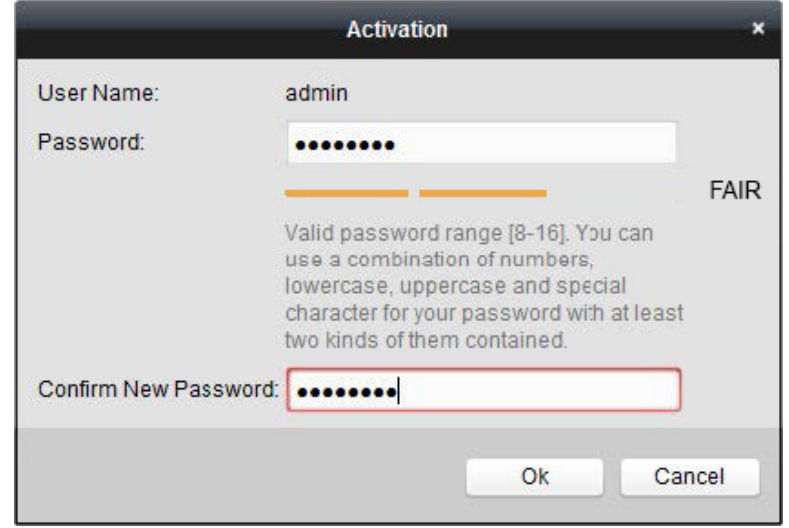

Figure 35 Force du mot de passe : niveau 2

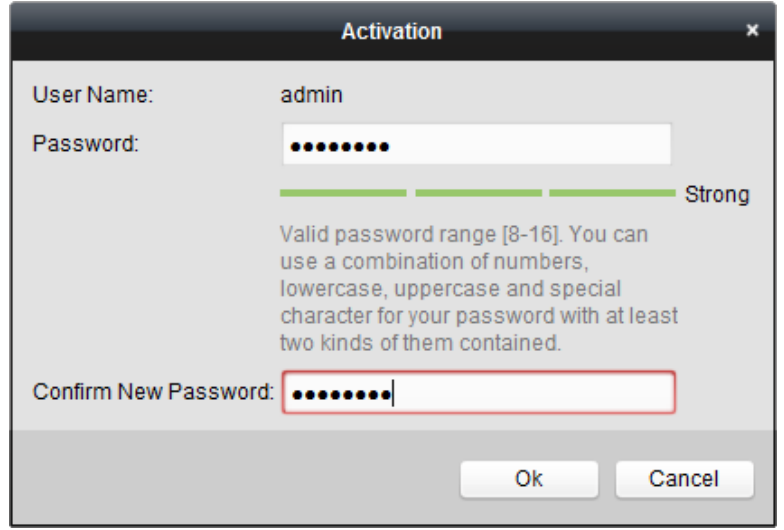

Figure 36 Force du mot de passe : niveaux 3 et 4

# **WARNING**

**MOT DE PASSE FORT RECOMMANDÉ :** Nous vous recommandons vivement de créer un mot de passe fort comptant huit caractères au minimum, dont au moins trois parmi les catégories suivantes : majuscules, minuscules, chiffres et caractères spéciaux. De la sorte, vous optimisez la sécurité de votre produit. Nous vous recommandons également de changer votre mot de passe régulièrement. Dans un système à haute sécurité, la réinitialisation mensuelle ou hebdomadaire du mot de passe protégera votre produit davantage.

4. Cliquez sur **OK** pour terminer l'activation de la caméra IP. L'état de la caméra passera à **Active**.

#### <span id="page-33-0"></span>**2.6.2 Ajout d'une caméra IP en ligne**

Avant d'utiliser l'affichage en direct ou d'enregistrer la vidéo, vous devez ajouter les caméras réseau à la liste de connexions au dispositif.

#### **Avant de commencer**

Assurez-vous que la connexion réseau est valide et correcte.

- **OPTION 1**
	- 1. Sélectionnez l'option **Add IP Camera** (ajouter une caméra IP) dans le menu contextuel accessible par un clic droit en mode d'affichage en direct, ou cliquez sur Menu > Camera (caméra) > IP Camera (caméra IP) pour accéder à l'interface de gestion des caméras IP.

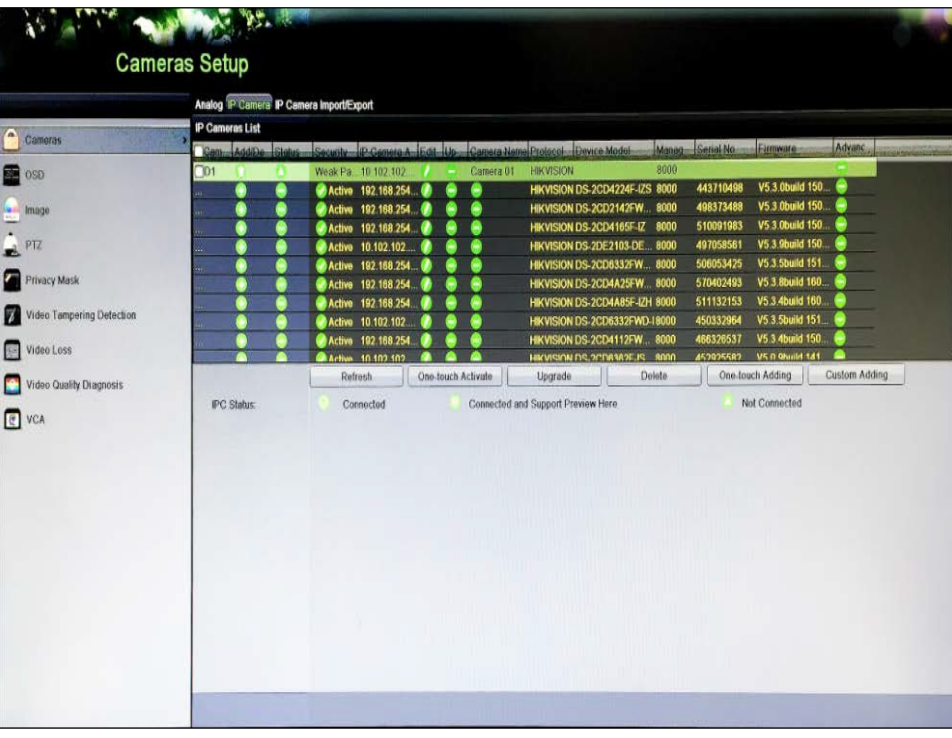

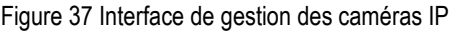

- 2. Les caméras en ligne dans le même segment de réseau seront détectées et affichées dans la liste des caméras.
- 3. Sélectionnez la caméra IP dans la liste et cliquez sur  $\bigoplus$  pour ajouter la caméra (avec le même mot de passe administrateur que le DVR), ou cliquez sur le bouton **One-touch Adding** (ajout à touche unique) pour ajouter toutes les caméras de la liste qui partagent le même mot de passe administrateur.

Assurez-vous que la caméra à ajouter est déjà activée en définissant le mot de passe administrateur, et que le mot de passe administrateur de la caméra est le même que celui du DVR.

4. (Facultatif) Cochez la case **Enable H.265** (activer H.265) pour l'accès initial à la caméra IP connectée prenant en charge l'encodage H.265. L'encodage de la caméra sera réglé à H.265.

#### **OPTION 2**

1. Dans l'interface de gestion des caméras IP, cliquez sur le bouton **Custom Adding** (ajout personnalisé) pour accéder à l'interface d'ajout personnalisé de caméra IP.

|                       |                          |   | Add IP Camera (Custom) |                  |        |             |
|-----------------------|--------------------------|---|------------------------|------------------|--------|-------------|
|                       |                          |   |                        |                  | Manag  |             |
| 1                     | 192.168.254.36           | 1 | DS-2CD4                | <b>HIKVISION</b> | 8000   |             |
| $\overline{2}$        | 192.168.254.196          | 1 | <b>DS-2CD4</b>         | <b>HIKVISION</b> | 8000   |             |
| 3                     | 10.102.102.187           | 1 | DS-2CD6                | <b>HIKVISION</b> | 8000   |             |
| 4                     | 192.168.254.146          | 1 | $DS-2CD6$              | <b>HIKVISION</b> | 8000   |             |
| 5                     | 192.168.254.103          | 1 | DS-2CD4.               | <b>HIKVISION</b> | 8000   |             |
| 6                     | 192 168 254 116          | 1 | DS-2CD4.               | <b>HIKVISION</b> | 8000   |             |
| 7                     | 102 168 254 24           | 1 | DS-2CD4                | <b>HIKVISION</b> | annn   | $\check{ }$ |
|                       | <b>IP Camera Address</b> |   | 192.168.254.36         |                  |        |             |
| Protocol              |                          |   | <b>HIKVISION</b>       |                  |        |             |
|                       | <b>Management Port</b>   |   | 8000                   |                  |        |             |
| <b>User Name</b>      |                          |   | admin                  |                  |        |             |
| <b>Admin Password</b> |                          |   |                        |                  |        |             |
|                       |                          |   | Search                 | Add              | Cancel |             |

Figure 38, Interface d'ajout personnalisé de caméras IP

2. Vous pouvez modifier l'adresse IP, le protocole, le port de gestion et d'autres renseignements.

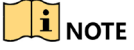

Si la caméra IP à ajouter n'a pas été activée, vous pouvez l'activer à partir de la liste de caméras IP dans l'interface de gestion des caméras IP.

3. Cliquez sur **Add** pour ajouter la caméra.

### $\mathbf{1}$  Note

Pour les caméras IP ajoutées, l'état **Security** (sécurité) indique le niveau de sécurité du mot de passe.

Tableau 2-1 Caméras IP prises en charge

| Modèle de caméra     | Nombre de caméras IP prises en<br>charge |
|----------------------|------------------------------------------|
| <b>DS-7204HQI-K1</b> | 1 jusqu'à 4 Mpx                          |
| <b>DS-7208HQI-K2</b> | 2 jusqu'à 4 Mpx                          |
| <b>DS-7216HQI-K2</b> |                                          |
| <b>DS-7204HUI-K1</b> |                                          |
| <b>DS-7208HUI-K2</b> | 2 jusqu'à 6 Mpx                          |
| DS-7216HUI-K2        |                                          |
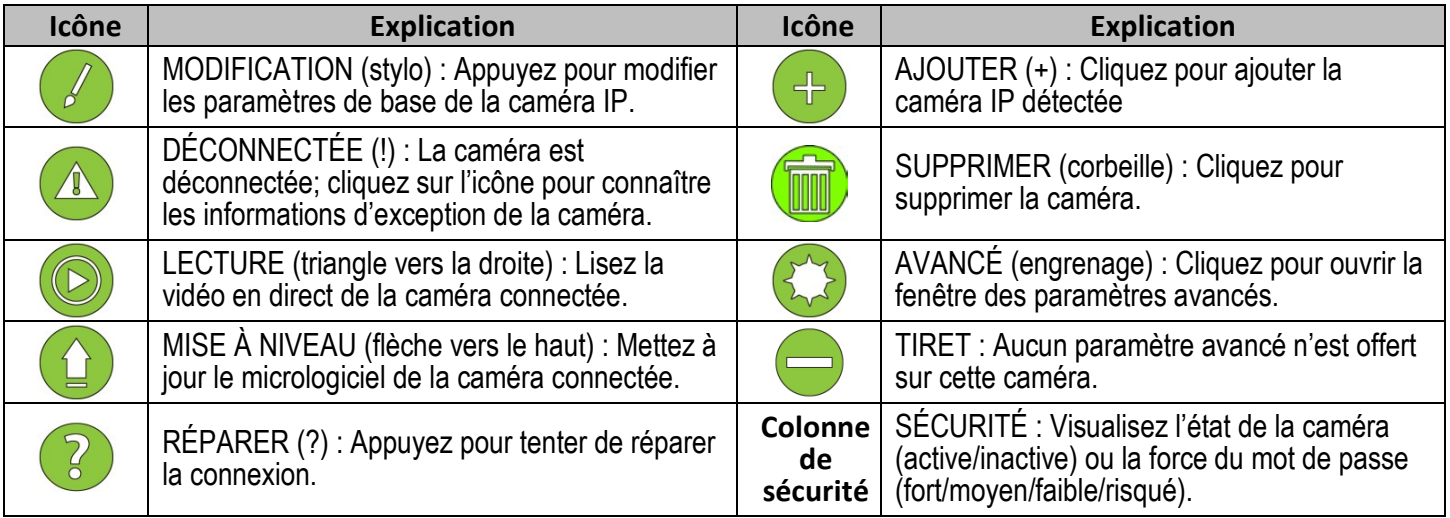

### Tableau 2-2 Explication des icônes

4. (Facultatif) Cochez la case **Enable H.265** (activer H.265) pour l'accès initial à une caméra IP connectée prenant en charge l'encodage H.265. L'encodage de la caméra sera réglé à H.265.

#### **2.6.3 Modification de la caméra IP connectée**

Après l'ajout des caméras IP, les informations de base de la caméra s'affichent dans l'interface, et vous pouvez configurer les paramètres de base.

1. Cliquez sur **pour modifiez les paramètres. Vous pouvez modifier l'adresse IP, le protocole et** d'autres paramètres.

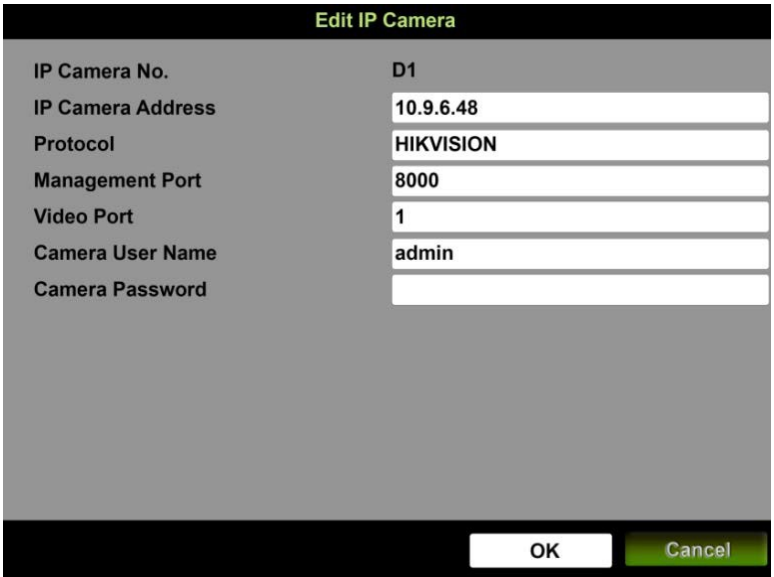

Figure 39 Modification de la caméra IP

**• Channel Port** (port du canal) **:** Si le dispositif connecté est un encodeur à canaux multiples, sélectionnez le numéro de port du canal dans la liste déroulante.

- 2. Cliquez sur **OK** pour enregistrer les paramètres et quitter l'interface de modification.
- 3. Déplacez la barre de défilement horizontale vers la droite et cliquez sur  $\mathbb{E}$  pour modifier les paramètres avancés.

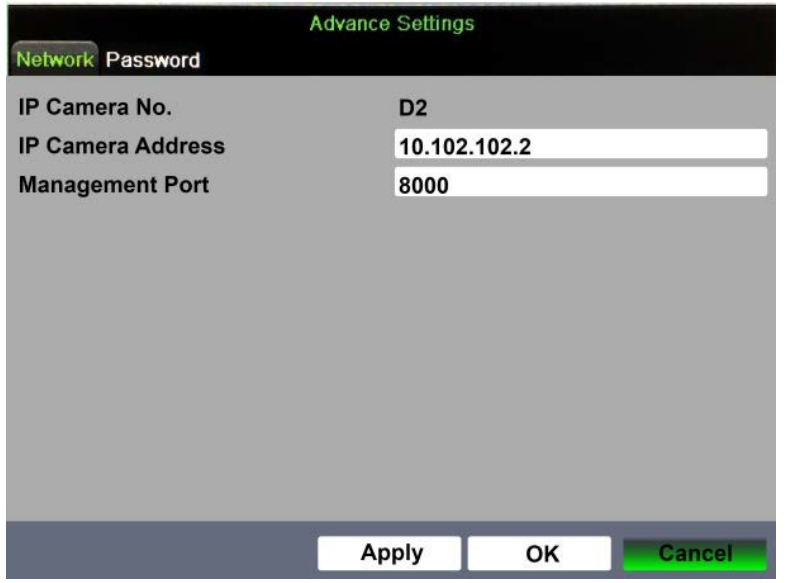

Figure 40 Configuration réseau de la caméra

4. Modifiez l'information réseau et le mot de passe de la caméra.

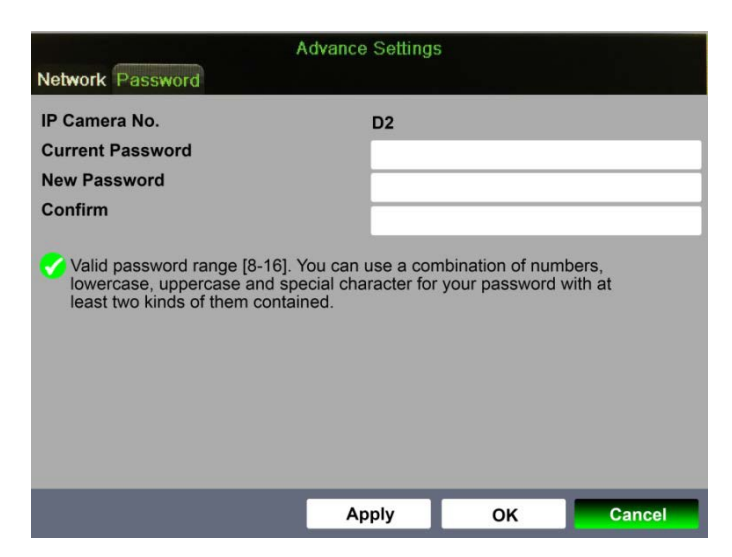

Figure 41 Configuration du mot de passe de la caméra

5. Cliquez sur **OK** pour enregistrer les paramètres et quitter l'interface.

# **Partie 3 Affichage en direct**

### **3.1 Introduction**

L'affichage en direct montre l'image vidéo en temps réel de chaque caméra. Le DVR passera automatiquement en mode d'affichage en direct après la mise sous tension. Ce mode est aussi accessible dans les premières options de menu. En appuyant plusieurs fois sur ESC (selon le menu où vous vous trouvez), vous accédez au mode d'affichage en direct.

#### **3.1.1 Icônes de l'affichage en direct**

En mode d'affichage en direct, des icônes pour chaque canal en haut et à droite de l'écran indiquent l'état d'enregistrement et d'alarme de ce canal. Vous pouvez ainsi savoir immédiatement si ce canal est enregistré ou si une alarme s'est déclenchée.

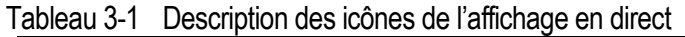

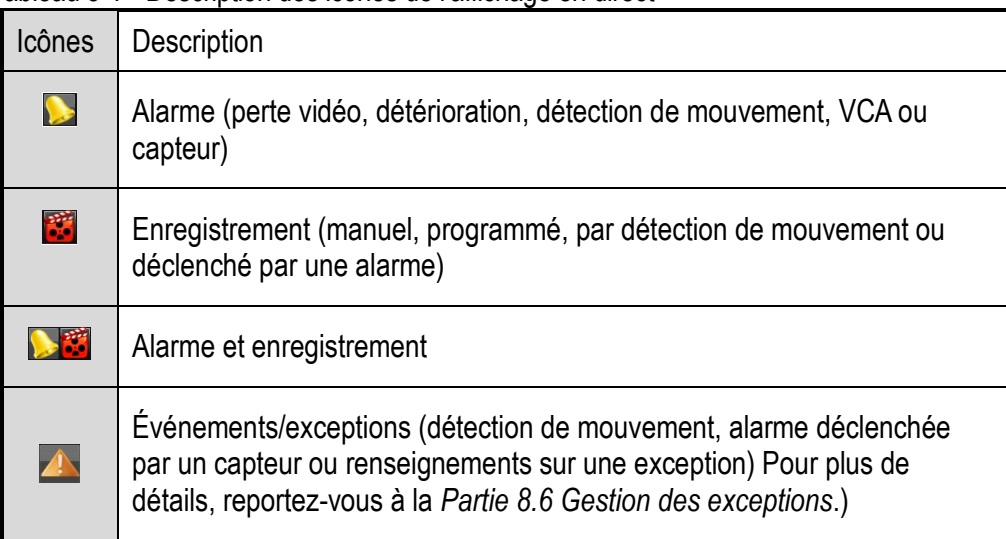

# **3.2 Opérations en mode d'affichage en direct**

Le mode d'affichage en direct comporte plusieurs fonctions. En voici la liste :

- **• Single Screen** (écran unique) : Afficher un seul écran sur le moniteur.
- **• Multi-screen** (écrans multiples) : Afficher de multiples écrans sur le moniteur simultanément.
- **• Start Auto-Switch** (démarrer la commutation automatique) : L'écran est commuté automatiquement vers le suivant; vous devez définir la durée d'affichage de chaque écran à partir du menu de configuration avant d'activer la commutation automatique. Sélectionnez Menu > Configuration > Live View (affichage en direct) > Dwell Time (durée d'affichage).
- **• Start Recording** (démarrage de l'enregistrement) : Prise en charge de l'enregistrement normal ou par détection de mouvement.
- **• Output Mode** (mode de sortie) : Définissez le mode de sortie à Standard (normal), Bright (lumineux), Gentle (doux) ou Vivid (éclatant).
- **• Playback** (lecture) : Lisez les vidéos enregistrées durant la journée en cours.
- **• Pour les DVR de la gamme DS-72xxHUI-Kx avec sortie CVBS :** La sortie VGA/HDMI est la sortie principale et la sortie CVBS est la sortie auxiliaire. La relation de priorité est présentée au Tableau 3-2.

| $\alpha$ abigay $\alpha$ . Though $\alpha$ is the solution of $\alpha$ being both $\alpha$ in the $\alpha$ |  |  |  |                                                                                                    |             |  |  |  |  |  |
|----------------------------------------------------------------------------------------------------|--|--|--|----------------------------------------------------------------------------------------------------|-------------|--|--|--|--|--|
|                                                                                                    |  |  |  | S.N   HDMI   VGA   CVBS   Sortie principale   Sortie auxiliaire                                                                              |             |  |  |  |  |  |
|                                                                                                    |  |  |  | $\sqrt{\omega}$ $\times$ $\sqrt{\omega}$ $\times$ $\sqrt{\omega}$ $\times$ $\sqrt{\omega}$ $\times$ $\sqrt{\omega}$ $\times$ $\sqrt{\omega}$ | <b>CVBS</b> |  |  |  |  |  |

Tableau 3-2 Priorités des sorties pour la série DS-72xxHUI-Kx

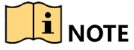

Le symbole **√** signifie que l'interface est en cours d'utilisation, alors que le symbole **×** signifie qu'elle ne l'est pas ou que la connexion n'est pas valide. Les sorties HDMI, VGA et CVBS peuvent être utilisés en même temps.

Lorsque présentes, les sorties HDMI et VGA fournissent la sortie du moniteur principal et le CVBS fonctionne comme moniteur de surveillance (affichage en direct). Si aucun moniteur HDMI ou VGA n'est connecté au moment du démarrage, le moniteur CVBS peut être utilisé comme moniteur principal, ce qui permet le contrôle du menu et de la lecture. Un redémarrage est nécessaire pour que cette fonction revienne au moniteur ou aux moniteurs HDMI/VGA.

#### **3.2.1 Utilisation de la souris en mode d'affichage en direct**

| <b>Nom</b>                     | <b>Description</b>                                                                           |
|--------------------------------|----------------------------------------------------------------------------------------------|
| Menu                           | Accédez au menu principal du système par un clic droit de la souris.                         |
| <b>Single Screen</b>           | Pour passer à l'affichage d'un écran unique en mode plein écran,                             |
| (écran unique)                 | sélectionnez un numéro de canal dans la liste déroulante.                                    |
| Multi-Screen                   | Ajustez la disposition des écrans à l'aide de la                                             |
| (écrans                        | liste déroulante.                                                                            |
| multiples)                     |                                                                                              |
| <b>Previous Screen</b>         | Passez à l'écran précédent.                                                                  |
| (écran<br>précédent)           |                                                                                              |
| <b>Next Screen</b>             | Passez à l'écran suivant.                                                                    |
| (écran suivant)                |                                                                                              |
| Start/Stop                     | Activez ou désactivez la commutation automatique des écrans.                                 |
| Auto-Switch                    | <b>i</b> Note                                                                                |
| (démarrer ou                   | Réglez la durée d'affichage dans la configuration d'affichage en direct avant                |
| arrêter la                     | d'utiliser l'option Start Auto-Switch (démarrer la commutation automatique).                 |
| commutation                    |                                                                                              |
| automatique)                   |                                                                                              |
| <b>Start Recording</b>         | Démarrez de l'enregistrement de tous les canaux : l'enregistrement                           |
| (démarrer<br>l'enregistrement) | continu et par détection de mouvement peuvent être sélectionnés<br>dans la liste déroulante. |
| <b>Add IP Camera</b>           | Raccourci pour accéder à l'interface de gestion des caméras IP                               |
| (ajouter une                   | (pour la gamme HDVR seulement)                                                               |
| caméra IP)                     |                                                                                              |
| Playback                       | Accédez à l'interface de lecture pour visionner immédiatement la                             |
| (lecture)                      | vidéo du canal sélectionné.                                                                  |
| <b>PTZ Control</b>             | Raccourci pour accéder à l'interface de contrôle PTZ de la caméra                            |
| (contrôle PTZ)                 | sélectionnée.                                                                                |
| <b>Output Mode</b>             | Le mode de sortie est configurable à une de ces options : Standard                           |
| (mode de sortie)               | (normal), Bright (lumineux), Gentle (doux) et Vivid (éclatant).                              |

Tableau 3-3 Utilisation de la souris en mode d'affichage en direct

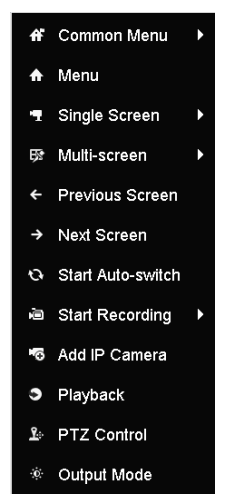

Figure 42 Menu accessible par clic droit

#### **3.2.2 Commutation entre la sortie principale et la sortie auxiliaire**

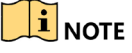

La sortie CVBS ne sert que de sortie auxiliaire ou de sortie pour l'affichage en direct.

1. Double-cliquez sur l'écran de sortie HDMI/VGA et la fenêtre contextuelle suivante s'affichera.

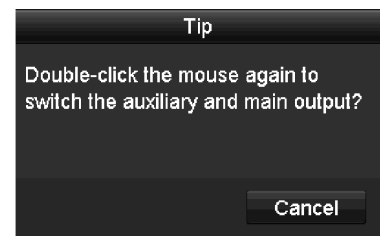

Figure 43 Commutation entre la sortie principale et la sortie auxiliaire

- 2. Double-cliquez à nouveau sur l'écran pour passer à la sortie auxiliaire ou cliquez sur **Cancel** pour annuler l'opération.
- 3. Sélectionnez Others (autres) dans **Menu Output mode** (mode de sortie du menu) en cliquant à droite sur Menu sur le moniteur.
- 4. Dans la fenêtre contextuelle, cliquez sur **Yes** (oui) pour redémarrer le dispositif afin d'activer la sortie de menu sélectionnée comme sortie principale.

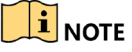

Réglez le **Menu Output mode** (mode de sortie du menu) à **Auto** et à **HDMI/VGA** sous Menu > Configuration > General (généralités) > More Settings (autres paramètres). Redémarrez ensuite le dispositif pour modifier la sortie principale.

#### **3.2.3 Barre d'outils de configuration rapide en mode d'affichage en direct**

Sur l'écran de chaque canal, cliquer sur l'écran fait apparaître une barre d'outils de configuration rapide. Consultez le Tableau 3-4 pour la description des icônes de la barre d'outils de configuration rapide.

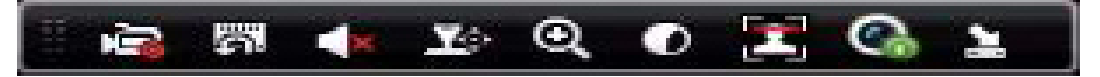

Figure 44 Barre d'outils de configuration rapide

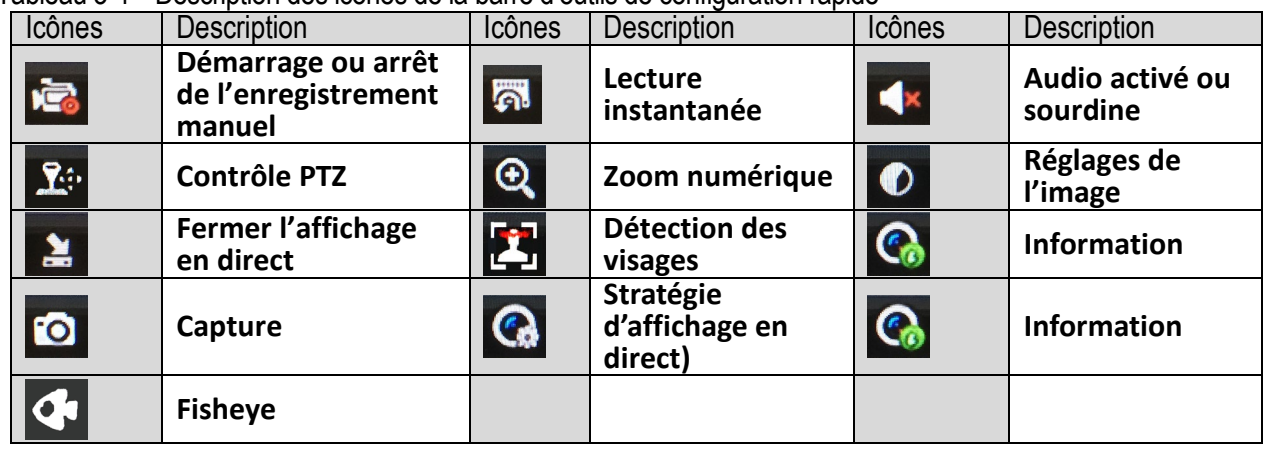

Tableau 3-4 Description des icônes de la barre d'outils de configuration rapide

n.

La lecture instantanée afficher l'enregistrement des cinq dernières minutes seulement. Lorsqu'aucun enregistrement n'est trouvé, cela signifie qu'il n'y a pas eu d'enregistrement au cours des cinq dernières minutes.

Le zoom numérique permet d'agrandir en plein écran la zone sélectionnée. Cliquez et faites glisser pour sélectionner une zone à agrandir.

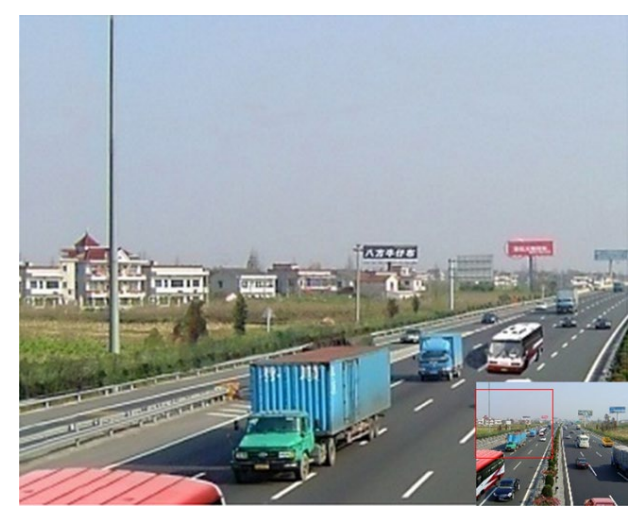

Figure 45 Zoom numérique

L'icône des réglages de l'image peut être sélectionnée pour accéder au menu de réglages de l'image. Vous pouvez faire glisser le curseur ou cliquer sur  $\|\cdot\|$  pour ajuster les réglages de l'image, dont la luminosité, le contraste et la saturation.

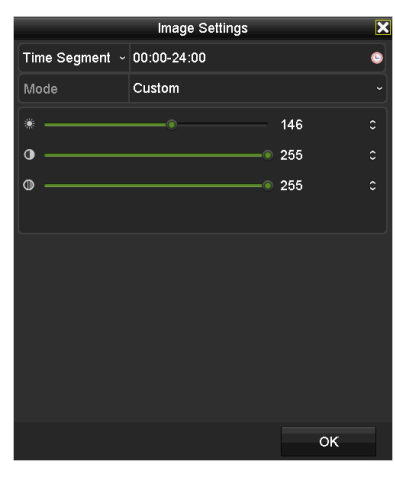

Figure 46 Réglages de l'image

La détection des visages est activée si vous cliquez sur cette icône. Une fenêtre contextuelle s'affichera. Cliquez

sur Yes (oui) pour activer l'affichage en direct du canal en mode plein écran. Cliquez sur **X** pour quitter le mode plein écran.

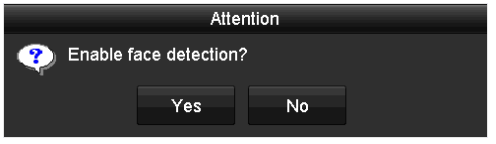

Figure 47, Activation de la détection des visages

### $\mathbf{I}_{\text{NOTE}}$

Vous pouvez seulement configurer la détection des visages si cette fonction est prise en charge par la caméra connectée.

Placez le curseur sur l'icône **Information** pour afficher les informations relatives au flux en temps réel, dont la fréquence d'images, le débit binaire, la résolution et le type de flux.

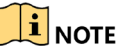

Lorsqu'une caméra IP H.264 est connectée, le type de flux est affiché en tant que H.264. Lorsqu'une caméra IP prenant en charge l'encodage H.264+ est connectée, le type de flux est affiché en tant que H.264+. Lorsqu'une caméra IP prenant en charge l'encodage H.265 est connectée, le type de flux est affiché en tant que H.265. Lorsqu'une caméra IP prenant en charge l'encodage H.265+ est connectée, le type de flux est affiché en tant que H.265+.

Pour les caméras analogiques prenant en charge la VCA, cliquez sur l'icône pour afficher les informations VCA. La ligne ou le quadrilatère configuré dans les paramètres de VCA ainsi que l'image ou les images cibles seront affichés en direct. Cliquez à nouveau sur l'icône pour masquer les informations VCA.

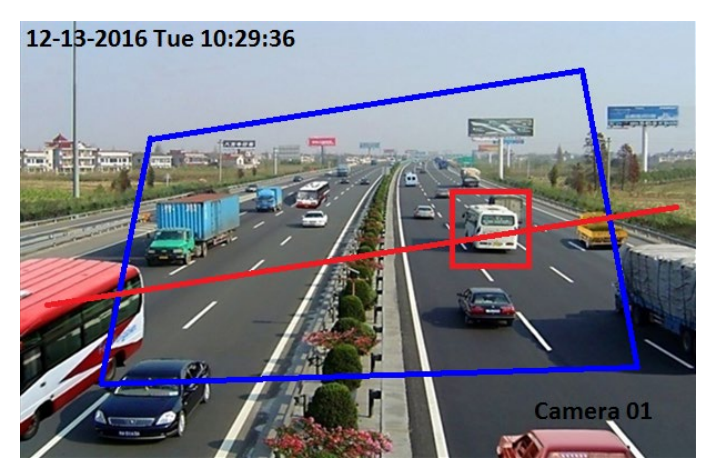

Figure 48 Activer la superposition d'informations VCA

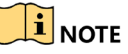

Dans l'affichage en direct, seules les caméras analogiques prennent en charge la superposition d'informations VCA.

Activez la fonction VCA avant d'afficher les informations VCA.

Les informations VCA sont masquées par défaut. Si la caméra analogique connectée ne prend pas en charge la VCA, l'icône est grisée et ne peut pas être utilisée.

Pour les caméras analogiques, les informations VCA comprennent la détection de franchissement de ligne et la détection d'intrusion.

Le DVR prend en charge la superposition d'information VCA sur un canal seulement. Si vous activez une fonction sur un canal, les autres canaux désactiveront automatiquement cette fonction.

Les modes d'affichage à fenêtre unique et à fenêtres multiples prennent en charge la superposition d'informations VCA.

Seule la sortie principale prend en charge la superposition d'informations VCA. Lors de la commutation sur la sortie auxiliaire, la superposition d'informations VCA de la sortie principale est désactivée.

Pour les caméras analogiques, si le nombre de caméras n'excède pas la limite pour la détection de franchissement de ligne et la détection d'intrusion, la superposition des informations VCA peut être activée pour toutes les caméras analogiques avec la détection de franchissement de ligne et la détection d'intrusion. Si le nombre de caméras dépasse la limite de détection de franchissement de ligne, de détection d'intrusion et de détection de changement soudain de scène, seules les caméras avec détection de franchissement de ligne et détection d'intrusion activées prennent en charge la superposition des informations VCA. La désactivation à distance de

la détection de franchissement de ligne et de la détection d'intrusion n'aura aucune incidence sur la superposition des informations VCA dans l'affichage en direct local.

### **3.3 Encodage du canal zéro**

L'encodage du canal zéro permet l'affichage à distance des flux de multiples canaux en temps réel dans un navigateur Web ou un logiciel CMS (système de gestion client) en réduisant la bande passante requise sans nuire à la qualité vidéo.

1. Accédez à l'interface des paramètres de l'affichage en direct en cliquant sur Menu > Configuration > Live View (affichage en direct).

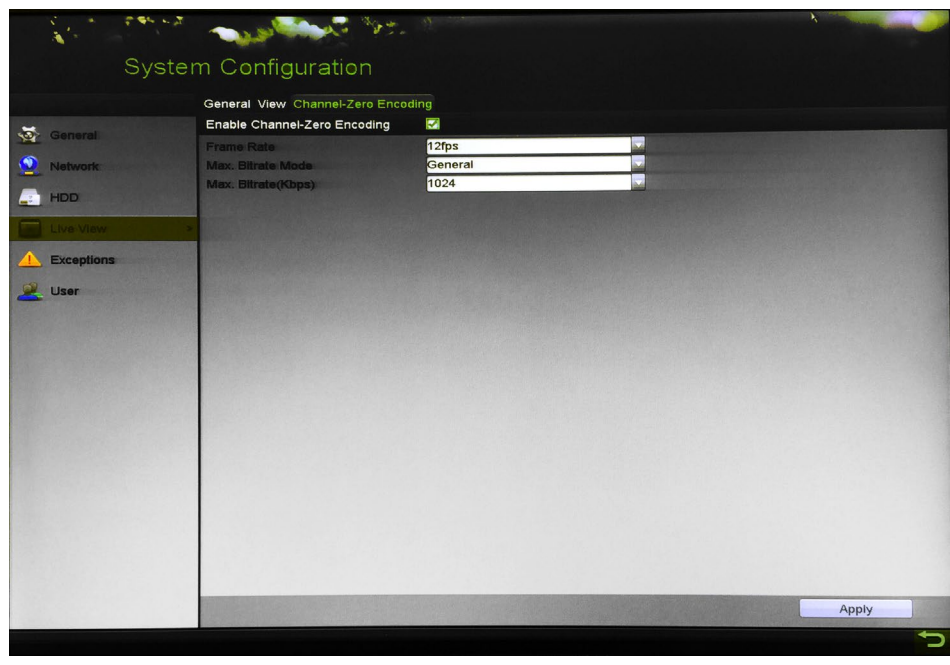

2. Cliquez sur l'onglet **Channel-Zero Encoding** (encodage canal zéro).

Figure 49 Affichage en direct – encodage du canal zéro

- 3. Cochez la case **Enable Channel Zero Encoding** (activer l'encodage du canal zéro).
- 4. Configurez la fréquence d'images, le mode de débit binaire maximal et le débit binaire maximal.
- 5. Cliquez sur **Apply** (appliquer) pour activer les paramètres.
- 6. Après avoir réglé l'encodage du canal zéro, vous pouvez visionner 16 canaux sur un seul écran dans le client à distance ou le navigateur Web.

# **3.4 Ajustement des paramètres de l'affichage en direct**

Les paramètres de l'affichage en direct peuvent être personnalisés selon les besoins. Vous pouvez configurer l'interface de sortie, la durée d'affichage des écrans, l'activation ou la désactivation de l'audio, le numéro d'écran de chaque canal, etc.

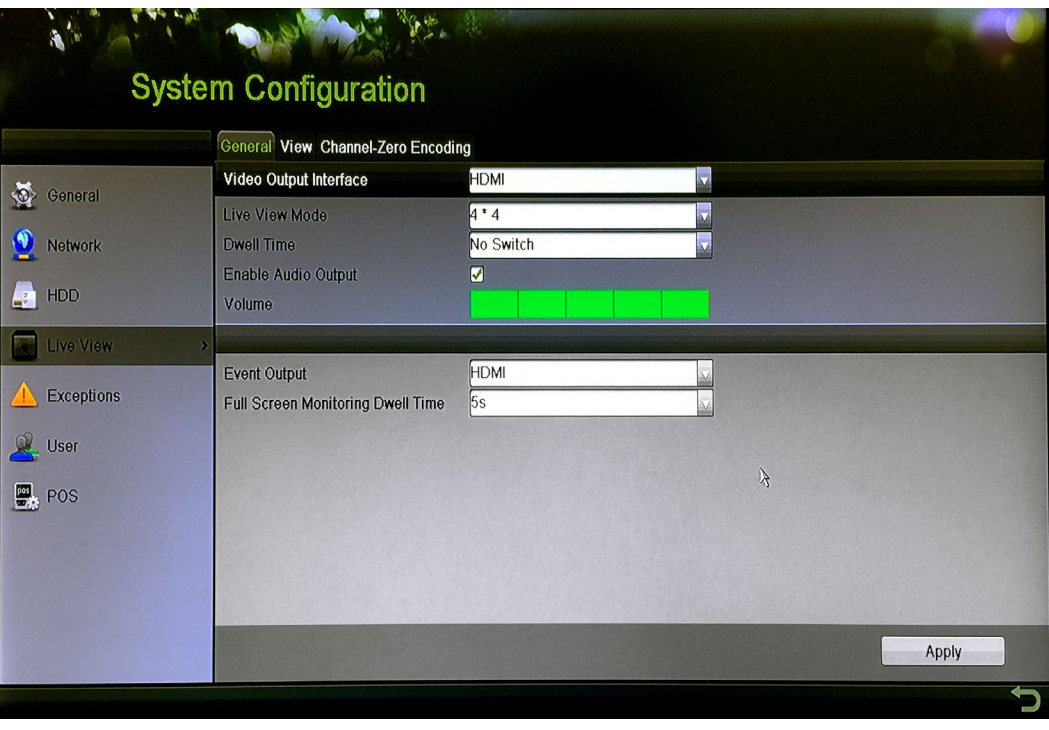

Figure 50 Affichage en direct – paramètres généraux

- 1. Accédez à l'interface des paramètres de l'affichage en direct en cliquant sur Menu > Configuration > Live View (affichage en direct) > General (généralités). Ce menu comprend les paramètres suivants :
	- **• Video Output Interface** (interface de sortie vidéo) : Sélectionnez la sortie pour configurer les paramètres. Vous pouvez sélectionner **Main CVBS** (CVBS principal) et **HDMI/VGA** pour l'interface de sortie vidéo.
	- **• Live View Mode** (mode d'affichage en direct) : Sélectionnez le mode à utiliser pour l'affichage en direct.
	- **• Dwell Time** (durée d'affichage) : Réglez la durée d'affichage ou de pause (en secondes) entre la commutation des canaux lorsque la commutation automatique est activée dans l'affichage en direct.
	- **• Enable Audio Output** (activer la sortie audio) : Activez ou désactivez la sortie audio pour la caméra sélectionnée en mode d'affichage en direct.
	- **• Volume :** Ajustez le volume de la sortie audio.
	- **• Event Output** (sortie d'événement) : Indiquez la sortie d'affichage de la vidéo de l'événement. Le cas échéant, vous pouvez sélectionner une interface de sortie vidéo différente dans l'interface Video Output lorsqu'un événement survient.
	- **• Full Screen Monitoring Dwell Time** (durée d'affichage de la surveillance plein écran) : Réglez la durée d'affichage à l'écran, en secondes, d'un événement d'alarme.

| تلام أمطاط<br>$\mathbf{A}^{\prime}$ |                                                              |                                         | R                                                 |                                                                                                    |
|-------------------------------------|--------------------------------------------------------------|-----------------------------------------|---------------------------------------------------|----------------------------------------------------------------------------------------------------|
|                                     | System Configuration                                         |                                         |                                                   |                                                                                                    |
|                                     | General View Channel-Zero Encoding<br>Video Output Interface | <b>VGA/HDMI</b>                         |                                                   |                                                                                                    |
| General                             | amera Cemera Name                                            | $\overline{1}$                          | 3 <sup>1</sup>                                    |                                                                                                    |
| $\bullet$<br>Network                | Camera 01<br>A1                                              | A <sub>1</sub><br>$\boldsymbol{\times}$ | A <sub>3</sub><br>$\times$<br>A <sub>2</sub>      | $\boldsymbol{\times}$                                                                                                    |
| <b>HDD</b><br>Дg                    | Camera 02<br>7A2                                             |                                         |                                                   |                                                                                                    |
| Live View                           | Camera 03<br>7A3                                             | 5 <br>4                                 | 6 <sup>1</sup>                                    |                                                                                                    |
| <b>Exceptions</b>                   | Camera 04<br>7A4<br>Camera 05<br>7A5                         | A <sub>4</sub><br>$\boldsymbol{\times}$ | A <sub>6</sub><br>A <sub>5</sub><br>$_\mathrm{x}$ | $\boldsymbol{\times}$                                                                                                    |
| User                                | Camera 06<br>7A6                                             | 8                                       | 9                                                 |                                                                                                    |
|                                     | Camera 07<br>7A7                                             | A7<br>$\boldsymbol{\times}$             | X<br>A <sub>8</sub><br>$\mathbf{x}$               | $\boldsymbol{\times}$                                                                                                    |
|                                     | Camera 08<br>7A8                                             |                                         |                                                   |                                                                                                    |
|                                     |                                                              | 00000                                   | $\overline{G}$ $\overline{G}$                     | $\mathbb{R}$ $\mathbb{R}$ $\mathbb{$ |
|                                     |                                                              |                                         |                                                   |                                                                                                    |
|                                     |                                                              |                                         |                                                   |                                                                                                    |
|                                     |                                                              |                                         |                                                   |                                                                                                    |
|                                     |                                                              |                                         |                                                   |                                                                                                    |
|                                     |                                                              |                                         |                                                   |                                                                                                    |
|                                     |                                                              |                                         |                                                   |                                                                                                    |
|                                     |                                                              |                                         |                                                   |                                                                                                    |
|                                     |                                                              |                                         |                                                   | Apply                                                                                                    |
|                                     |                                                              |                                         |                                                   |                                                                                                    |

Figure 51 Live View (affichage en direct) > View Settings (paramètres d'affichage)

- 2. Réglez l'ordre des caméras.
	- a) Cliquez sur l'onglet View (affichage) et sélectionnez l'interface Video Output (sortie vidéo) dans la liste déroulante.
	- b) Cliquez sur une fenêtre pour la sélectionner, puis double-cliquez, dans la liste, sur le nom d'une caméra que vous souhaitez afficher. Choisir « X » signifie qu'aucune caméra ne sera affichée dans la fenêtre.
	- c) Vous pouvez aussi cliquer sur **F** pour démarrer l'affichage en direct, dans l'ordre, de tous les canaux et sur **la pour l'arrêter. Cliquez sur la ou sur pour revenir à la page précédente ou passer à la** page suivante.
	- d) Cliquez sur **Apply** (appliquer).

# **3.5 Diagnostics manuels de la qualité vidéo**

Vous pouvez diagnostiquer manuellement la qualité vidéo des canaux analogiques et voir les résultats du diagnostic dans une liste.

1. Accédez à l'interface des diagnostics manuels de la qualité vidéo en cliquant sur Menu > Manual (manuel) > Manual Video Quality Diagnostic (diagnostics manuels de la qualité vidéo).

| <b>Manual Video Quality Diagnostics</b> |  |                                                                                           |  |  |  |  |  |  |  |  |  |  |  |
|-----------------------------------------|--|-------------------------------------------------------------------------------------------|--|--|--|--|--|--|--|--|--|--|--|
| $\blacksquare$ Analog                   |  | MZA1 MZA2 MZA3 MZA4 MZA5 MZA6 MZA7 MZA8<br>MZA9 MZA10 MZA11 MZA12 MZA13 MZA14 MZA15 MZA16 |  |  |  |  |  |  |  |  |  |  |  |

Figure 52 Diagnostics manuels de la qualité vidéo

2. Cochez les cases pour sélectionner les canaux à diagnostiquer.

3. Cliquez sur **Diagnose** (diagnostiquer) et les résultats seront affichés dans une liste. Vous pouvez voir l'état de la vidéo et le temps de diagnostic pour les canaux sélectionnés.

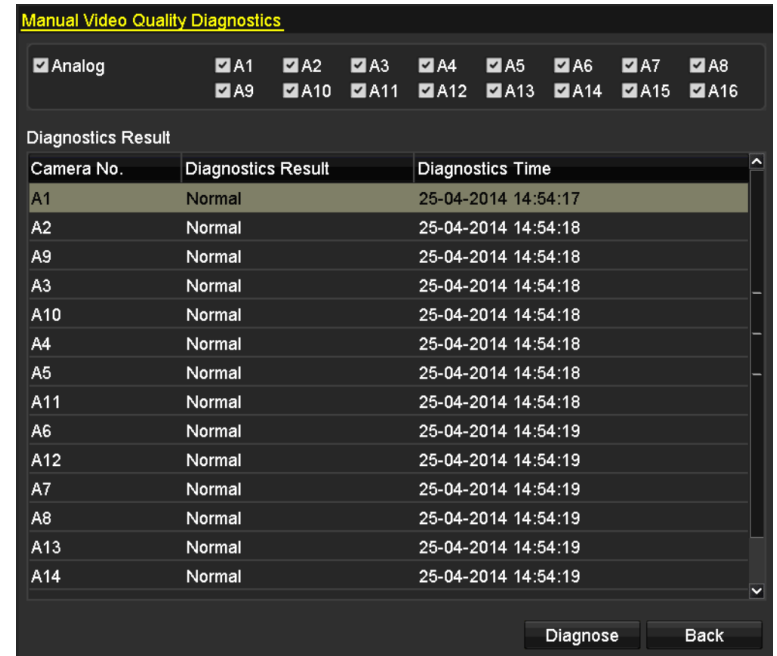

Figure 53 Résultats du diagnostic

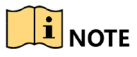

Connectez la caméra au dispositif pour faire un diagnostic de la qualité vidéo.

Trois types d'exceptions peuvent être diagnostiqués : Blurred Image (image floue), Abnormal Brightness (luminosité anormale) et Color Cast (dominante de couleur).

# **Partie 4 Contrôles PTZ**

# **4.1 Configuration des paramètres PTZ**

Suivez cette procédure pour configurer les paramètres PTZ. Définissez les paramètres PTZ avant de contrôler la caméra PTZ.

1. Accédez à l'interface des paramètres PTZ en cliquant sur Menu > Cameras Setup (configuration des caméras) > PTZ.

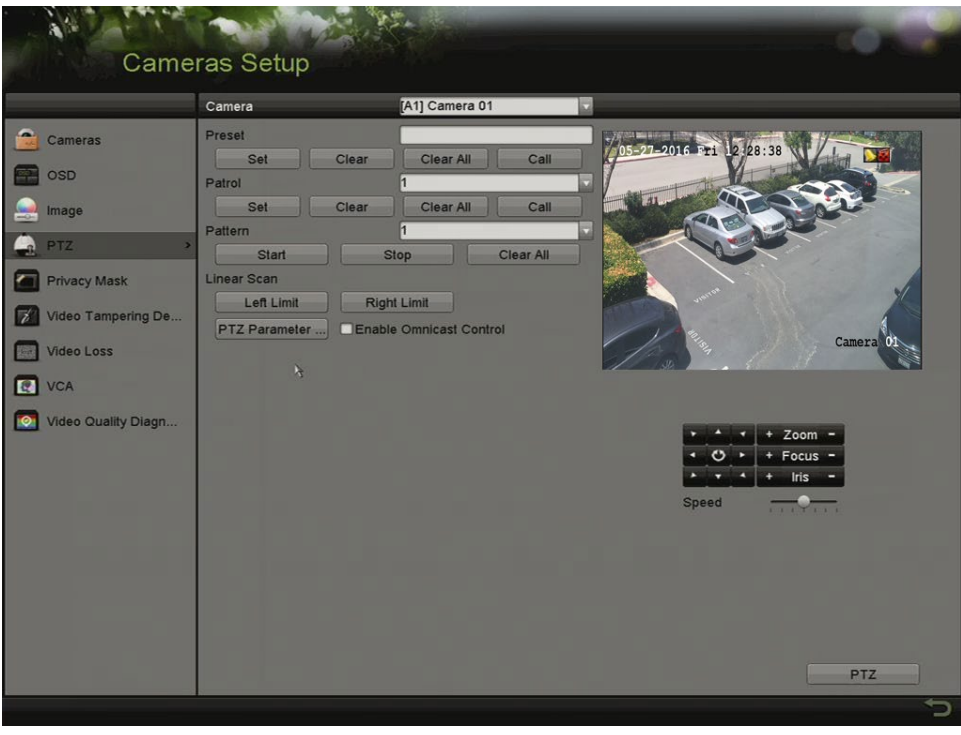

Figure 54 Paramètres PTZ

- 2. Sélectionnez la caméra pour laquelle configurer les paramètres PTZ dans la liste déroulante correspondante.
- 3. Cliquez sur le bouton **PTZ Parameters** pour configurer les paramètres PTZ.

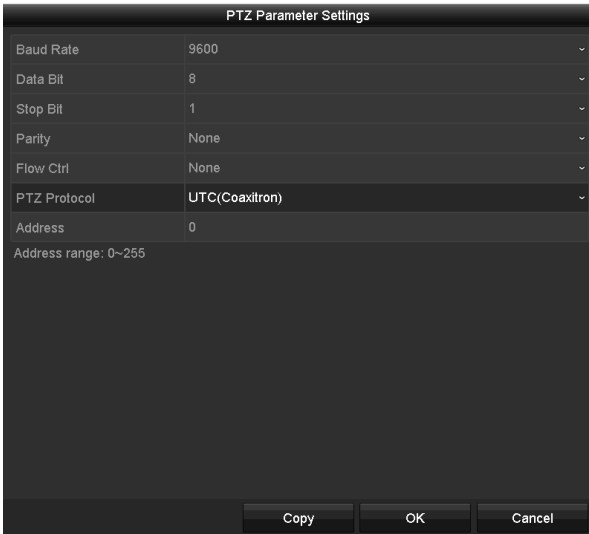

Figure 55 Paramètres PTZ – généralités

4. Sélectionnez les paramètres de la caméra PTZ dans la liste déroulante.

 $\mathbf{I}$  NOTE

Ces paramètres devraient être exactement les mêmes que ceux de la caméra PTZ.

Pour une caméra ou un dôme doté de la technologie Up-the-Coax, sélectionnez le protocole PTZ UTC. Assurez-vous que le protocole sélectionné est pris en charge par la caméra ou le dôme connecté.

Si le protocole UTC est sélectionné, tous les autres paramètres, tels que le débit en bauds, le bit d'information, le bit d'arrêt, la parité et le contrôle de flux, ne sont pas configurables.

5. (Facultatif) Cliquez sur le bouton **Copy** pour copier les paramètres vers d'autres canaux. Sélectionnez les canaux sur lesquels copier les paramètres et cliquez sur **OK** pour revenir à l'interface de configuration des paramètres PTZ.

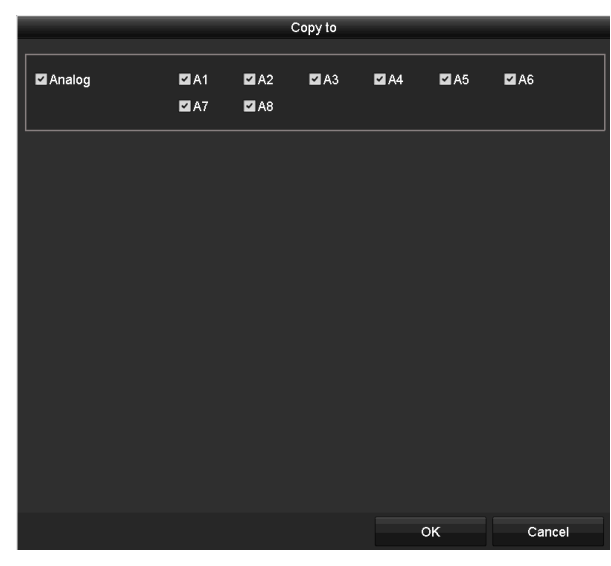

Figure 56 Copier vers d'autres canaux

- 6. Cliquez sur **OK** pour enregistrer les paramètres.
- 7. (Facultatif) Cochez la case **Enable Omnicast Control** (activer le contrôle Omnicast) pour activer le contrôle PTZ de la caméra sélectionnée à partir du VMS Omnicast de Genetec.

# **4.2 Configuration des préréglages, des patrouilles et des parcours PTZ**

Veuillez vous assurer que les préréglages, les patrouilles et les parcours sont pris en charge par les protocoles PTZ.

#### **4.2.1 Personnalisation des préréglages**

Définissez l'emplacement du préréglage, vers lequel la caméra PTZ devrait pointer lorsqu'un événement survient.

1. Accédez à l'interface des paramètres PTZ en cliquant sur Menu > Cameras Setup (configuration des caméras) > PTZ.

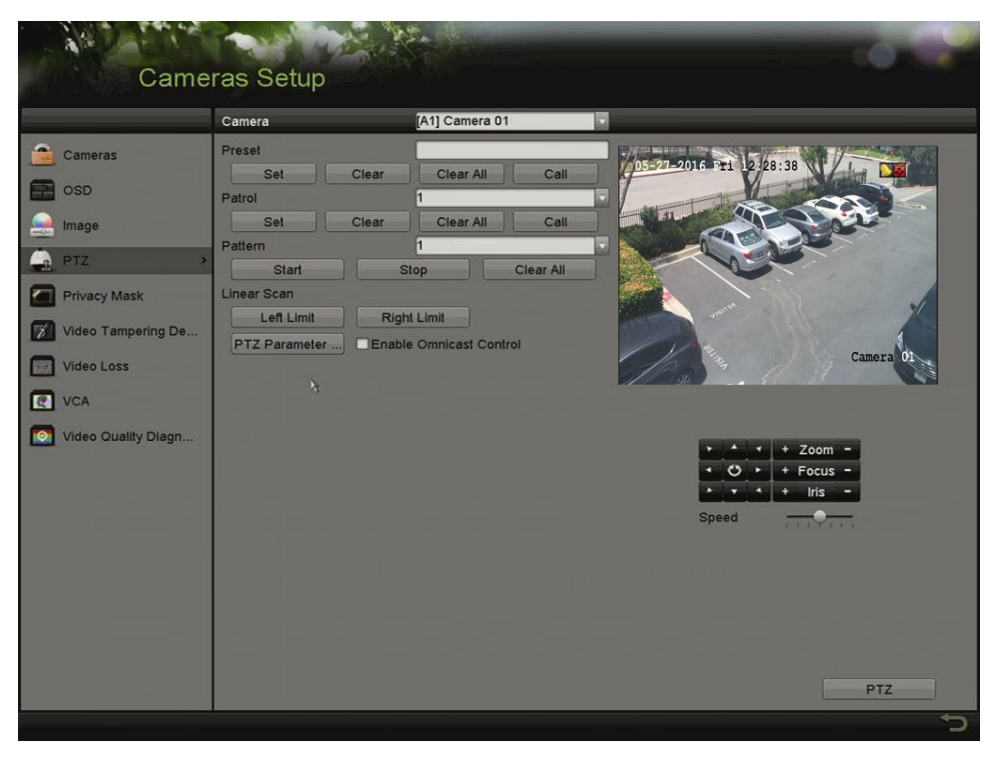

Figure 57 Paramètres PTZ

- 2. Utilisez les boutons de direction pour déplacer la caméra vers l'emplacement que vous voulez définir pour le préréglage; les paramètres de zoom et de mise au point peuvent également être enregistrés dans le préréglage.
- 3. Entrez le numéro de préréglage (1 à 255) dans le champ de texte Preset (préréglage).
- 4. Cliquez sur **Set** (appliquer) pour ajouter l'emplacement au préréglage.
- 5. Répétez les étapes 2 et 3 pour enregistrer d'autres préréglages.

### $\mathbf{I}$  NOTE

Cliquez sur **Clear** (effacer) pour supprimer les informations relatives aux emplacements contenues dans le préréglage ou cliquez sur **Clear All** (tout effacer) pour supprimer les informations relatives aux emplacements contenues dans tous les préréglages.

#### **4.2.2 Utilisation des préréglages**

Cette fonction permet d'orienter la caméra vers un emplacement précis, une fenêtre par exemple, lorsqu'un événement survient.

- 1. Effectuez *une* des actions suivantes pour afficher le panneau de commande PTZ :
	- Cliquez sur **PTZ** dans le coin inférieur droit de l'interface des paramètres PTZ.
	- Appuyez sur **PTZ** sur le panneau avant.
	- Cliquez sur l'icône de contrôle PTZ | dans la barre de configuration rapide.
	- Sélectionnez l'option PTZ du menu accessible par un clic droit.
- 2. Sélectionnez la caméra dans la liste déroulante.
- 3. Cliquez sur l'onglet **General** (généralités) pour afficher les paramètres généraux du contrôle PTZ.

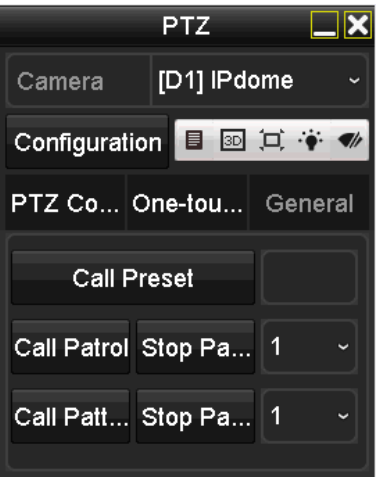

Figure 58 Panneau PTZ – généralités

- 4. Cliquez pour entrer le numéro de préréglage dans le champ de texte correspondant.
- 5. Cliquez sur **Call Preset** pour faire appel au préréglage.

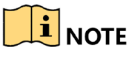

Si une caméra UTC est connectée et que le protocole PTZ sélectionné est UTC, vous pouvez accéder au menu de la caméra en utilisant le préréglage 95. Utilisez les boutons de direction sur le panneau de commande PTZ pour parcourir le menu.

#### **4.2.3 Personnalisation des patrouilles**

Des patrouilles peuvent être définies pour déplacer la caméra PTZ vers différents points clés et la garder en place pendant une durée déterminée avant de passer au point suivant. Les points clés sont ceux définis dans les préréglages. Pour définir les préréglages, référez-vous aux étapes plus haut, dans *Personnalisation des préréglages*.

1. Accédez à l'interface des paramètres PTZ en cliquant sur Menu > Camera > PTZ.

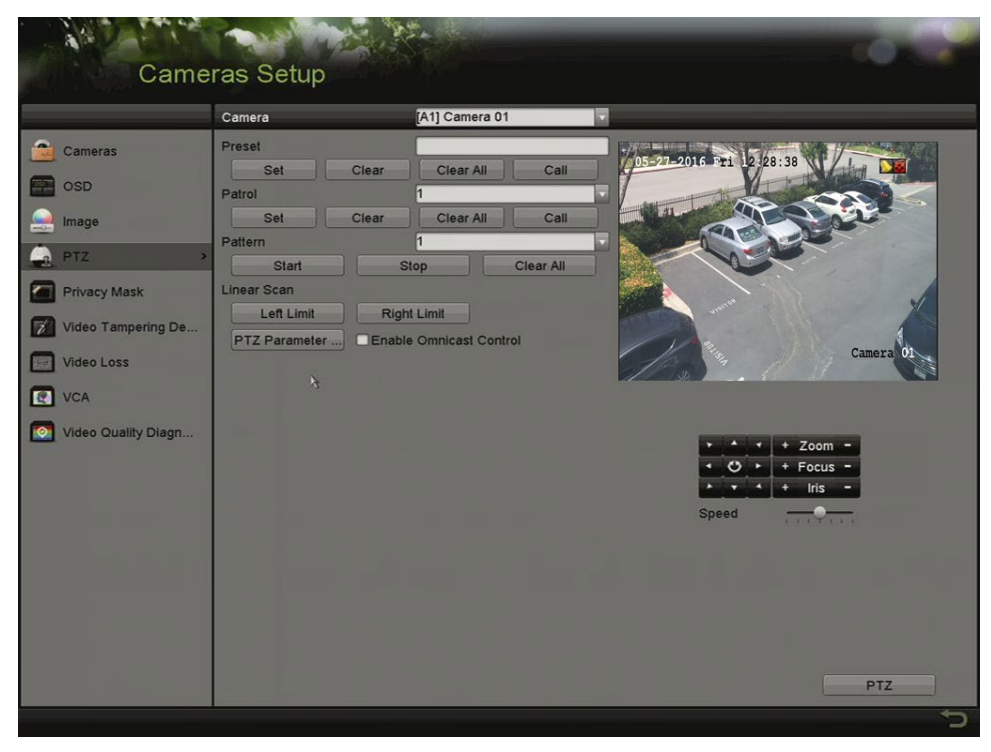

Figure 59 Paramètres PTZ

- 2. Sélectionnez un numéro de patrouille dans la liste déroulante des patrouilles.
- 3. Cliquez sur **Set** (définir) pour ajouter des points clés à la patrouille.

|             | KeyPoint |    |  |        |                               |  |  |  |  |  |  |  |
|-------------|----------|----|--|--------|-------------------------------|--|--|--|--|--|--|--|
| KeyPoint: 1 |          |    |  |        |                               |  |  |  |  |  |  |  |
| Preset      | 1        |    |  |        |                               |  |  |  |  |  |  |  |
| Duration    | 0        |    |  |        | $\hat{c}$                     |  |  |  |  |  |  |  |
| Speed       | 1        |    |  |        | $\overline{\phantom{0}}$<br>u |  |  |  |  |  |  |  |
|             |          |    |  |        |                               |  |  |  |  |  |  |  |
| Add         |          | OK |  | Cancel |                               |  |  |  |  |  |  |  |

Figure 60 Configuration de points clés

- 4. Configurez les paramètres des points clés.
	- Le **Key Point No.** (numéro de point clé) détermine l'ordre que le PTZ suivra lors de la patrouille. Les points clés sont ceux définis dans les préréglages.
	- Le champ **Duration** (durée) indique la durée d'arrêt au point clé correspondant.
	- Le champ **Speed** (vitesse) détermine la vitesse à laquelle le PTZ se déplacera d'un point clé à l'autre.
- 5. Cliquez sur **Add** (ajouter) pour ajouter un autre point clé à la patrouille, ou sur **OK** pour enregistrer le point clé dans la patrouille.

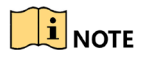

Cliquez sur **Clear** (effacer) pour supprimer tous les points clés de la patrouille sélectionnée, ou sur **Clear All** (effacer tout) pour effacer les points clés de toutes les patrouilles.

#### **4.2.4 Utilisation des patrouilles**

Faire appel à une patrouille entraîne le déplacement du PTZ selon le parcours de patrouille prédéfini.

- 1. Effectuez *une* des actions suivantes pour afficher le panneau de commande PTZ :
	- Cliquez sur **PTZ** dans le coin inférieur droit de l'interface **PTZ Settings** (paramètres PTZ).
	- Appuyez sur **PTZ** sur le panneau avant.
	- Cliquez sur l'icône de contrôle **PTZ** dans la barre de configuration rapide.
	- Sélectionnez l'option **PTZ** dans le menu accessible par un clic droit pour afficher le panneau de commande PTZ.
		- 1. Cliquez sur l'onglet **General** pour afficher les paramètres généraux du contrôle PTZ.

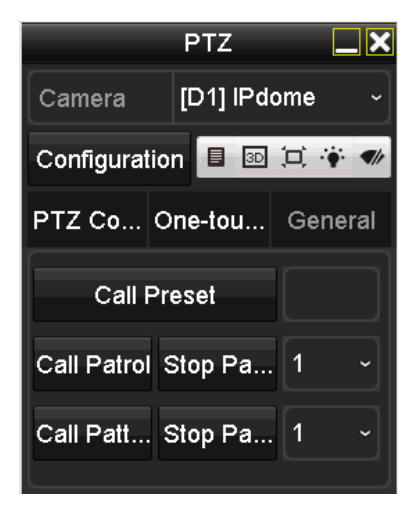

Figure 61 Panneau PTZ – généralités

- 2. Sélectionnez une patrouille dans la liste déroulante et cliquez sur **Call Patrol** (commencer la patrouille) pour y faire appel.
- 3. Vous pouvez cliquer sur **Stop Patrol** pour arrêter la patrouille.

#### **4.2.5 Personnalisation des parcours**

Il est possible de définir des parcours en enregistrant le mouvement de la caméra PTZ. Vous pouvez faire appel au parcours pour que le mouvement PTZ suive le chemin prédéfini.

1. Accédez à l'interface des paramètres PTZ en cliquant sur Menu > Camera > PTZ.

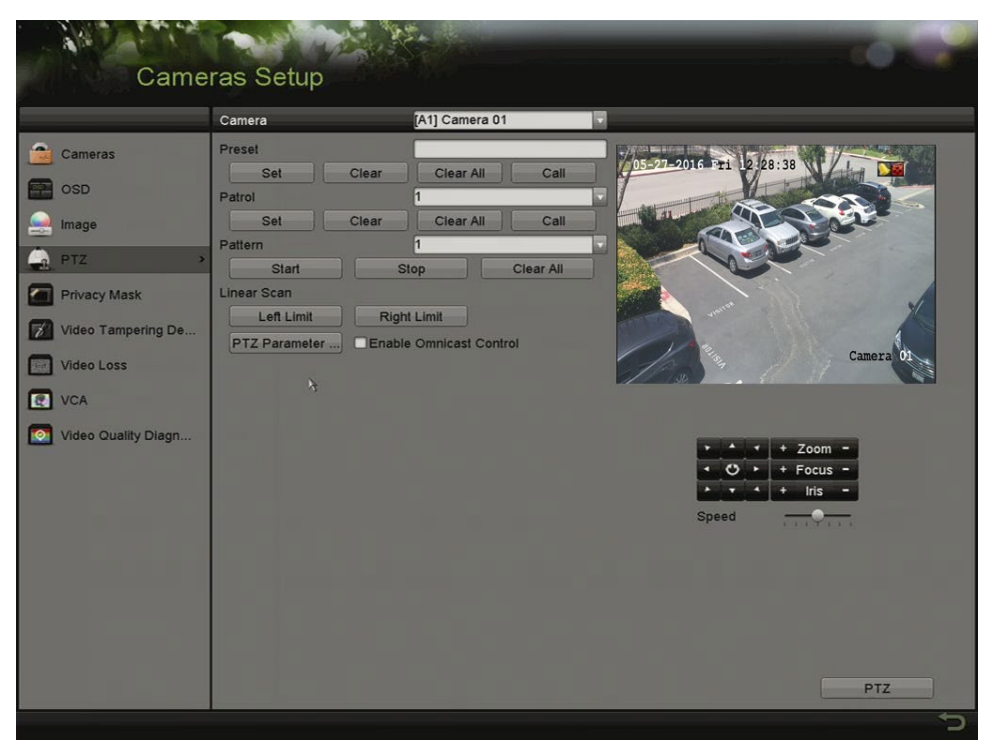

Figure 62, Paramètres PTZ

- 2. Sélectionnez le numéro du parcours dans la liste déroulante.
- 3. Cliquez sur **Start** (démarrer), puis cliquez sur les boutons appropriés du panneau de commande pour déplacer la caméra PTZ et cliquez sur **Stop** (arrêter) pour arrêter la caméra PTZ. Le mouvement PTZ sera enregistré en tant que parcours.

#### **4.2.6 Utilisation des parcours**

Suivez la procédure ci-dessous pour déplacer la caméra PTZ en fonction des parcours prédéfinis.

- 1. Effectuez *une* des actions suivantes pour afficher le panneau de commande PTZ :
	- Cliquez sur **PTZ** dans le coin inférieur droit de l'interface des paramètres PTZ.
	- Appuyez sur **PTZ** sur le panneau avant.
	- Cliquez sur l'icône de contrôle PTZ dans la barre de configuration rapide.
	- Sélectionnez l'option PTZ dans le menu accessible par un clic droit.
- 2. Cliquez sur l'onglet **General** pour afficher les paramètres généraux du contrôle PTZ.

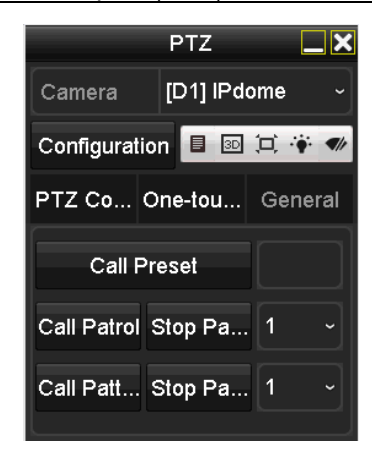

Figure 63 Panneau PTZ – généralités

- 3. Cliquez sur **Call Pattern** pour faire appel au parcours.
- 4. Cliquez sur **Stop Pattern** pour arrêter le parcours.

#### **4.2.7 Personnalisation des limites du balayage linéaire**

Lorsqu'elle est activée, la fonction de balayage linéaire déclenche un balayage horizontal de portée prédéfinie.

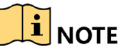

Cette fonction est prise en charge par certains modèles seulement.

1. Accédez à l'interface des paramètres PTZ en cliquant sur Menu > Camera > PTZ.

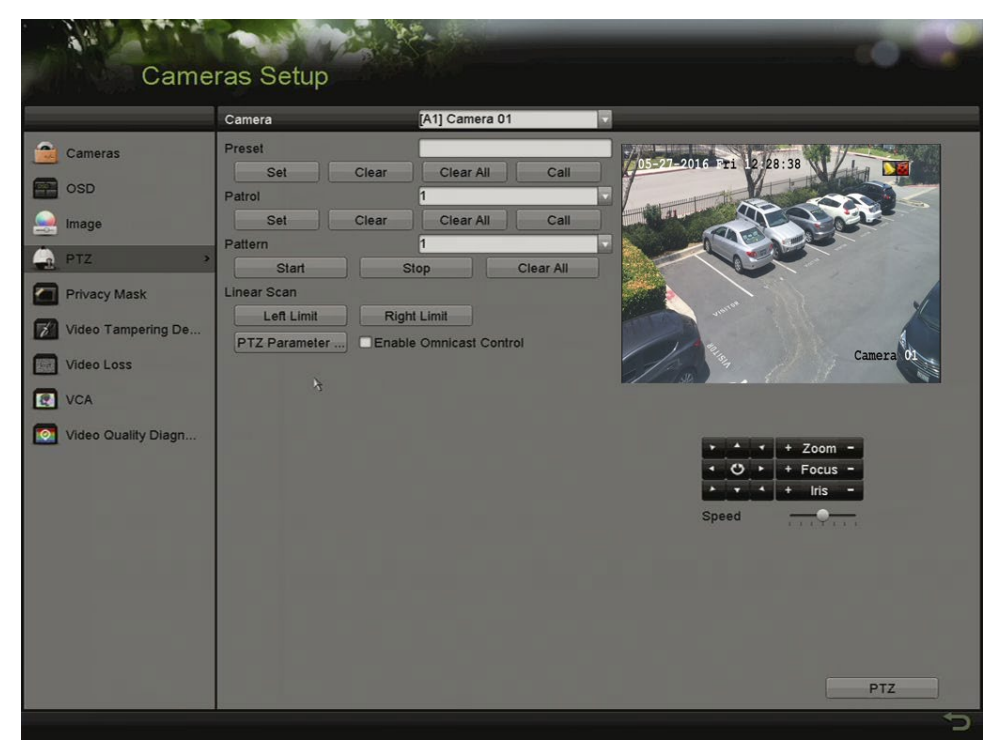

Figure 64 Paramètres PTZ

2. Utilisez les touches directionnelles pour déplacer la caméra vers l'emplacement souhaité pour la limite, puis cliquez sur **Left Limit** (limite gauche) ou **Right Limit** (limite droite) pour associer l'emplacement à la limite correspondante.

### $\boxed{\mathbf{i}}$  Note

Le dôme haut débit démarre le balayage linéaire à la limite gauche pour se rendre à la limite droite. Vous devez définir la limite gauche à gauche de la limite droite; de plus, l'angle de la limite gauche à la limite droite ne doit pas dépasser 180°.

#### **4.2.8 Utilisation du balayage linéaire**

Suivez cette procédure pour faire appel au balayage linéaire dans la portée de balayage prédéfinie.

- 1. Effectuez *une* des actions suivantes pour afficher le panneau de commande PTZ :
	- Cliquez sur **PTZ** dans le coin inférieur droit de l'interface des paramètres PTZ.
	- Appuyez sur **PTZ** sur le panneau avant.
	- Cliquez sur l'icône de contrôle PTZ **dans la barre de configuration rapide.**
	- Sélectionnez l'option PTZ du menu accessible par un clic droit.
- 2. Cliquez sur l'onglet **One-Touch** (touche unique) pour afficher les fonctions par touche unique du PTZ.

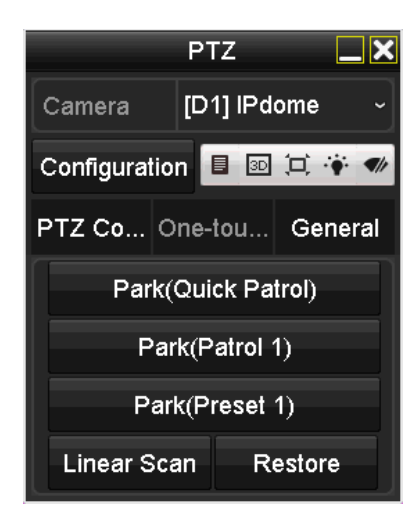

Figure 65 Panneau PTZ – touche unique

3. Cliquez sur **Linear Scan** (balayage linéaire) pour démarrer le balayage linéaire et cliquez à nouveau pour l'arrêter.

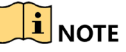

Cliquez sur **Restore** (rétablir) pour effacer les données relatives aux limites gauche et droite. Le dôme doit être redémarré pour que les paramètres entrent en vigueur.

#### **4.2.9 Interruption par touche unique**

Certains modèles de dômes haut débit peuvent être configurés pour déclencher une action d'interruption prédéfinie (balayage, préréglage, patrouille, etc.) après une période d'inactivité (temps d'interruption).

- 1. Effectuez *une* des actions suivantes pour afficher le panneau de commande PTZ :
	- Cliquez sur **PTZ** dans le coin inférieur droit de l'interface des paramètres PTZ.
	- Appuyez sur **PTZ** sur le panneau avant.
	- Cliquez sur l'icône de contrôle PTZ **dans la barre de configuration rapide.**
	- Sélectionnez l'option PTZ du menu accessible par un clic droit.
- 2. Cliquez sur l'onglet **One-Touch** (touche unique) pour afficher les fonctions par touche unique du PTZ.

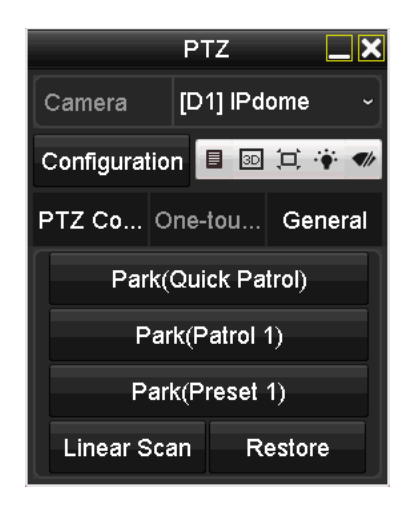

Figure 66 Panneau PTZ – touche unique

- 3. Il y a trois types d'interruption sélectionnables par touche unique. Cliquez sur le bouton correspondant pour activer l'action d'interruption.
	- **Park (Quick Patrol)** (interruption, patrouille rapide) : Le dôme démarre la patrouille selon les préréglages 1 à 32, dans l'ordre, après le temps d'interruption. Les préréglages non définis seront ignorés.
	- **Park (Patrol 1)** (interruption, patrouille 1) **:** Après le temps d'interruption, le dôme se déplace selon la patrouille 1 prédéfinie.
	- **Park (Preset 1)** (interruption, préréglage 1) **:** Après le temps d'interruption, le dôme se tourne vers l'emplacement correspondant au préréglage 1.

### $\mathbf{I}$  NOTE

Le temps d'interruption peut seulement être défini à partir de l'interface de configuration du dôme haut débit. La valeur par défaut est 5 s.

4. Cliquez à nouveau sur le bouton pour le désactiver.

# **4.3 Panneau de commande PTZ**

Vous pouvez accéder au panneau de commande PTZ de deux manières.

**• OPTION 1**

Dans l'interface des paramètres PTZ, cliquez sur **PTZ** dans le coin inférieur droit, à côté du bouton **Back** (retour).

**• OPTION 2**

En mode d'affichage en direct :

- Appuyez sur **PTZ Control** (contrôle PTZ) sur le panneau avant.
- Appuyez sur **PTZ Control** (contrôle PTZ) sur la télécommande.
- Sélectionnez l'icône de contrôle PTZ  $\Box$  dans la barre de configuration rapide.
- Sélectionnez l'option de contrôle PTZ du menu accessible par un clic droit.
- 1. Cliquez sur **Configuration** sur le panneau de commande pour accéder à l'interface **PTZ Settings** (paramètres PTZ).

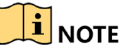

En mode de contrôle PTZ, le panneau PTZ s'affiche si une souris est connectée au dispositif. Dans le cas contraire, l'icône s'affichera dans le coin inférieur gauche de la fenêtre, indiquant que la caméra est en mode de contrôle PTZ.

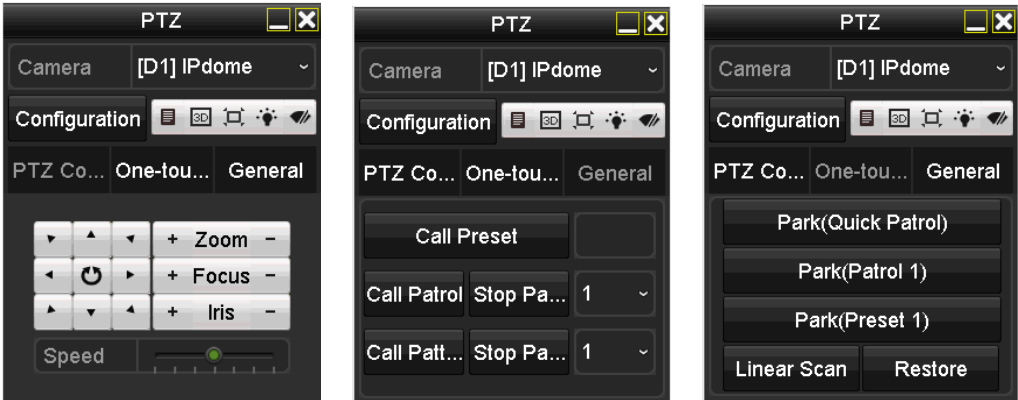

Figure 67 Panneau de commande PTZ

Reportez-vous au Tableau 4-1 pour la description des icônes du panneau PTZ.

| Icône                                                                                                    | Description                                                     | Icône                                  | Description                                                  | Icône   | Description                                           |
|----------------------------------------------------------------------------------------------------|-----------------------------------------------------------------|----------------------------------------|--------------------------------------------------------------|---------|-------------------------------------------------------|
| $\begin{array}{c c c c} \cdot & \cdot & \cdot \\ \hline \cdot & \circ & \cdot \\ \hline \cdot & \cdot & \cdot \end{array}$ | Touches<br>directionnelles et<br>bouton de cycle<br>automatique | $\begin{array}{c} \bullet \end{array}$ | Zoom +, mise au<br>point $+,$<br>$diaphragme +$              | -       | Zoom -, mise au<br>point -,<br>diaphragme -           |
| $-$ <sup><math>\circ</math></sup>                                                                                          | Vitesse des<br>mouvements PTZ                                   | $\bullet$                              | Lumière<br>allumée/éteinte                                   |         | Essuie-glace<br>activé/désactivé                      |
| 3D                                                                                                    | Zoom 3D                                                         | $\left( \square\right)$                | Centralisation de<br>l'image                                 | 目       | Menu                                                  |
| <b>PTZ Control</b>                                                                                                    | Passage à<br>l'interface de<br>contrôle PTZ                     | One-touch                              | Passage à<br>l'interface de<br>contrôle par<br>touche unique | General | Passage à<br>l'interface de<br>paramètres<br>généraux |
| ×                                                                                                    | Sortie                                                          | E                                      | Réduction des<br>fenêtres                                    |         |                                                       |

Tableau 4-1 Description des icônes du panneau PTZ

# **Partie 5 Paramètres d'enregistrement**

# **5.1 Configuration des paramètres d'encodage**

#### **5.1.1 Avant de commencer**

1. Assurez-vous qu'un disque dur a été installé. Si ce n'est pas le cas, installez et initialisez un disque dur sous Menu > System Configuration (configuration du système) > HDD (disque dur).

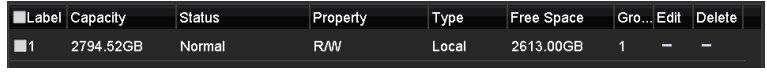

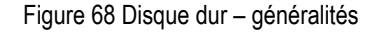

- 2. Cliquez sur l'onglet **Advanced** (avancé) pour vérifier le mode de stockage du disque dur sous Menu > System Configuration (configuration du système) > HDD (disque dur) > Storage Mode (mode de stockage).
	- 1) Si le mode du disque dur est Quota, réglez la capacité maximale d'enregistrement.
	- 2) Si le mode du disque dur est Group (groupe), réglez le groupe de disques durs.

| <b>Storage Mode</b> |        |                   |                    |                   |                    |                    |                   |                   |  |  |  |
|---------------------|--------|-------------------|--------------------|-------------------|--------------------|--------------------|-------------------|-------------------|--|--|--|
| Mode                |        | Group             |                    |                   |                    |                    |                   |                   |  |  |  |
| Record on HDD Group |        | 1                 |                    |                   |                    |                    |                   | ٠                 |  |  |  |
| Analog              | ZA1    | $\blacksquare$ A2 | $\Pi$ A3           | $\blacksquare$ A4 | $\blacksquare$ A5  | $\Pi$ A6           | $\blacksquare$ A7 | $\blacksquare$ A8 |  |  |  |
|                     | $Z$ A9 | <b>ZA10</b>       | $\blacksquare$ A11 | 2A12              | $\blacksquare$ A13 | $\blacksquare$ A14 | <b>ZA15</b>       | <b>ZA16</b>       |  |  |  |
| P Camera            | 2D1    | 2D2               |                    |                   |                    |                    |                   |                   |  |  |  |
|                     |        |                   |                    |                   |                    |                    |                   |                   |  |  |  |
|                     |        |                   |                    |                   |                    |                    |                   |                   |  |  |  |
|                     |        |                   |                    |                   |                    |                    |                   |                   |  |  |  |
|                     |        |                   |                    |                   |                    |                    |                   |                   |  |  |  |
|                     |        |                   |                    |                   |                    |                    |                   |                   |  |  |  |
| Enable HDD Sleeping |        | ⊡                 |                    |                   |                    |                    |                   |                   |  |  |  |

Figure 69, Disque dur – avancé

#### **5.1.2 Configuration des paramètres d'enregistrement**

1. Pour configurer les paramètres d'encodage, accédez à l'interface **Record Parameters** (paramètres d'enregistrement) en vous rendant sous Menu > Recording Configuration (configuration de l'enregistrement).

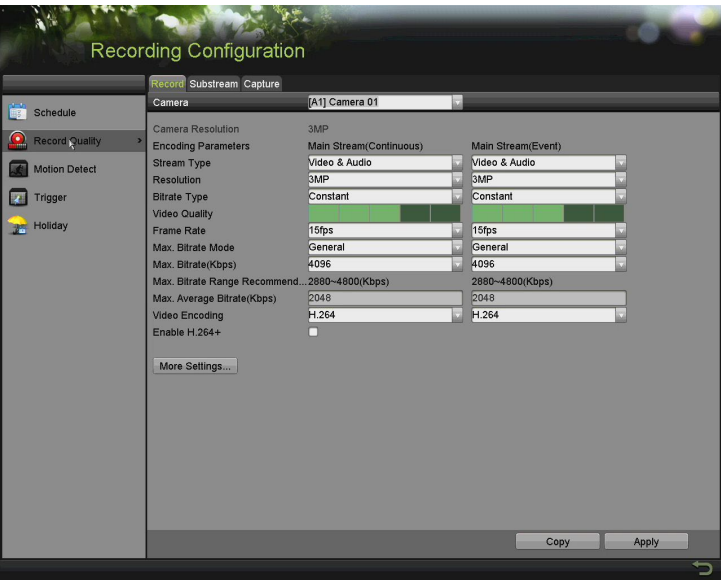

Figure 70, Paramètres d'enregistrement

- 2. Définissez les paramètres d'enregistrement.
	- 1) Sélectionnez l'onglet **Record** pour configurer l'enregistrement.
	- 2) Sélectionnez une caméra dans la liste déroulante des caméras.
	- 3) Affichez la définition de la caméra.

 $\mathbf{I}$  note

Lorsque l'entrée TurboHD est connectée, vous pouvez visualiser les informations, y compris le type de signal d'entrée, la définition et la fréquence d'images (par exemple, 5 Mpx à 20 Hz). Lorsque l'entrée CVBS est connectée, vous pouvez voir les informations telles que la norme NTSC ou PAL.

- 4) Configurez les paramètres suivants pour le flux principal en continu et des événements :
	- **- Stream Type** (type de flux) : Définissez le type de flux à Video ou à Video & Audio.
	- **- Resolution** (définition) : Réglez la définition d'enregistrement.

# **I** NOTE

Les DVR de la gamme DS-72xxHUI-Kx prennent en charge les définitions 5 Mpx et 4 Mpx pour tous les canaux.

Les DVR de la gamme DS-72xxHQI-Kx permettent une définition allant jusqu'à 3 Mpx pour les quatre premiers canaux.

Les entrées de signaux analogiques (TurboHD, CVBS) et les entrées de signaux IP peuvent être reconnues et connectées automatiquement.

Si la définition d'encodage configurée entre en conflit avec la définition de la caméra frontale, les paramètres d'encodage s'ajusteront automatiquement à celle-ci. Par exemple, si la définition de la caméra frontale est de 720p, la définition d'encodage du flux principal passera automatiquement à 720p.

La définition de 960 x 1080p (1080p Lite) est disponible si elle est activée à partir de l'interface Record (enregistrement) > Advanced Settings (paramètres avancés).

**- Bitrate Type** (type de débit binaire) : Réglez le type de débit binaire à Variable ou à Constant.

**Video Quality** (qualité vidéo) : Réglez la qualité vidéo selon six niveaux configurables.

### $\mathbf{I}$  NOTE

Le type de flux, la résolution, le type de débit binaire et la qualité vidéo ne sont pas configurables pour le flux principal d'événement de la caméra IP.

**- Frame Rate** (fréquence d'images) : Réglez la fréquence d'images de l'enregistrement.

### $\mathbf{I}$  NOTE

Pour les DVR de la gamme DS-72xxHQI-Kx, si une entrée de signal de 3 Mpx est connectée, la fréquence d'images du flux principal ne peut pas excéder 15 ips.

Pour les DVR de la gamme DS-72xxHUI-Kx, si une entrée de signal de 5 Mpx est connectée, la fréquence d'images du flux principal ne peut pas excéder 12 ips. Si une entrée de signal de 4 Mpx est connectée, la fréquence d'images du flux principal ne peut pas excéder 15 ips.

- **– Maximum Bitrate Mode** (mode débit binaire maximal) **:** Sélectionnez le mode General (général) ou Custom (personnalisé).
- **- Max. Bitrate (Kbps)** (débit binaire maximal en kbit/s) **:** Sélectionnez ou personnalisez le débit binaire maximal pour l'enregistrement.
- **– Maximum Bitrate Range Recommended** (plage de débits binaires maximale recommandée) **:** Une plage de débits binaires maximale est recommandée à titre de référence.
- **– Maximum Average Bitrate (Kbps)** (débit binaire moyen maximal en kbit/s) **:** Réglez le débit binaire moyen maximal, c'est-à-dire la quantité de données transférées par unité de temps, en moyenne.
- **- Video Encoding** (encodage vidéo) : Vous pouvez configurer H.264 ou H.265 pour le flux principal (en continu) des caméras IP et analogiques.

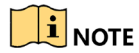

Si la caméra IP connectée ne prend pas en charge H.265, la seule option possible pour le flux principal en continu est H.264.

3. Cochez la case **Enable H.264+** (activer H.264+) ou **Enable H.265+** (activer H.265+) pour activer l'encodage correspondant. Cette option permet une haute qualité vidéo avec un débit binaire moindre.

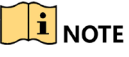

Pour les DVR des gammes –K, les caméras analogiques et IP permettent l'activation de l'encodage H.264+/H.265+, si l'encodage vidéo est réglé à H.264/H.265 pour le flux principal.

Une fois l'encodage H.264+ ou H.275+ activé, le type de débit binaire, la qualité vidéo, le mode de débit binaire maximal, le débit binaire maximal (kbit/s) et la plage de débits binaires maximale recommandée ne sont pas configurables.

Si H.265+ est activé, la détection de franchissement de ligne et la détection d'entrée dans une région ne sont pas prises en charge.

Pour les caméras IP, les encodages H.264+ et H.265+ doivent être pris en charge par la caméra et ajoutés au DVR avec le protocole HIKVISION.

Le système redémarrera afin d'activer les nouveaux paramètres lorsque vous activez H.264+ ou H.265+.

4. Cliquez sur **More Settings** pour configurer d'autres paramètres.

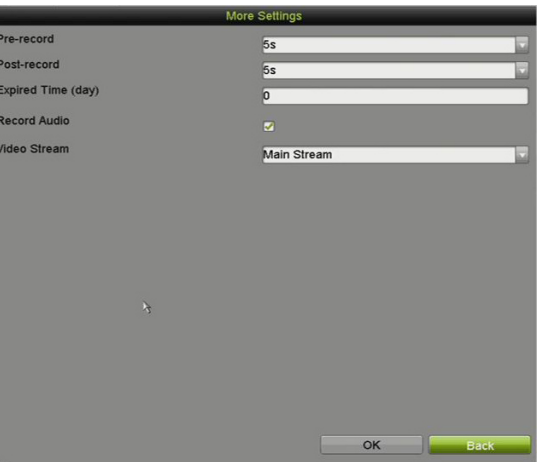

Figure 71 Autres paramètres d'enregistrement

- **Pre-record** (préenregistrement) : Il s'agit de la période à enregistrer avant l'heure programmée ou un événement. Par exemple, lorsqu'une alarme déclenche l'enregistrement à 10:00, si le délai de préenregistrement est de 5 secondes, la caméra commence à enregistrer à 9:59:55.
- **Post-record** (postenregistrement) **:** Il s'agit de la période à enregistrer après l'heure programmée ou un événement. Par exemple, lorsque l'enregistrement est arrêté à 11:00 par

une alarme, si le délai de postenregistrement est de 5 secondes, la vidéo sera enregistrée jusqu'à 11:00:05.

- **Expired Time** (période de validité) **:** La durée de conservation, dans le disque dur, des fichiers enregistrés. Les fichiers seront effacés si la durée est dépassée. Les fichiers seront conservés en permanence si la valeur est réglée à 0. La durée de conservation des fichiers est déterminée en fonction de la capacité du disque dur.
- **Redundant Record** (enregistrement redondant) : L'activation de l'enregistrement redondant entraîne l'enregistrement des fichiers sur le disque dur redondant.
- **Record Audio** (enregistrement audio) **:** Activez cette fonction pour enregistrer le son et désactivez-la pour enregistrer la vidéo sans le son.
- **Video Stream** (flux vidéo) : Les options Main stream (flux principal), Sub-stream (sous-flux binaire) et Dual-stream (flux double) peuvent être sélectionnés pour l'enregistrement. Si vous sélectionnez le sous-flux binaire, vous pouvez enregistrer pour une durée prolongée avec le même espace de stockage.

### $\mathbf{I}$  Note

L'option d'enregistrement redondant est seulement disponible si le mode du disque dur est réglé à *Group* (groupe).

Un disque dur redondant est requis pour la fonction d'enregistrement redondant.

Pour les caméras réseau, les paramètres du flux principal des événements ne sont pas modifiables.

- 5. Cliquez sur **Apply** (appliquer) pour enregistrer les paramètres.
- 6. (Facultatif) Cliquez sur **Copy** (copier) pour copier les paramètres vers d'autres canaux analogiques.

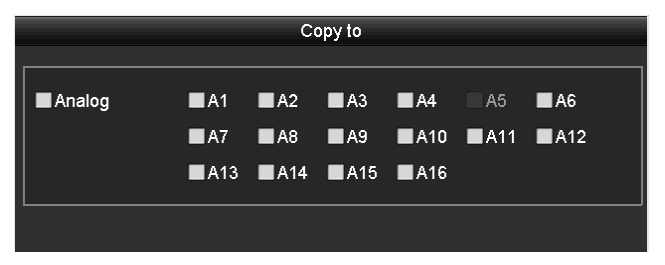

Figure 72 Copier les paramètres de caméra

- 7. Réglez les paramètres d'encodage sur le sous-flux.
	- 1) Sélectionnez l'onglet **Sub-Stream** (sous-flux binaire).

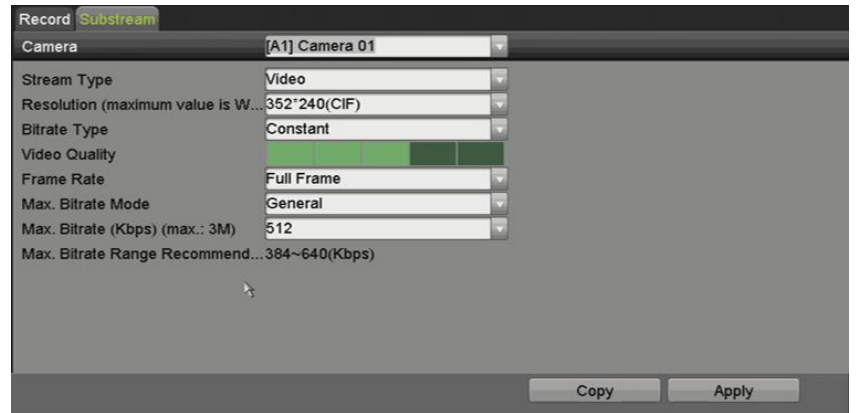

Figure 73 Encodage du sous-flux

- 2) Sélectionnez une caméra dans la liste déroulante des caméras.
- 3) Configurez les paramètres.
- 4) Cliquez sur **Apply** (appliquer) pour enregistrer les paramètres.
- 5) (Facultatif) Si les paramètres peuvent être utilisés sur d'autres caméras, cliquez sur **Copy** pour copier les paramètres sur d'autres canaux.

### $\mathbf{I}$  Note

Vous pouvez sélectionner l'encodage vidéo pour le sous-flux binaire IP et les caméras analogiques. Pour les caméras analogiques, vous pouvez choisir H.264 ou H.265. Pour les caméras IP prenant en charge la norme H.265, vous pouvez sélectionner le mode d'encodage H.265.

### **5.2 Configuration du calendrier d'enregistrement**

### $\left| \mathbf{i} \right|$  NOTE

Les DVR des gammes –K prennent en charge les types d'enregistrement manuel, en continu, d'alarme, de mouvement, de mouvement | d'alarme, de mouvement et d'alarme, et déclenché par un événement.

Dans cette partie, la procédure du calendrier d'enregistrement est utilisée comme exemple. Vous pouvez procéder de la même manière pour configurer le calendrier d'enregistrement.

#### **5.2.1 Configuration du calendrier d'enregistrement**

Définissez le calendrier d'enregistrement pour que la caméra démarre et arrête l'enregistrement de façon automatique selon le calendrier défini.

1. Accédez à l'interface **Record Schedule** (calendrier d'enregistrement) en sélectionnant Menu > Record (enregistrement) > Schedule (calendrier). Des icônes de différentes couleurs marquent les différents types d'enregistrement.

| <b>Week</b> |                                 |                |            | [A1] Front Door |    |    |             | Enable Schedule       |    | V  |             |                |                                                  |                   |                                                        |
|-------------|---------------------------------|----------------|------------|-----------------|----|----|-------------|-----------------------|----|----|-------------|----------------|--------------------------------------------------|-------------------|--------------------------------------------------------|
|             |                                 |                | Mon        |                 |    |    | <b>24HR</b> |                       |    | T. |             |                |                                                  |                   |                                                        |
| Type        |                                 |                | Continuous |                 |    |    |             | <b>Start/End Time</b> |    |    | 00:00-00:00 |                |                                                  | Add               |                                                        |
|             | $\mathbf{0}$                    | $\overline{2}$ | 6          | 8               | 10 | 12 | 14          | 16                    | 18 | 20 | 22          | 24             |                                                  |                   | <b>Delete</b>                                          |
| Mon         |                                 |                |            |                 |    |    |             |                       |    |    |             |                | Mon                                              | 00:00-08:00       | 市                                                      |
| <b>Tue</b>  |                                 |                |            |                 |    |    |             |                       |    |    |             | $\overline{2}$ |                                                  |                   | 金                                                      |
|             |                                 |                |            |                 |    |    |             |                       |    |    |             |                |                                                  |                   |                                                        |
|             |                                 |                |            |                 |    |    |             |                       |    |    |             |                |                                                  |                   | 傭                                                      |
|             |                                 |                |            |                 |    |    |             |                       |    |    |             |                | Tue                                              | 00:00-08:00       | 信                                                      |
|             |                                 |                |            |                 |    |    |             |                       |    |    |             |                |                                                  |                   | 命                                                      |
|             |                                 |                |            |                 |    |    |             |                       |    |    |             |                |                                                  |                   |                                                        |
|             | Wed<br>Thu<br>Fri<br>Sat<br>Sun |                |            |                 |    |    |             |                       |    |    |             |                | $\overline{3}$<br>$\blacktriangleleft$<br>5<br>c | Mon<br>Mon<br>Tue | Week Time<br>08:00-20:00<br>20:00-24:00<br>08:00-20:00 |

Figure 74 Calendrier d'enregistrement

- **• Continuous** (en continu) : enregistrement programmé
- **• Event** (événement) **:** enregistrement déclenché par une alarme d'événement.
- 2. Choisissez la caméra à configurer dans la liste déroulante correspondante.
- 3. Cochez la case **Enable Schedule** (activer le calendrier).
- 4. Configurer le calendrier d'enregistrement.

#### **5.2.2 Modification du calendrier**

- 1. Cliquez sur **Edit** (modifier).
- 2. Dans la boîte de dialogue, choisissez le jour pour lequel vous voulez définir le calendrier.
- 3. Pour programmer un enregistrement de la journée entière, cochez la case **All Day** (journée entière).

|                       |             | Edit  |           |            |
|-----------------------|-------------|-------|-----------|------------|
| Weekday               | Mon         |       |           |            |
| All Day               |             |       | Type      | Continuous |
| <b>Start/End Time</b> | 00:00-08:00 |       | Type<br>× | Continuous |
| <b>Start/End Time</b> | 08:00-20:00 |       | Type<br>× | Event      |
| <b>Start/End Time</b> | 20:00-21:05 |       | Type<br>x | Continuous |
| <b>Start/End Time</b> | 21:05-21:10 |       | Type<br>× | Event      |
| <b>Start/End Time</b> | 21:10-24:00 |       | Type<br>× | Continuous |
| <b>Start/End Time</b> | 00:00-00:00 |       | ×<br>Type | Continuous |
| Start/End Time        | 00:00-00:00 |       | Type<br>x | Continuous |
| <b>Start/End Time</b> | 00:00-00:00 |       | Type<br>× | Continuous |
|                       |             |       |           |            |
|                       | Copy        | Apply | OK        | Cancel     |

Figure 75 Modifier le calendrier – journée entière

4. Pour programmer des calendriers précis, laissez la case **All Day** (journée entière) vide et réglez l'heure de début et de fin.

| All Day        |                        | Type    | Continuous<br>$\checkmark$             |
|----------------|------------------------|---------|----------------------------------------|
| Start/End Time | 00:00-00:00<br>O I     | $T$ ype | Continuous<br>$\sim$                   |
| Start/End Time | 00 : 00 : 00 : 00 : 00 | Type    | Continuous<br>$\backsim$               |
| Start/End Time | $00:00-00:00$          | Type    | Continuous<br>$\overline{\phantom{a}}$ |

Figure 76 Modifier le calendrier – définir une plage horaire

### $\left| \mathbf{I} \right|$  NOTE

Jusqu'à huit plages horaires peuvent être configurées par jour. Les plages horaires ne peuvent pas se chevaucher.

Pour activer l'enregistrement déclenché par un événement, un mouvement, une alarme, un mouvement ou une alarme, ou un mouvement et une alarme, vous devez également configurer les paramètres de détection de mouvement, d'entrée d'alarme ou de VCA.

5. Répétez les étapes 1 à 4 ci-dessus pour configurer le calendrier d'enregistrement des autres jours de la semaine. Si le calendrier peut également être appliqué à d'autres jours, cliquez sur **Copy**  (copier).

|         |                                                                                                    | Copy to                                                              |                  |        |         |
|---------|----------------------------------------------------------------------------------------------------|----------------------------------------------------------------------|------------------|--------|---------|
| $Z$ All | $-1$<br>and the state of the state of the state of the state of the state of the state of the state of the state of th<br>Z7 | $\blacksquare$ 2 $\blacksquare$ 3 $\blacksquare$<br><b>Z</b> Holiday | $\blacksquare$ 4 | $25 -$ | $\Pi$ 6 |
|         |                                                                                                    |                                                                      |                  |        |         |
|         |                                                                                                    |                                                                      |                  |        |         |
|         |                                                                                                    |                                                                      |                  |        |         |
|         |                                                                                                    |                                                                      |                  |        |         |
|         |                                                                                                    |                                                                      |                  |        |         |
|         |                                                                                                    |                                                                      |                  |        |         |
|         |                                                                                                    |                                                                      | OK               |        | Cancel  |

Figure 77 Appliquer le calendrier à d'autres jours

# $\mathbf{I}$  Note

L'option **Holiday** (jours fériés) est disponible si vous activez le calendrier des jours fériés dans **Holiday Settings** (paramètres des jours fériés).

6. Cliquez sur **OK** pour enregistrer les paramètres et revenir au menu supérieur.

#### **5.2.3 Traçage du calendrier**

1. Cliquez sur l'icône de couleur pour sélectionner un type d'enregistrement dans la liste d'événements à la droite de l'interface.

| Camera                                                                                            |                   |                |       | [A1] Front Door |    |      | <b>Enable Schedule</b>               |    |    | ✓           |    |    |
|---------------------------------------------------------------------------------------------------|-------------------|----------------|-------|-----------------|----|------|--------------------------------------|----|----|-------------|----|----|
| Week<br><b>Type</b>                                                                               | Mon<br>Continuous |                |       |                 |    |      | <b>24HR</b><br><b>Start/End Time</b> |    |    | 00:00-00:00 |    |    |
| $\mathbf 0$                                                                                       | $\overline{2}$    | $\overline{a}$ | 6     | 8               | 10 | 12   | 14                                   | 16 | 18 | 20          | 22 | 24 |
| Mon                                                                                               |                   |                |       |                 |    |      |                                      |    |    |             |    |    |
| Tue                                                                                               |                   |                |       |                 |    |      |                                      |    |    |             |    |    |
| Wed                                                                                               |                   |                |       |                 |    |      |                                      |    |    |             |    |    |
| Thu                                                                                               |                   |                |       |                 |    |      |                                      |    |    |             |    |    |
| Fri                                                                                               |                   |                |       |                 |    |      |                                      |    |    |             |    |    |
| Sat                                                                                               |                   |                |       |                 |    |      |                                      |    |    |             |    |    |
| Sun                                                                                               |                   |                |       |                 |    |      |                                      |    |    |             |    |    |
|                                                                                                   |                   |                |       |                 |    |      |                                      |    |    |             |    |    |
| Continuous<br>*Note: Operation is invalid when the number of time segments exceeds the limit (8). |                   |                | Event |                 |    | None |                                      |    |    |             |    |    |

Figure 78 Traçage du calendrier d'enregistrement

- 2. Faites glisser la souris sur le calendrier.
- 3. Cliquez ailleurs que sur le tableau du calendrier pour terminer et quitter le traçage.

4. Répétez l'étape 3 pour configurer le calendrier des autres canaux. Si les paramètres peuvent également être utilisés pour d'autres canaux, cliquez sur **Copy** (copier) et sélectionnez le canal vers lequel copier.

5. Cliquez sur **Apply** (appliquer) dans l'interface **Record Schedule** (calendrier d'enregistrement) pour enregistrer les paramètres.

### **5.3 Configuration de l'enregistrement de la détection de mouvement**

Suivez ces étapes pour régler les paramètres de détection de mouvement. Dans le mode d'affichage en direct, lorsqu'un événement de détection de mouvement se produit, le DVR peut l'analyser et le traiter de différentes façons. Activer la fonction de détection de mouvement peut déclencher l'enregistrement de certains canaux, la surveillance en mode plein écran, un avertissement sonore, l'envoi d'une alerte au centre de surveillance, l'envoi d'un courriel, etc.

1. Accédez à l'interface de détection de mouvement sous Menu > Recording Configuration (configuration de l'enregistrement) > Motion Detect (détection de mouvement).

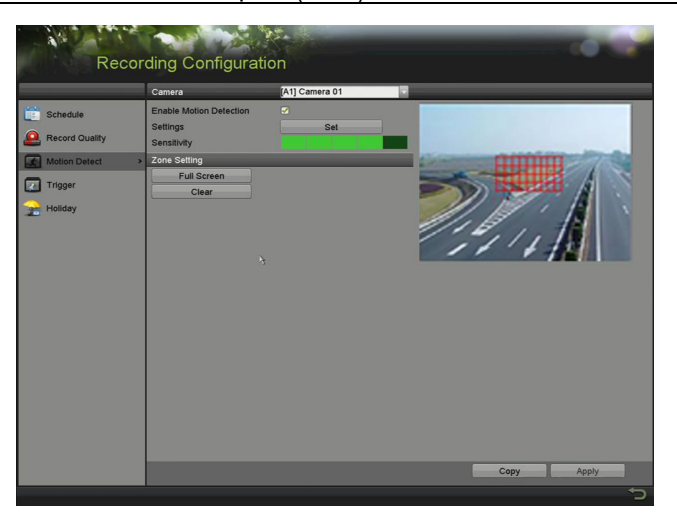

Figure 79 Détection de mouvement

- 2. Configurez la détection de mouvement.
	- a) Sélectionnez la caméra que vous voulez configurer.
	- b) Cochez la case **Enable Motion Detection** (activer la détection de mouvement).
	- c) Faites glisser le curseur pour tracer la zone de détection de mouvement. Pour définir la détection de mouvement sur toute la zone captée par la caméra, cliquez sur **Full Screen** (plein écran). Pour effacer la zone de détection de mouvement, cliquez sur **Clear** (effacer).

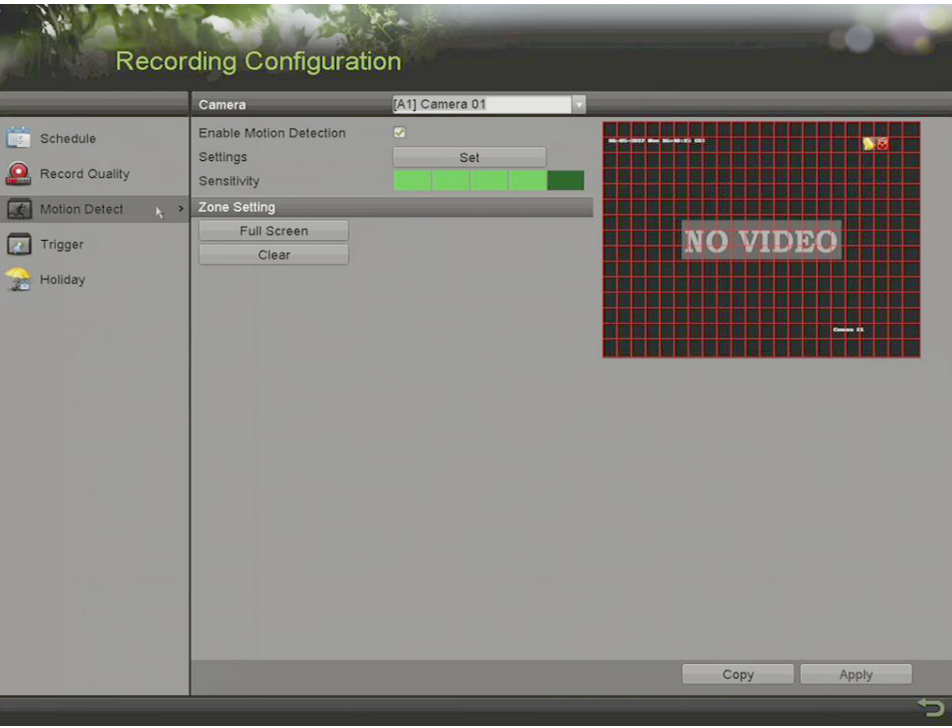

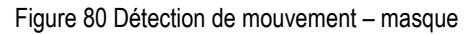

d) Cliquez sur **Set** (définir) pour faire apparaître une boîte de message d'information sur le canal.
| Settings                                       |                                                                                                    |  |                                    |  |  |  |  |  |  |
|------------------------------------------------|----------------------------------------------------------------------------------------------------|--|------------------------------------|--|--|--|--|--|--|
| Trigger Channel Arming Schedule Linkage Action |                                                                                                    |  |                                    |  |  |  |  |  |  |
|                                                |                                                                                                    |  |                                    |  |  |  |  |  |  |
| <b>■ Analog</b>                                |                                                                                                    |  | <b>ZIA1 ZIA2 ZIA3 ZIA4 WA5 WA6</b> |  |  |  |  |  |  |
|                                                | $\blacksquare$ A7 $\blacksquare$ A8 $\blacksquare$ A9 $\blacksquare$ A10 $\blacksquare$ A11 $\blacksquare$ A12 |  |                                    |  |  |  |  |  |  |
|                                                |                                                                                                    |  | ■A13 ■A14 ■A15 ■A16                |  |  |  |  |  |  |
|                                                |                                                                                                    |  |                                    |  |  |  |  |  |  |

Figure 81 Paramètres de la détection de mouvement

- e) Sélectionnez les canaux pour lesquels vous souhaitez qu'un événement de détection de mouvement déclenche l'enregistrement.
- f) Cliquez sur **Apply** (appliquer) pour enregistrer les paramètres.
- g) Cliquez sur **OK** pour revenir au menu supérieur.
- h) Quittez le menu de détection de mouvement.
- 3. Configurez le calendrier; vous pouvez choisir Motion (mouvement) comme type d'enregistrement.

### **5.4 Configuration de l'enregistrement et de la capture déclenchés par une alarme**

Procédez de la façon suivante pour configurer l'enregistrement et la capture déclenchés par une alarme.

1. Accédez à l'interface des paramètres des alarmes sous Menu > Recording Configuration (configuration de l'enregistrement) > Trigger (déclenchement).

| No.                                     | Alarm Name | Alarm Type | <b>Alarm Status</b> | <b>Triggered Camera</b> |
|-----------------------------------------|------------|------------|---------------------|-------------------------|
| Device Info<br>$Local<-1$               |            | N.O        | Not used            |                         |
| Li <sub>ke</sub> Camera<br>$Local < -2$ |            | N.O        | Not used            |                         |
| Record<br>$Local < -3$                  |            | N.O        | Not used            |                         |
| $Local<-4$<br>Alarm<br>ь                |            | N.O        | Not used            |                         |
| $Local < -5$<br>Network                 |            | N.O        | Not used            |                         |
| Local<6                                 |            | N.O.       | Not used            |                         |
| $\overline{a}$ HDD<br>$Local < -7$      |            | N.O        | Not used            |                         |
| Local < 8                               |            | N.O        | Not used            |                         |
| $\lambda$                               |            |            |                     |                         |

Figure 82 Paramètres d'alarme

- 2. Cliquez sur l'onglet **Alarm Input** (entrées d'alarmes).
- 3. Sélectionnez le numéro d'entrée d'alarme.
- 4. Saisissez le nom de l'alarme.
- 5. Sélectionnez le type d'alarme **N.O** (normalement ouvert) ou **N.C** (normalement fermé).
- 6. Cochez la case **Enable** (activer) pour activer l'alarme.
- 7. Cliquez sur **Set** (définir) à côté de **Settings** (paramètres) pour définir les canaux déclenchés, le calendrier d'armement, les actions de liaison et la liaison PTZ.

|                                                |             |            | Settings     |           |           |           |
|------------------------------------------------|-------------|------------|--------------|-----------|-----------|-----------|
| Trigger Channel Arming Schedule Linkage Action |             |            |              |           |           |           |
|                                                |             |            |              |           |           |           |
| Analog                                         | $\nabla$ A1 | $\Box$ A2  | $\Box$ A3    | $\Box$ A4 | $\Box$ A5 | $\Box$ A6 |
|                                                | $\Box$ A7   | $\Box$ A8  |              |           |           |           |
| <b>IP Camera</b>                               | $\Box$ D1   | $\n  D2\n$ |              |           |           |           |
|                                                |             |            |              |           |           |           |
|                                                |             |            |              |           |           |           |
|                                                |             |            |              |           |           |           |
|                                                |             |            |              |           |           |           |
|                                                |             |            |              |           |           |           |
|                                                |             |            |              |           |           |           |
|                                                |             |            |              |           |           |           |
|                                                |             |            |              |           |           |           |
|                                                |             |            |              |           |           |           |
|                                                |             |            |              |           |           |           |
|                                                |             |            |              |           |           |           |
|                                                |             |            |              |           |           |           |
|                                                |             |            | <b>Apply</b> |           | OK        | Cancel    |
|                                                |             |            |              |           |           |           |

Figure 83 Traitement des alarmes

- 8. Cliquez sur **Apply** (appliquer) pour enregistrer les paramètres.
- 9. Refaites les étapes 1 à 8 pour configurer d'autres paramètres d'entrées d'alarmes.
- 10. Si les paramètres peuvent également être appliqués à d'autres entrées d'alarmes, cliquez sur **Copy** (copier) et sélectionnez le numéro d'entrée d'alarme.

|                                  | Copy Alarm Input to |    |        |
|----------------------------------|---------------------|----|--------|
| Alarm Input No.                  | Alarm Name          |    |        |
| 10.16.1.250:8000<-1              |                     |    |        |
| ■10.16.1.250:8000<-2             |                     |    |        |
| 210.16.1.250:8000 <sub>5</sub> 3 |                     |    |        |
| $210.16.1.250:8000< -4$          |                     |    |        |
| ■10.16.1.250:8000<-5             |                     |    |        |
| 210.16.1.250:8000<6              |                     |    |        |
| $210.16.1.250:8000 \le 7$        |                     |    |        |
|                                  |                     |    |        |
|                                  |                     |    |        |
|                                  |                     |    |        |
|                                  |                     | OK | Cancel |

Figure 84 Copie d'entrée d'alarme

## **5.5 Configuration de l'enregistrement d'un événement**

L'enregistrement déclenché par un événement peut être configuré dans le menu. Les événements incluent la détection de mouvement, les alarmes et les événements VCA (détection/capture des visages et détections de franchissement de ligne, d'intrusion, d'entrée dans une région, de sortie d'une région, de flânage,

d'attroupement, de mouvement rapide, de stationnement, d'objets sans surveillance, d'objets déplacés ou enlevés, d'exception de perte audio, de changement soudain de l'intensité de l'audio, et de perte de focus).

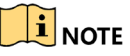

Les DVR de la gamme DS-72xxHUI-Kx prennent en charge la VCA (détection de franchissement de ligne et détection d'intrusion) de tous les canaux. Les canaux avec audio prennent en charge la détection des exceptions en audio.

Les DVR de la gamme DS-72xxHUI-Kx prennent en charge la VCA à 2 canaux (détection de franchissement de ligne et détection d'intrusion). Les canaux avec audio prennent en charge la détection des exceptions en audio.

Pour les canaux analogiques, la détection de franchissement de ligne et la détection d'intrusion entrent en conflit avec d'autres détections VCA telles que la détection de changement de scène soudain, la détection des visages et la détection des véhicules. Seule une fonction peut être activée.

1. Accédez à l'interface des paramètres VCA et sélectionnez une caméra dans Menu > Camera (caméra) > VCA pour en définir les paramètres VCA.

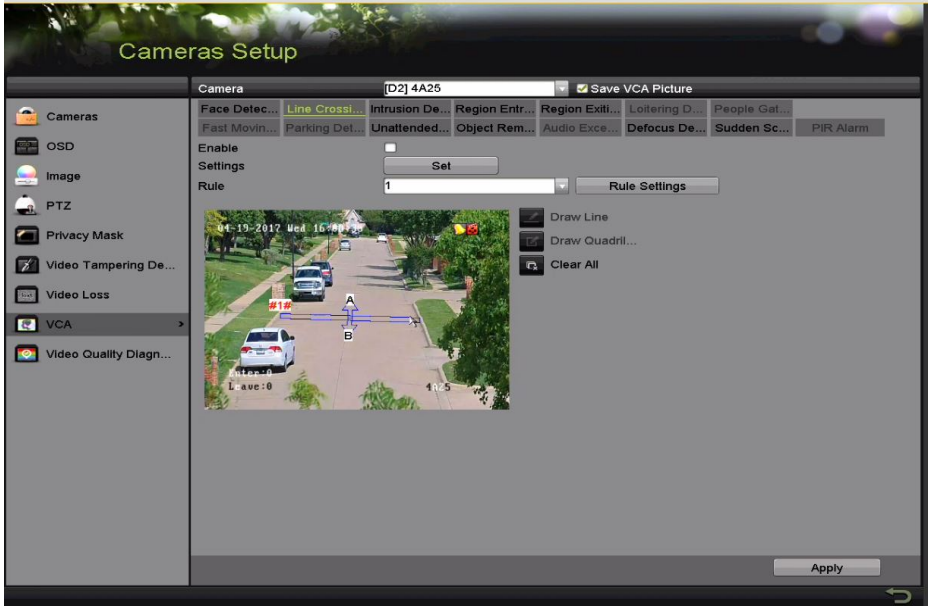

Figure 85 Paramètres VCA

- 2. Configurez les règles de détection pour les événements VCA. Référez-vous à l'étape 6 de la *Partie 10.3 Détection de franchissement de ligne*.
- 3. Cliquez sur **Set** (définir) pour configurer les actions de liaison des alarmes pour les événements VCA.
- 4. Cliquez sur l'onglet **Trigger Channel** (déclencher le canal) et sélectionnez un ou plusieurs canaux à enregistrer lorsqu'une alarme VCA est déclenchée.

5. Cliquez sur **Apply** (appliquer) pour enregistrer les paramètres.

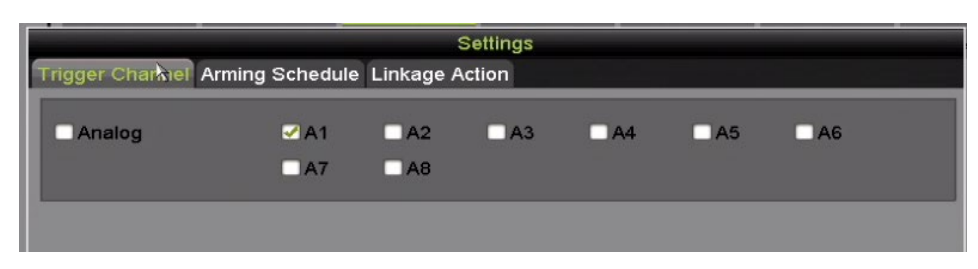

Figure 86 Configurer la caméra déclenchée par une alarme VCA

6. Accédez à l'interface des paramètres du calendrier d'enregistrement sous Menu > Record (enregistrement) > Schedule (calendrier) > Record Schedule (calendrier d'enregistrement), puis définissez le type d'enregistrement à Event (événement).

## **5.6 Configuration de l'enregistrement manuel**

Suivez ces étapes pour définir les paramètres de l'enregistrement manuel. L'enregistrement manuel a priorité sur l'enregistrement programmé.

1. Accédez à l'interface **Manual Record** (enregistrement manuel) sous Menu > Manual (manuel).

| Manual                                                 |                                                                                |                                                                              |                                  |        |           |       |   |
|--------------------------------------------------------|--------------------------------------------------------------------------------|------------------------------------------------------------------------------|----------------------------------|--------|-----------|-------|---|
| $\mathbf{Q}$<br>Record<br>Alarm<br>Manual Video Qualit | ov Analog<br><sup>on</sup> IP Camera                                           | $M$ A2<br>ON A1<br>ON AB<br>ON A7<br>$\boxed{\circ}$ D <sub>2</sub><br>ON D1 | <b>MAG</b>                       | $M$ A4 | $\sim$ A5 | ON A6 |   |
|                                                        | <b>EX Recording by schedule</b><br>Recording by manual operation<br>Continuous | $\mathcal{F}$                                                                | $\blacksquare$<br>$\blacksquare$ |        |           |       |   |
|                                                        | <b>Event Detection</b>                                                         |                                                                              |                                  |        |           |       |   |
|                                                        |                                                                                |                                                                              |                                  |        |           |       |   |
|                                                        |                                                                                |                                                                              |                                  |        |           |       |   |
|                                                        |                                                                                |                                                                              |                                  |        |           |       | っ |

Figure 87 Enregistrement manuel

- 2. Activez l'enregistrement manuel.
	- a) Cliquez sur **DH** devant le numéro de la caméra afin de le modifier à **EN**.
	- b) Cliquez sur l'icône d'état Analog (analogique) **DE pour activer l'enregistrement manuel de tous les** canaux.
- 3. Désactivez l'enregistrement manuel.
	- a. Cliquez sur **on** pour que l'icône passe à **CH**.

b. Ou cliquez sur l'icône d'état Analog (analogique) <sup>on</sup> pour désactiver l'enregistrement manuel de tous les canaux.

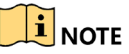

Au redémarrage, tous les enregistrements manuels activés sont annulés.

## **5.7 Configuration de l'enregistrement des jours fériés**

Suivez ces étapes pour configurer le calendrier d'enregistrement ou de capture des jours fériés pour l'année en question. Vous pourriez vouloir des plans d'enregistrement différents pour les jours fériés.

- 1. Accédez à l'interface des paramètres d'enregistrement sous Menu > Record Configuration (configuration de l'enregistrement).
- 2. Sélectionnez **Holiday** (jours fériés) dans la barre de gauche.

|                | <b>Holiday Settings</b> |                                    |                 |                        |
|----------------|-------------------------|------------------------------------|-----------------|------------------------|
| No.            | <b>Holiday Name</b>     | <b>Status</b><br><b>Start Date</b> | <b>End Date</b> | $\overline{ }$<br>Edit |
|                | Holidav1                | Enabled 1.Jan                      | 1.Jan           | Ы                      |
| $\overline{2}$ | Holiday2                | Disabled 1.Jan                     | 1.Jan           | 謬                      |
| 3              | Holiday3                | Disabled 1.Jan                     | 1.Jan           | M                      |
| 4              | Holiday4                | Disabled 1.Jan                     | 1.Jan           | 裦                      |
| 5              | Holidav <sub>5</sub>    | Disabled 1.Jan                     | 1.Jan           | 誟                      |
| 6              | Holidav <sub>6</sub>    | Disabled 1.Jan                     | 1.Jan           | М                      |
| 7              | Holiday7                | Disabled 1.Jan                     | 1.Jan           | 謬                      |
| 8              | Holiday8                | Disabled 1.Jan                     | 1.Jan           | M                      |
| $\overline{9}$ | Holiday9                | Disabled 1.Jan                     | 1.Jan           | M                      |
| 10             | Holiday10               | Disabled 1.Jan                     | 1.Jan           | 裦                      |
| 11             | Holidav11               | Disabled 1.Jan                     | 1.Jan           | M                      |
| 12             | Holiday12               | Disabled 1.Jan                     | 1.Jan           |                        |
|                |                         |                                    |                 | v                      |

Figure 88 Paramètres des jours fériés

- 3. Activez la modification du calendrier des jours fériés.
- 4. Cliquez sur **pour accéder à l'interface de modification.**

#### Manuel d'utilisation des enregistreurs vidéo numériques (DVR) DS-72xxHUI-Kx et DS-72xxHQI-Kx

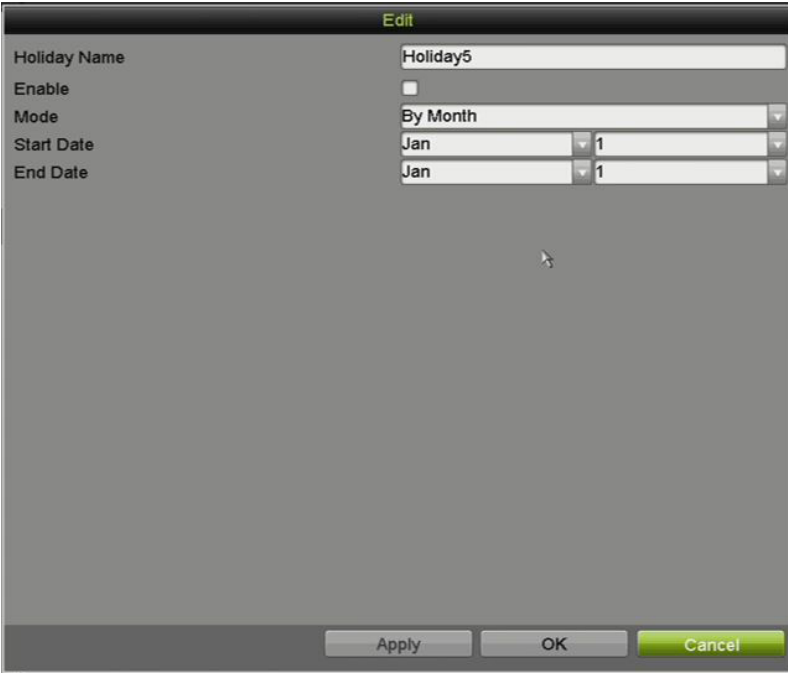

Figure 89 Modification des paramètres des jours fériés

- 5. Cochez la case **Enable** (activer).
- 6. Sélectionnez le mode dans la liste déroulante.

Trois modes de format de date sont offerts pour configurer le calendrier des jours fériés. Vous pouvez choisir By Month (par mois), By Week (par semaine) ou By Date (par date).

- 7. Définissez la date de début et la date de fin.
- 8. Cliquez sur **Apply** (appliquer) pour enregistrer les paramètres.
- 9. Cliquez sur **OK** pour quitter l'interface de modification.
- 10. Configurez le calendrier d'enregistrement.

Choisissez Holiday (jours fériés) dans la liste déroulante Schedule (calendrier) ou tracez le calendrier sur la barre chronologique des jours fériés.

#### Manuel d'utilisation des enregistreurs vidéo numériques (DVR) DS-72xxHUI-Kx et DS-72xxHQI-Kx

|                | Edit          |   |      |                  |                      |
|----------------|---------------|---|------|------------------|----------------------|
| Schedule       | Holiday       |   |      |                  |                      |
| All Day        | ■             |   | Type | Motion           | $\checkmark$         |
| Start/End Time | 00:00-24:00   | G | Type | Motion   Alarr ~ |                      |
| Start/End Time | $00:00-00:00$ | ● | Type | Continuous       | $\ddot{\phantom{1}}$ |
| Start/End Time | 00:00-00:00   | ● | Type | Continuous       | $\ddot{\phantom{0}}$ |
| Start/End Time | 00:00-00:00   | 0 | Type | Continuous       | $\checkmark$         |
| Start/End Time | 00:00-00:00   | 0 | Type | Continuous       | $\ddot{\phantom{0}}$ |
| Start/End Time | $00:00-00:00$ | 6 | Type | Continuous       | $\checkmark$         |
| Start/End Time | $00:00-00:00$ | ◎ | Type | Continuous       | $\checkmark$         |
| Start/End Time | 00:00-00:00   | G | Type | Continuous       | $\checkmark$         |
|                |               |   |      |                  |                      |
|                | Apply<br>Copy |   | OK   | Cancel           |                      |

Figure 90 Modification du calendrier – jours fériés

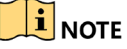

Jusqu'à huit plages horaires peuvent être configurées par jour. Les plages horaires ne peuvent pas se chevaucher.

Le calendrier du canal affiche à la fois les horaires des jours fériés et des jours normaux.

Répétez l'étape 4 ci-dessus pour configurer le calendrier des jours fériés d'autres canaux. Si le calendrier des jours fériés peut également être utilisé pour d'autres canaux, cliquez sur **Copy** (copier) et sélectionnez le canal auquel vous voulez appliquer les paramètres.

## **5.8 Configuration de l'enregistrement redondant**

Activer l'enregistrement redondant, soit le stockage des fichiers enregistrés non seulement sur le disque dur de lecture et d'écriture, mais également sur le disque dur redondant, améliorera la sécurité et la fiabilité des données.

Dans les paramètres avancés du disque dur, vous devez définir le mode de stockage à *Group* avant de régler la propriété du disque dur à *Redundant*. Il devrait y avoir au moins un autre disque dur en état Read/Write (lecture/écriture).

1. Accédez à l'interface des renseignements sur le disque dur, sous Menu > System Configuration (configuration du système) > HDD (disque dur).

| Label Capacity Status            |  | Property        |               | Type    Free Space    Group    Edit    Delete |                  |  |
|----------------------------------|--|-----------------|---------------|-----------------------------------------------|------------------|--|
| $\blacksquare$ 1 931.51GB Normal |  | RM <sub>W</sub> | Local 865GB   | - 1 -                                         | <b><i>PA</i></b> |  |
| $\blacksquare$ 3 931.51GB Normal |  | <b>RM</b>       | $Local$ 931GB |                                               | $\sim$ $\sim$    |  |

Figure 91 Généralités du disque dur

2. Sélectionnez le disque dur et cliquez sur pour accéder à l'interface des paramètres du disque dur local.

3. Réglez la propriété du disque dur à Redundancy (redondance).

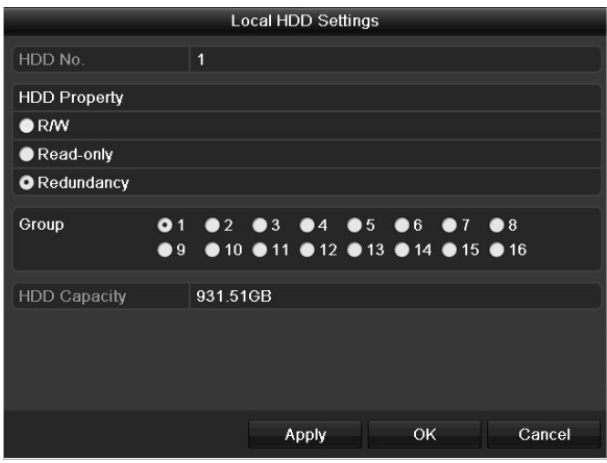

Figure 92, Généralités du disque dur – modification

- 4. Cliquez sur **Apply** (appliquer) pour enregistrer les paramètres.
- 5. Cliquez sur **OK** pour revenir au menu supérieur.
- 6. Accédez à l'interface des paramètres d'enregistrement sous Menu > Record (enregistrement) > Parameters (paramètres).
- 7. Sélectionnez l'onglet **Record** (enregistrement).
- 8. Sélectionnez la caméra que vous voulez configurer.
- 9. Cliquez sur le bouton **More Settings** (autres paramètres).

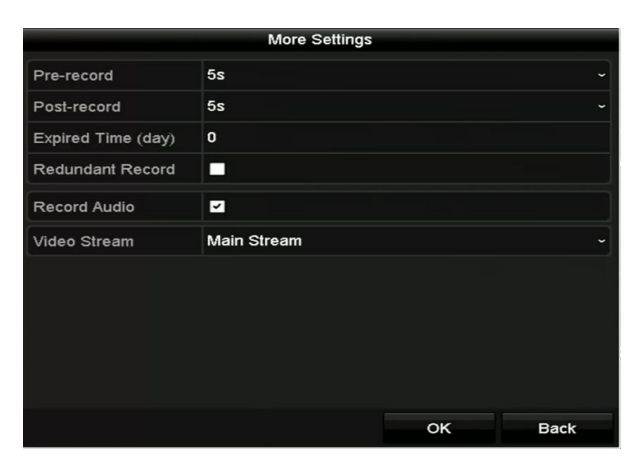

Figure 93 Autres paramètres

- 10. Cochez la case **Redundant Record** (enregistrement redondant).
- 11. Cliquez sur **OK** pour enregistrer les paramètres.
- 12. Si les paramètres d'encodage peuvent également être utilisés pour d'autres canaux, cliquez sur **Copy** (copier) et sélectionnez le canal auquel appliquer les paramètres.

## **5.9 Configuration de groupe de disques durs**

Vous pouvez regrouper les disques durs et enregistrer les fichiers d'enregistrement dans des groupes de disques durs en particulier.

- 1. Accédez à l'interface des paramètres du disque dur sous Menu > System Configuration (configuration système) > HDD (disque dur).
- 2. Sélectionnez l'onglet Storage Mode (mode de stockage).

Vérifiez si le mode de stockage du disque dur est réglé à Group (groupe). Si ce n'est pas le cas, réglez-le à Group.

- 3. Sélectionnez **General** (généralités) dans la barre de gauche.
- 4. Cliquez sur **pour accéder à l'interface de modification.**
- 5. Configurez le groupe de disques durs.
- 6. Choisissez un numéro de groupe pour le groupe de disques durs.
- 7. Cliquez sur **Apply** (appliquer) pour enregistrer vos paramètres.
- 8. Cliquez sur **OK** pour revenir au menu supérieur.
- 9. Répétez les étapes susmentionnées pour configurer d'autres groupes de disques durs.
- 10. Sélectionnez les canaux pour lesquels vous souhaitez enregistrer les fichiers d'enregistrement dans le groupe de disques durs.
- 11. Accédez à l'interface **Storage Mode** (mode de stockage) sous Menu > HDD (disque dur) > Advanced (avancé) > Storage Mode (mode de stockage).

|                       | <b>System Configuration</b>                                   |             |                         |     |             |             |                    |     |             |  |
|-----------------------|---------------------------------------------------------------|-------------|-------------------------|-----|-------------|-------------|--------------------|-----|-------------|--|
|                       | HDD Information Record Information Storage Mode Cloud Storage |             |                         |     |             |             |                    |     |             |  |
| 6<br>General          | Mode                                                          |             | Group                   |     |             |             |                    |     |             |  |
|                       | <b>Record on HDD Group</b><br>(NEW)                           |             |                         |     |             |             |                    |     |             |  |
| <b>Network</b><br>HDD | Analog                                                        | $V$ A1      | $\sqrt{A2}$             | VA3 | $\sqrt{A4}$ | $\sqrt{45}$ | $\triangledown$ A6 | VA7 | $\sqrt{AB}$ |  |
| $\overline{z}$        | <b>VIP Camera</b>                                             | $\nabla$ D1 | $\nabla$ D <sub>2</sub> |     |             |             |                    |     |             |  |
| Live View             |                                                               |             |                         | -   |             |             |                    |     |             |  |

Figure 94 Disque dur – avancé

- 12. Choisissez le numéro de groupe dans la liste déroulante **Record on HDD Group** (enregistrer sur le groupe de disques durs).
- 13. Cochez les canaux que vous voulez enregistrer dans ce groupe.
- 14. Cliquez sur **Apply** (appliquer) pour enregistrer les paramètres.

### $\mathbf{I}$  note

Après avoir configuré les groupes de disques durs, configurez les paramètres d'enregistrement.

## **5.10 Protection des fichiers**

Verrouillez les fichiers d'enregistrement ou définissez la propriété du disque dur à Read-only (lecture seule) pour empêcher l'écrasement des fichiers.

### **5.10.1 Protection d'un fichier en verrouillant les fichiers d'enregistrement**

1. Accédez à l'interface **Export Settings** (paramètres d'exportation) sous Menu > File Management (gestion des fichiers).

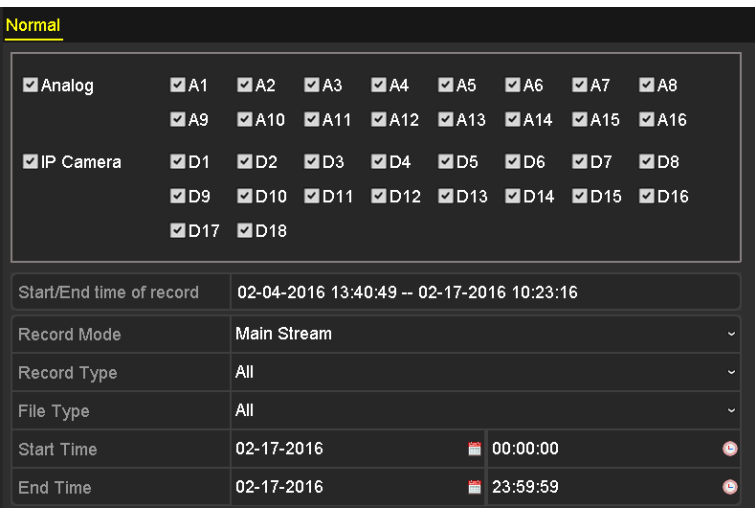

Figure 95 Exportation

- 2. Sélectionnez les canaux que vous voulez explorer en cochant la case associée  $\blacktriangledown$ .
- 3. Configurez le mode d'enregistrement, le type d'enregistrement, le type de fichier, l'heure de début et l'heure de fin.
- 4. Cliquez sur **Search** (recherche) pour afficher les résultats.

| List<br>Chart<br>Size Play<br>Camera No.<br>Start/End Time<br>Lock<br>$\overline{ }$<br>÷<br>$\Box$ D1<br>121.50MB<br>08-12-2015 16:29:38--16:34:<br>ெ<br>$\blacksquare$ D1<br>1016.88МВ<br>08-12-2015 16:34:56--17:17:<br>⊋<br>1016.50MB<br>$\blacksquare$ D1<br>08-12-2015 17:17:24 -- 18:00:<br>ெ<br>1016.48MB<br>$\blacksquare$ D1<br>08-12-2015 18:00:31--18:45<br>ெ<br>214.99MB<br>ID1<br>08-12-2015 18:45:28--18:55<br>ெ<br>$\blacksquare$ D1<br>09-12-2015 08:53:17 -- 09:25:<br>801.94MB<br>$\mathbf{r}$<br>49.76MB<br>$\blacksquare$ D1<br>09-12-2015 09:25:24--09:27:<br>௴<br>ID1<br>09-12-2015 09:30:12--10:08:<br>967.23MB<br>$\blacksquare$<br>1016.39MB<br>⊷<br>$\blacksquare$ D1<br>09-12-2015 10:08:33--10:46:<br>⊋<br>$\blacksquare$ D1<br>1016.53MB<br>09-12-2015 10:46:03--11:23:<br>ெ<br>1017.30MB<br>$\blacksquare$ D1<br>09-12-2015 11:23:36 -- 12:00:<br>⊋<br>1017.12MB<br>$\blacksquare$ D1<br>09-12-2015 12:00:09--12:36:<br>⊋<br>1017.07MB<br>$\blacksquare$ D1<br>09-12-2015 12:36:24--13:12:<br><b>f</b><br>1016.68МВ<br>$\blacksquare$ D1<br>09-12-2015 13:12:18--13:48<br>⊋<br>ID1<br>1017.20MB<br>09-12-2015 13:48:42--14:25: |
|----------------------------------------------------------------------------------------------------|
|                                                                                                    |
|                                                                                                    |
|                                                                                                    |
|                                                                                                    |
|                                                                                                    |
|                                                                                                    |
|                                                                                                    |
|                                                                                                    |
|                                                                                                    |
|                                                                                                    |
|                                                                                                    |
|                                                                                                    |
|                                                                                                    |
|                                                                                                    |
|                                                                                                    |
|                                                                                                    |
|                                                                                                    |
| ⊋<br>1016.53MB<br>$\blacksquare$ D1<br>09-12-2015 14:25:44--15:02:                                                                                                    |
| ⊋<br>$\blacksquare$ D1<br>1016.77MB<br>09-12-2015 15:02:52--15:39                                                                                                    |
| $\checkmark$<br>௴<br>ID1<br>1017.30MB<br>09-12-2015 15:39:22 -- 16:15:                                                                                                    |
| Total: 22 P: 1/1<br>$16$ $6$ $b$ $b$                                                                                                    |
|                                                                                                    |
| Total size: 0B<br><b>Export All</b><br><b>Exnort</b><br><b>Back</b>                                                                                                    |

Figure 96 Exportation – résultat de recherche

5. Protégez les fichiers d'enregistrement.

- 1) Cliquez sur l'onglet List pour afficher les fichiers sous forme de liste.
- 2) Trouvez les fichiers d'enregistrement que vous voulez protéger, puis cliquez sur l'icône pour le changer en  $\Box$ , ce qui indique que le fichier est verrouillé.

**ENOTE** 

Les fichiers d'enregistrement incomplets ne peuvent pas être verrouillés.

3) Cliquez sur **n** pour changer son état à  $\blacksquare$  et déverrouiller le fichier; le fichier ne sera plus protégé.

#### **5.10.2 Protection du fichier en réglant la propriété du disque dur à Read-only (lecture seule)**

Pour modifier les propriétés du disque dur, vous devez définir le mode de stockage des disques durs à Group (groupe).

1. Accédez à l'interface des paramètres du disque dur sous Menu > HDD (disque dur) > Advanced (avancé).

| Label Capacity Status            | Property Type Free Space Group Edit Delete |             |                               |  |
|----------------------------------|--------------------------------------------|-------------|-------------------------------|--|
| $\blacksquare$ 1 931.51GB Normal | RM <sub>w</sub>                            |             |                               |  |
| $\blacksquare$ 3 931.51GB Normal | <b>RM</b>                                  | Local 931GB | $\blacksquare$ $\blacksquare$ |  |

Figure 97 Généralités du disque dur

2. Cliquez sur pour modifier le disque dur que vous voulez protéger.

|                     |   |                                                           | <b>Local HDD Settings</b> |    |        |
|---------------------|---|-----------------------------------------------------------|---------------------------|----|--------|
| HDD No.             | 1 |                                                           |                           |    |        |
| <b>HDD Property</b> |   |                                                           |                           |    |        |
| $\bullet$ R/W       |   |                                                           |                           |    |        |
| <b>O</b> Read-only  |   |                                                           |                           |    |        |
| Redundancy          |   |                                                           |                           |    |        |
| Group               |   | 01 02 03 04 05 06 07 08<br>●9 ●10 ●11 ●12 ●13 ●14 ●15 ●16 |                           |    |        |
| <b>HDD Capacity</b> |   | 931.51GB                                                  |                           |    |        |
|                     |   |                                                           |                           |    |        |
|                     |   |                                                           | Apply                     | OK | Cancel |

Figure 98 Généralités du disque dur – modification

- 3. Configurez le disque dur à Read-only (lecture seule).
- 4. Cliquez sur **OK** pour enregistrer les paramètres et revenir au menu supérieur.

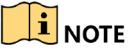

Vous ne pouvez pas enregistrer de fichiers sur les disques durs en lecture seule. Si vous voulez enregistrer des fichiers sur le disque dur, configurez sa propriété à R/W (lecture/écriture).

Si un seul disque dur est présent, en état lecture seule, le DVR ne peut pas enregistrer de fichiers. Seul le mode d'affichage en direct est alors offert.

Si vous configurez le disque dur pour la lecture seule au moment où le DVR y enregistre un fichier, le fichier sera enregistré sur le prochain disque dur lecture/écriture. S'il y a un seul disque dur, l'enregistrement sera interrompu.

### **5.11 Activation et désactivation du H.264+/H.265+ par touche unique pour les caméras analogiques**

Pour les DVR de la gamme –K, vous pouvez activer et désactiver l'encodage H.264+/H.265+ par touche unique pour les caméras analogiques.

### **5.11.1 Activation du H.264+/H.265+ par touche unique pour toutes les caméras analogiques**

- 1. Accédez au menu d'enregistrement sous Menu > Record (enregistrement).
- 2. Cliquez sur **Advanced** (avancé) pour accéder à l'interface des paramètres avancés.

|            |           | HDD Information Record Information Disk Mode Storage Mode Disk Clone Cloud Storage |        |                |                |  |
|------------|-----------|------------------------------------------------------------------------------------|--------|----------------|----------------|--|
| General    | Overwrite | H.264+ for All the Analog Cameras                                                  | Enable | Enable HDD Sle | <b>Disable</b> |  |
| Network    |           |                                                                                    |        |                |                |  |
| <b>HDD</b> |           |                                                                                    |        |                |                |  |

Figure 99 Paramètres avancés

3. Cliquez sur **Enable** pour activer l'encodage H.264+/H.265+ pour toutes les caméras analogiques. La fenêtre contextuelle d'attention suivante s'affichera.

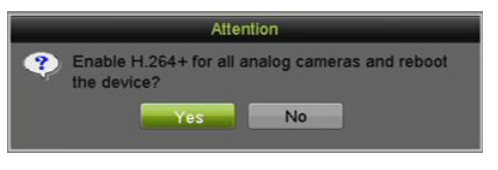

Figure 100 Fenêtre contextuelle d'attention

4. Cliquez sur **Yes** (oui) pour activer la fonction et redémarrez le dispositif pour que les nouveaux paramètres entrent en vigueur.

### **5.11.2 Désactivation du H.264+/H.265+ par touche unique pour toutes les caméras analogiques**

- 1. Accédez au menu d'enregistrement sous Menu > Record (enregistrement).
- 2. Cliquez sur **Advanced** (avancé) pour accéder à l'interface des paramètres avancés.
- 3. Cliquez sur **Disable** pour désactiver l'encodage H.264+ sur toutes les caméras analogiques. La fenêtre contextuelle d'attention suivante s'affichera.

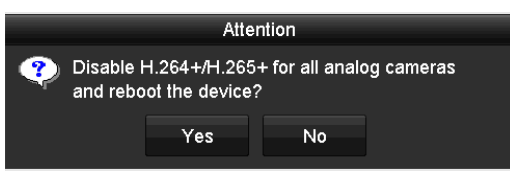

Figure 101 Fenêtre contextuelle d'attention

4. Cliquez sur **Yes** (oui) pour activer la fonction et redémarrez le dispositif pour que les nouveaux paramètres entrent en vigueur.

## **5.12 Configuration de 1080p Lite**

Lorsque le mode 1080p Lite est activé, la définition d'encodage 1080p Lite (en temps réel) est prise en charge. Si ce n'est pas le cas, une définition jusqu'à 1080p (en temps différé) est prise en charge.

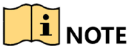

Cette partie s'applique aux DVR de la gamme DS-72xxHQI-Kx.

### **5.12.1 Activation du mode 1080p Lite**

- 1. Accédez au menu d'enregistrement sous Menu > Record (enregistrement).
- 2. Cliquez sur **Advanced** (avancé) pour accéder à l'interface des paramètres avancés.

| <b>Advanced Settings</b>        |        |         |
|---------------------------------|--------|---------|
| H.264+/H.265+ for All the Analo | Enable | Disable |
| 1080P Lite Mode                 | V      |         |
| Overwrite                       | ₩      |         |
|                                 |        |         |

Figure 102 Interface des paramètres avancés

3. Cochez la case **1080p Lite Mode** et cliquez sur **Apply** (appliquer) pour faire apparaître la fenêtre contextuelle d'attention. Lorsque le mode 1080p Lite est activé, le signal 3 Mpx n'est pas accessible par les canaux analogiques.

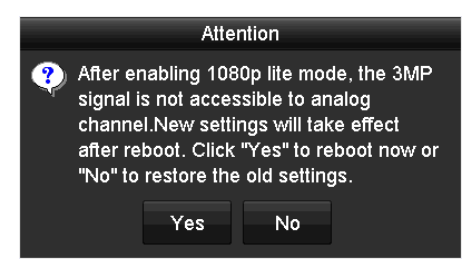

Figure 103 Attention

4. Cliquez sur **Yes** (oui) afin de redémarrer le dispositif pour que les nouveaux paramètres entrent en vigueur.

### **5.12.2 Désactivation du mode 1080p Lite**

- 1. Accédez au menu d'enregistrement sous Menu > Record (enregistrement).
- 2. Cliquez sur **Advanced** (avancé) pour accéder à l'interface des paramètres avancés.
- 3. Décochez la case **1080p Lite Mode** et cliquez sur **Apply** (appliquer). La fenêtre contextuelle d'attention suivante s'affichera.

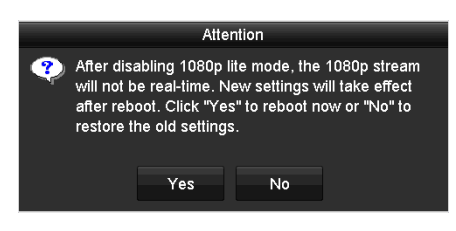

Figure 104 Attention

4. Cliquez sur **Yes** (oui) afin de redémarrer le dispositif pour activer les nouveaux paramètres, ou cliquez sur **No** (non) pour rétablir les anciens paramètres.

# **Partie 6 Lecture**

## **6.1 Lecture des fichiers d'enregistrement**

### **6.1.1 Lecture instantanée**

Lisez les fichiers vidéo enregistrés sur un canal particulier en mode d'affichage en direct. La commutation de canal est prise en charge.

### **6.1.1.1 Lecture instantanée par canal**

Choisissez un canal en mode d'affichage en direct et cliquez sur l'icône dans la barre d'outils de configuration rapide.

### $\mathbf{\hat{I}}$  note

En mode de lecture instantanée, seuls les fichiers d'enregistrement provenant de ce canal et enregistrés au cours des cinq dernières minutes seront lus.

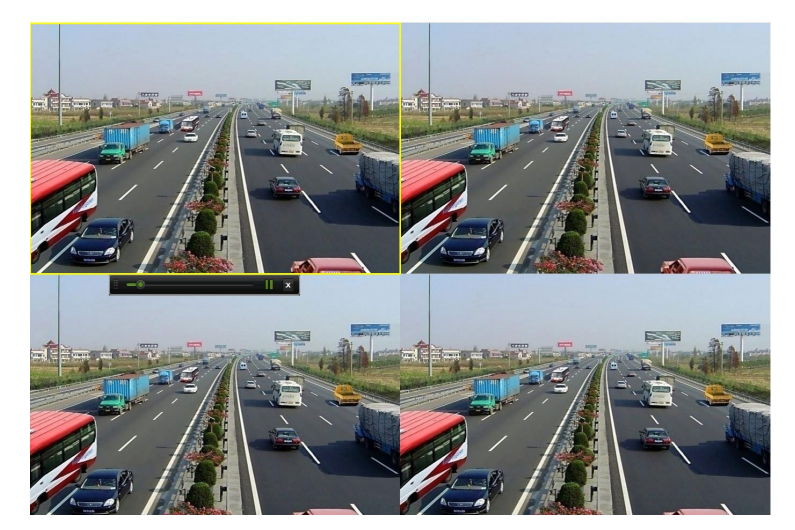

Figure 105, Interface de lecture instantanée

### **6.1.1.2 Lecture par recherche normale**

- **Lecture par canal**
	- 1. Accédez à l'interface **Playback** (lecture).
	- 2. Faites un clic droit sur un canal en mode affichage en direct et sélectionnez **Playback** (lecture) dans le menu, comme le montre la figure suivante :

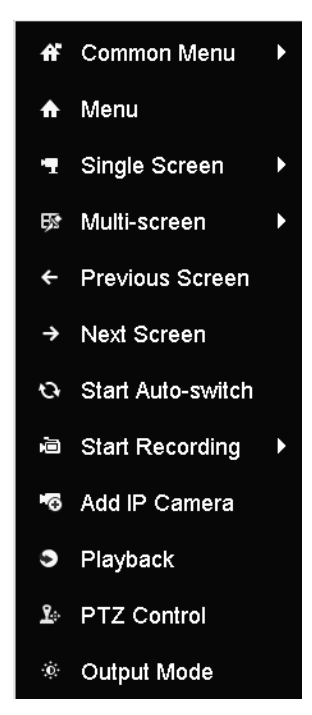

Figure 106 Menu accessible par un clic droit en mode d'affichage en direct

### • **Lecture selon une plage horaire**

Lisez des fichiers vidéo enregistrés pendant une durée déterminée. La lecture simultanée multicanal et la commutation de canal sont prises en charge.

- 1. Entrez dans l'interface de lecture, sous Menu > Playback (lecture).
- 2. Cochez les cases associées aux canaux dans la liste des canaux, puis double-cliquez pour choisir une date dans le calendrier.

|    | Dec         |                         |                |                         | 2014  |   |
|----|-------------|-------------------------|----------------|-------------------------|-------|---|
| S  | м           |                         | w              |                         | F     | S |
|    |             | $\overline{\mathbf{2}}$ | $\overline{3}$ | $\overline{\mathbf{4}}$ | 5     | 6 |
|    | 8           | 9                       | 10             |                         | 12 13 |   |
| 14 | 15          | 16                      | 17 18          |                         | 19 20 |   |
| 21 |             |                         |                | 22 23 24 25 26 27       |       |   |
|    | 28 29 30 31 |                         |                |                         |       |   |
|    |             |                         |                |                         |       |   |

Figure 107 Calendrier de lecture

## $\mathbf{I}$  NOTE

S'il y a des fichiers d'enregistrement provenant de la caméra pour une date donnée, l'icône du calendrier de la date en question est affichée comme suit **9**. Sinon, l'icône est affichée comme suit **.** .

#### • **Interface de lecture**

Sélectionnez le flux principal ou le sous-flux binaire dans la liste déroulante de la lecture.

Vous pouvez également utiliser la barre d'outils dans le bas de l'interface de lecture pour contrôler la progression de la lecture, comme le montre la figure suivante.

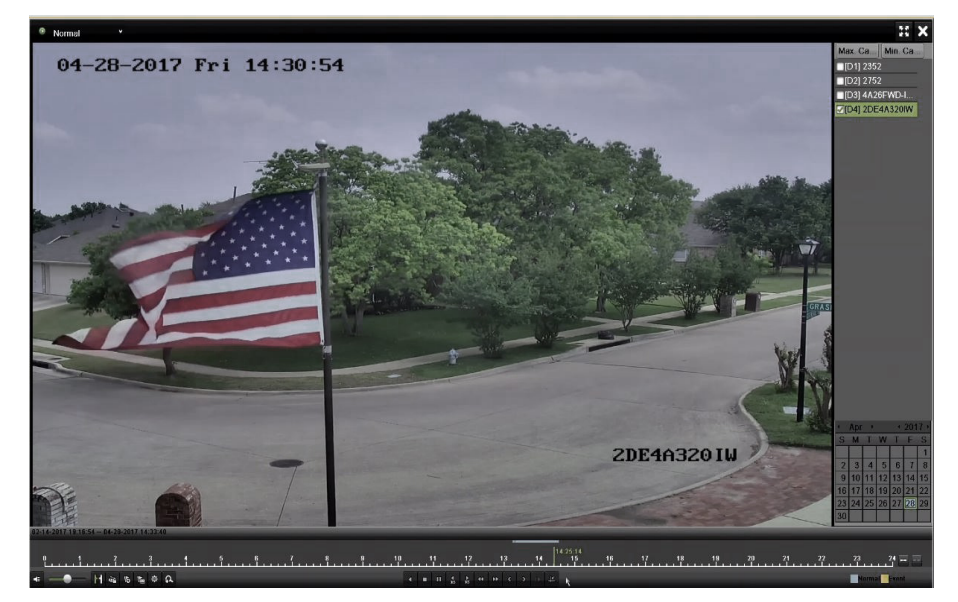

Figure 108 Interface de lecture

Pour basculer la lecture sur un autre canal ou pour exécuter la lecture simultanée de plusieurs canaux, sélectionnez le ou les canaux concernés.

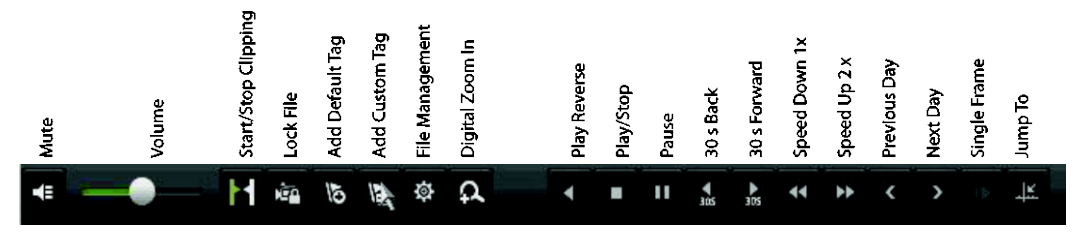

Figure 109 Barre d'outils de lecture

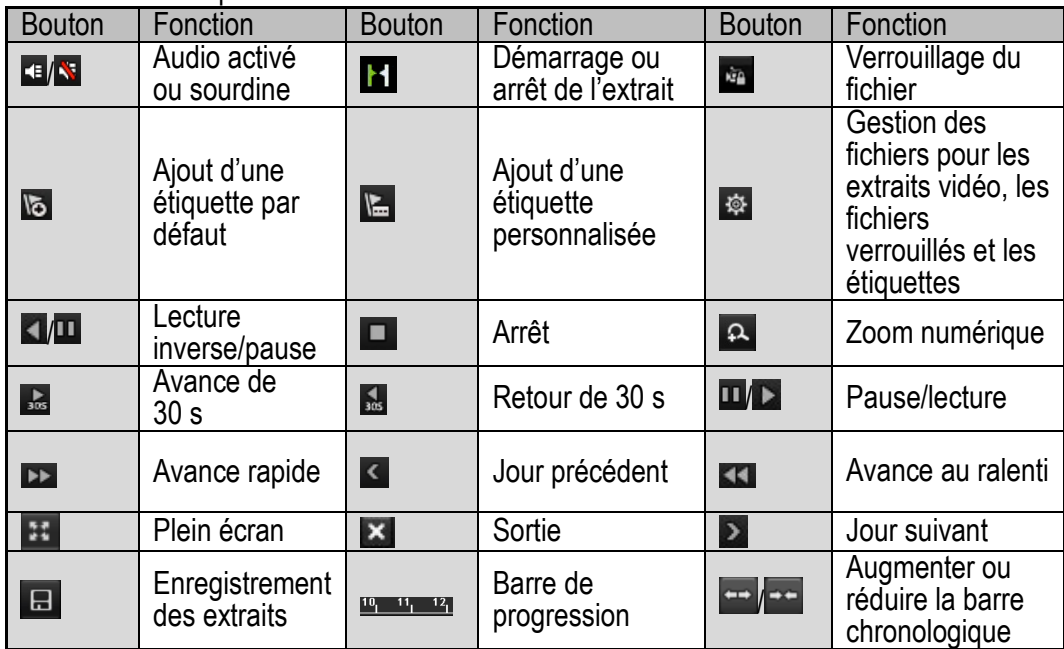

Tableau 6-1 Explication détaillée de la barre d'outils de lecture

 $\left| \mathbf{H} \right|$  note

La zone 01-01-2015 00:00:23 - 14-07-2015 16:10:27 indique la date et l'heure de début et de fin des fichiers.

représente l'enregistrement normal (manuel ou programmé).

représente l'enregistrement des événements (mouvement, alarme, mouvement | alarme, mouvement et alarme).

Barre de progression de lecture : cliquez sur n'importe quel point de la barre de progression pour localiser des séquences particulières.

Lecture par recherche d'événements

Lisez des fichiers d'enregistrement sur un ou plusieurs canaux en fonction du type d'événement (détection de mouvement, entrée d'alarme ou VCA). La commutation de canal est prise en charge.

- 1. Accédez à l'interface de lecture, Menu > Playback (lecture).
- 2. Cliquez sur  $\bullet$  Normal  $\sim$  puis sélectionnez  $\bullet$  Event pour accéder à l'interface de lecture d'événements.
- 3. Sélectionnez **Alarm Input** (entrée d'alarme), **Motion** (mouvement) ou **VCA** comme type d'événement et précisez l'heure de début et l'heure de fin de la recherche.

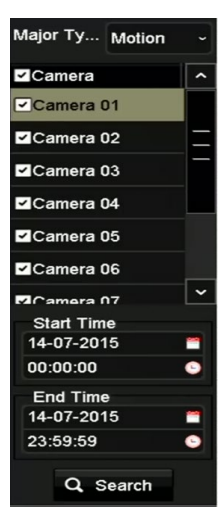

Figure 110 Recherche vidéo par détection de mouvement

- 4. Cliquez sur **Search** (rechercher), et les fichiers d'enregistrement correspondant aux critères de recherche s'afficheront dans une liste.
- 5. Cliquez sur le bouton **O** pour lire les fichiers d'enregistrement.

### $\mathbf{I}$  NOTE

Cliquez sur **Back** (précédent) pour revenir à l'interface de recherche.

S'il n'y a qu'un seul canal de déclenché, le fait de cliquer sur vous mènera directement à l'interface de lecture plein écran de ce canal.

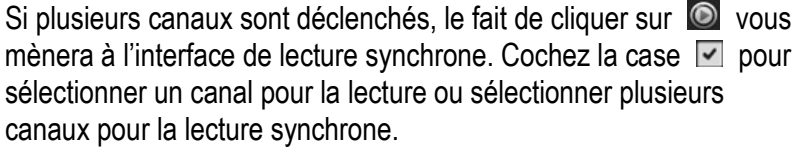

Le nombre maximum de canaux pris en charge pour la lecture synchrone varie selon le modèle.

Manuel d'utilisation des enregistreurs vidéo numériques (DVR) DS-72xxHUI-Kx et DS-72xxHQI-Kx

|        |               |           | Synch Playback           |           |           |                       |           |                           |  |
|--------|---------------|-----------|--------------------------|-----------|-----------|-----------------------|-----------|---------------------------|--|
| Analog | A1<br>A9<br>ı | A2<br>A10 | $\blacksquare$ A3<br>AA1 | A4<br>AA2 | A5<br>A13 | A <sub>6</sub><br>A14 | A7<br>A15 | $\blacksquare$ A8<br>AA16 |  |
|        |               |           |                          |           |           |                       |           |                           |  |
|        |               |           |                          |           |           |                       |           |                           |  |
|        |               |           |                          |           |           |                       |           |                           |  |
|        |               |           |                          |           |           |                       |           |                           |  |
|        |               |           |                          |           |           |                       |           |                           |  |
|        |               |           |                          |           |           |                       |           |                           |  |
|        |               |           |                          |           |           |                       |           |                           |  |
|        |               |           |                          |           |           | OK                    |           | Cancel                    |  |

Figure 111 Sélection des canaux pour la lecture synchrone

6. Dans l'interface de lecture d'événements, sélectionnez le flux principal ou le sous-flux binaire dans la liste déroulante de lecture.

## $\mathbf{I}$  note

Utilisez la barre d'outils située au bas de l'interface de lecture pour contrôler la lecture.

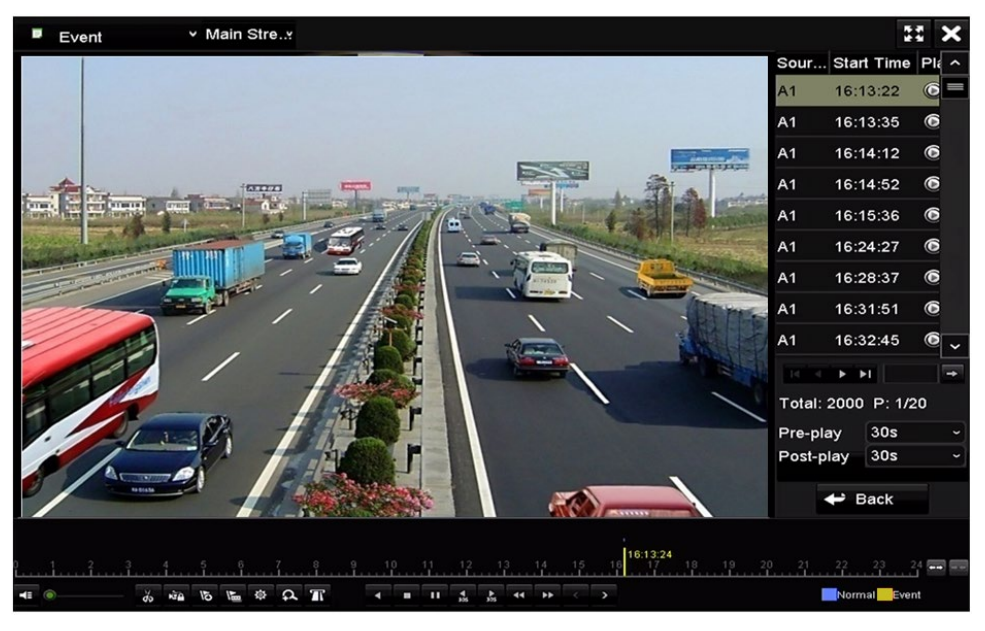

Figure 112, Interface de lecture par événement

La prélecture et la postlecture peuvent être configurées pour lire des fichiers d'enregistrement déclenchés par des événements.

**Prélecture** : Le délai de lecture précédant l'événement. Par exemple, si l'enregistrement est déclenché à 10:00 par une alarme, et que le délai de prélecture est de 5 secondes, la vidéo sera lue à partir de 9:59:55.

**Postlecture :** Le délai de lecture suivant l'événement. Par exemple, si l'enregistrement déclenché par une alarme s'arrête à 11:00, et que le temps de postlecture est de 5 secondes, la vidéo sera lue jusqu'à 11:00:05.

- 1. Cliquez sur **S** ou sur **P** pour sélectionner l'événement précédent ou suivant. Reportez-vous au Tableau 1-9 pour la description des boutons de la barre d'outils.
- **Lecture par étiquette**

Les étiquettes de vidéo vous permettent d'enregistrer des informations connexes telles que les noms des personnes et des lieux à un moment donné durant la lecture. Vous pouvez également utiliser les étiquettes de vidéo pour rechercher des fichiers d'enregistrement et trouver des points temporels.

- 1. Entrez dans l'interface de lecture, Menu > Playback.
- 2. Recherchez les fichiers d'enregistrement et démarrez la lecture.

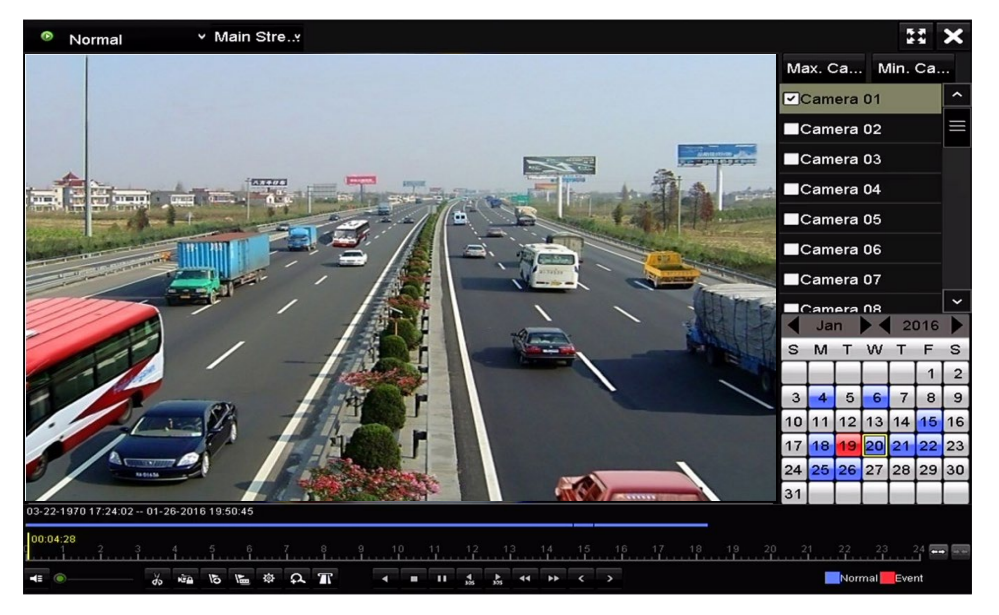

Figure 113 Interface de lecture par heure

- 3. Cliquez sur **b** pour ajouter une étiquette par défaut.
- 4. Cliquez sur **le pour ajouter une étiquette personnalisée et saisir le nom de** l'étiquette.

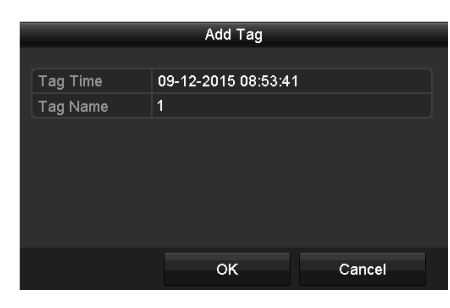

Figure 114 Ajout d'une étiquette

## $\mathbf{I}$  Note

Un maximum de 64 étiquettes peut être ajouté à un même fichier vidéo.

- **Gestion des étiquettes**
	- 1. Cliquez sur le bouton  $\Phi$  pour vérifier, modifier ou supprimer les étiquettes.

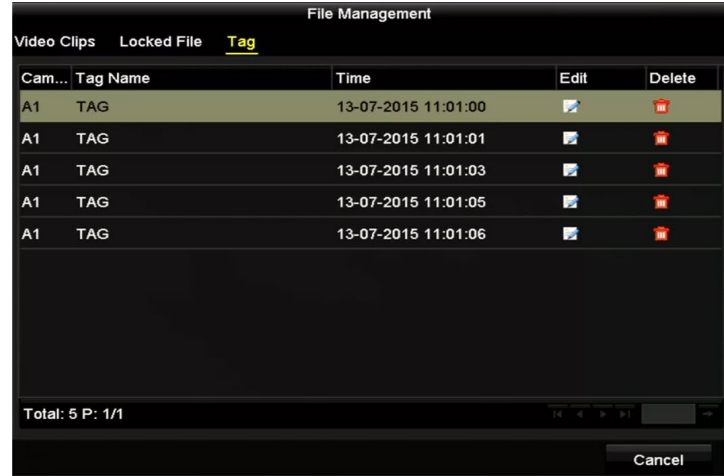

Figure 115 Interface de gestion des étiquettes

- 2. Sélectionnez **Tag** (étiquette) dans la liste déroulante de l'interface **Playback** (lecture).
- 3. Choisissez les canaux, modifiez l'heure de début et l'heure de fin, puis cliquez sur **Search** (rechercher) pour accéder à l'interface de résultats de recherche.

## $\mathbf{I}$  Note

Entrez un mot-clé dans la zone de texte Reyword **Denmark** pour rechercher l'étiquette désirée.

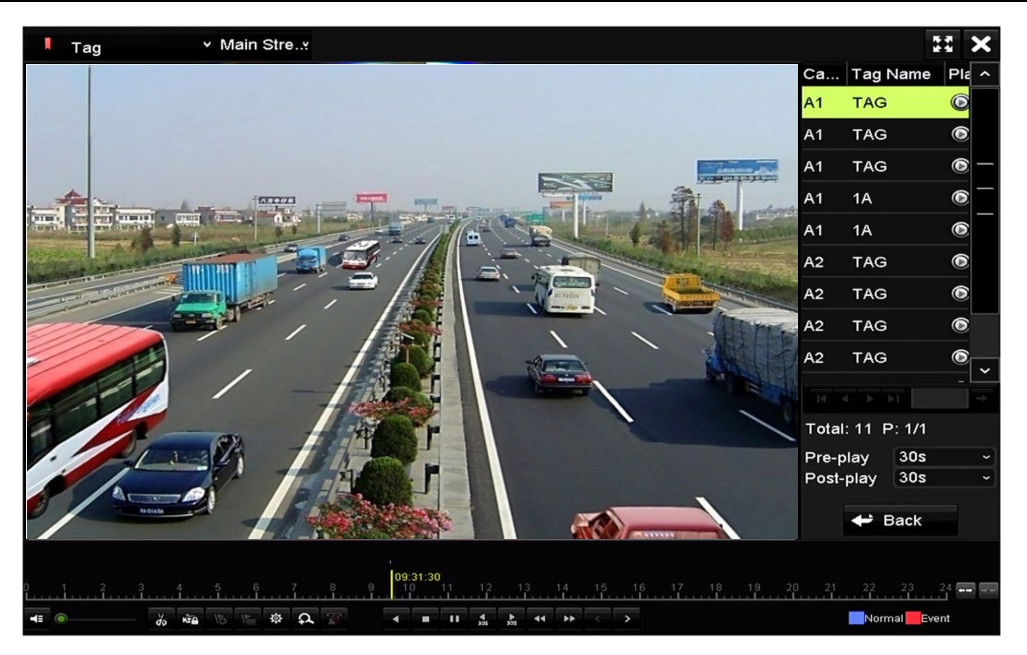

Figure 116 Recherche vidéo par étiquette

4. Cliquez sur  $\bullet$  pour lire le fichier.

### $\boxed{\mathbf{i}}$  NOTE

Cliquez sur **Back** (précédent) pour revenir à l'interface de recherche.

La prélecture et la postlecture peuvent être configurées.

Cliquez sur le bouton  $\leq$  ou sur le bouton  $\geq$  pour sélectionner l'étiquette précédente ou suivante. Reportez-vous au Tableau 6-1 pour la description des boutons de la barre d'outils.

### • **Lecture par recherche intelligente**

La fonction de lecture intelligente offre une façon facile de passer l'information moins pertinente. Lorsque vous sélectionnez le mode de lecture intelligente, le système analysera la vidéo contenant le mouvement ou l'information VCA, la marquera en vert et la lira à vitesse normale, tandis que la vidéo sans mouvement sera lue à 16 fois la vitesse normale. Les règles et les zones de la lecture intelligente sont configurables.

Pour obtenir le résultat de la recherche intelligente, vous devez avoir activé et configuré le type d'événement correspondant sur la caméra IP. L'exemple ci-dessous s'applique à une détection d'intrusion.

1. Connectez-vous à la caméra IP à l'aide du navigateur Web et activez la détection d'intrusion en cochant la case correspondante. Accédez à l'interface de configuration de la détection de mouvement sous Configuration > Advanced Configuration (configuration avancée) > Events (événements) > Intrusion Detection (détection d'intrusion).

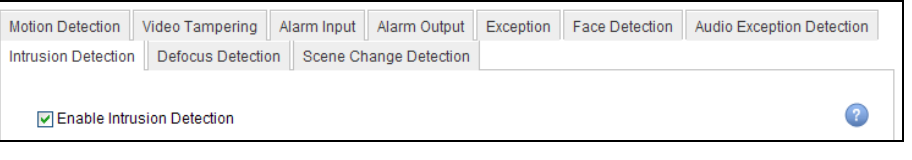

Figure 117 Configuration de la détection d'intrusion sur une caméra IP

- 2. Configurez les paramètres de détection d'intrusion requis, y compris la zone, le calendrier d'armement et les méthodes de liaison. Reportez-vous au manuel d'utilisation de la caméra IP Smart pour obtenir des instructions détaillées.
- 3. Accédez à l'interface de lecture, Menu > Playback (lecture).
- 4. Sélectionnez **Smart** dans la liste déroulante en haut à gauche.
- 5. Sélectionnez la caméra dans la liste des caméras.

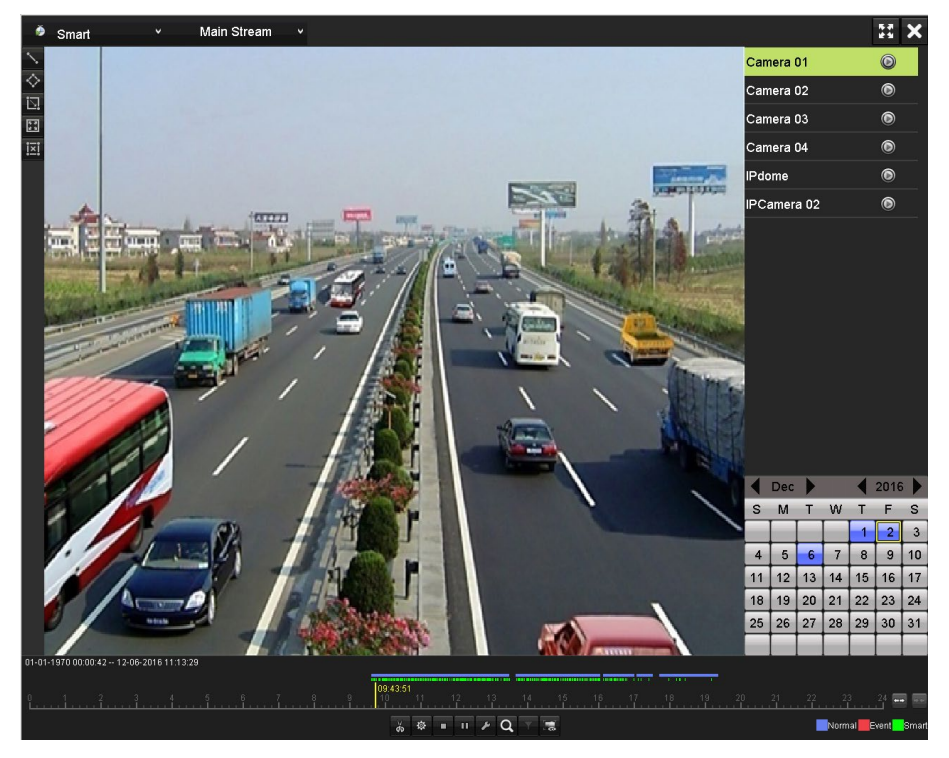

Figure 118 Interface de lecture intelligente

6. Sélectionnez une date dans le calendrier et cliquez sur le bouton **ou pour démarrer** la lecture.

Manuel d'utilisation des enregistreurs vidéo numériques (DVR) DS-72xxHUI-Kx et DS-72xxHQI-Kx

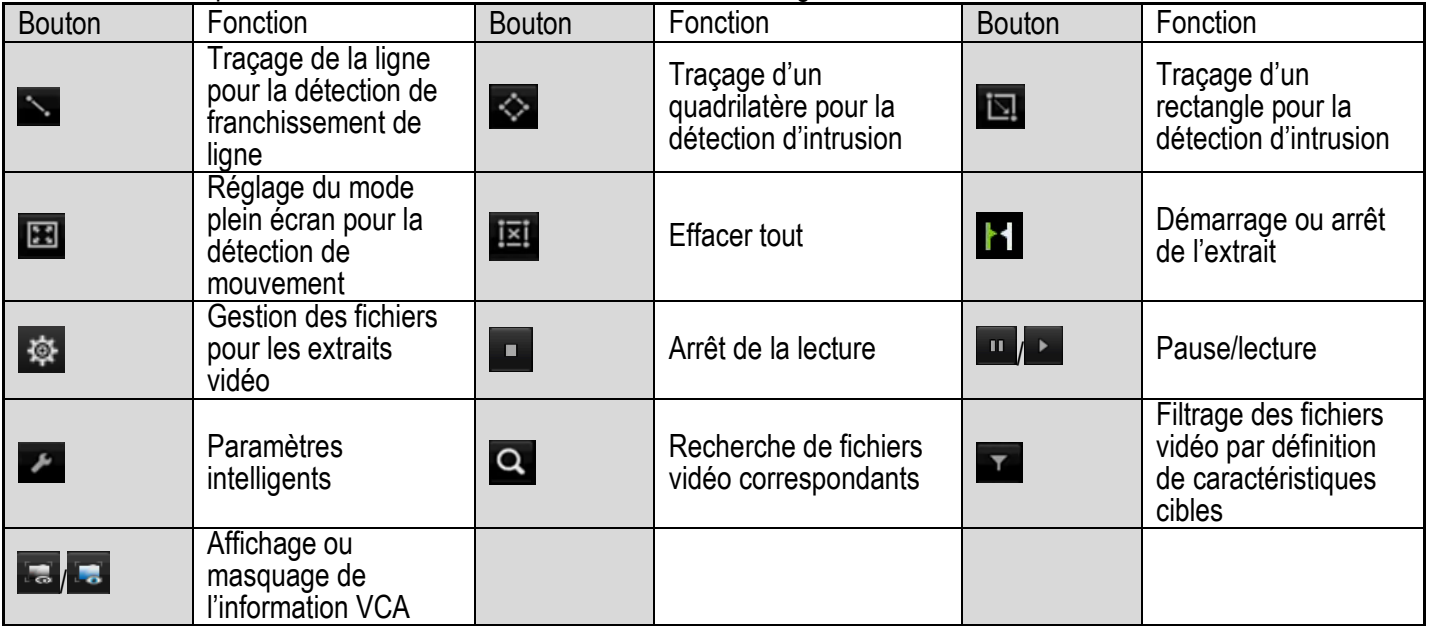

Tableau 6-2 Explication détaillée de la barre d'outils de lecture intelligente

- 7. Configurez les règles et les zones pour la recherche intelligente d'événement VCA ou de détection de mouvement.
	- Détection de franchissement de ligne sélectionnez **et cliquez** sur l'image pour définir les deux extrémités de la ligne.
	- **Détection d'intrusion** cliquez sur  $\geq$ , puis définissez quatre points afin de tracer un quadrilatère pour la détection d'intrusion. Une seule région peut être définie.
	- **Détection de mouvement** cliquez sur  $\Box$ , puis cliquez et faites glisser la souris pour définir la zone de détection manuellement. Vous pouvez aussi cliquez sur **B** pour définir le plein écran comme zone de détection.
- 8. Cliquez sur **Pour configurer les paramètres intelligents.**

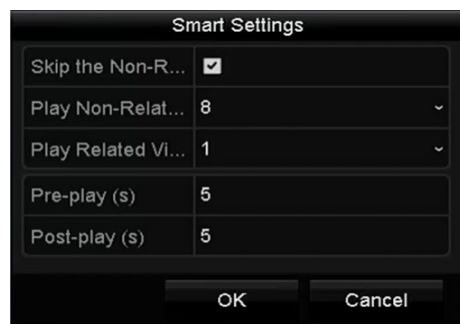

Figure 119 Paramètres intelligents

**• Skip the Non-Related Video** (passer la vidéo non pertinente) – la vidéo non pertinente ne sera pas lue si cette fonction est activée.

- **• Play Non-Related Video at** (lire la vidéo non pertinente à) définissez la vitesse de lecture de la vidéo non pertinente. Vous avez le choix entre un maximum de 8, 4, 2 et 1.
- **• Play Related Video at** (lire la vidéo pertinente à) définissez la vitesse de lecture de la vidéo pertinente. Vous avez le choix entre un maximum de 8, 4, 2 et 1.

### $\left| \mathbf{\tilde{i}} \right|$  note

La prélecture et la postlecture ne sont pas disponibles pour les événements de mouvement.

- 9. Cliquez sur **Q** pour rechercher et lire les fichiers vidéo correspondants.
- 10. (Facultatif) Cliquez sur **V** pour filtrer les fichiers vidéo recherchés en définissant les caractéristiques cibles, notamment le genre et l'âge du sujet et le port de lunettes.

| All | J |
|-----|---|
| All | J |
| All | ٦ |
|     |   |

Figure 120 Définir le filtre de résultats

### $\left| \mathbf{I} \right|$  note

La fonction de filtrage des résultats n'est prise en charge que par les caméras IP.

11. (Facultatif) Pour les caméras prenant en charge la VCA, cliquez sur **les** pour afficher l'information VCA.

### $\mathbf{I}$  Note

La ligne ou le quadrilatère défini dans la configuration VCA et les images cibles seront alors affichés dans l'interface de lecture. Cliquez sur **b** pour masquer l'information VCA

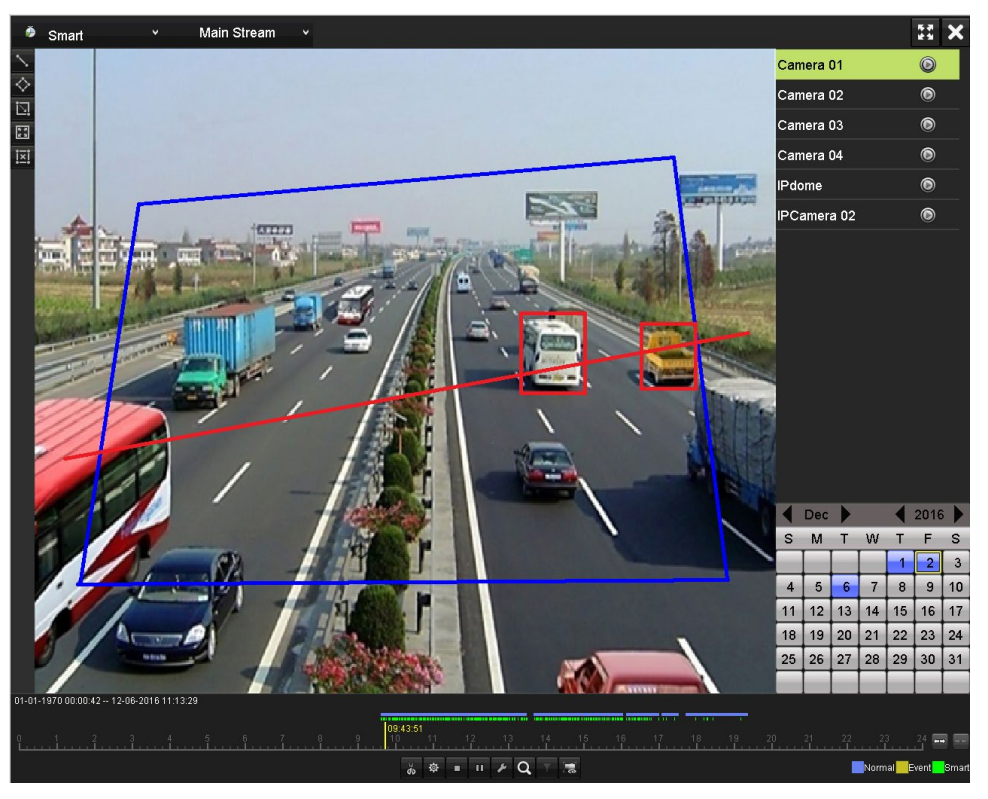

Figure 121 Affichage de l'information VCA

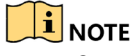

Cette fonction est prise en charge par les DVR de la gamme DS-7200HUI-Kx.

En lecture intelligente, la caméra analogique et la caméra IP prennent en charge la superposition d'information VCA.

Si la caméra connectée ne prend pas en charge la VCA, l'icône est grisée et non disponible.

Pour les caméras analogiques, les informations VCA comprennent la détection de franchissement de ligne et la détection d'intrusion. Pour les caméras IP, l'information VCA inclut toutes les détections VCA des caméras IP Smart.

#### • **Lecture par journaux**

Lisez les fichiers d'enregistrement associés aux canaux après avoir effectué une recherche dans les journaux.

1. Accédez à l'interface d'information des journaux, Menu > Maintenance > Log Information (information des journaux).

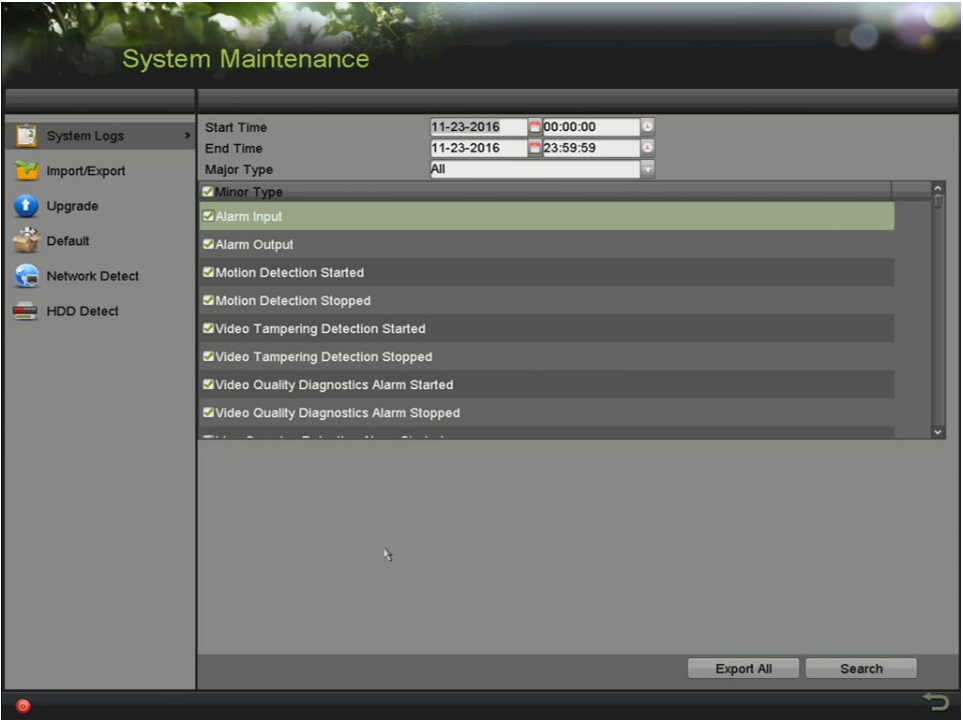

Figure 122, Interface de recherche dans les journaux système

- 2. Cliquez sur l'onglet **Log Search** (recherche de journaux) pour accéder à l'interface de recherche dans les journaux.
- 3. Définissez l'heure et le type de recherche.
- 4. Cliquez sur le bouton **Search** (rechercher).

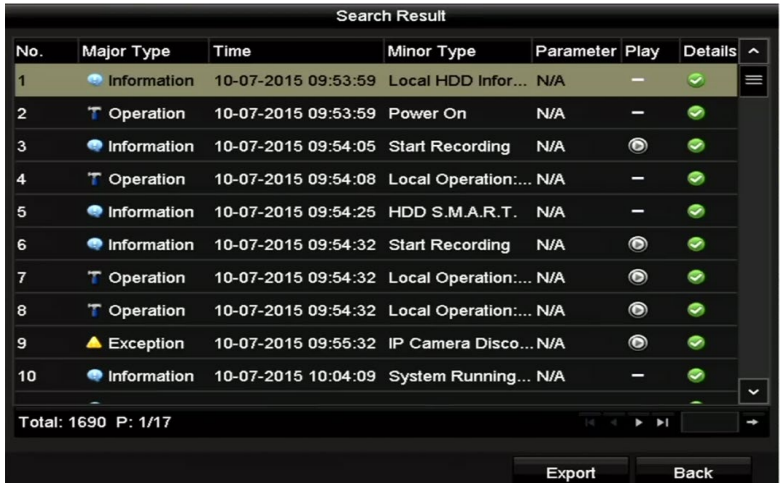

Figure 123 Résultat de la recherche dans les journaux

5. Choisissez un journal avec un fichier d'enregistrement et cliquez sur le bouton  $\odot$ pour accéder à l'interface de lecture.

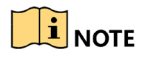

S'il n'y a aucun fichier d'enregistrement à l'heure indiquée dans le journal, un message « No result found » (aucun résultat) s'affichera.

### • **Gestion de la lecture**

Utilisez la barre d'outils située au bas de l'interface de lecture pour contrôler la lecture.

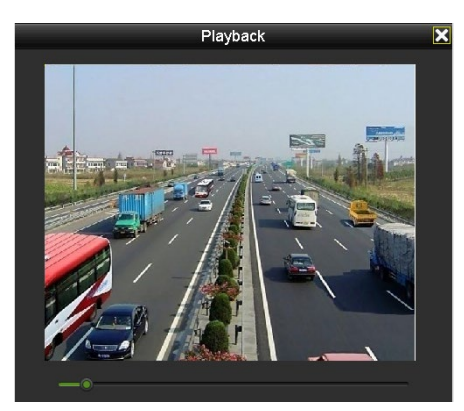

Figure 124 Interface de lecture par journaux

### • **Lecture par sous-périodes**

Les fichiers vidéo peuvent être lus simultanément en plusieurs sous-périodes sur les écrans.

- 1. Entrez dans l'interface de lecture, sous Menu > Playback (lecture).
- 2. Sélectionnez **Sub-periods** (sous-périodes) dans la liste déroulante dans le coin supérieur gauche de la page pour accéder à l'interface de lecture par sous-périodes.
- 3. Sélectionnez une date et démarrez la lecture du fichier vidéo.
- 4. Sélectionnez le nombre d'écrans divisés dans la liste déroulante. Il est possible de configurer un maximum de 16 écrans.

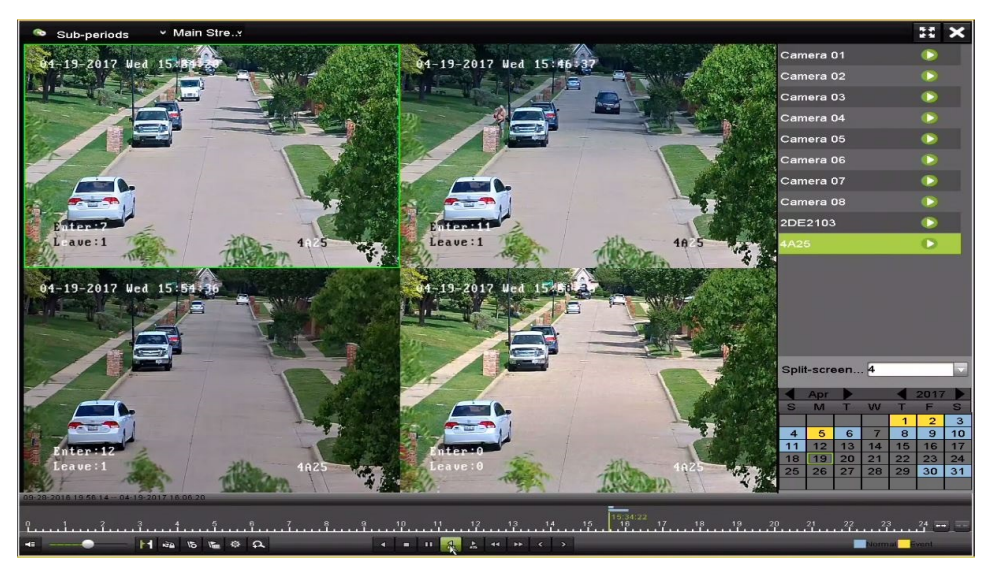

Figure 125 Interface de lecture par sous-périodes

## $\hat{\mathbf{I}}$  note

Selon le nombre d'écrans divisés défini, les fichiers vidéo de la date sélectionnée peuvent être divisés en segments moyens pour la lecture. Par exemple, si des fichiers vidéo existent entre 16:00 et 22:00, et que le mode d'affichage à 6 écrans est sélectionné, les fichiers vidéo pourront être divisés en segments de 1 heure lus simultanément sur chaque écran.

### • **Lecture d'un fichier externe**

Exécutez les étapes suivantes pour consulter et lire les fichiers des dispositifs externes.

- 1. Accédez à l'interface de lecture, Menu > Playback (lecture).
- 2. Sélectionnez le fichier externe dans la liste déroulante **External File** en haut à gauche.

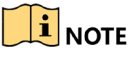

Les fichiers sont répertoriés dans la liste à droite.

- Cliquez sur  $\mathbf{Q}$  Refresh pour actualiser la liste des fichiers.
- 3. Sélectionnez le fichier et cliquez sur **o** pour le lire.

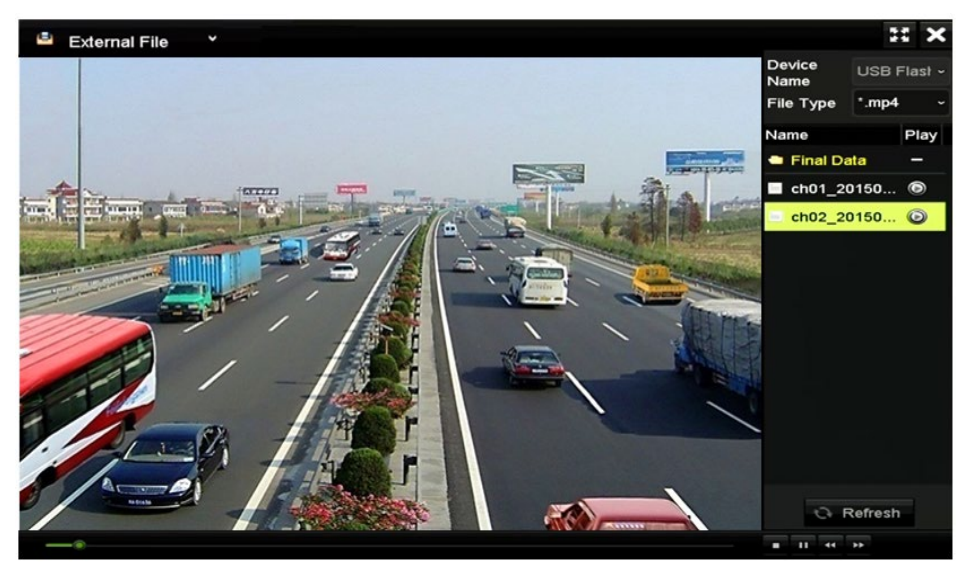

Figure 126 Interface de lecture de fichiers externes

## **6.2 Fonctions auxiliaires de lecture**

### **6.2.1 Lecture image par image**

S'il survient des événements anormaux, lisez les fichiers image par image pour examiner les détails de l'image vidéo.

- 1. Sélectionnez l'interface de lecture et cliquez sur **KCI** jusqu'à ce que la vitesse passe à une image à la fois (Single Frame).
- 2. Un clic sur l'écran de lecture représente la lecture ou la lecture inverse d'une image. Pour arrêter la lecture, vous pouvez utiliser le bouton  $\Box$  de la barre d'outils.

#### **6.2.2 Zoom numérique**

1. Pour accéder à l'interface du zoom numérique, cliquez sur **A** dans la barre de contrôle de lecture.

2. Utilisez la souris pour tracer un rectangle rouge. L'image qu'il contient peut être agrandie jusqu'à 16 fois.

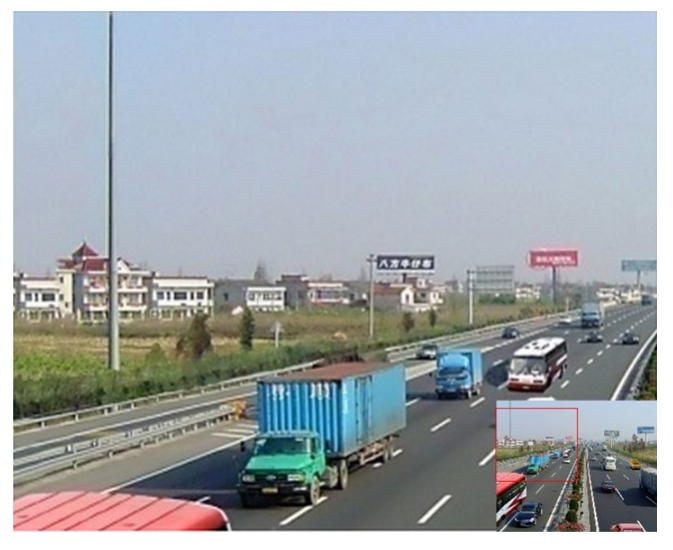

Figure 127 Traçage de la zone pour le zoom numérique

3. Cliquez sur l'image avec le bouton droit de la souris pour quitter l'interface du zoom numérique.

### **6.2.3 Lecture inversée en mode multicanal**

Vous pouvez lire, en sens inverse, les fichiers d'enregistrement en mode multicanal. Une lecture inverse simultanée de 16 canaux au maximum est prise en charge.

- 1. Entrez dans l'interface de lecture, Menu > Playback (lecture).
- 2. Cochez plusieurs cases pour sélectionner différents canaux et cliquez sur une date pour la sélectionner dans le calendrier.

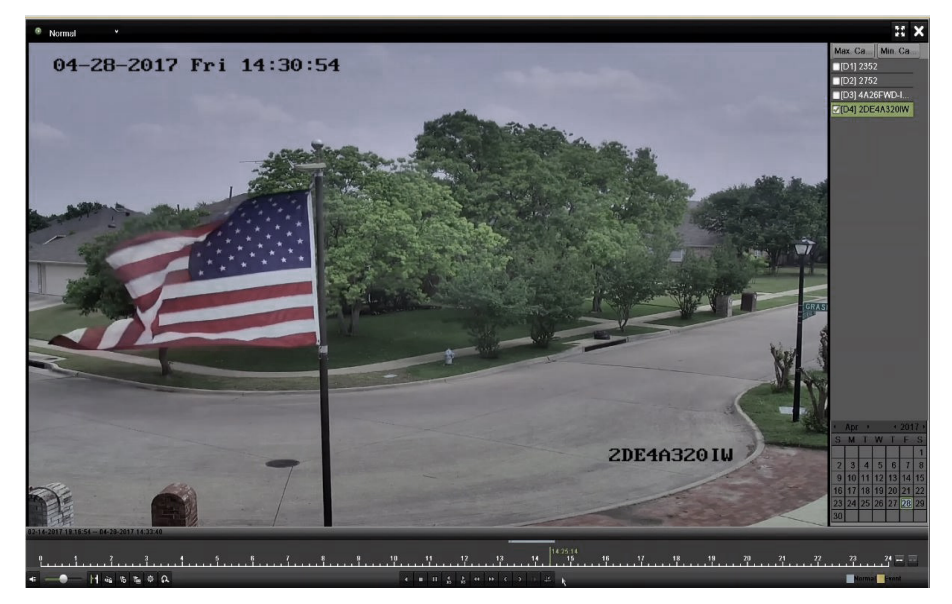

Interface de lecture synchrone à 4 canaux

3. Cliquez sur **4** pour lire les fichiers d'enregistrement en sens inverse.

# **Partie 7 Sauvegarde**

## **7.1 Sauvegarde des fichiers d'enregistrement**

Insérez le ou les périphériques de sauvegarde dans le dispositif.

### <span id="page-104-0"></span>**7.1.1 Sauvegarde par recherche normale de vidéo ou d'image**

Les fichiers peuvent être sauvegardés sur divers dispositifs tels que des dispositifs USB (clés USB, disques durs USB, graveurs externes USB).

### **Sauvegarde au moyen de clés USB et de disques durs USB**

- 1. Accédez à l'interface d'exportation sous Menu > File Management (gestion des fichiers).
- 2. Sélectionnez le type de fichiers à rechercher.
	- Record (enregistrement)
	- Event (événement)
- 3. Sélectionnez les caméras à rechercher.
- 4. Définissez les conditions de la recherche et cliquez sur **Search** (rechercher) pour accéder à l'interface de résultats de recherche.

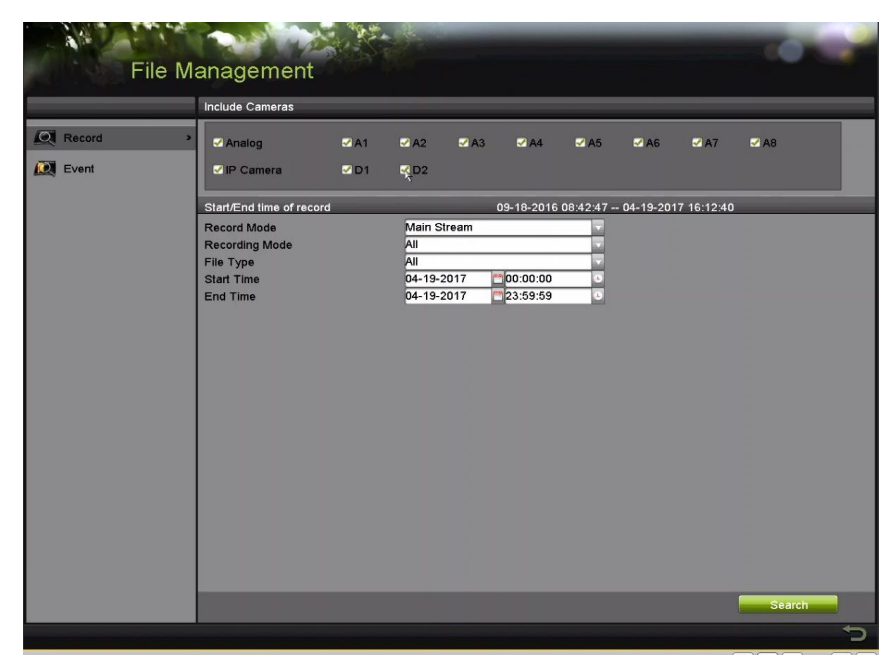

Figure 128 Recherche vidéo normale pour la sauvegarde

- 5. Les fichiers vidéo correspondants sont affichés en mode **Chart** (tableau) ou **List** (liste).
- 6. Cliquez sur **Q** pour lire les fichiers d'enregistrement si vous voulez les examiner.

7. Cochez la case placée devant les fichiers vidéo que vous souhaitez sauvegarder.

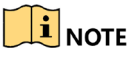

La taille des fichiers sélectionnés est affichée dans le coin inférieur gauche de la fenêtre.

|                   |                       | Search result |                             |                                       |
|-------------------|-----------------------|---------------|-----------------------------|---------------------------------------|
| List<br>Chart     |                       |               |                             |                                       |
| Camera No.        | Start/End Time        | Size Play     | Lock<br>$\hat{\phantom{a}}$ |                                       |
| $\Box$ A1         | 10-07-2015 09:54:05-- | 589.39MB      | $\mathbf{r}$                |                                       |
| BA1               | 10-07-2015 18:18:30-- | 24.41MB       | ⊋                           |                                       |
| $\blacksquare$ A1 | 13-07-2015 11:00:53-- | 412.54MB      | $\mathbf{r}$                |                                       |
| $H$ A1            | 13-07-2015 16:54:28-- | 577.05MB      | $\mathbf{r}$                |                                       |
| $\blacksquare$ A1 | 13-07-2015 22:31:39-  | 1014.32MB     | ₽                           | 09:54:25<br>00%                       |
| $\blacksquare$ A1 | 14-07-2015 08:25:26-  | 605.48MB      | $\mathbf{r}$                | <b>REAL PROPERTY</b><br>$\rightarrow$ |
| $\blacksquare$ A1 | 14-07-2015 14:20:28-  | 408.62MB      | $\mathbf{r}$                |                                       |
| $\blacksquare$ A1 | 14-07-2015 18:19:57-  | 1014.42MB     | ਿ                           |                                       |
| $\blacksquare$ A1 | 15-07-2015 04:11:25-- | 1014.38MB     | ₽                           |                                       |
| $\blacksquare$ A1 | 15-07-2015 13:59:43-  | 1014.12MB     | ₽                           |                                       |
| $\blacksquare$ A1 | 15-07-2015 23:47:30-- | 1014.20MB     | ਿ                           |                                       |
| $\blacksquare$ A1 | 16-07-2015 09:40:23-  | 683.24MB      | ₽                           |                                       |
| $\blacksquare$ A2 | 13-07-2015 16:54:28-  | 1567.70KB     | ₽<br>$\check{}$             |                                       |
| Total: 99 P: 1/1  |                       | $ 4-4- b- b $ |                             |                                       |
| Total size: 0B    |                       |               | <b>Export All</b>           | Export<br><b>Back</b>                 |

Figure 129 Résultats d'une recherche vidéo normale pour la sauvegarde

- 8. Sélectionnez les fichiers vidéo à exporter à partir du tableau ou de la liste.
- 9. Cliquez sur **Export** (exportation) pour accéder à l'interface d'exportation.

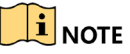

Vous pouvez également cliquer sur **Export All** (tout exporter) pour sélectionner tous les fichiers vidéo pour la sauvegarde et accéder à l'interface d'exportation.

#### Manuel d'utilisation des enregistreurs vidéo numériques (DVR) DS-72xxHUI-Kx et DS-72xxHQI-Kx

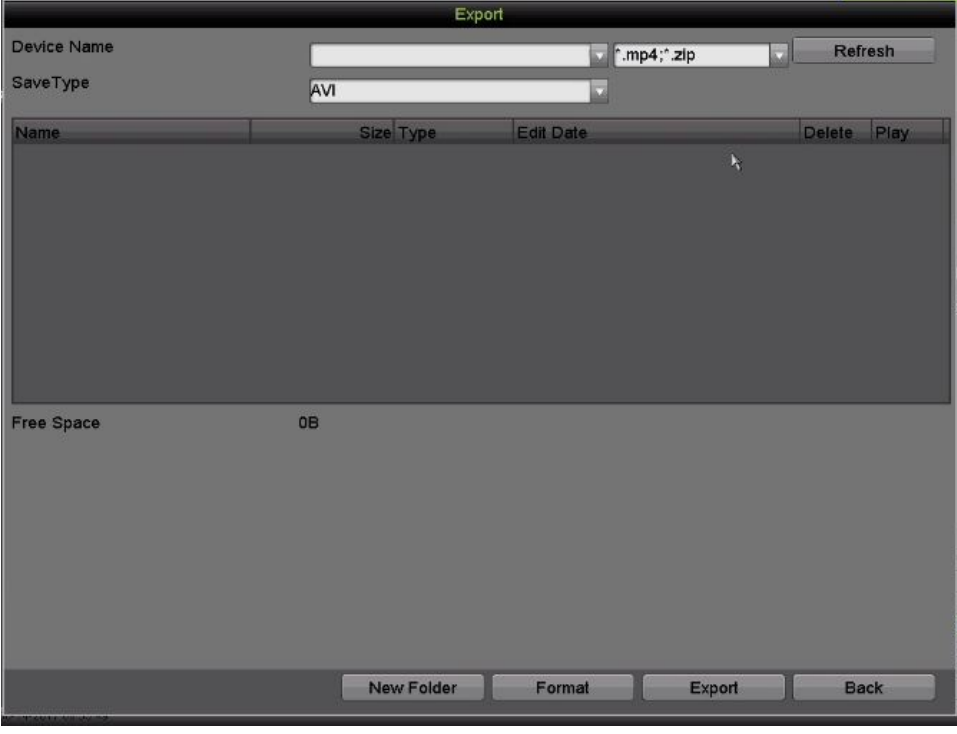

Figure 130 Exportation par recherche vidéo normale à l'aide d'une clé USB

- 10.Sélectionnez le dispositif de sauvegarde dans la liste déroulante. Vous pouvez également sélectionner le format de fichier pour filtrer les fichiers existants sur le dispositif de sauvegarde.
- 11.Sélectionnez le type de format du fichier enregistré.
- 12.Cliquez sur le bouton **Export** (exporter) dans l'interface d'exportation pour démarrer le processus de sauvegarde.
- 13.Dans la fenêtre contextuelle, activez un bouton radio pour exporter les fichiers vidéo et journaux du lecteur (Video and Player Log), les fichiers vidéo et le lecteur (Video and Player) ou le lecteur (Player) vers le dispositif de sauvegarde.
- 14.Cliquez sur **OK** pour confirmer.

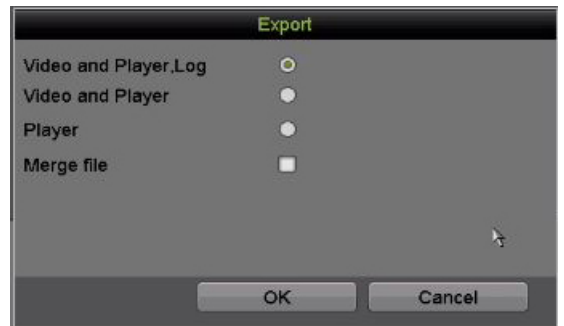

Figure 131 Sélection du fichier ou du lecteur pour la sauvegarde

15.Un message-guide s'affichera lorsque le processus de sauvegarde sera terminé. Cliquez sur **OK** pour confirmer.

Manuel d'utilisation des enregistreurs vidéo numériques (DVR) DS-72xxHUI-Kx et DS-72xxHQI-Kx

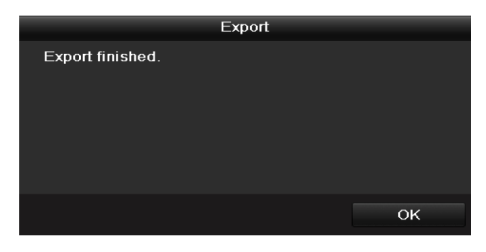

Figure 132 Exportation terminée

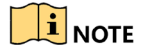

La sauvegarde d'images avec un graveur USB suit les mêmes instructions. Reportez-vous aux étapes ci-dessus.

### **7.1.2 Sauvegarde des extraits vidéo**

Vous pouvez également sélectionner des extraits vidéo en mode lecture pour les exporter directement durant la lecture, en utilisant des dispositifs USB (clés USB, disques durs USB, graveurs USB).

- 1. Accédez à l'interface **Playback** (lecture).
- 2. Durant la lecture, utilisez les boutons  $\frac{d}{dx}$  ou  $\frac{d}{dx}$  de la barre d'outils de lecture pour démarrer ou arrêter l'extrait du fichier d'enregistrement.
- 3. Cliquez sur  $\Rightarrow$  pour accéder à l'interface de gestion des fichiers.

|                    |                               | <b>File Management</b> |                   |                                  |                               |
|--------------------|-------------------------------|------------------------|-------------------|----------------------------------|-------------------------------|
| <b>Video Clips</b> | <b>Locked File</b><br>Tag     |                        |                   |                                  |                               |
|                    | Camera No. Start/End Time     |                        | Size              |                                  |                               |
| $\neg$ D1          | 01-14-2015 22:15:22--22:15:22 |                        | 62.97KB           |                                  |                               |
| $\blacksquare$ D1  | 01-14-2015 22:15:24--22:15:24 |                        | 90.58KB           |                                  |                               |
| $\blacksquare$ D1  | 01-14-2015 22:15:25--22:15:26 |                        | 180.88KB          |                                  |                               |
|                    |                               |                        |                   |                                  |                               |
|                    |                               |                        |                   |                                  |                               |
|                    |                               |                        |                   |                                  |                               |
|                    |                               |                        |                   |                                  | Camera with clip recording: 1 |
|                    |                               |                        |                   | Start time:                      |                               |
|                    |                               |                        |                   | 01-14-2015 22:15:22              |                               |
|                    |                               |                        |                   | End time:<br>01-14-2015 22:15:22 |                               |
| Total: 3 P: 1/1    |                               | H.                     | >1                | Selected clips: 0                |                               |
| Total size: 0B     |                               |                        | <b>Export All</b> | Export                           | Cancel                        |

Figure 133 Interface d'exportation des extraits vidéo

4. Exportez les extraits vidéo lors de la lecture. Veuillez vous reporter à l'étape 5 de la Partie [7.1.1](#page-104-0) [Sauvegarde par recherche normale de vidéo](#page-104-0) ou d'image pour de plus amples renseignements.

## **7.2 Gestion des dispositifs de sauvegarde**

### **7.2.1 Gestion des clés USB et des disques durs USB**

1. Accédez à l'interface **Export** (exportation).
|                        |     | Export                    |                     |                    |             |   |
|------------------------|-----|---------------------------|---------------------|--------------------|-------------|---|
| Device Name            |     | <b>USB Flash Disk 1-1</b> | $\checkmark$        | $*$ .mp4; $*$ .zip | Refresh     |   |
| SaveType               | MP4 |                           | $\check{}$          |                    |             |   |
| Name                   |     | Size Type                 | <b>Edit Date</b>    |                    | Delete Play |   |
| <b>Final Data</b>      |     | Folder                    | 01-12-2013 09:29:56 |                    | m           |   |
| ch01_2015071600<br>$=$ |     | 992.56MB File             | 16-07-2015 14:12:16 |                    | m           | ı |
| ch02_2015071613<br>$=$ |     | 76.55MB File              | 16-07-2015 14:13:22 |                    | m           | — |
|                        |     |                           |                     |                    |             |   |
|                        |     |                           |                     |                    |             |   |
|                        |     |                           |                     |                    |             |   |
|                        |     |                           |                     |                    |             |   |
|                        |     |                           |                     |                    |             |   |
| <b>Free Space</b>      |     | 6357.23MB                 |                     |                    |             |   |
|                        |     | <b>New Folder</b>         | Format              | Export             | <b>Back</b> |   |

Figure 134 Gestion des dispositifs de stockage

- 2. Gestion des dispositifs de stockage.
	- 1) Cliquez sur le bouton **New Folder** (nouveau dossier) si vous voulez créer un dossier sur le dispositif de sauvegarde.
	- 2) Sélectionnez un fichier d'enregistrement ou un dossier du dispositif de sauvegarde et cliquez sur le bouton **pour le supprimer.**
	- 3) Cliquez sur **Erase** pour effacer les fichiers d'un CD/DVD réinscriptible.
	- 4) Cliquez sur **Format** pour formater le dispositif de sauvegarde.

 $\mathbf{I}$  NOTE

Si le dispositif de stockage inséré n'est pas reconnu :

- Cliquez sur **Refresh** (actualiser).
- Reconnectez le dispositif.
- Vérifiez la compatibilité auprès du fournisseur.

# **Partie 8 Paramètres des alarmes**

# **8.1 Réglage de la détection de mouvement**

- 1. Accédez à l'interface de détection de mouvement sous Menu > Recording Configuration (configuration de l'enregistrement) > Motion Detect (détection de mouvement).
- 2. Choisissez une caméra pour laquelle vous souhaitez régler la détection de mouvement.

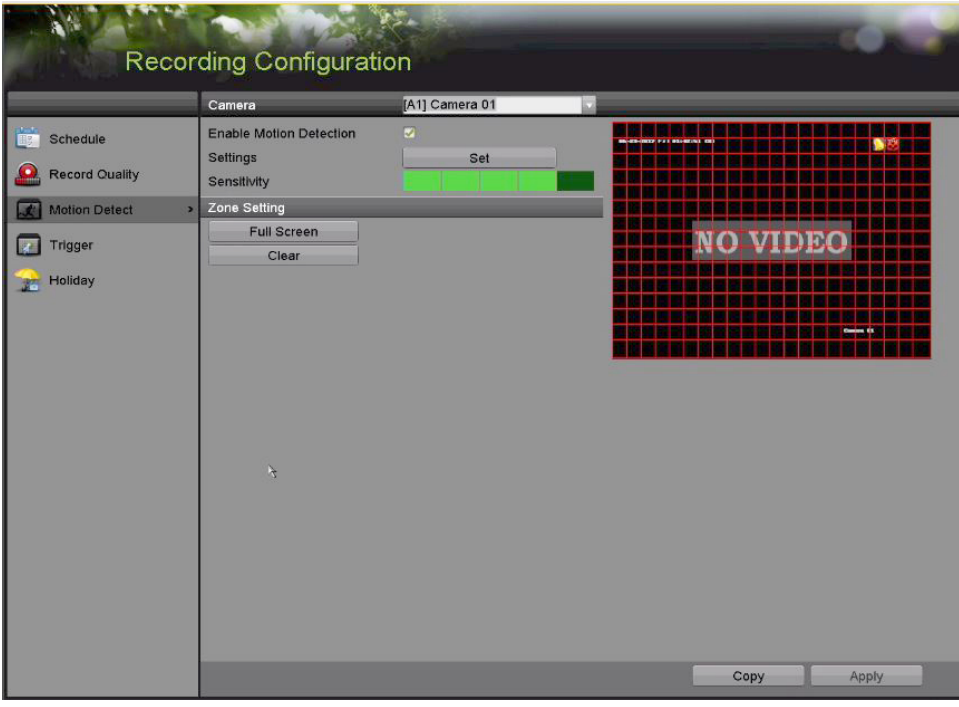

Figure 135 Interface de réglage de la détection de mouvement

- 3. Définissez la zone et la sensibilité de détection.
- 4. Cochez la case Enable Motion Detection  $\leq$  pour activer la détection de mouvement.
- 5. Utilisez la souris pour tracer une ou des zones de détection, ou cliquez sur **Full Screen** (plein écran) pour définir la zone à la totalité de l'écran.
- 6. Faites glisser la barre de sensibilité pour régler le niveau de sensibilité.
- 7. Cliquez sur  $\frac{1}{2}$  pour définir les actions en réaction à l'alarme.

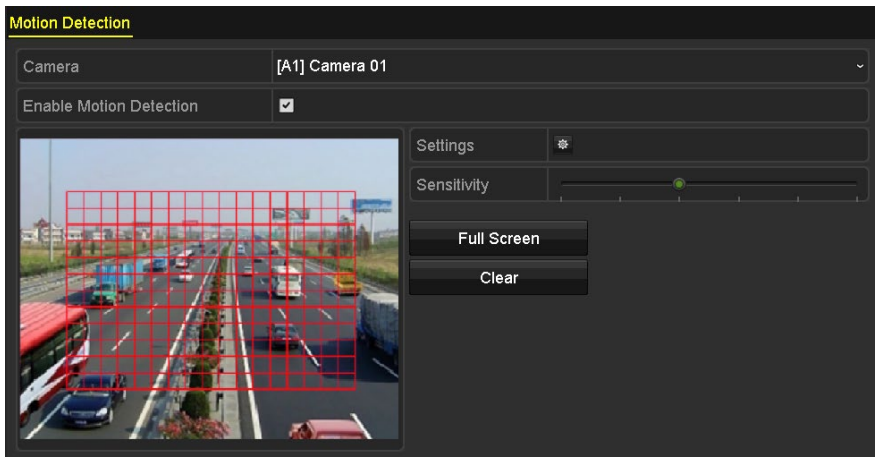

Figure 136 Réglage de la zone et de la sensibilité de détection

8. Sélectionnez l'onglet **Trigger Channel** (déclencher le canal) et sélectionnez un ou plusieurs canaux qui commenceront à enregistrer ou qui s'afficheront en mode de surveillance plein écran lorsqu'une alarme de mouvement est déclenchée.

| Settings                                       |  |  |                                                                                                    |  |  |  |
|------------------------------------------------|--|--|----------------------------------------------------------------------------------------------------|--|--|--|
| Trigger Channel Arming Schedule Linkage Action |  |  |                                                                                                    |  |  |  |
| Analog                                         |  |  | <b>ZA1 ZA2 ZA3 ZA4 MA5 MA6</b><br>$AA7$ $AA8$ $AA9$ $AA10$ $AA11$ $AA12$<br>$AA13$ $AA14$ $AA15$ $AA16$ |  |  |  |

Figure 137 Réglage de la caméra déclenchée par la détection de mouvement

- 9. Réglez le calendrier d'armement du canal.
	- a) Sélectionnez l'onglet **Arming Schedule** pour régler le calendrier d'armement du canal.
	- b) Sélectionnez un jour de la semaine (jusqu'à huit périodes peuvent être réglées par jour) ou cliquez sur **Copy** pour copier les paramètres de périodes vers d'autres journées.

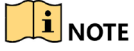

Les plages horaires ne doivent pas être répétées ou se chevaucher.

|                        |                                | Settings    |           |
|------------------------|--------------------------------|-------------|-----------|
| <b>Trigger Channel</b> | Arming Schedule Linkage Action |             |           |
| Week                   | Mon                            |             |           |
| 1                      | 00:00-24:00                    |             | G         |
| $\overline{2}$         | 00:00-00:00                    |             |           |
| 3                      | 00:00-00:00                    |             | Ğ         |
| 4                      | $00:00-00:00$                  |             | $\bullet$ |
| 5                      | 00:00-00:00                    |             | $\bullet$ |
| 6                      | 00:00-00:00                    |             | $\bullet$ |
| 7                      | 00:00-00:00                    |             | Ġ         |
| 8                      | 00:00-00:00                    |             |           |
|                        |                                |             |           |
|                        | Copy                           | OK<br>Apply | Cancel    |

Figure 138 Réglage du calendrier d'armement de la détection de mouvement

- 10. Cliquez sur l'onglet **Linkage Action** (action de liaison) pour définir les actions en réaction à l'alarme de mouvement (voir la Partie [8.7](#page-121-0) [Réglage des actions en réaction à une alarme\)](#page-121-0).
- 11. Répétez les étapes ci-dessus pour configurer le calendrier d'armement des autres jours de la semaine.
- 12. Cliquez sur le bouton **OK** pour terminer le réglage des paramètres de détection de mouvement du canal.
- 13. Pour régler la détection de mouvement pour un autre canal, répétez les étapes ci-dessus ou copiez les paramètres ci-dessus sur ce canal.

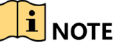

Vous ne pouvez pas copier l'action Trigger Channel (déclencher le canal).

#### **8.2 Réglage des alarmes déclenchées par des capteurs**

Configurez la méthode de traitement d'une alarme de capteur externe.

1. Accédez à l'interface des paramètres d'entrée d'alarme dans Menu > Recording Configuration (configuration de l'enregistrement) > Trigger (déclenchement).

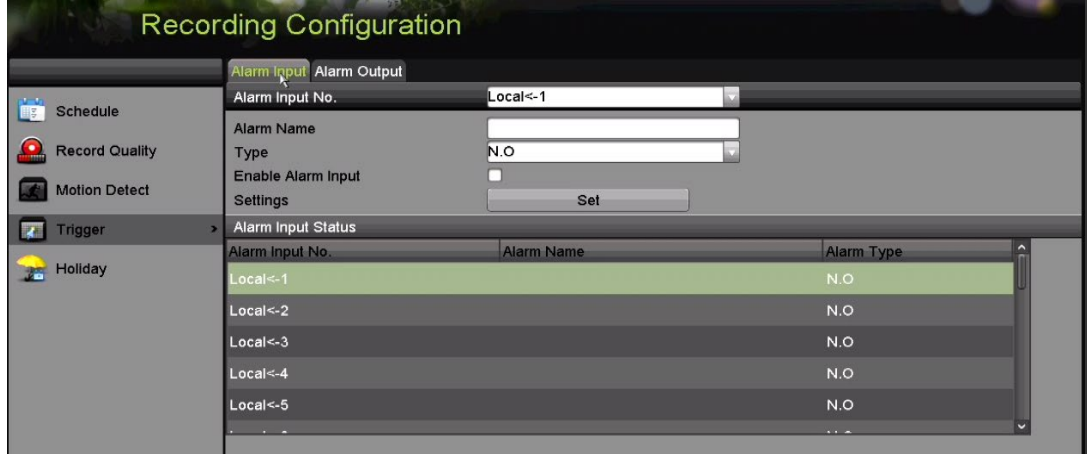

Figure 139 Interface des paramètres d'entrée d'alarme

- 2. Définissez la méthode de traitement de l'entrée d'alarme sélectionnée.
- 3. Cochez la case **Enable** (activer), puis cliquez sur le bouton **Set** (définir) pour régler ses actions en réaction à l'alarme.

|                 |                        | Settings              |                    |                      |
|-----------------|------------------------|-----------------------|--------------------|----------------------|
| Trigger Channel | <b>Arming Schedule</b> | <b>Linkage Action</b> | <b>PTZ Linking</b> |                      |
| Week            | Mon                    |                       |                    | $\ddot{\phantom{1}}$ |
| $\mathbf{1}$    | 00:00-24:00            |                       |                    | ۰                    |
| $\overline{c}$  | 00:00-00:00            |                       |                    | $\bullet$            |
| 3               | 00:00-00:00            |                       |                    | $\bullet$            |
| $\overline{4}$  | 00:00-00:00            |                       |                    | $\bullet$            |
| 5               | 00:00-00:00            |                       |                    | ۰                    |
| 6               | 00:00-00:00            |                       |                    | $\bullet$            |
| 7               | 00:00-00:00            |                       |                    | ۵                    |
| 8               | 00:00-00:00            |                       |                    | $\bullet$            |
|                 |                        |                       |                    |                      |
|                 |                        |                       |                    |                      |
|                 |                        |                       |                    |                      |
|                 |                        |                       |                    |                      |
|                 |                        |                       |                    |                      |
|                 |                        |                       |                    |                      |
|                 | Copy                   | Apply                 | OK                 | Cancel               |

Figure 140 Réglage du calendrier d'armement de l'entrée d'alarme

- 4. Sélectionnez l'onglet **Trigger Channel** (déclencher le canal) et sélectionnez un ou plusieurs canaux qui commenceront à enregistrer ou qui s'afficheront en mode de surveillance plein écran lorsqu'une entrée d'alarme externe est déclenchée.
- 5. Sélectionnez l'onglet **Arming Schedule** (calendrier d'armement) pour régler le calendrier d'armement du canal. Sélectionnez un jour de la semaine. Jusqu'à huit périodes peuvent être réglées par jour.

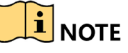

Les plages horaires ne doivent pas être répétées ou se chevaucher.

- 6. Sélectionnez l'onglet **Linkage Action** (action de liaison) pour définir les actions en réaction à l'entrée d'alarme (veuillez vous reporter à la Partie [8.7](#page-121-0) [Réglage des actions en réaction à une alarme\)](#page-121-0).
- 7. Répétez les étapes ci-dessus pour configurer le calendrier d'armement des autres jours de la semaine. Vous pouvez également cliquer sur **Copy** (copier) pour appliquer un calendrier d'armement à d'autres jours.
- 8. Si vous souhaitez régler l'action de traitement d'une autre entrée d'alarme, répétez les étapes ci-dessus ou copiez-y les paramètres ci-dessus.

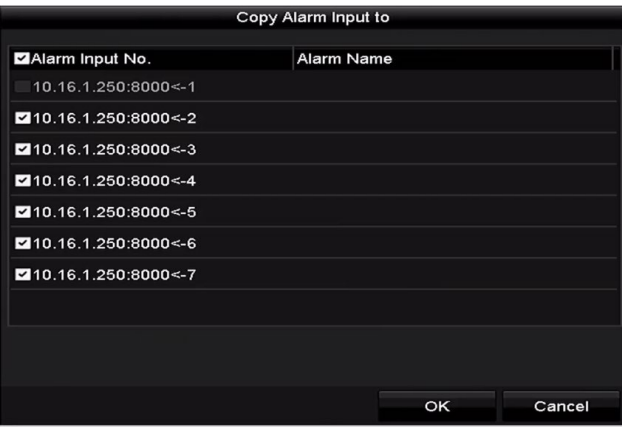

Figure 141 Copie des paramètres d'une entrée d'alarme

- 9. (Facultatif) Activez le désarmement par touche unique pour l'entrée d'alarme locale 1 (Local <- 1).
	- a) Cochez la case Enable One-Key Disarming (activer le désarmement par touche unique).
	- b) Cliquez sur **Settings** (paramètres) pour accéder à l'interface des paramètres d'actions de liaison.
	- c) Sélectionnez l'action ou les actions de liaison d'alarme que vous souhaitez désarmer pour l'entrée d'alarme locale 1. Les actions de liaison sélectionnées peuvent inclure : Full Screen Monitoring (surveillance en mode plein écran), Audible Warning (avertissement sonore), Notify Surveillance Center (aviser le centre de surveillance), Send Email (envoyer un courriel), Upload Captured Pictures to Cloud (téléverser les images capturées dans le nuage) et Trigger Alarm Output (déclencher la sortie d'alarme).

|                                                                             | Settings |    |        |
|-----------------------------------------------------------------------------|----------|----|--------|
| <b>Linkage Action</b>                                                       |          |    |        |
| Full Screen Monitoring                                                      |          |    |        |
| Audible Warning                                                             |          |    |        |
| Notify Surveillance Center                                                  |          |    |        |
| Send Email                                                                  |          |    |        |
| Upload Captured Pictures To Cloud                                           |          |    |        |
| Trigger Alarm Output                                                        |          |    |        |
| Notice: The selected linkage action won't take effect for the whole device. |          |    |        |
|                                                                             | Apply    | ОК | Cancel |

Figure 142 Désarmement des actions de liaison

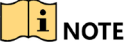

Lorsque le désarmement par touche unique est activé pour l'entrée d'alarme 1 (Local <- 1), les autres paramètres d'entrée d'alarme ne sont pas configurables.

## **8.3 Détection de perte vidéo**

Détectez les pertes vidéo d'un canal et prenez des mesures en réaction à l'alarme.

- 1. Accédez à l'interface de perte vidéo dans Camera Management (gestion des caméras), sous Menu > Camera (caméra) > Video Loss (perte vidéo).
- 2. Sélectionnez un canal pour lequel vous souhaitez activer la détection.

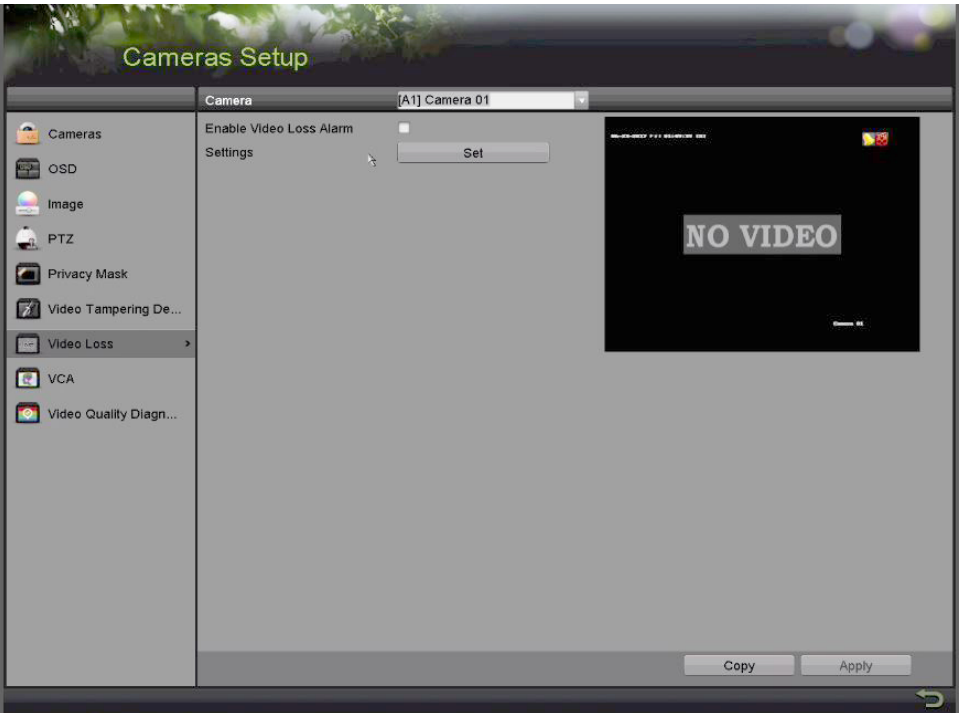

Figure 143 Interface de réglage de la perte vidéo

- 3. Configurez la méthode de traitement d'une perte vidéo.
- 4. Cochez la case Enable Video Loss Alarm (activer l'alarme de perte vidéo).
- 5. Cliquez sur **Set** (définir) pour définir la méthode de traitement d'une perte vidéo.
- 6. Définissez le calendrier d'armement du canal.
	- a) Sélectionnez l'onglet Arming Schedule (calendrier d'armement).
	- b) Sélectionnez un jour de la semaine (jusqu'à huit périodes peuvent être réglées par jour) ou cliquez sur **Copy** (copier) pour copier les paramètres de périodes vers d'autres journées.

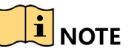

Les plages horaires ne doivent pas être répétées ou se chevaucher.

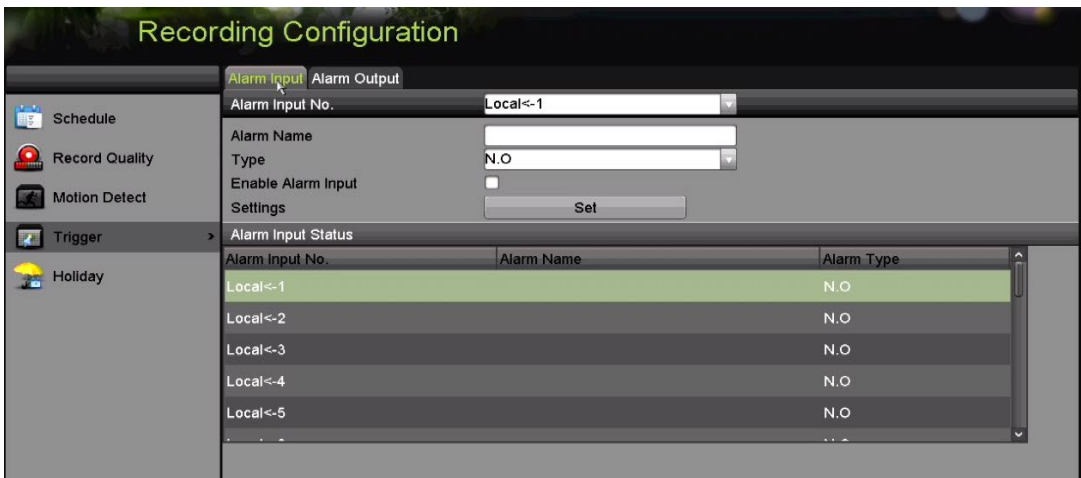

Figure 144 Réglage du calendrier d'armement de la perte vidéo

- c) Répétez les étapes ci-dessus pour configurer le calendrier d'armement des autres jours de la semaine ou utilisez le bouton **Copy** (copier) pour appliquer un calendrier d'armement à d'autres jours.
- 7. Sélectionnez l'onglet **Linkage Action** (action de liaison) pour définir les actions en réaction à la perte vidéo (veuillez vous reporter à la Partie [8.7](#page-121-0) [Réglage des actions en réaction à une alarme\)](#page-121-0).
- 8. Cliquez sur **OK** pour terminer le réglage des paramètres de perte vidéo du canal.
- 9. Répétez les étapes ci-dessus pour régler les paramètres d'autres canaux ou cliquez sur le bouton **Copy** (copier) pour appliquer les paramètres ci-dessus à d'autres canaux.

## **8.4 Détection de la détérioration vidéo**

Cette fonction déclenche une alarme lorsque l'objectif est couvert et prend des mesures en réaction à l'alarme.

- 1. Accédez à l'interface de détérioration vidéo dans Camera Management (gestion des caméras), sous Menu > Camera (caméra) > Video Tampering Detection (détection de la détérioration vidéo).
- 2. Sélectionnez un canal pour lequel vous souhaitez activer la détection de la détérioration vidéo.

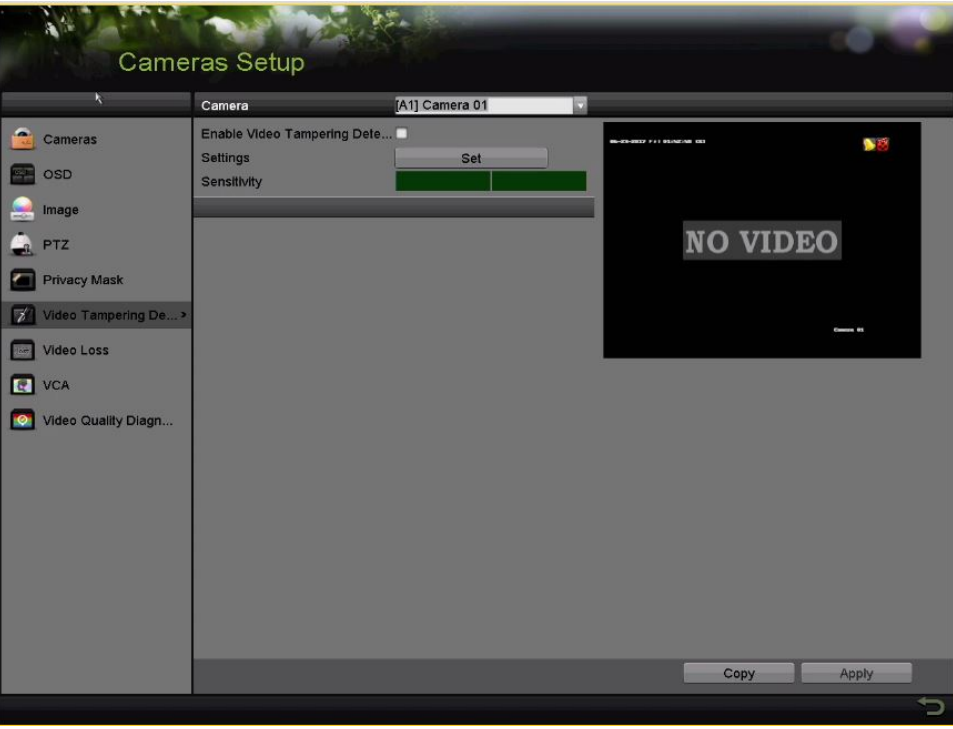

Figure 145 Interface de la détérioration vidéo

- 3. Cochez la case Enable Video Tampering Detection (activer la détection de la détérioration vidéo).
- 4. Faites glisser la barre de **sensibilité** pour choisir un niveau de sensibilité approprié.
- 5. Cliquez sur **Set** (définir) pour définir la méthode de traitement d'une détérioration vidéo.
- 6. Réglez le calendrier d'armement et les actions en réponse à l'alarme du canal.
	- a) Cliquez sur l'onglet Arming Schedule (calendrier d'armement) pour régler le calendrier d'armement des actions en réaction à l'alarme.
	- b) Sélectionnez un jour de la semaine. Jusqu'à huit plages horaires peuvent être réglées par jour.

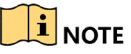

Les plages horaires ne doivent pas être répétées ou se chevaucher.

|                                |             | Settings            |    |        |
|--------------------------------|-------------|---------------------|----|--------|
| Arming Schedule Linkage Action |             |                     |    |        |
| Week                           | Mon         |                     |    |        |
| 1                              | 00:00-24:00 |                     |    |        |
| $\overline{2}$                 | 00:00-00:00 |                     |    |        |
| $\overline{3}$                 | 00:00-00:00 |                     |    |        |
| $\overline{4}$                 | 00:00-00:00 |                     |    |        |
| $5\overline{5}$                | 00:00-00:00 |                     |    |        |
| 6                              | 00:00-00:00 |                     |    |        |
| $\overline{7}$                 | 00:00-00:00 |                     |    |        |
| 8                              | 00:00-00:00 | K)<br>$\mathcal{P}$ |    |        |
|                                |             |                     |    |        |
|                                |             |                     |    |        |
|                                |             |                     |    |        |
|                                |             |                     |    |        |
|                                |             |                     |    |        |
|                                |             |                     |    |        |
|                                |             |                     |    |        |
|                                |             |                     |    |        |
|                                | Copy        | Apply               | OK | Cancel |

Figure 146 Réglage du calendrier d'armement de la détérioration vidéo

- c) Sélectionnez l'onglet **Linkage Action** (action de liaison) pour définir les actions en réaction à l'alarme de détérioration vidéo (veuillez vous reporter à la Partie [8.7](#page-121-0) [Réglage des actions en réaction à une](#page-121-0)  [alarme\)](#page-121-0).
- d) Répétez les étapes ci-dessus pour configurer le calendrier d'armement des autres jours de la semaine ou utilisez le bouton **Copy** (copier) pour appliquer un calendrier d'armement à d'autres jours.
- e) Cliquez sur **OK** pour terminer le réglage des paramètres de détérioration vidéo du canal.
- 7. Répétez les étapes ci-dessus pour régler les paramètres d'autres canaux ou cliquez sur le bouton **Copy** (copier) pour appliquer les paramètres ci-dessus à d'autres canaux.
- 8. Cliquez sur **Apply** (appliquer) pour enregistrer et activer les paramètres.

## **8.5 Réglage des diagnostics de la qualité vidéo en continu**

Le dispositif offre deux façons de diagnostiquer la qualité vidéo : manuelle et en continu. Suivez les étapes ci-dessous afin de définir le seuil de diagnostic et les actions de liaison.

- 1. Accédez à l'interface des paramètres de diagnostics de la qualité vidéo dans Camera Management (gestion de la caméra) sous Menu > Camera (caméra) > Video Quality Diagnostics (diagnostics de la qualité vidéo).
- 2. Sélectionnez un canal pour lequel vous souhaitez activer la détection de la détérioration vidéo.

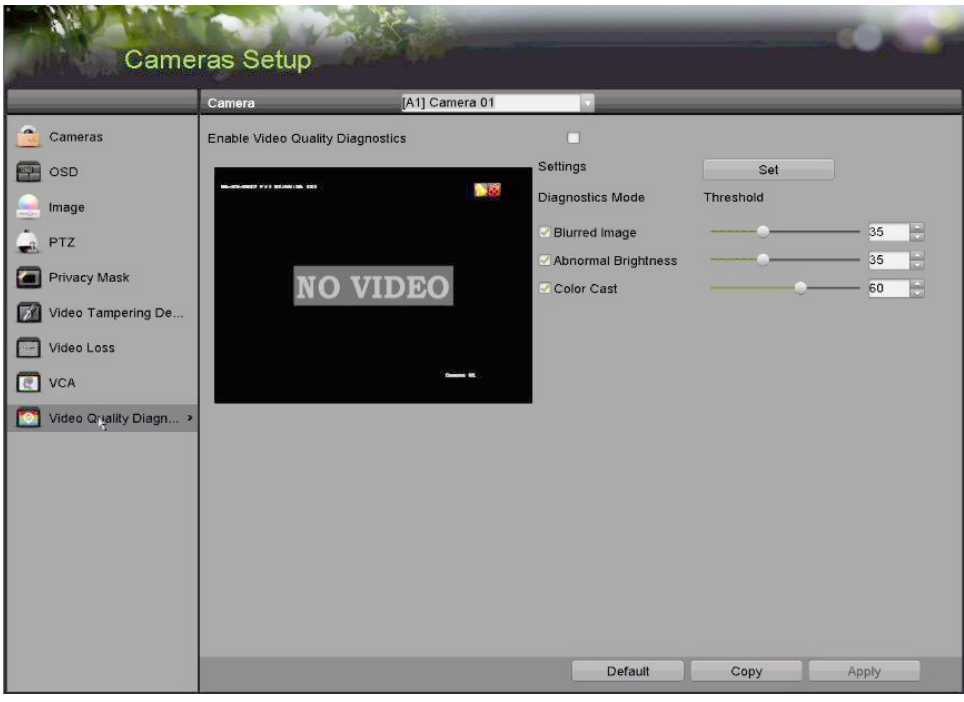

Figure 147 Interface de diagnostics de la qualité vidéo

3. Cochez la case Enable Video Quality Diagnostics (activer les diagnostics de la qualité vidéo).

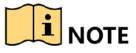

Pour activer les diagnostics de la qualité vidéo, la fonction doit être prise en charge par la caméra sélectionnée.

- 4. Activez et déterminez le seuil des types de diagnostics : **Blurred Image** (image floue), **Abnormal Brightness** (luminosité anormale) et **Color Cast** (dominante de couleur).
- 5. Cochez la case correspondant au type de diagnostic et ajustez le seuil s'y rapportant en faisant glisser la barre.

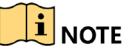

Plus le seuil est élevé, plus il sera difficile de détecter l'exception.

- 6. Cliquez sur **Set** (définir) pour définir la méthode de traitement des diagnostics de la qualité vidéo. Réglez le calendrier d'armement et les actions en réponse à l'alarme du canal.
	- a) Cliquez sur l'onglet **Arming Schedule** (calendrier d'armement) pour régler le calendrier d'armement des actions de réponse.
	- b) Sélectionnez un jour de la semaine. Jusqu'à huit plages horaires peuvent être réglées par jour.

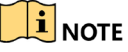

Les plages horaires ne doivent pas être répétées ou se chevaucher.

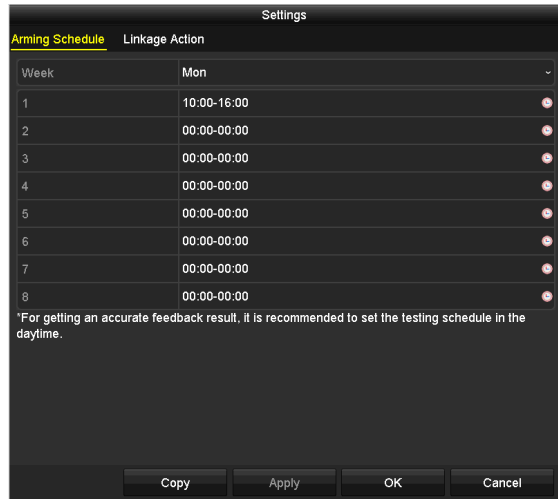

Figure 148 Réglage du calendrier d'armement des diagnostics de la qualité vidéo

- c) Sélectionnez l'onglet **Linkage Action** (action de liaison) pour définir les actions en réaction à l'alarme de diagnostics de la qualité vidéo (veuillez vous reporter à la Partie [8.7](#page-121-0) [Réglage des actions en](#page-121-0)  [réaction à une alarme\)](#page-121-0).
- d) Répétez les étapes ci-dessus pour configurer le calendrier d'armement des autres jours de la semaine ou utilisez le bouton **Copy** (copier) pour appliquer un calendrier d'armement à d'autres jours.
- e) Cliquez sur **OK** pour terminer le réglage des paramètres de diagnostic de qualité vidéo sur le canal.
- 7. Cliquez sur **Apply** (appliquer) pour enregistrer et activer les paramètres.
- 8. (Facultatif) Cliquez sur le bouton **Copy** pour copier les paramètres vers d'autres caméras.

## **8.6 Traitement des exceptions**

Les paramètres des exceptions font référence à la méthode de traitement de différentes exceptions, comme suit :

- **• HDD Full** (disque dur plein) **:** disque dur rempli au maximum
- **• HDD Error** (erreur de disque dur) **:** erreur d'écriture sur le disque dur, disque dur non formaté, etc.
- **• Network Disconnected** (réseau déconnecté) **:** câble réseau déconnecté
- **• IP Conflicted** (conflit d'adresse IP) **:** adresse IP dupliquée
- **• Illegal Login** (connexion illégale) **:** identifiant ou mot de passe incorrect
- **• Input/Recording Resolution Mismatch** (disparité entre la définition d'entrée et celle d'enregistrement) : définition d'entrée inférieure à la définition d'enregistrement
- **• Record/Capture Exception** (exception relative à l'enregistrement ou à la capture) **:** manque d'espace de stockage pour les fichiers d'enregistrement ou les images capturées
- 1. Accédez à l'interface **Exceptions** dans Menu > Configuration > Exceptions pour traiter diverses exceptions.

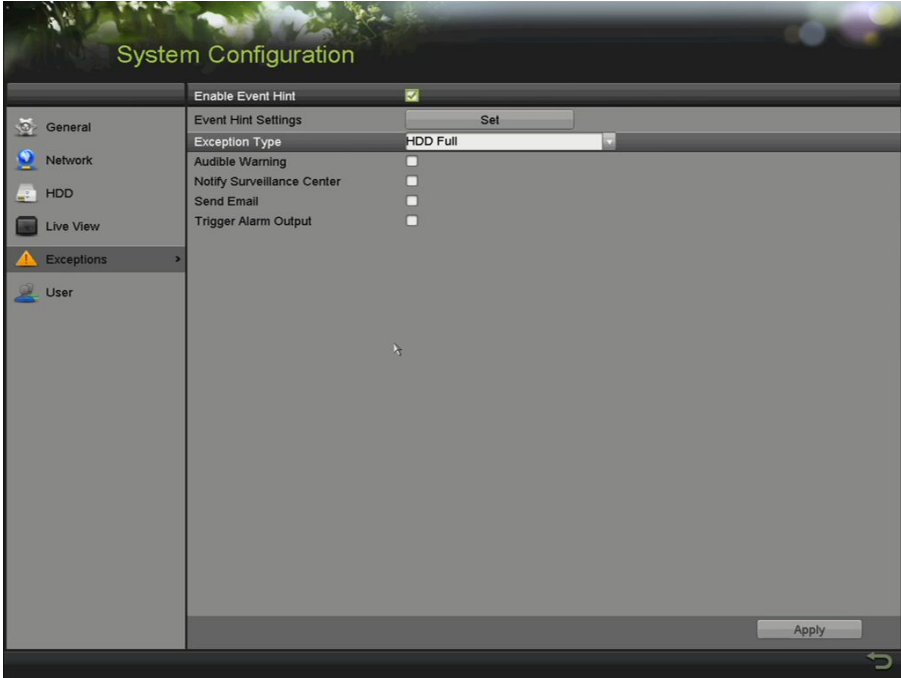

Figure 149 Interface des paramètres des exceptions

2. Cochez la case **Enable Event Hint** (activer la notification d'événement) pour afficher l'icône (événement/exception) lorsqu'un événement exceptionnel se produit. Cliquez sur **Set** (définir) pour afficher la notification d'événement.

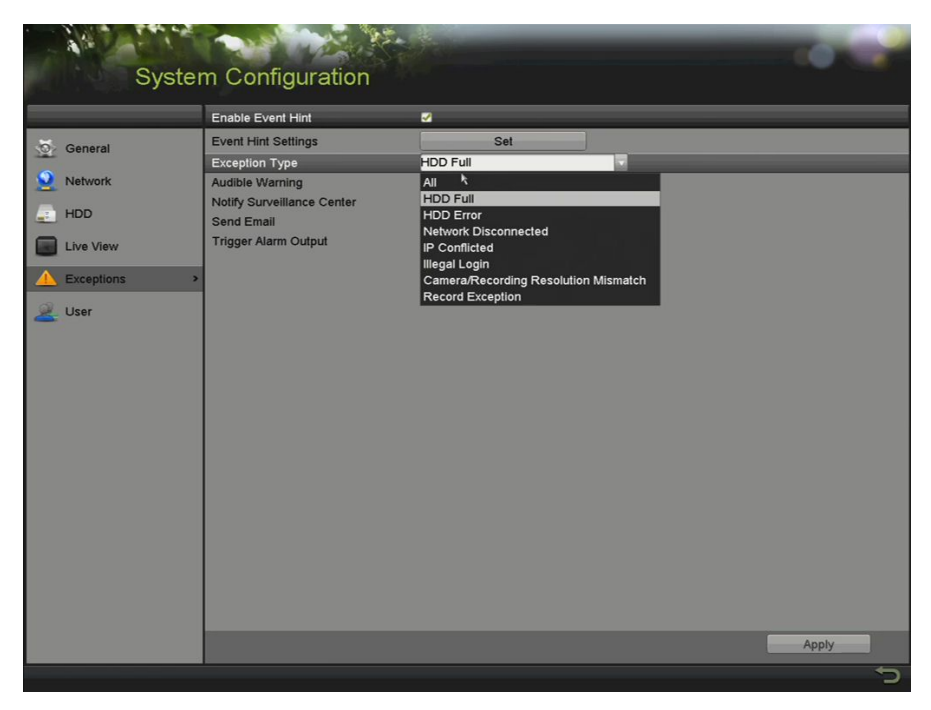

Figure 150 Paramètres de notification d'événement

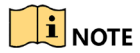

Cliquez sur **dans l'affichage en direct pour visualiser les** renseignements détaillés sur l'événement exceptionnel. Cliquez sur **Set** (définir) pour afficher la notification d'événement.

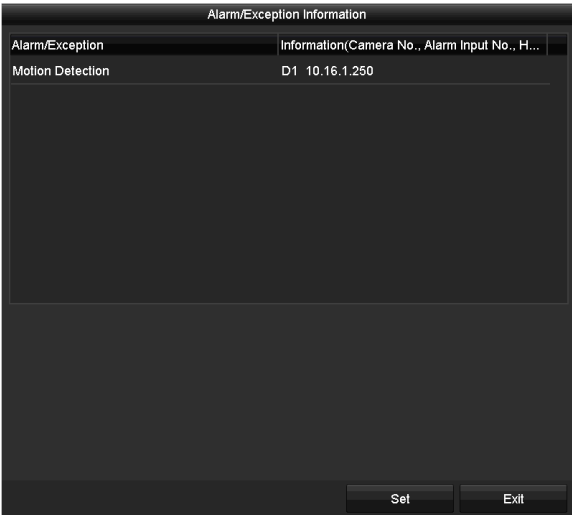

Figure 151 Événement détaillé

- 3. Réglez les actions de liaison d'alarme. Pour de plus amples renseignements, veuillez vous reporter à la *Partie [8.7](#page-121-0) [Réglage des actions en réaction à une alarme](#page-121-0)*.
- 4. Cliquez sur **Apply** (appliquer) pour enregistrer les paramètres.

## <span id="page-121-0"></span>**8.7 Réglage des actions en réaction à une alarme**

Les actions en réaction à une alarme sont activées lorsqu'une alarme ou une exception survient. Ces actions comprennent Full Screen Monitoring (surveillance plein écran), Audible Warning buzzer (avertissement sonore), Notify Surveillance Center (aviser le centre de surveillance), Send Email (envoyer un courriel) et Trigger Alarm Output (déclencher la sortie d'alarme).

**• Full Screen Monitoring** (surveillance plein écran)

Lorsqu'une alarme est déclenchée, le moniteur local (HDMI, VGA, ou CVBS) affiche en plein écran l'image vidéo du canal faisant l'objet de l'alarme et configuré pour la surveillance en plein écran.

Si des alarmes sont déclenchées simultanément sur plusieurs canaux, leurs images en plein écran seront commutées toutes les 10 secondes (durée d'affichage par défaut). Une durée d'affichage différente peut être réglée sous Menu > Configuration > Live View (affichage en direct).

La commutation automatique sera interrompue lorsque l'alarme s'arrêtera. Vous serez alors redirigé vers l'interface d'affichage en direct.

**• Audible Warning** (avertissement sonore)

Déclenche un bip lorsqu'une alarme est détectée.

**• Notify Surveillance Center** (aviser le centre de surveillance)

Envoie un signal d'alarme ou d'exception à l'hôte de l'alarme à distance lorsqu'un événement survient. L'hôte de l'alarme fait référence à l'ordinateur sur lequel est installé le logiciel client à distance.

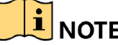

Le signal d'alarme sera transmis automatiquement selon le mode de détection lorsque l'hôte de l'alarme à distance est configuré.

**• Send E-mail** (envoyer un courriel)

Envoie un courriel d'information sur l'alarme à un ou à des utilisateurs lorsqu'une alarme est détectée.

**• Trigger Alarm Output** (déclencher la sortie d'alarme)

Déclenche une sortie d'alarme lorsqu'une alarme est détectée.

- 1. Accédez à l'interface de sortie d'alarme dans Menu > Record Configuration (configuration de l'enregistrement) > Trigger (déclenchement) > Alarm Output (sortie d'alarme).
- 2. Sélectionnez une sortie d'alarme et entrez le nom de l'alarme (Alarm Name) et la durée d'affichage (Dwell Time).

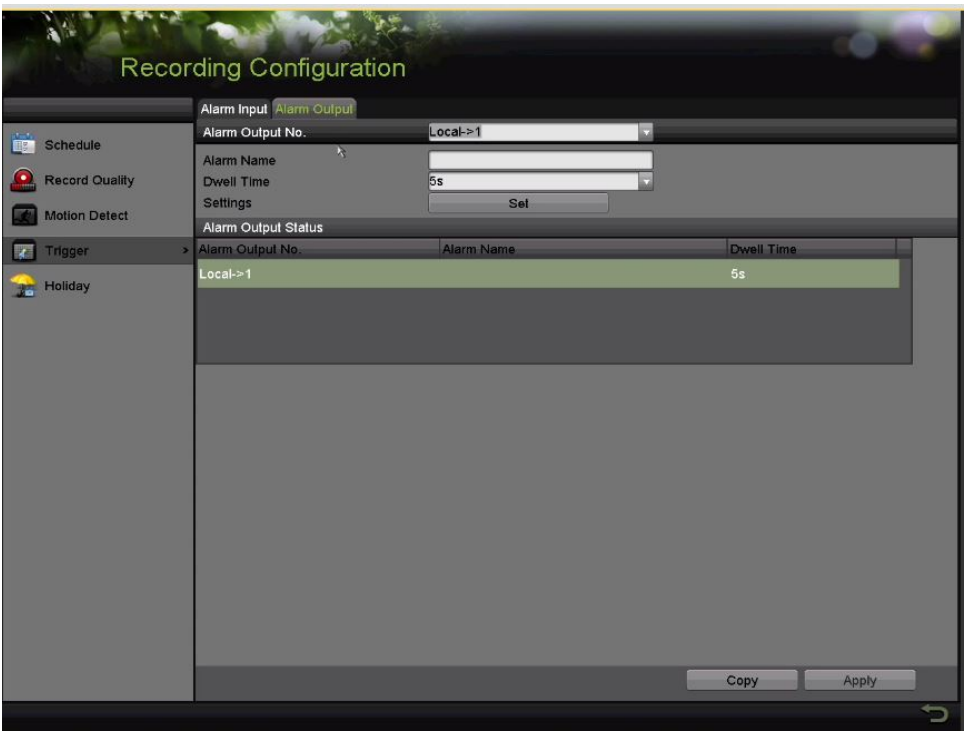

Figure 152 Interface des paramètres de sortie d'alarme

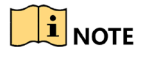

Si l'option **Manually Clear** (effacer manuellement) est sélectionnée dans la liste déroulante **Dwell Time** (durée d'affichage), elle ne peut être effacée que sous Menu > Manual (manuel) > Alarm (alarme).

- 3. Cliquez sur le bouton **Set** (définir) pour définir le calendrier d'armement de la sortie d'alarme.
	- 1) Sélectionnez un jour de la semaine. Jusqu'à huit plages horaires peuvent être réglées par jour.

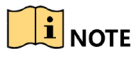

Les plages horaires ne doivent pas être répétées ou se chevaucher.

| Settings               |                  |                          |    |              |  |  |
|------------------------|------------------|--------------------------|----|--------------|--|--|
| <b>Arming Schedule</b> |                  |                          |    |              |  |  |
| Week                   | Mon              |                          |    | $\checkmark$ |  |  |
| 1                      | 00:00-24:00      |                          |    | $\bullet$    |  |  |
| $\overline{2}$         | 00:00-00:00      |                          |    | $\bullet$    |  |  |
| 3                      | 00:00-00:00      |                          |    | $\bullet$    |  |  |
| $\overline{4}$         | $00:00 - 00:00$  |                          |    | $\bullet$    |  |  |
| 5                      | 00:00-00:00      |                          |    | $\bullet$    |  |  |
| $6\phantom{1}$         |                  | 00:00-00:00              |    |              |  |  |
| $\overline{7}$         |                  | $\bullet$<br>00:00-00:00 |    |              |  |  |
| 8                      | Ġ<br>00:00-00:00 |                          |    |              |  |  |
|                        |                  |                          |    |              |  |  |
|                        |                  |                          |    |              |  |  |
|                        |                  |                          |    |              |  |  |
|                        | Copy             | <b>Apply</b>             | OK | Cancel       |  |  |

Figure 153 Réglage du calendrier d'armement de la sortie d'alarme

- 2) Répétez les étapes ci-dessus pour configurer le calendrier d'armement des autres jours de la semaine ou utilisez le bouton **Copy** (copier) pour appliquer un calendrier d'armement à d'autres jours.
- 3) Cliquez sur **OK** pour terminer le réglage du calendrier d'armement de la sortie d'alarme.
- 4) Cliquez sur **Apply** (appliquer) pour enregistrer les paramètres.

# **Partie 9 Alarmes VCA**

# **ATTENTION!**

Certaines fonctionnalités décrites ci-dessous exigent des caméras spéciales. Ce ne sont pas toutes les fonctionnalités qui sont compatibles avec toutes les caméras. Communiquez avec votre expert en ventes Hikvision pour en savoir plus.

Le DVR peut recevoir une alarme VCA (franchissement de ligne, détection d'intrusion, détection de changement soudain de scène et détection des exceptions en audio) envoyée par une caméra analogique. La détection VCA doit d'abord être activée et configurée dans l'interface des paramètres des caméras. Toutes les autres fonctionnalités de détection VCA doivent être prises en charge par la caméra IP connectée.

 $\frac{1}{2}$ NOTE

Les DVR de la gamme DS-72xxHUI-Kx prennent en charge la VCA (détection de franchissement de ligne et détection d'intrusion) de tous les canaux. Les canaux avec audio prennent en charge la détection des exceptions en audio.

La gamme DS-7216HQI-Kx prend en charge la VCA 2 canaux (détection de franchissement de ligne et détection d'intrusion). Les canaux avec audio prennent en charge la détection des exceptions en audio.

Pour les canaux analogiques, la détection de franchissement de ligne et la détection d'intrusion entrent en conflit avec d'autres détections VCA telles que la détection de changement de scène soudain, la détection des visages et la détection des véhicules. Vous ne pouvez activer qu'une seule fonction.

#### **9.1 Détection des visages**

La détection des visages sert à détecter les visages qui apparaissent dans la scène surveillée et permet de prendre des mesures précises au déclenchement de l'alarme.

- 1. Accédez à l'interface des paramètres VCA dans Menu > Camera (caméra) > VCA.
- 2. Sélectionnez une caméra pour en configurer la VCA.
- 3. (Facultatif) Vous pouvez cocher la case **Save VCA Picture** (enregistrer l'image VCA) pour enregistrer les images capturées de la détection VCA.

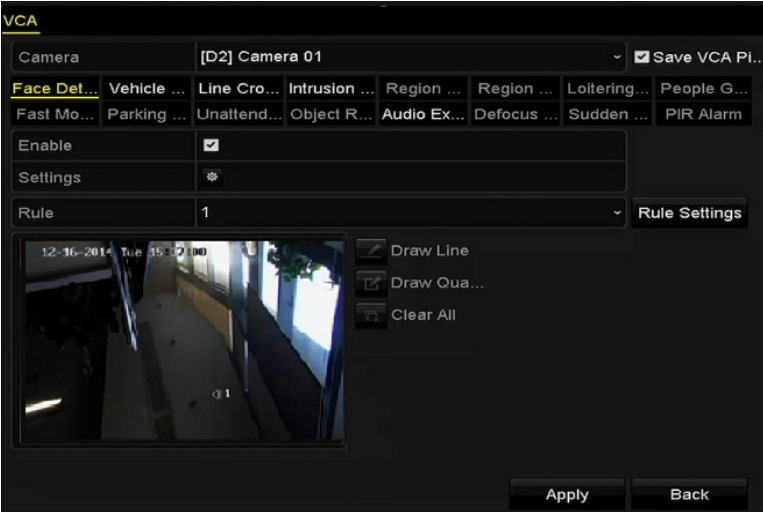

Figure 154 Détection des visages

- 4. Définissez le type de détection VCA à **Face Detection** (détection des visages).
- 5. Cliquez sur **Set** (définir) pour accéder à l'interface des paramètres de détection des visages.
- 6. Configurez le canal à déclencher, le calendrier d'armement, l'action de liaison et la liaison PTZ pour l'alarme de détection des visages.

|                 |                 |                | Settings       |                    |           |
|-----------------|-----------------|----------------|----------------|--------------------|-----------|
| Trigger Channel | Arming Schedule |                | Linkage Action | <b>PTZ Linking</b> |           |
| PTZ Linking     |                 | [A1] Camera 01 |                |                    | $\ddot{}$ |
| Call Preset     |                 | $\bullet$      |                |                    |           |
| Preset          |                 | 1              |                |                    |           |
| Call Patrol     |                 | $\bullet$      |                |                    |           |
| Patrol          |                 | 1              |                |                    |           |
| Call Pattern    |                 | n              |                |                    |           |
| Pattern         |                 | 1              |                |                    |           |
|                 |                 |                |                |                    |           |
|                 |                 |                |                |                    |           |
|                 |                 |                |                |                    |           |
|                 |                 |                |                |                    |           |
|                 |                 |                |                |                    |           |
|                 |                 |                |                |                    |           |
|                 |                 |                |                |                    |           |
|                 |                 |                |                |                    |           |
|                 |                 |                | Apply          | OK                 | Cancel    |

Figure 155 Liaison PTZ

- 7. Cliquez sur le bouton **Rule Settings** (paramètres des règles) pour définir les règles de la détection des visages. Faites glisser le curseur afin de définir la sensibilité de la détection.
	- **Sensitivity** (sensibilité) **:** Le niveau varie de 1 à 5. Plus la valeur est élevée, plus le visage peut être détecté facilement.

|             | <b>Rule Settings</b> |                |    |
|-------------|----------------------|----------------|----|
| No.         | 1                    |                |    |
| Sensitivity |                      | $\overline{3}$ | н. |

Figure 156 Réglage de la sensibilité de la détection des visages

8. Cliquez sur **Apply** (appliquer) pour activer les paramètres.

## **9.2 Détection de franchissement de ligne**

Cette fonction peut être utilisée pour détecter des personnes, des véhicules et des objets qui franchissent une ligne virtuelle définie. La direction du franchissement de ligne peut être bidirectionnelle, de gauche à droite, ou de droite à gauche. Vous pouvez définir la durée des actions en réaction aux alarmes, telles que la surveillance en plein écran, l'avertissement sonore, etc.

- 1. Accédez à l'interface des paramètres VCA dans Menu > Camera (caméra) > VCA.
- 2. Sélectionnez la caméra pour laquelle vous souhaitez configurer la VCA.
- 3. Vous pouvez cocher la case **Save VCA Picture** (enregistrer l'image VCA) pour enregistrer les images capturées de la détection VCA.
- 4. Définissez le type de détection VCA à **Line Crossing Detection** (détection de franchissement de ligne).
- 5. Cochez la case **Enable** pour activer cette fonction.
- 6. Cliquez sur  $\bullet$  pour configurer le canal déclenché, le calendrier d'armement, l'action de liaison et la liaison PTZ pour l'alarme de détection de franchissement de ligne.
- 7. Cliquez sur le bouton **Rule Settings** (paramètres des règles) pour définir les règles de la détection de franchissement de ligne.
	- a) Sélectionnez la direction : A<->B, A->B ou B->A.
		- **A<->B** : Seule la flèche située du côté B apparaît. Lorsqu'un objet franchit la ligne définie dans un sens ou l'autre, il peut être détecté et les alarmes se déclenchent.
		- **A->B** : Seulement les objets qui franchissent la ligne définie en se déplaçant du côté A vers le côté B seront détectés.
		- **B->A** : Seulement les objets qui franchissent la ligne définie en se déplaçant du côté B vers le côté A seront détectés.
	- b) Faites glisser le curseur afin de définir la sensibilité de la détection.
		- **Sensitivity** (sensibilité) **:** Le niveau varie de 1 à 100. Plus la valeur est élevée, plus l'alarme de détection sera déclenchée facilement.
	- c) Cliquez sur **OK** pour enregistrer les paramètres des règles et revenir à l'interface des paramètres de détection de franchissement de ligne.

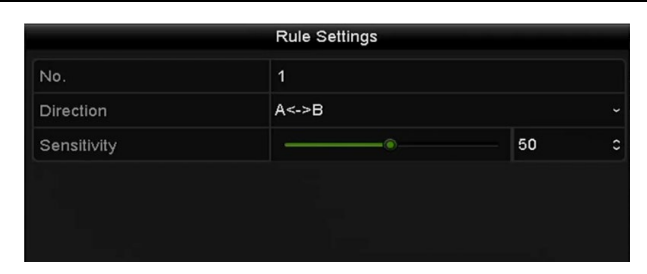

Figure 157 Configuration des règles de détection de franchissement de ligne

8. Cliquez sur et définissez deux points dans la fenêtre de prévisualisation pour tracer une ligne virtuelle.

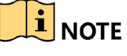

Cliquez sur  $\Box$  pour effacer la ligne virtuelle existante.

Vous pouvez configurer jusqu'à quatre règles.

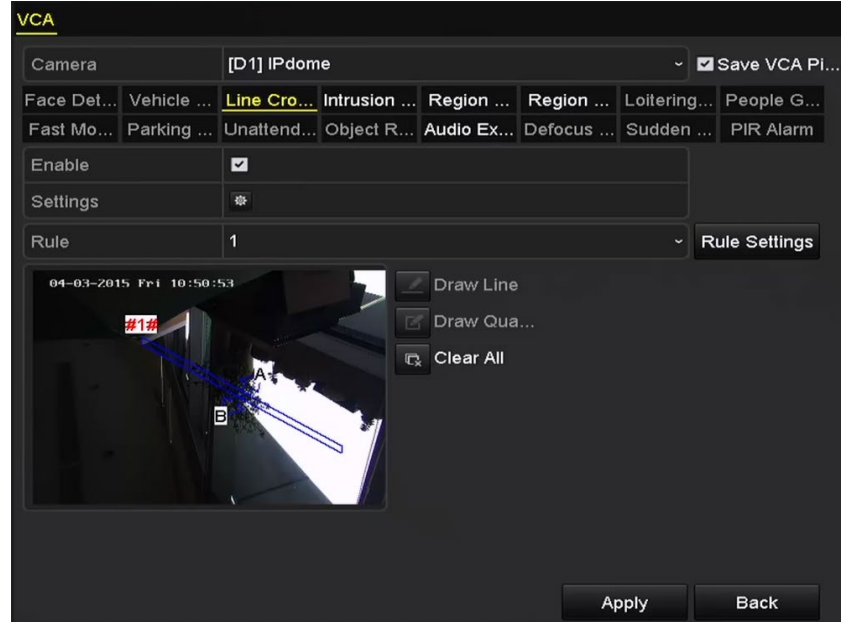

Figure 158 Traçage de la ligne pour la détection de franchissement de ligne

9. Cliquez sur **Apply** (appliquer) pour activer les paramètres.

 $\mathbf{I}$  NOTE

La détection de changement soudain de scène et la détection de franchissement de ligne ne peuvent pas être activées sur le même canal.

# **9.3 Détection d'intrusion**

La détection d'intrusion sert à détecter les personnes, les véhicules ou d'autres objets qui entrent ou qui circulent dans une région virtuelle prédéfinie. Des mesures particulières peuvent être prises si cette alarme est déclenchée.

- 1. Accédez à l'interface des paramètres VCA dans Menu > Camera (caméra) > VCA.
- 2. Sélectionnez la caméra pour laquelle vous souhaitez configurer la VCA.
- 3. Vous pouvez cocher la case **Save VCA Picture** (enregistrer l'image VCA) pour enregistrer les images capturées de la détection VCA.
- 4. Définissez le type de détection VCA à **Intrusion Detection** (détection d'intrusion).
- 5. Cochez la case **Enable** pour activer cette fonction.
- 6. Cliquez sur  $\frac{1}{2}$  pour configurer le canal déclenché, le calendrier d'armement, l'action de liaison et la liaison PTZ pour l'alarme de détection d'intrusion.
- 7. Cliquez sur le bouton **Rule Settings** (paramètres des règles) pour définir les règles de détection d'intrusion. Réglez les paramètres suivants :

• **Threshold** (seuil) : Le seuil varie de 1 à 10 secondes, ce qui correspond au temps de présence de l'objet dans la région. Lorsque l'objet demeure dans la région de détection définie plus longtemps que le temps défini, l'alarme est déclenchée.

a) Faites glisser le curseur afin de définir la sensibilité de la détection.

• **Sensitivity** (sensibilité) **:** Le niveau varie de 1 à 100. Cette valeur détermine la taille de l'objet pouvant déclencher l'alarme. Plus la valeur est élevée, plus l'alarme de détection sera déclenchée facilement.

• **Percentage** (pourcentage) **:** Le niveau varie de 1 à 100. Le pourcentage détermine le ratio de l'objet par rapport à la région pouvant déclencher l'alarme. Par exemple, si le pourcentage est établi à 50 % et qu'un objet entre dans la région et occupe la moitié de l'espace, l'alarme se déclenche.

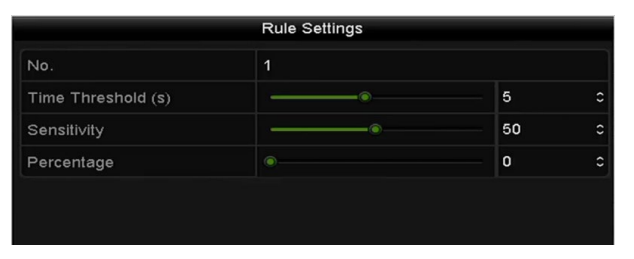

Figure 159 Configuration des règles de détection d'intrusion

- 8. Cliquez sur **OK** pour enregistrer les paramètres des règles et revenir à l'interface des paramètres de détection de franchissement de ligne.
- 9. Cliquez sur <sup>12</sup> et tracez un quadrilatère dans la fenêtre de prévisualisation en définissant les quatre sommets de la région de détection, puis faites un clic droit pour terminer le traçage. Une seule région peut être configurée.

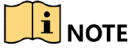

Cliquez sur  $\overline{\mathbb{R}}$  pour effacer la ligne virtuelle existante.

Vous pouvez configurer jusqu'à quatre règles.

| <b>VCA</b> |                          |                                   |                       |              |                                                                          |
|------------|--------------------------|-----------------------------------|-----------------------|--------------|--------------------------------------------------------------------------|
| Camera     | [D1] IPdome              |                                   |                       |              | v <b>Z</b> Save VCA Pi                                                   |
|            |                          |                                   |                       |              | Face Det Vehicle  Line Cro Intrusion  Region  Region  Loitering People G |
|            |                          |                                   |                       |              | Fast Mo Parking  Unattend Object R Audio Ex Defocus  Sudden  PIR Alarm   |
| Enable     | $\overline{\phantom{a}}$ |                                   |                       |              |                                                                          |
| Settings   | 森                        |                                   |                       |              |                                                                          |
| Rule       | 1                        |                                   |                       | $\checkmark$ | <b>Rule Settings</b>                                                     |
|            | #1#<br>$\Phi$ 1          | $\Box$<br>$\overline{\mathbb{C}}$ | Draw Qua<br>Clear All |              |                                                                          |
|            |                          |                                   |                       | Apply        | <b>Back</b>                                                              |

Figure 160 Traçage de la région pour la détection d'intrusion

10. Cliquez sur **Apply** (appliquer) pour enregistrer les paramètres.

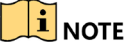

La détection de changement soudain de scène et la détection d'intrusion ne peuvent pas être activées sur le même canal.

# **9.4 Détection d'entrée dans une région**

La détection d'entrée dans une région sert à détecter des personnes, des véhicules ou d'autres objets qui entrent dans une région virtuelle prédéfinie. Des mesures particulières peuvent être prises si cette alarme est déclenchée.

- 1. Accédez à l'interface des paramètres VCA dans Menu > Camera (caméra) > VCA.
- 2. Sélectionnez la caméra pour laquelle vous souhaitez configurer la VCA.
- 3. Vous pouvez cocher la case **Save VCA Picture** (enregistrer l'image VCA) pour enregistrer les images capturées de la détection VCA.
- 4. Définissez le type de détection VCA à **Region Entrance Detection** (détection d'entrée dans une région).
- 5. Cochez la case **Enable** pour activer cette fonction.
- 6. Cliquez sur  $\frac{1}{2}$  pour configurer le canal déclenché, le calendrier d'armement, l'action de liaison et la liaison PTZ pour l'alarme de détection d'entrée dans une région.
- 7. Cliquez sur le bouton **Rule Settings** (paramètres des règles) pour définir la sensibilité de la détection d'entrée dans une région.

• **Sensitivity** (sensibilité) **:** Le niveau varie de 0 à 100. Plus la valeur est élevée, plus l'alarme de détection sera déclenchée facilement.

8. Cliquez sur  $\blacksquare$  et tracez un quadrilatère dans la fenêtre de prévisualisation en définissant les quatre sommets de la région de détection, puis faites un clic droit pour terminer le traçage. Une seule région peut être configurée.

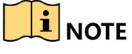

Cliquez sur  $\sqrt{R}$  pour effacer la ligne virtuelle existante.

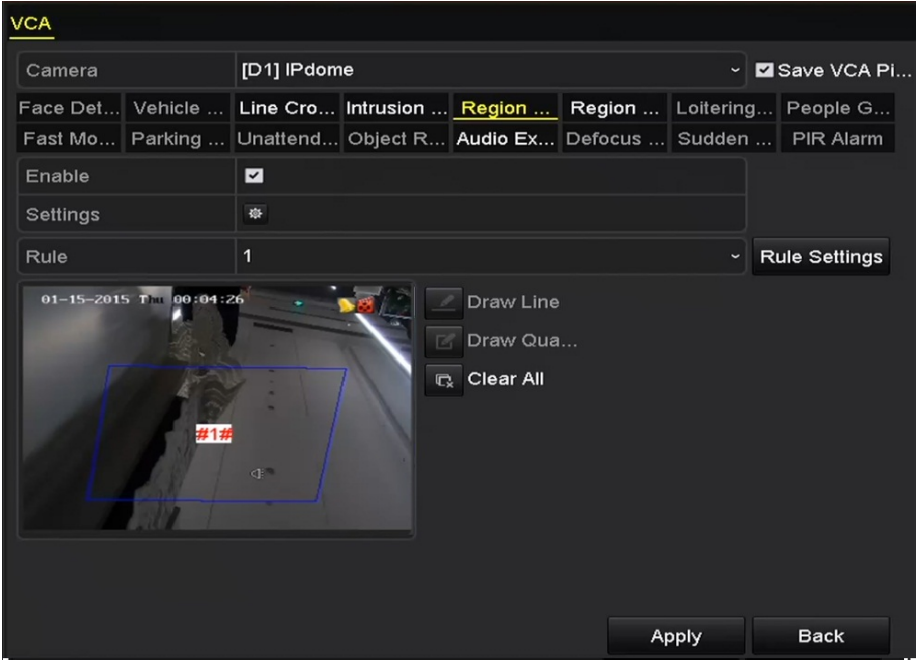

Vous pouvez configurer jusqu'à quatre règles.

Figure 161 Réglage de la détection d'entrée dans une région

9. Cliquez sur **Apply** (appliquer) pour enregistrer les paramètres.

## **9.5 Détection de sortie d'une région**

La détection de sortie d'une région sert à détecter des personnes, des véhicules ou d'autres objets qui sortent d'une région virtuelle prédéfinie. Des mesures particulières peuvent être prises si cette alarme est déclenchée.

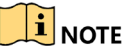

Veuillez vous reporter à la *Partie 9.5 Détection d'entrée dans une région* pour la configuration de la détection de sortie d'une région. Vous pouvez configurer jusqu'à quatre règles.

# **9.6 Détection de flânage**

La détection de flânage sert à détecter des personnes, des véhicules ou d'autres objets qui demeurent dans une région virtuelle prédéfinie pendant un temps déterminé. Une série de mesures particulières peuvent être prises si cette alarme est déclenchée.

# $\boxed{\mathbf{i}}$  NOTE

La valeur **Threshold** (seuil), dans les paramètres des règles, varie de 1 à 10 secondes et correspond à la durée maximale pendant laquelle un objet peut demeurer dans la région. Si vous entrez la valeur 5, l'alarme se déclenche quand cela fait 5 secondes que l'objet est présent dans la région. Si vous entrez la valeur 0, l'alarme se déclenche immédiatement quand l'objet entre dans la région.

Vous pouvez configurer jusqu'à quatre règles.

# **9.7 Détection d'attroupement**

L'alarme de détection d'attroupement est déclenchée lorsqu'un certain nombre de personnes se rassemblent dans une région virtuelle prédéfinie. Une série de mesures particulières peuvent être prises si cette alarme est déclenchée.

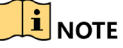

La valeur **Percentage** (pourcentage) dans les paramètres des règles détermine la densité de l'attroupement de personnes dans la région. Lorsque le pourcentage est bas, l'alarme est déclenchée quand un petit nombre de personnes se rassemble dans la région de détection définie.

Vous pouvez configurer jusqu'à quatre règles.

# **9.8 Détection de mouvement rapide**

L'alarme de détection de mouvement rapide est déclenchée lorsque des personnes, des véhicules ou d'autres objets bougent rapidement dans une région virtuelle prédéfinie. Une série de mesures particulières peuvent être prises si cette alarme est déclenchée.

## $\left|\mathbf{i}\right|$  Note

La valeur **Sensitivity** (sensibilité), dans les paramètres des règles, détermine la vitesse du mouvement d'objet qui déclenchera l'alarme. Plus la valeur est élevée, plus l'objet en déplacement peut déclencher l'alarme facilement.

Vous pouvez configurer jusqu'à quatre règles.

# **9.9 Détection de stationnement**

La fonction de détection de stationnement sert à détecter le stationnement illégal à des endroits comme les autoroutes ou les rues à sens unique. Une série de mesures particulières peuvent être prises si cette alarme est déclenchée.

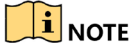

La valeur **Threshold** (seuil), dans les paramètres des règles, varie de 5 à 20 secondes et détermine le temps de stationnement du véhicule dans la région. Si vous entrez la valeur 10, l'alarme se déclenche quand cela fait 10 secondes que le véhicule demeure dans la région.

Vous pouvez configurer jusqu'à quatre règles.

# **9.10 Détection d'objets sans surveillance**

La détection d'objets sans surveillance sert à détecter des objets laissés dans une région prédéfinie, notamment les bagages, les sacs à main et les objets dangereux. Une série de mesures particulières peuvent être prises si cette alarme est déclenchée.

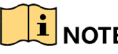

La valeur **Threshold** (seuil), dans les paramètres des règles, varie de 5 à 20 secondes et détermine le temps pendant lequel un objet est laissé dans la région. Si la valeur définie est 10, l'alarme se déclenche lorsque cela fait 10 secondes que l'objet demeure dans la région. La valeur **Sensitivity** (sensibilité) concerne la similarité entre l'image et l'arrière-plan. Lorsque la sensibilité est élevée, un tout petit objet laissé dans la région suffit à déclencher l'alarme.

Vous pouvez configurer jusqu'à quatre règles.

# **9.11 Détection d'objets déplacés ou enlevés**

La détection d'objets déplacés ou enlevés sert à détecter les objets retirés de la région prédéfinie, comme des œuvres exposées, et permet de prendre une série de mesures à la suite du déclenchement de l'alarme.

# $\left| \mathbf{i} \right|$  note

La valeur **Threshold** (seuil) dans les paramètres des règles varie de 5 à 20 secondes et détermine le temps écoulé après le retrait des objets de la région. Si vous entrez la valeur 10, l'alarme se déclenche quand cela fait 10 secondes que l'objet a été retiré de la région. La valeur **Sensitivity** (sensibilité) concerne la similarité entre l'image et l'arrière-plan. Lorsque la sensibilité est élevée, un tout petit objet retiré de la région suffit à déclencher l'alarme.

Vous pouvez configurer jusqu'à quatre règles.

# **9.12 Détection des exceptions en audio**

La fonction de détection des exceptions en audio détecte les sons anormaux dans la scène surveillée, notamment une augmentation ou diminution soudaine de l'intensité sonore. Des mesures particulières peuvent être prises si cette alarme est déclenchée.

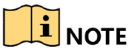

La détection des exceptions en audio est prise en charge par tous les canaux analogiques.

- 1. Accédez à l'interface des paramètres VCA dans Menu > Camera (caméra) > VCA.
- 2. Sélectionnez la caméra pour laquelle vous souhaitez configurer la VCA.
- 3. Vous pouvez cocher la case **Save VCA Picture** (enregistrer l'image VCA) pour enregistrer les images capturées de la détection VCA.
- 4. Définissez le type de détection VCA à **Audio Exception Detection** (détection des exceptions en audio).
- 5. Cliquez sur l'icône  $\bullet$  pour configurer le canal déclenché, le calendrier d'armement, l'action de liaison et la liaison PTZ pour l'alarme de détection des exceptions en audio.
- 6. Cliquez sur le bouton **Rule Settings** (paramètres des règles) pour définir les règles d'exceptions en audio.

|                                    | <b>Rule Settings</b> |    |        |
|------------------------------------|----------------------|----|--------|
| No.                                | 1                    |    |        |
| Audio Loss Exception               | ■                    |    |        |
| Sudden Increase of Sound Intensity |                      |    |        |
| Sensitivity                        |                      |    | 50     |
| Sound Intensity Threshold          |                      |    | 50     |
| Sudden Decrease of Sound Intensit  | ■                    |    |        |
| Sensitivity                        |                      | Q  | 50     |
|                                    |                      |    |        |
|                                    |                      |    |        |
|                                    |                      |    |        |
|                                    |                      |    |        |
|                                    |                      |    |        |
|                                    |                      |    |        |
|                                    |                      |    |        |
|                                    |                      |    |        |
|                                    |                      |    |        |
|                                    |                      | OK | Cancel |

Figure 162 Configuration des règles de la détection des exceptions en audio

- a) Cochez la case **Audio Loss Exception** (exception de perte audio) pour activer la fonction de détection de perte audio.
- b) Cochez la case **Sudden Increase of Sound Intensity Detection** (détection de l'augmentation soudaine de l'intensité sonore) pour détecter la hausse abrupte du son dans la scène surveillée. Réglez la sensibilité et le seuil de détection pour la hausse abrupte du son.
- c) **Sensitivity** (sensibilité) **:** La sensibilité varie de 1 à 100. Plus la valeur est basse, plus le changement doit être important pour déclencher la détection.
- d) **Sound Intensity Threshold** (seuil d'intensité sonore) **:** Le seuil d'intensité sonore (allant de 1 à 100) sert à filtrer le son ambiant. Plus le son ambiant est élevé, plus la valeur devrait être élevée. Réglez la valeur en fonction de l'environnement réel.
- e) Cochez la case **Sudden Decrease of Sound Intensity Detection** (détection de la diminution soudaine de l'intensité sonore) pour détecter une baisse abrupte du son dans la scène surveillée. Réglez la sensibilité entre 1 et 100 pour la détection des baisses abruptes du son.
- 7. Cliquez sur **Apply** (appliquer) pour activer les paramètres.

## **9.13 Détection de perte de focus**

Vous pouvez détecter le flou causé par la perte de focus de l'objectif. Des mesures particulières peuvent être prises si cette alarme est déclenchée.

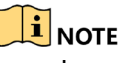

La valeur **Sensitivity** (sensibilité) dans les paramètres de règles varie de 1 à 100. Plus la valeur est élevée, plus l'alarme sera déclenchée facilement par une image floue.

## **9.14 Changement soudain de scène**

La fonction de détection de changement de scène détecte les variations dans l'environnement surveillé en raison de facteurs externes, notamment la rotation intentionnelle de la caméra. Des mesures particulières peuvent être prises si cette alarme est déclenchée.

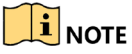

La valeur **Sensitivity** (sensibilité) dans les paramètres des règles varie de 1 à 100. Plus la valeur est élevée, plus l'alarme sera déclenchée facilement par le changement de scène.

Pour les caméras analogiques, la détection de franchissement de ligne et la détection d'intrusion entrent en conflit avec d'autres détections VCA telles que la détection de changement de scène soudain, la détection des visages et la détection des véhicules. Seule une fonction peut être activée. Si vous activez la détection de franchissement de ligne ou la détection d'intrusion, en plus d'activer la détection de changement de scène soudain et d'appliquer les paramètres, la fenêtre contextuelle d'attention suivante apparaît pour indiquer l'insuffisance de ressources et vous demander de désactiver les types de VCA activés sur le canal ou les canaux sélectionnés.

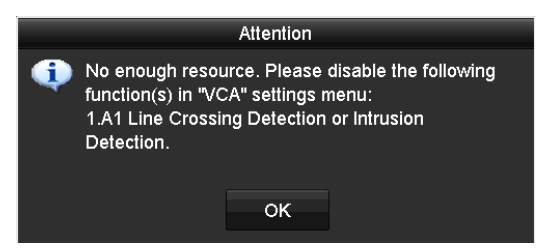

Figure 163 Désactiver d'autres types de VCA

# **9.15 Alarme de capteur infrarouge passif**

L'alarme de capteur infrarouge passif (PIR) est déclenchée lorsqu'un intrus se déplace dans le champ angulaire du détecteur. La chaleur dégagée par une personne ou tout être à sang chaud comme un chien ou un chat peut être captée.

- 1. Accédez à l'interface des paramètres VCA dans Menu > Camera (caméra) > VCA.
- 2. Sélectionnez la caméra pour laquelle vous souhaitez configurer la VCA.
- 3. Vous pouvez cocher la case **Save VCA Picture** (enregistrer l'image VCA) pour enregistrer les images capturées de la détection VCA.
- 4. Définissez le type de détection VCA à **PIR Alarm** (alarme de capteur infrarouge passif).
- 5. Cliquez sur  $\blacksquare$  pour configurer le canal déclenché, le calendrier d'armement, l'action de liaison et la liaison PTZ pour l'alarme de capteur infrarouge passif.
- 6. Cliquez sur le bouton **Rule Settings** (paramètres des règles) pour définir les règles.
- 7. Cliquez sur **Apply** (appliquer) pour activer les paramètres.

# **Partie 10 Recherche relative à la VCA**

Lorsque la détection VCA est configurée, le dispositif prend en charge diverses fonctions de recherche VCA : la recherche de comportement, la recherche de visages, la recherche de plaques d'immatriculation, le comptage de personnes et les résultats de codification des activités des caméras IP.

## **10.1 Recherche de visage**

Lorsque des images de visages détectés sont enregistrées sur le disque dur, vous pouvez accéder à l'interface **Face Search** (recherche de visage) pour rechercher les images et lire les fichiers vidéo qui y sont liés selon les conditions définies.

- 1. Accédez à l'interface de recherche de visage dans Menu > VCA Search (recherche VCA) > Face Search (recherche de visage).
- 2. Sélectionnez la ou les caméras pour la recherche de visage.

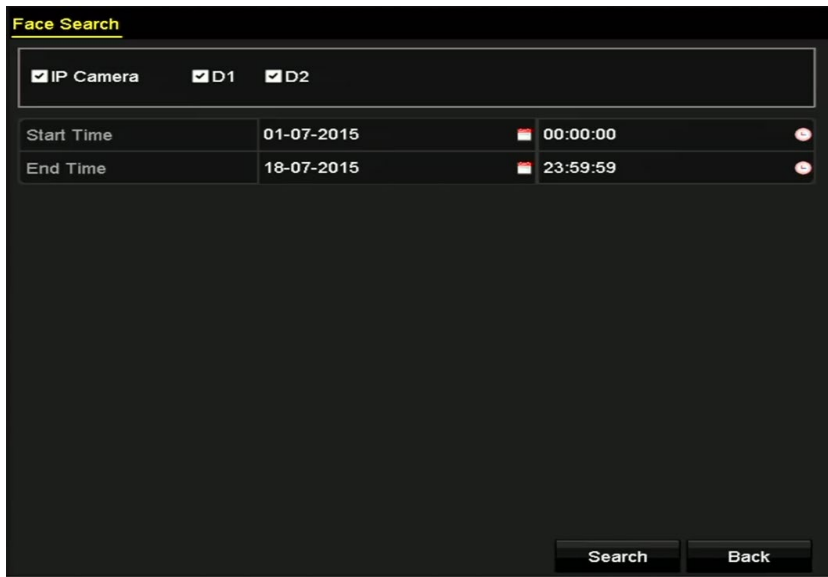

Figure 164 Recherche de visage

- 3. Précisez l'heure de début et de fin pour la recherche des images capturées ou des fichiers vidéo comprenant des visages.
- 4. Téléversez les images à partir de votre dispositif de stockage local pour la correspondance avec les images de visages détectés.
- 5. Définissez le niveau de similarité entre les images sources et les images capturées.
- 6. Cliquez sur **Search** (rechercher) pour démarrer la recherche. Les résultats de recherche des images de détection de visages sont affichés sous forme de liste ou de tableau.

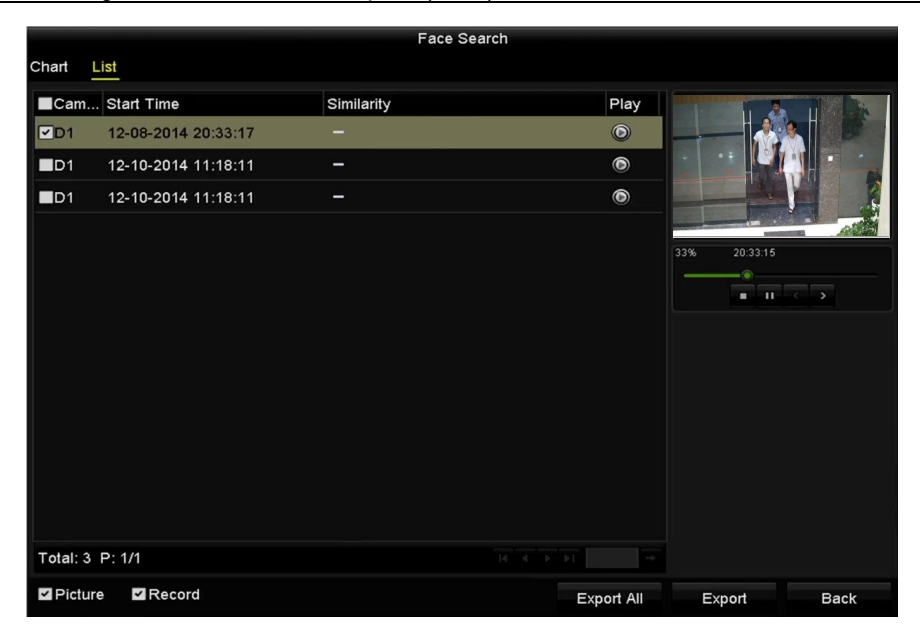

Figure 165 Interface de recherche de visage

7. Lisez le fichier vidéo associé à l'image du visage.

• Double-cliquez sur une image de visage pour lire le fichier vidéo associé dans la fenêtre de visualisation située dans le coin supérieur droit.

- Ou sélectionnez une image et cliquez sur **our la lire**.
- Cliquez sur **D** pour arrêter la lecture, ou cliquez sur **CO** pour lire le fichier précédent ou le fichier suivant.
- 8. Pour exporter les images capturées de visages vers un dispositif de stockage local, connectez le dispositif de stockage et cliquez sur **Export All** (tout exporter) pour accéder à l'interface d'exportation.
	- a) Cliquez sur **Export** pour exporter toutes les images de visages vers le dispositif de stockage.

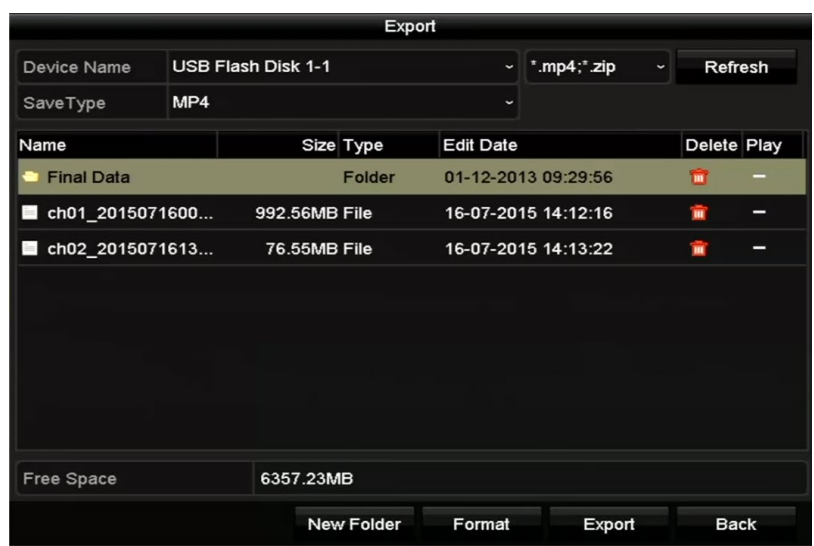

Figure 166 Exportation de fichiers

## **10.2 Recherche de comportement**

L'analyse du comportement sert à détecter une variété de comportements suspects en fonction de la détection VCA. Certaines méthodes de liaison sont activées si l'alarme est déclenchée.

- 1. Accédez à l'interface de recherche de comportement, Menu > VCA Search (recherche VCA) > Behavior Search (recherche de comportement).
- 2. Sélectionnez la ou les caméras pour la recherche de comportement.
- 3. Précisez l'heure de début et de fin pour la recherche des images correspondantes.

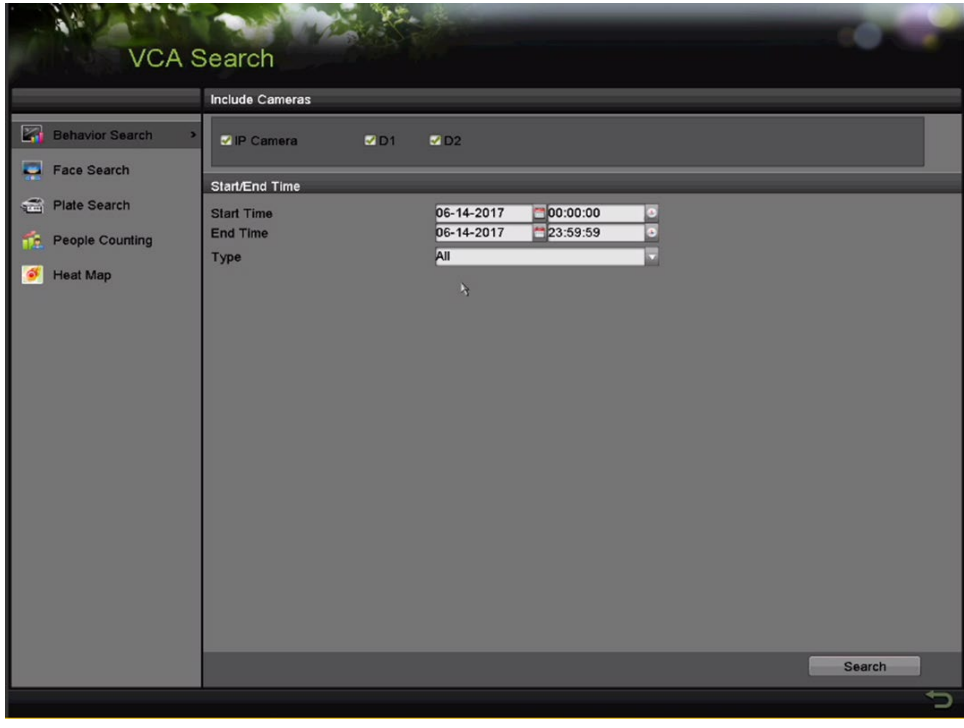

Figure 167 Interface de recherche de comportement

- 4. Sélectionnez le type de détection VCA à partir de la liste déroulante. Vous avez le choix entre les détections Line Crossing (franchissement de ligne), Intrusion, Unattended Baggage (objets sans surveillance), Object Removal (objets déplacés ou enlevés), Region Entrance (entrée dans une région), Region Exiting (sortie d'une région), Parking (stationnement), Loitering (flânage), People Gathering (attroupement) et Fast Moving (déplacement rapide).
- 5. Cliquez sur **Search** (rechercher) pour démarrer la recherche. Les résultats de recherche sont affichés sous forme de liste ou de tableau.

|                   |                     | <b>Behavior Search</b>          |                   |                       |
|-------------------|---------------------|---------------------------------|-------------------|-----------------------|
| Chart             | List                |                                 |                   |                       |
|                   | Cam Start Time      | <b>Behavior Type</b>            | Play              |                       |
| $\Box$ D3         | 12-12-2014 12:32:36 | <b>Region Exiting Detection</b> | $\odot$           |                       |
| $\blacksquare$ D3 | 12-12-2014 15:10:44 | <b>Region Exiting Detection</b> | $\bullet$         |                       |
| $\blacksquare$ D3 | 12-12-2014 15:11:21 | <b>Intrusion Detection</b>      | $\bullet$         |                       |
| $\blacksquare$ D3 | 12-12-2014 16:55:30 | <b>Region Exiting Detection</b> | $\bullet$         |                       |
| ID3               | 12-12-2014 16:59:15 | <b>Region Exiting Detection</b> | $\bullet$         |                       |
| $\blacksquare$ D3 | 12-12-2014 17:05:05 | <b>Region Exiting Detection</b> | $\bullet$         | н<br>×                |
| $\blacksquare$ D3 | 12-12-2014 17:09:54 | <b>Region Exiting Detection</b> | $\bullet$         |                       |
| $\blacksquare$ D3 | 12-12-2014 17:14:40 | <b>Region Exiting Detection</b> | $\bullet$         |                       |
|                   |                     |                                 |                   |                       |
|                   |                     |                                 |                   |                       |
|                   |                     |                                 |                   |                       |
|                   |                     |                                 |                   |                       |
|                   |                     |                                 |                   |                       |
| Total: 8 P: 1/1   |                     | $14 - 4 - 36 - 361$             |                   |                       |
| Picture           | $\n  2 Record\n$    |                                 | <b>Export All</b> | Export<br><b>Back</b> |

Figure 168 Résultats de la recherche de comportement

6. Lisez le fichier vidéo associé à l'image d'analyse du comportement.

• Double-cliquez sur une image de la liste pour lire le fichier vidéo associé dans la fenêtre de visualisation située dans le coin supérieur droit.

 $\cdot$  Ou sélectionnez une image et cliquez sur  $\circledcirc$  pour la lire.

• Cliquez sur  $\blacksquare$  pour arrêter la lecture ou cliquez sur  $\blacksquare$  pour lire le fichier précédent ou le fichier suivant.

- 7. Si vous voulez exporter les images capturées vers un dispositif de stockage local, connectez le dispositif de stockage et cliquez sur **Export All** (tout exporter) pour accéder à l'interface d'exportation.
- 8. Cliquez sur **Export** (exporter) pour exporter toutes les images vers le dispositif de stockage.

#### **10.3 Comptage de personnes**

Le comptage de personnes est utilisé pour calculer le nombre de personnes entrant dans une zone définie ou quittant celle-ci, ainsi que pour produire des rapports quotidiens, hebdomadaires, mensuels ou annuels aux fins d'analyse.

- 1. Accédez à l'interface de comptage de personnes, Menu > VCA Search (recherche VCA) > People Counting (comptage de personnes).
- 2. Sélectionnez la caméra pour le comptage de personnes.
- 3. Vous pouvez choisir le type de rapport parmi : Daily Report (rapport quotidien), Weekly Report (rapport hebdomadaire), Monthly Report (rapport mensuel) ou Annual Report (rapport annuel).
- 4. Définissez la date des statistiques dans Statistics Time.
- 5. Cliquez sur le bouton **Counting** (comptage) pour commencer le calcul des statistiques du comptage de personnes.

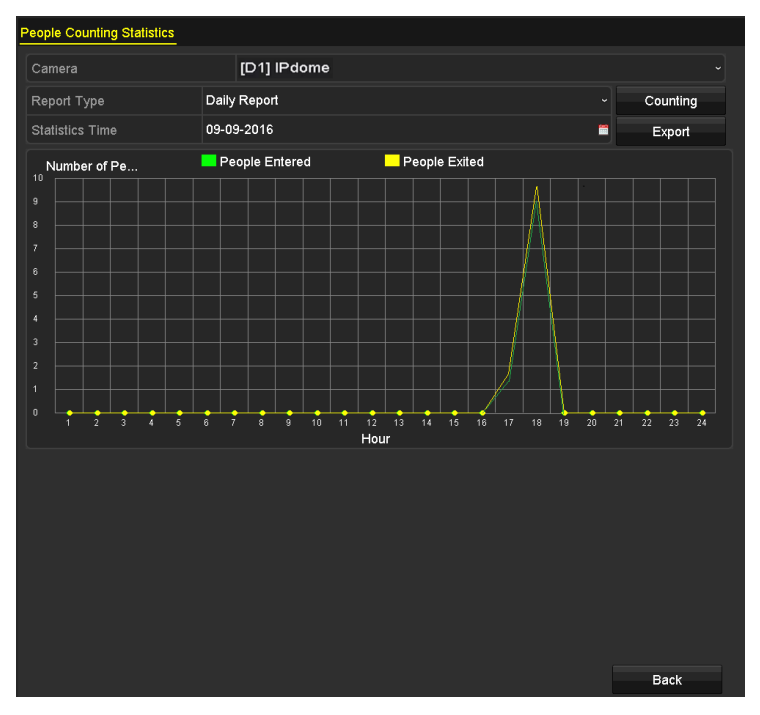

Figure 169 Interface du comptage de personnes

6. Vous pouvez cliquer sur **Export** pour exporter le rapport statistique en format Excel.

### **10.4 Codification des activités**

La codification des activités représente de manière graphique les données sous forme de couleurs. Cette fonction est habituellement utilisée pour analyser les heures et la durée des visites des clients dans une zone configurée.

- 1. Accédez à l'interface de codification des activités dans Menu > VCA Search (recherche VCA) > Heat Map (codification des activités).
- 2. Sélectionnez la caméra pour le traitement de la codification des activités.
- 3. Vous pouvez choisir le type de rapport parmi : Daily Report (rapport quotidien), Weekly Report (rapport hebdomadaire), Monthly Report (rapport mensuel) ou Annual Report (rapport annuel).
- 4. Définissez la date des statistiques dans Statistics Time.

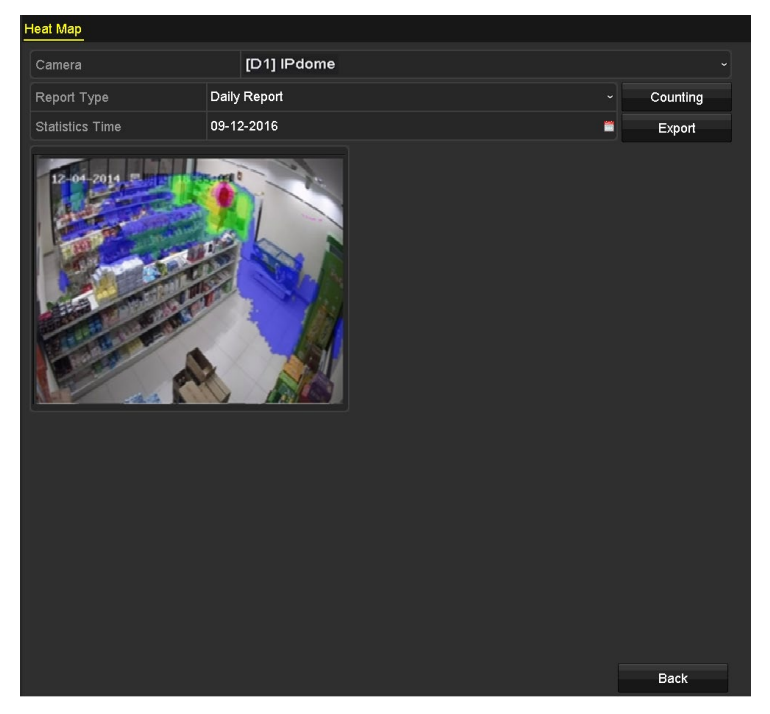

Figure 170 Interface de la codification des activités

5. Cliquez sur **Counting** (comptage) pour exporter les données du rapport et commencer le calcul statistique de la codification des activités. Les résultats sont affichés sous forme d'images colorées.

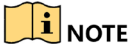

Comme la Figure 170 l'indique, le bloc de couleur rouge (255, 0, 0) indique la zone la plus fréquentée, et le bloc de couleur bleu (0, 0, 255) indique la zone la moins fréquentée.

6. Vous pouvez cliquer sur **Export** pour exporter le rapport statistique en format Microsoft Excel.

# **Partie 11 Paramètres réseau**

# **11.1 Configuration des paramètres généraux**

Les paramètres réseau doivent être configurés correctement avant d'utiliser le DVR sur un réseau.

1. Accédez à l'interface des paramètres réseau sous Menu > Configuration > Network (réseau).

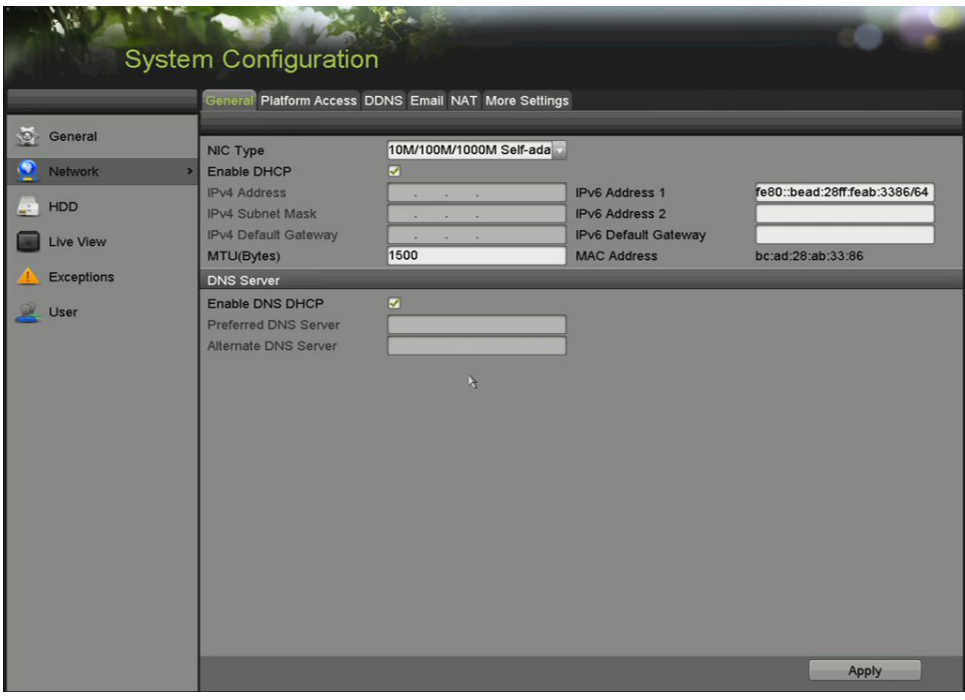

Figure 171 Interface des paramètres réseau

- 2. Sélectionnez l'onglet **General** (généralités).
- 3. Dans l'interface **General Settings** (paramètres généraux), configurez les paramètres suivants : NIC Type (type de carte réseau), IPv4 Address (adresse IPv4), IPv4 Gateway (passerelle IPv4), MTU, DNS Server (serveur DNS) et Main NIC (carte réseau principale).

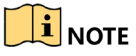

La valeur valide du MTU se situe entre 500 et 1500.

Si le serveur DHCP est disponible, cochez la case **Enable DHCP** (activer le DHCP) pour obtenir automatiquement une adresse IP et d'autres paramètres réseau à partir de ce serveur.

Si le DHCP est activé, cochez ou décochez la case **Enable DNS DHCP** (activer le DNS DHCP) et modifiez les champs **Preferred DNS Server** (serveur DNS par défaut) et **Alternate DNS Server** (serveur DNS auxiliaire).

4. Cliquez sur le bouton **Apply** (appliquer) pour enregistrer les paramètres.

## **11.2 Configuration des paramètres avancés**

#### **11.2.1 Configuration des paramètres PPPoE**

Le DVR permet l'accès par PPPoE (Point-to-Point Protocol over Ethernet).

- 1. Accédez à l'interface des paramètres réseau sous Menu > Configuration > Network (réseau).
	- 2. Sélectionnez l'onglet **PPPoE** pour accéder à l'interface des paramètres PPPoE.

| Enable PPPoE |   |
|--------------|---|
| User Name    |   |
| Password     | ο |

Figure 172 Interface des paramètres PPPoE

3. Cochez la case **Enable PPPoE** (activer le protocole PPPoE) pour activer cette fonction.

4. Saisissez le nom d'utilisateur dans le champ **User Name** et le mot de passe dans le champ **Password** pour accéder au PPPoE.

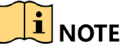

Le nom d'utilisateur et le mot de passe sont attribués par votre fournisseur de services Internet.

5. Cliquez sur **Apply** (appliquer) pour enregistrer les paramètres.

6. Après le paramétrage, le système vous demandera de redémarrer le dispositif pour activer les nouveaux paramètres. L'accès commuté PPPoE sera ensuite automatiquement connecté.

7. Pour visualiser l'état de connexion PPPoE, allez à Menu > Maintenance > System Info (information système) > Network Interface (interface réseau).
### **11.2.2 Configuration de Hik-Connect**

Hik-Connect offre une application mobile et une page de plateforme de services (www.hik-connect.com) pour accéder à votre DVR et le gérer. Vous profitez ainsi d'un accès à distance pratique au système de surveillance.

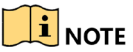

Hik-Connect peut être activé à l'aide du logiciel SADP, de l'interface graphique (GUI) et d'un navigateur Web. La section suivante présente les étapes à suivre avec l'interface graphique (GUI).

- 1. Accédez à l'interface des paramètres réseau sous Menu > Configuration > Network (réseau).
- 2. Sélectionnez l'onglet **Platform Access** (accès à la plateforme) pour accéder à l'interface des paramètres Hik-Connect.

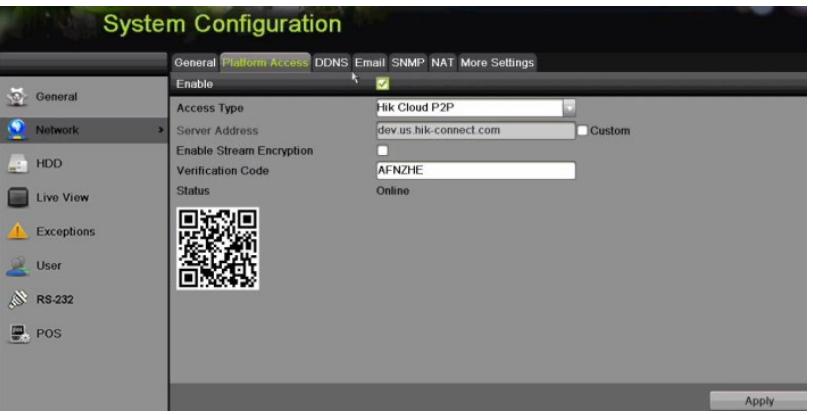

Figure 173 Paramètres Hik-Connect

3. Cochez la case **Enable** (activer) pour activer cette fonction. L'interface **Service Terms** (conditions de service) s'affiche.

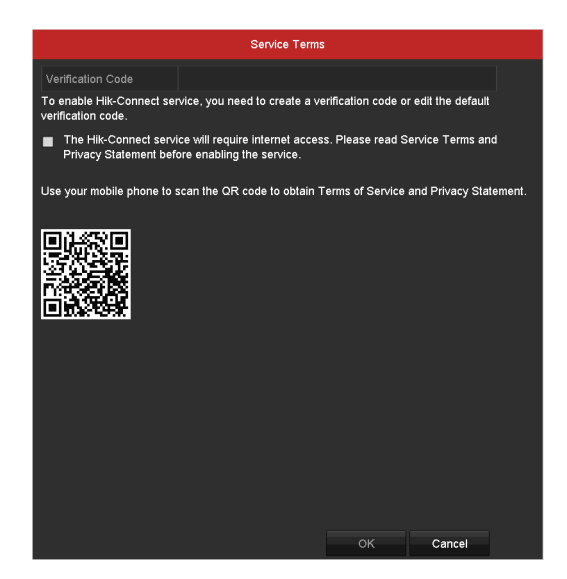

Figure 174 Conditions de service

- 4. Créez le code de vérification et entrez-le dans le champ de texte **Verification Code**.
- 5. Vérifiez la connexion Internet, puisque le service Hik-Connect exige un accès Internet. Veuillez lire les documents Service Terms (conditions de service) et Privacy Statement (énoncé de confidentialité) avant de cocher la case pour activer le service.
- 6. Balayez le code QR sur l'interface pour lire les conditions de service et la déclaration de confidentialité.
- 7. Cliquez sur **OK** pour enregistrer les paramètres et revenir à l'interface Hik-Connect.

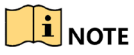

Hik-Connect est désactivé par défaut.

Le code de vérification est vide lorsque le dispositif sort de l'usine.

Le code de vérification doit contenir de 6 à 12 lettres ou chiffres et est sensible à la casse.

Si vous faites la mise à niveau d'une ancienne version du DVR sur lequel Hik-Connect est activé, Hik-Connect sera toujours activé. Si vous désactivez Hik-Connect, puis l'activez pour la première fois, vous devrez modifier le code de vérification si le code de vérification chiffré est identique à celui du fichier de configuration ou si le code de vérification chiffré est vide et que le code de vérification du fichier de configuration est « ABCDEF ». Dans ces deux cas, vous devez créer un code de vérification ou effacer le code par défaut, puis saisir le même code de vérification que celui réglé par défaut.

Chaque fois que vous activez Hik-Connect, l'interface des conditions de service s'affiche et vous devez cocher la case avant de l'activer.

- 8. (Facultatif) Cochez la case **Custom** (personnalisé) et saisissez l'adresse du serveur dans **Server Address**.
- 9. Au besoin, cochez la case **Enable Stream Encryption** (activer le chiffrement du flux). Si cette fonction est activée, le code de vérification est requis pour l'affichage en direct et l'accès à distance.

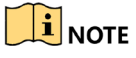

Utilisez l'outil de numérisation de votre téléphone pour obtenir le code rapidement en balayant le code QR.

10. Cliquez sur **Apply** (appliquer) pour enregistrer les paramètres.

Une fois la configuration terminée, vous pouvez accéder à votre DVR et le gérer à partir de votre téléphone mobile si vous avez installé l'application Hik-Connect, ou à partir du site Web (www.hik-connect.com).

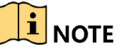

Reportez-vous au fichier d'aide sur le site Web officiel (www.hik-connect.com) et au manuel d'utilisation *Hik-Connect Mobile Client* pour l'ajout du dispositif à Hik-Connect ou pour d'autres instructions d'utilisation.

### **11.2.3 Configuration du DNS dynamique (DDNS)**

Si votre DVR utilise le protocole PPPoE comme connexion réseau par défaut, vous pouvez utiliser un DNS dynamique (DDNS) pour accéder au réseau.

Une inscription préalable auprès de votre fournisseur de services Internet est requise avant de configurer l'utilisation de DDNS sur le système.

- 1. Accédez à l'interface des paramètres réseau sous Menu > Configuration > Network (réseau).
- 2. Sélectionnez l'onglet **DDNS** pour accéder à l'interface des paramètres DDNS.
- 3. Cochez la case **Enable DDNS** (activer le DDNS) pour activer cette fonction.
- 4. Sélectionnez le **DDNS Type** (type de DDNS). Trois types de DDNS peuvent être sélectionnés : DynDNS, PeanutHull et NO-IP.
	- **• DynDNS**
		- a) Saisissez l'adresse du serveur pour DynDNS dans le champ **Server Address** (c.-à-d. members.dyndns.org).
		- b) Dans le champ **Device Domain Name** (nom de domaine du dispositif), saisissez le nom de domaine provenant du site Web DynDNS.
		- c) Remplissez les champs **User Name** et **Password** avec le nom d'utilisateur et le mot de passe enregistrés sur le site Web DynDNS.

| Enable DDNS        | ☑                      |                          |
|--------------------|------------------------|--------------------------|
| <b>DDNS Type</b>   | <b>DynDNS</b>          | $\checkmark$             |
| Area/Country       | Custom<br>$\checkmark$ | $\overline{\phantom{0}}$ |
| Server Address     | members.dyndns.org     |                          |
| Device Domain Name | 123.dyndns.com         |                          |
| Status             | DDNS is disabled.      |                          |
| <b>User Name</b>   | test                   |                          |
| Password           | ******                 | $\bullet$                |
|                    |                        |                          |

Figure 175 Interface des paramètres DynDNS

### **• PeanutHull**

a) Remplissez les champs User Name et Password avec le nom d'utilisateur et le mot de passe obtenus du site Web PeanutHull.

### Manuel d'utilisation des enregistreurs vidéo numériques (DVR) DS-72xxHUI-Kx et DS-72xxHQI-Kx

| Enable DDNS        | ☑                 |              |                          |
|--------------------|-------------------|--------------|--------------------------|
| DDNS Type          | PeanutHull        |              | $\checkmark$             |
| Area/Country       | Custom            | $\checkmark$ | $\overline{\phantom{0}}$ |
| Server Address     |                   |              |                          |
| Device Domain Name |                   |              |                          |
| <b>Status</b>      | DDNS is disabled. |              |                          |
| User Name          | 123.gcip.net      |              |                          |
| Password           | 7777777           |              | $\odot$                  |

Figure 176 Interface des paramètres PeanutHull

- **• NO-IP** :
	- a) Entrez l'information du compte dans les champs correspondants. Reportez-vous aux paramètres DynDNS.
	- b) Saisissez l'adresse du serveur pour NO-IP dans le champ **Server Address**.
	- c) Dans le champ **Device Domain Name** (nom de domaine du dispositif), saisissez le nom de domaine provenant du site Web NO-IP (www.no-ip.com).
	- d) Dans les champs **User Name** et **Password**, saisissez le nom d'utilisateur et le mot de passe enregistrés sur le site Web NO-IP.

| Enable DDNS        | ☑                      |                          |
|--------------------|------------------------|--------------------------|
| DDNS Type          | NO-IP                  | $\overline{\phantom{0}}$ |
| Area/Country       | Custom<br>$\checkmark$ | $\ddot{\phantom{1}}$     |
| Server Address     | no-ip.org              |                          |
| Device Domain Name | 123.no-ip.org          |                          |
| Status             | DDNS is disabled.      |                          |
| User Name          | test                   |                          |
| Password           | ********               | $\odot$                  |

Figure 177 Interface des paramètres NO-IP

5. Cliquez sur **Apply** (appliquer) pour enregistrer vos changements et quitter l'interface.

### **11.2.4 Configuration du serveur NTP**

Un serveur NTP (protocole de synchronisation de réseau) peut être configuré sur votre DVR pour garantir la précision de l'heure et de la date du système.

- 1. Accédez à l'interface des paramètres réseau sous Menu > System Configuration (configuration du système) > General (général).
- 2. Sélectionnez l'onglet **NTP** pour accéder à l'interface des paramètres NTP.

### Manuel d'utilisation des enregistreurs vidéo numériques (DVR) DS-72xxHUI-Kx et DS-72xxHQI-Kx

| Enable NTP     | $\blacktriangledown$ |
|----------------|----------------------|
| Interval (min) | 60                   |
| NTP Server     | 210.72.145.44        |
| NTP Port       | 123                  |

Figure 178 Interface des paramètres NTP

- 3. Cochez la case **Enable NTP** (activer le NTP) pour activer cette fonction.
- 4. Définissez les paramètres NTP suivants :
	- **• Interval** (intervalle) : L'intervalle de temps entre deux synchronisations avec le serveur NTP. L'unité de mesure est la minute.
	- **• NTP Server** (serveur NTP) **:** L'adresse IP du serveur NTP
	- **• NTP Port** (port NTP) **:** Le port du serveur NTP
- 5. Cliquez sur **Apply** (appliquer) pour enregistrer et quitter l'interface.

### $\left| \frac{1}{n} \right|$  NOTE

L'intervalle de synchronisation du temps peut être réglé de 1 à 10 080 minutes (la valeur par défaut est 60 minutes). Si le DVR est connecté à un réseau public, utilisez un serveur NTP doté d'une fonction de synchronisation horaire, comme le serveur du National Time Center (adresse IP : 210.72.145.44). Si le DVR est installé dans un réseau personnalisé, vous pouvez utiliser un logiciel NTP pour établir un serveur NTP aux fins de synchronisation horaire.

### **11.2.5 Configuration du protocole NAT**

Le service Universal Plug and Play (UPnP™) permet à un dispositif de découvrir de manière transparente la présence d'autres dispositifs sur le réseau et d'établir des services réseau fonctionnels pour le partage de données, les communications, etc. Utilisez la fonction UPnP™ pour connecter rapidement le dispositif au WAN par l'intermédiaire d'un routeur sans mise en correspondance des ports.

### **Avant de commencer**

Pour activer la fonction UPnP™, activez la fonction UPnP™ sur le routeur du dispositif. Si le mode de fonctionnement réseau du dispositif est réglé à Multi-address (multiadresses), le chemin par défaut du dispositif doit être sur le même segment de réseau que l'adresse IP de réseau local du routeur.

- 1. Accédez à l'interface des paramètres réseau sous Menu > Configuration > Network (réseau).
- 2. Sélectionnez l'onglet **NAT** pour accéder à l'interface des paramètres UPnP™.

| General           | Enable UPnP                                             |           | General Platform Access DDNS Email NAT More Settings<br>V |                            |       |                    |
|-------------------|---------------------------------------------------------|-----------|-----------------------------------------------------------|----------------------------|-------|--------------------|
| Network           | <b>Mapping Type</b><br>UPNP Reporting. Authorized users |           | Auto                                                      |                            |       |                    |
| HDD               | Port Type                                               | Edit      | <b>External Port</b>                                      | <b>External IP Address</b> | Port  | <b>UPnP Status</b> |
|                   | <b>HTTP Port</b>                                        | $\lambda$ | 38618                                                     | 47.184.130.109             | 80    | Active             |
| Live View         | <b>RTSP Port</b>                                        | $\bullet$ | 57484                                                     | 47.184.130.109             | 10554 | Active             |
| <b>Exceptions</b> | Server Port                                             | ╭         | 45601                                                     | 47.184.130.109             | 8000  | Active             |
| User              | <b>HTTPS Port</b>                                       | $\bullet$ | 36614                                                     | 47.184.130.109             | 443   | <b>Active</b>      |
|                   | HIK-CONNECT Ac.<br>$\epsilon$                           |           | 9010                                                      | 0.0.0.0                    | 9010  | Inactive           |
|                   |                                                         |           |                                                           |                            |       | <b>Refresh</b>     |

Figure 179 Interface des paramètres UPnP™

- 3. Cochez la case **Enable UPnP** pour activer le service UpnP™.
- 4. Sélectionnez le type de mise en correspondance Manual (manuel) ou Auto (automatique) dans la liste déroulante **Mapping Type** (type de mise en correspondance).
	- **• OPTION 1 : Auto** (automatique)

Si vous choisissez **Auto**, les éléments de mise en correspondance des ports seront en lecture seule et les ports externes seront définis automatiquement par le routeur.

- 1) Cliquez sur le bouton **Apply** (appliquer) pour enregistrer les paramètres.
- 2) Vous pouvez cliquer sur le bouton **Refresh** (actualiser) pour obtenir l'état de mise en correspondance des ports le plus récent.

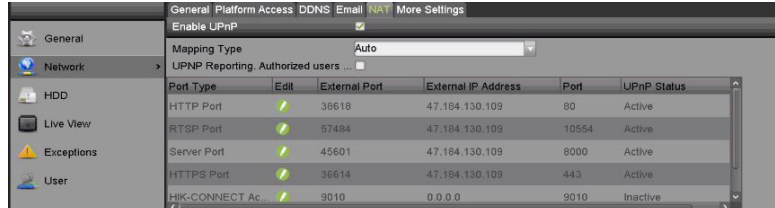

Figure 180 Paramètres UPnP™ terminés – mise en correspondance automatique

### **• OPTION 2 : Manual**

Si vous choisissez une mise en correspondance manuelle, vous pouvez modifier le port

externe à la demande en cliquant sur **pour activer la boîte de dialogue External Port Settings** (paramètres du port externe).

1) Cliquez sur **Pour activer la boîte de dialogue External Port Settings** (paramètres du port externe). Configurez le numéro de port externe pour les ports serveur, HTTP et RTSP respectivement.

### $\left| \mathbf{i} \right|$  note

Vous pouvez garder le numéro de port par défaut ou le modifier selon les besoins réels.

Le port externe indique le numéro de port pour la mise en correspondance des ports dans le routeur.

Le numéro de port RTSP devrait être 554 ou se situer entre 1024 et 65535, tandis que la valeur des autres ports devrait se situer entre 1 et 65535. De plus, chaque valeur doit être unique. Si, sur le même routeur, les paramètres UPnPTM sont configurés pour plusieurs dispositifs, le numéro de port pour chaque dispositif devrait être unique.

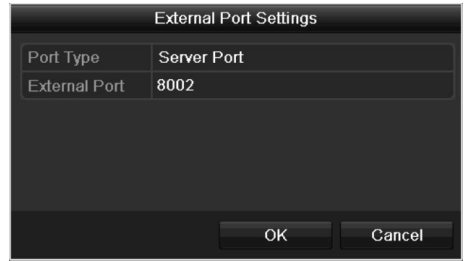

Figure 181 Boîte de dialogue des paramètres du port externe

- 2) Cliquez sur **Apply** (appliquer) pour enregistrer les paramètres.
- 3) Vous pouvez cliquer sur le bouton **Refresh** (actualiser) pour obtenir le plus récent état de mise en correspondance des ports.

| Enable UPnP       |      | ☑                    |                           |      |               |              |
|-------------------|------|----------------------|---------------------------|------|---------------|--------------|
| Mapping Type      |      | Manual               |                           |      |               | $\checkmark$ |
| Port Type         | Edit | <b>External Port</b> | <b>Mapping IP Address</b> | Port | <b>Status</b> |              |
| Server Port       | М    | 8002                 | 172.6.21.31               | 8000 | Active        |              |
| <b>HTTP Port</b>  | 瞹    | 80                   | 172 6 21 31               | 80   | Active        |              |
| <b>RTSP Port</b>  | 瞹    | 554                  | 172.6.21.31               | 554  | Active        |              |
| <b>HTTPS Port</b> | 訬    | 443                  | 172 6 21 31               | 443  | Active        |              |
|                   |      |                      |                           |      |               |              |
|                   |      |                      |                           |      |               | Refresh      |

Figure 182 Paramètres UPnP™ terminés – mise en correspondance manuelle

### **11.2.6 Configuration des autres paramètres**

- 1. Accédez à l'interface des paramètres réseau, sous Menu > Configuration > Network (réseau).
- 2. Sélectionnez l'onglet **More Settings** (autres paramètres) pour accéder à l'interface des autres paramètres.

Manuel d'utilisation des enregistreurs vidéo numériques (DVR) DS-72xxHUI-Kx et DS-72xxHQI-Kx

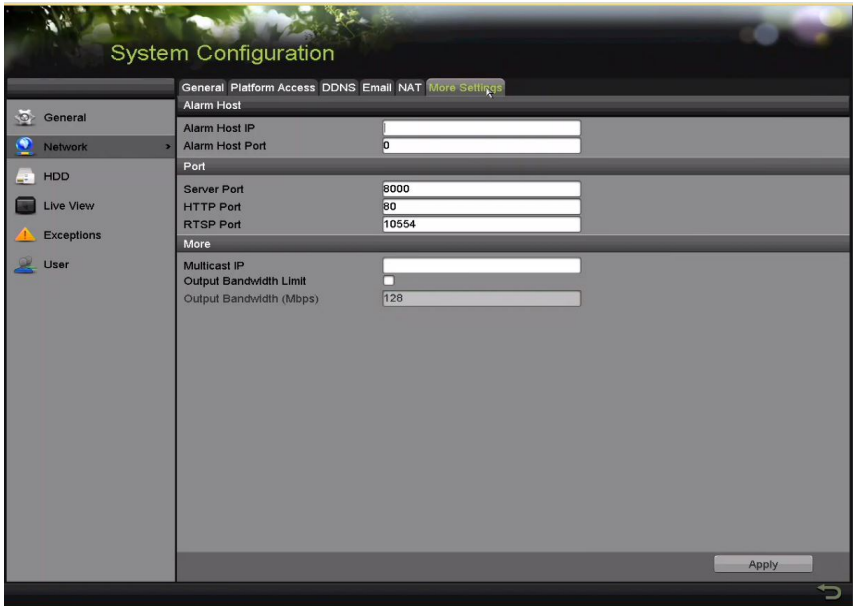

Figure 183 Interface des autres paramètres

- 3. Configurez l'hôte de l'alarme à distance ainsi que les ports serveur, HTTP et RTSP, et l'adresse IP multidestinataire.
	- **• Alarm Host IP/Port** (adresse IP ou port de l'hôte de l'alarme) **:** Si un hôte d'alarme à distance est configuré, le dispositif enverra l'événement d'alarme ou le message d'exception à l'hôte quand l'alarme est déclenchée. L'hôte de l'alarme à distance doit avoir le logiciel CMS (système de gestion client) installé.

Alarm Host IP (adresse IP de l'hôte de l'alarme) fait référence à l'adresse IP de l'ordinateur distant sur lequel est installé le logiciel CMS (système de gestion client), par exemple iVMS-4200. Alarm Host Port est le port de l'hôte de l'alarme, qui doit être identique au port de surveillance d'alarme configuré dans le logiciel (le port par défaut est 7200).

**• Multicast IP** (adresse IP multidestinataire) **:** La multidiffusion peut être configurée pour afficher en direct un nombre de caméras supérieur au maximum par l'intermédiaire du réseau. Une adresse de multidiffusion couvre la gamme Class-D d'adresses IP, de 224.0.0.0 à 239.255.255.255. Nous recommandons d'utiliser une adresse IP se situant entre 239.252.0.0 et 239.255.255.255.

Si un dispositif est ajouté au logiciel CMS (système de gestion client), l'adresse multidestinataire doit être la même que l'adresse IP multidestinataire du dispositif.

**• RTSP Port** (port RTSP) **:** RTSP (Real Time Streaming Protocol) est un [protocole](https://fr.wikipedia.org/wiki/Protocole_de_communication) de contrôle de réseau conçu pour être utilisé dans les systèmes de divertissement et de communication afin de contrôler des [serveurs](https://fr.wikipedia.org/wiki/Streaming) de [diffusion multimédia en continu.](https://fr.wikipedia.org/wiki/Serveur_web)

Saisissez le numéro de port RTSP dans le champ à cet effet. Le port RTSP par défaut est 554; il peut être modifié au besoin.

**• Server Port** (port du serveur) et **HTTP Port** (port HTTP) : Saisissez le port du serveur et le port HTTP dans les champs de texte appropriés. Par défaut, le port serveur est 8000 et le port HTTP est 80. Ils peuvent être modifiés au besoin.

## $\mathbf{I}$  Note

Le port du serveur devrait être défini dans la gamme de 2000 à 65535. Il sert à accéder au logiciel client à distance. Le port HTTP sert à accéder à Internet Explorer à distance.

- **• Output Bandwidth Limit** (limite de bande passante sortante) : Cochez la case pour activer la limite de la bande passante sortante.
- **• Output Bandwidth** (bande passante sortante) : Après avoir activé la limite de bande passante sortante, entrez la bande passante sortante dans le champ de texte approprié.

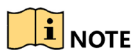

La limite de bande passante sortante est utilisée pour l'affichage en direct et la lecture à distance.

La bande passante sortante minimale est de 2 Mbit/s.

4. Cliquez sur **Apply** (appliquer) pour enregistrer et quitter l'interface.

### **11.2.7 Configuration du port HTTPS**

Le protocole HTTPS permet d'authentifier le site Web et le serveur Web associé avec lequel l'utilisateur communique, ce qui protège contre les attaques par intermédiaire. Suivez les étapes ci-dessous afin de définir le numéro de port HTTPS.

Si vous définissez le numéro de port 443 et l'adresse IP 192.0.0.64, vous pouvez accéder au dispositif en entrant l'adresse « https://192.0.0.64:443 » dans le navigateur Web.

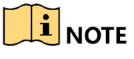

REMARQUE : Le port HTTPS ne peut être configuré qu'à partir du navigateur Web.

- 1. Ouvrez le navigateur Web et saisissez l'adresse IP du dispositif. Le serveur Web s'ajustera automatiquement à la langue du système afin d'optimiser l'utilisation du navigateur Web.
- 2. Saisissez correctement le nom d'utilisateur et le mot de passe.
- 3. Cliquez sur **Login** (authentification) pour vous connecter au dispositif.
- 4. Accédez à l'interface des paramètres HTTPS sous Configuration > Remote Configuration (configuration à distance) > Network Settings (paramètres réseau) > HTTPS.
- 5. Créez un certificat autosigné (Self-signed Certificate) ou un certificat autorisé.

### Manuel d'utilisation des enregistreurs vidéo numériques (DVR) DS-72xxHUI-Kx et DS-72xxHQI-Kx

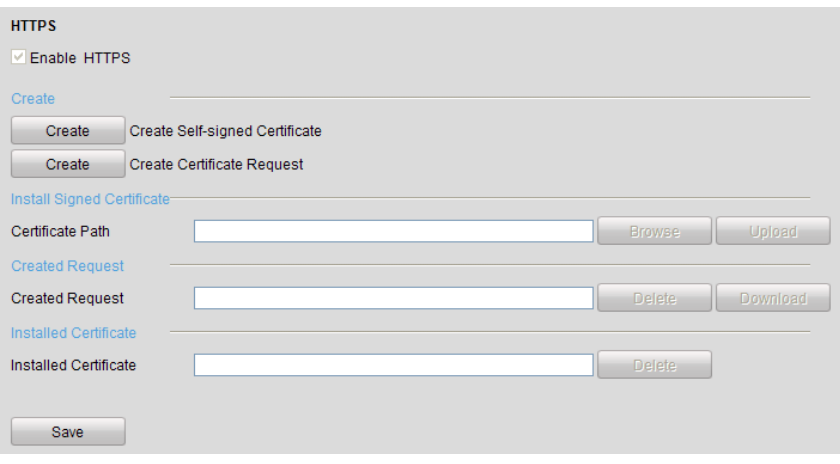

Figure 184 Paramètres HTTPS

- **• OPTION 1 : Création de certificat autosigné**
	- a) Cliquez sur **Create** (créer) pour générer la boîte de dialogue suivante :

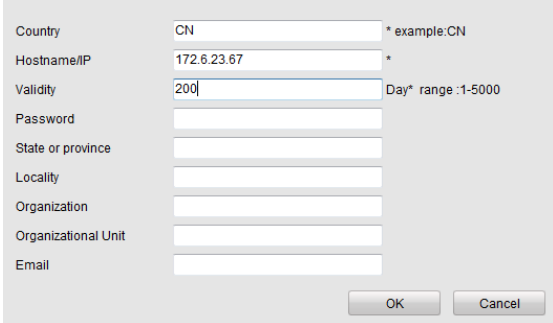

Figure 185 Création d'un certificat autosigné

- b) Entrez le pays, le nom d'hôte/l'adresse IP, la validité et les autres informations.
- c) Cliquez sur **OK** pour enregistrer les paramètres.
- **• OPTION 2 : Création de certificat autorisé**
	- a) Cliquez sur **Create** à côté de Create Certificate Request pour créer la demande de certificat.
	- b) Téléchargez la demande de certificat et présentez-la à l'autorité de certification reconnue aux fins de signature.
	- c) Après avoir reçu le certificat valide signé, importez-le dans le dispositif.
- 6. Une fois que vous aurez créé et installé le certificat, les renseignements sur celui-ci s'afficheront.

### Manuel d'utilisation des enregistreurs vidéo numériques (DVR) DS-72xxHUI-Kx et DS-72xxHQI-Kx

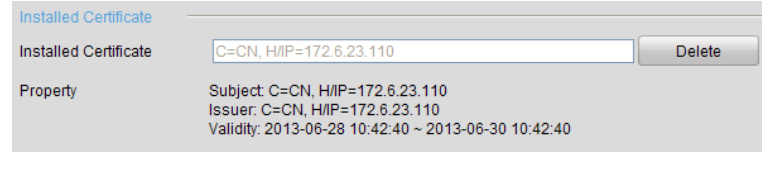

Figure 186 Certificat installé à votre nom

- 7. Cochez la case pour activer la fonction HTTPS.
- 8. Cliquez sur **Save** pour enregistrer les paramètres.

### **11.2.8 Configuration des courriels**

Le système peut être configuré pour envoyer une notification par courriel aux utilisateurs désignés si un événement est détecté, par exemple, la détection d'une alarme ou d'un événement de mouvement.

Avant de configurer les paramètres de courriel, connectez le DVR à un réseau local (LAN) qui comprend un serveur de messagerie SMTP. Le réseau doit aussi être connecté à un intranet ou à Internet, selon l'emplacement des comptes courriel vers lesquels les notifications seront envoyées. De plus, le serveur DNS par défaut doit être configuré.

### **11.2.8.1 Avant de commencer**

Configurez l'adresse IPv4, le masque sous-réseau IPv4, la passerelle IPv4 et le serveur DNS par défaut dans le menu des paramètres réseau. Veuillez vous reporter à la partie intitulée *Configuration des paramètres généraux* pour de plus amples renseignements.

### **11.2.8.2 Procédure**

- 1. Accédez à l'interface des paramètres réseau sous Menu > Configuration > Network (réseau).
- 2. Sélectionnez l'onglet **Email** (courriel) pour accéder à l'interface des paramètres de courriel.

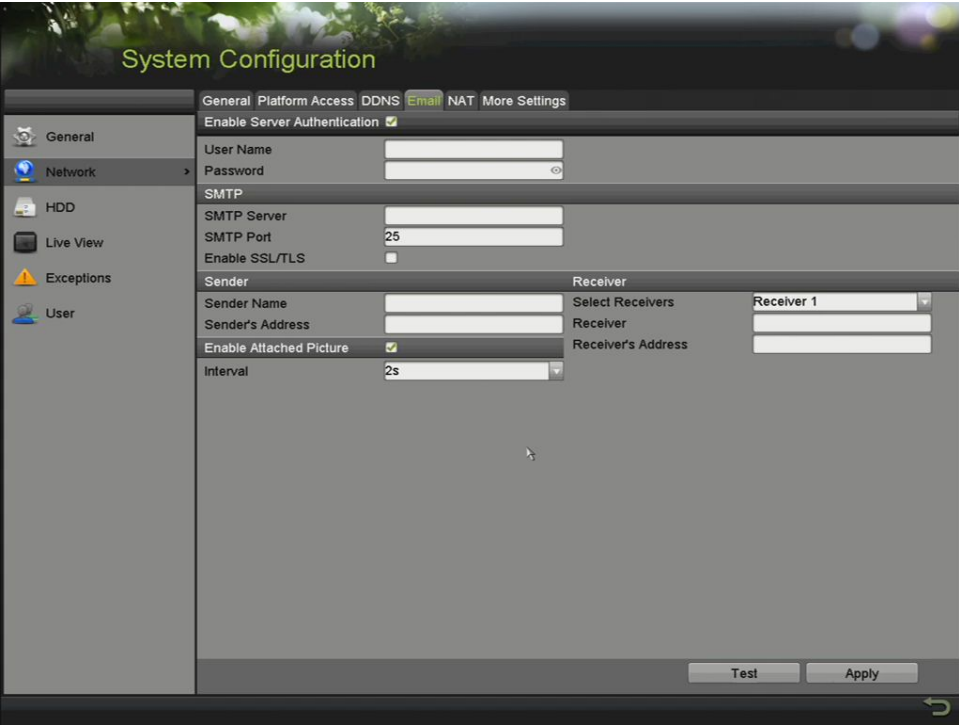

Figure 187 Paramètres de courriel

- 3. Définissez les paramètres de courriel suivants :
	- **• Enable Server Authentication** (activer l'authentification du serveur, facultatif) : cochez cette case pour activer la fonction d'authentification du serveur.
		- **• User Name** (nom d'utilisateur) **:** le compte d'utilisateur lié à l'adresse courriel de l'expéditeur pour l'authentification au serveur SMTP

**• Password** (mot de passe) **:** le mot de passe lié à l'adresse courriel de l'expéditeur pour l'authentification au serveur SMTP

**• SMTP Server** (serveur SMTP) **:** Le nom d'hôte ou l'adresse IP du serveur SMTP (p. ex. : smtp.263xmail.com)

**• SMTP Port** (port SMTP) **:** le numéro du port SMTP. Le numéro de port TCP/IP par défaut pour le protocole SMTP est 25.

**• Enable SSL** (activer le protocole SSL, facultatif) : cochez la case pour activer le protocole SSL si le serveur SMTP le requiert.

- **• Sender** (expéditeur) **:** le nom de l'expéditeur
- **• Sender's Address** (adresse de l'expéditeur) **:** l'adresse courriel de l'expéditeur
- **• Select Receivers** (choisir les destinataires) : sélectionnez un destinataire. Jusqu'à trois destinataires peuvent être entrés.
- **• Receiver** (destinataire) **:** le nom du destinataire du courriel

**• Receiver's Address** (adresse du destinataire) : l'adresse courriel du destinataire.

**• Enable Attached Picture** (activer l'image en pièce jointe) **:** cochez la case si vous souhaitez envoyer des courriels avec des images relatives aux alarmes en pièce jointe. L'intervalle est le délai entre deux captures d'images d'alarme.

## $\boxed{\mathbf{i}}$  NOTE

Pour les caméras IP, les images de l'alarme sont envoyées par courriel en pièce jointe. Une seule image peut être envoyée par caméra IP. Les images en pièce jointe des caméras liées ne peuvent pas être envoyées.

Pour les caméras analogiques, trois images par caméra peuvent être envoyées en pièce jointe lors du déclenchement d'une alarme.

- **• Interval** (intervalle) : L'intervalle fait référence au temps qui s'écoule entre deux envois d'images en pièce jointe.
- **• E-mail Test** (test de courriel) : Cette fonction envoie un message test pour vérifier si le serveur SMTP est atteignable.
- 4. Cliquez sur le bouton **Apply** (appliquer) pour enregistrer les paramètres de courriel.
- 5. Cliquez sur **Test** pour vérifier que les paramètres de votre courriel fonctionnent. Le message d'attention correspondant apparaîtra.

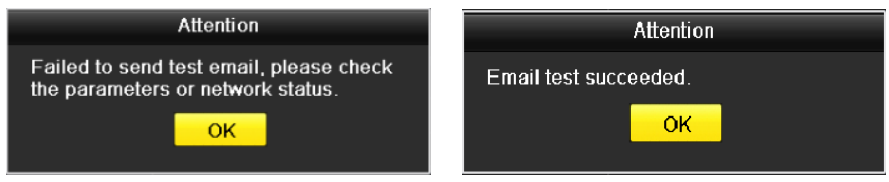

Figure 188 Messages d'attention des tests de courriel

### **11.2.9 Vérification du trafic réseau**

Vous pouvez consulter les données du trafic réseau pour obtenir des informations en temps réel du DVR comme l'état de liaison, le MTU, le débit d'envoi et de réception, etc.

1. Accédez à l'interface **Network Traffic** (trafic réseau) en cliquant sur Menu > Maintenance > Net Detect (détection de réseau).

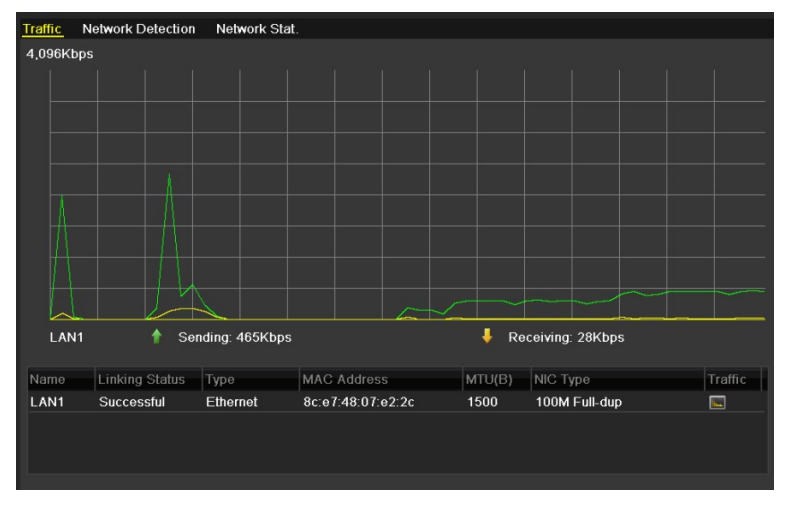

Figure 189 Interface du trafic réseau

2. Vous pouvez visualiser les informations de débit d'envoi et de réception. Les données relatives au trafic sont actualisées toutes les secondes.

## **11.3 Configuration de la détection de réseau**

Vous pouvez consulter l'état de la connexion réseau du DVR, notamment le retard du réseau et la perte de paquets, grâce à la fonction de détection de réseau.

### **11.3.1 Test du retard moyen du réseau et du taux de perte de paquets**

- 1. Accédez à l'interface **Network Traffic** (trafic réseau) en cliquant sur Menu > Maintenance > Net Detect (détection de réseau).
- 2. Sélectionnez l'onglet **Network Detection** (détection du réseau) pour accéder à l'interface de détection du réseau.

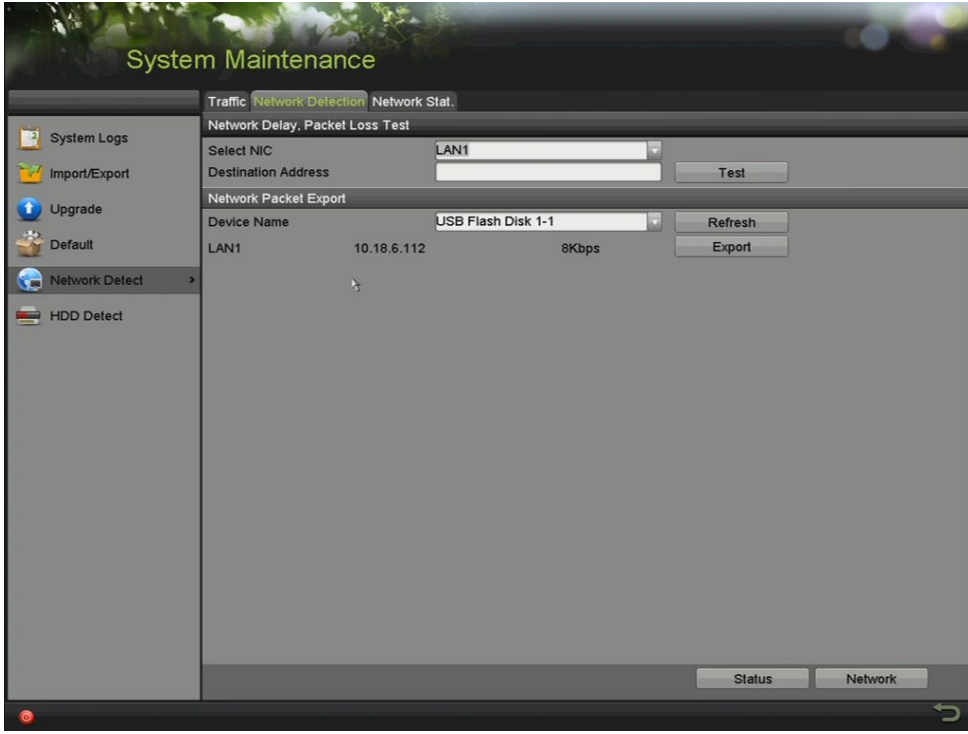

Figure 190 Interface de détection de réseau

- 3. Sélectionnez une carte réseau (NIC) pour tester le retard du réseau et le taux de perte de paquets.
- 4. Saisissez l'adresse de destination dans le champ de texte **Destination Address**.
- 5. Cliquez sur le bouton **Test** pour commencer à tester le retard du réseau et le taux de perte de paquets.

#### **11.3.2 Exportation d'un paquet réseau**

Lorsque vous connectez le DVR à un réseau, le paquet de données réseau capturé peut être exporté vers un disque flash USB ou d'autres dispositifs de sauvegarde locaux.

- 1. Accédez à l'interface **Network Traffic** (trafic réseau) en cliquant sur Menu > Maintenance > Net Detect (détection de réseau)
- 2. Sélectionnez l'onglet **Network Detection** (détection du réseau) pour accéder à l'interface de détection du réseau.
- 3. Sélectionnez le dispositif de sauvegarde dans la liste déroulante **Device Name** (nom du dispositif).

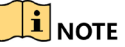

Cliquez sur le bouton **Refresh** (actualiser) si le dispositif de sauvegarde local connecté ne s'affiche pas. Si le système ne parvient pas à détecter le dispositif de sauvegarde, vérifiez que ce dernier est compatible avec le DVR. Vous pouvez formater le dispositif de sauvegarde si le format est incorrect.

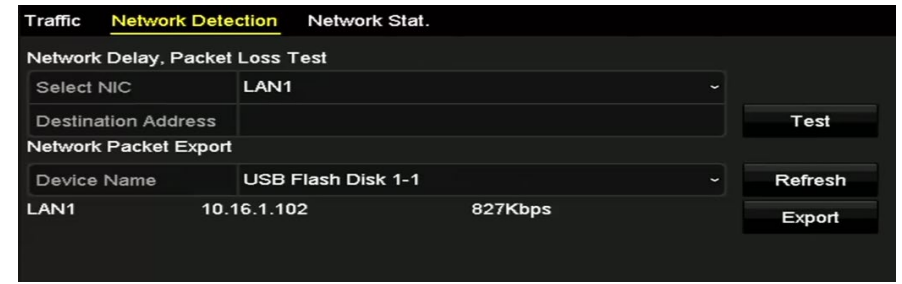

Figure 191 Exportation d'un paquet réseau

- 4. Cliquer sur **Export** pour commencer l'exportation.
- 5. Une fois l'exportation terminée, cliquez sur **OK** pour conclure le processus.

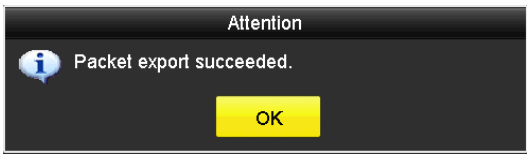

Figure 192 Avertissement d'exportation de paquet

 $\mathbf{I}$  NOTE

Jusqu'à 1 Mo de données peut être exporté chaque fois.

### **11.3.3 Vérification de l'état du réseau**

Vous pouvez vérifier l'état du réseau et faire une configuration rapide des paramètres du réseau dans cette interface.

- 1. Accédez à l'interface **Network Traffic** (trafic réseau) en cliquant sur Menu > Maintenance > Net Detect (détection de réseau)
- 2. Sélectionnez l'onglet **Network Detection** (détection du réseau) pour accéder à l'interface de détection du réseau.
- 3. Cliquez sur **Status** (état) dans la partie inférieure droite de l'interface.

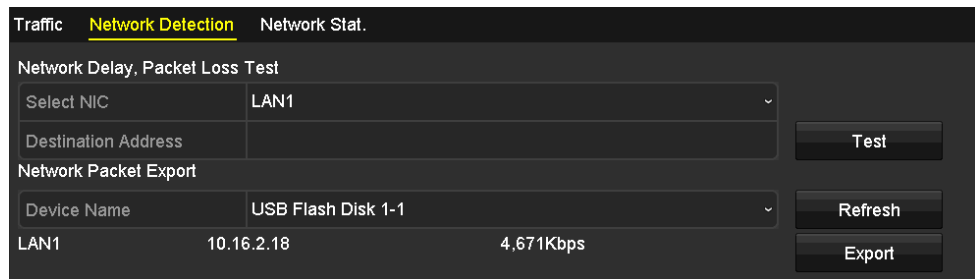

Figure 193 Vérification de l'état du réseau

4. Si l'état du réseau est normal, la boîte de message ci-dessous apparaît :

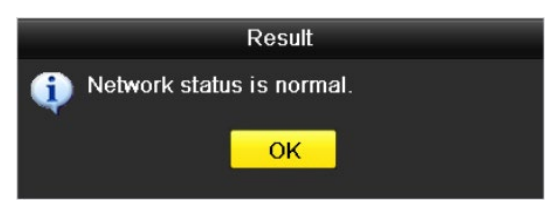

Figure 194 Résultat de la vérification de l'état du réseau

5. Si la boîte de message affiche d'autres informations, cliquez sur le bouton **Network** (réseau) pour afficher l'interface de configuration rapide des paramètres du réseau.

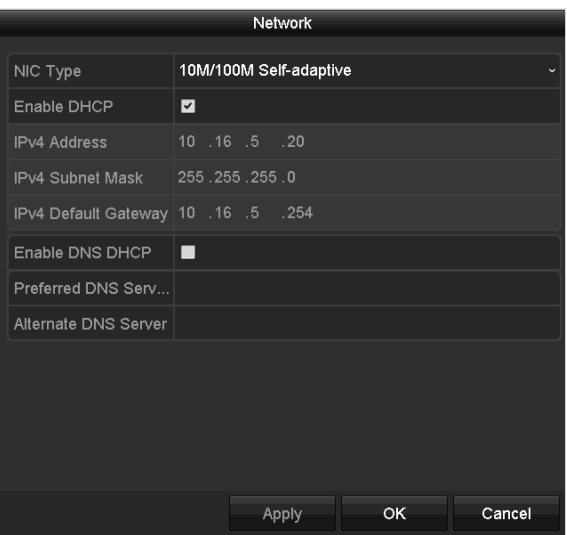

Figure 195 Configuration des paramètres du réseau

### **11.3.4 Vérification des statistiques du réseau**

Consultez les statistiques du réseau pour obtenir des informations en temps réel sur le dispositif.

- 1. Accédez à l'interface **Network Statistics** (statistiques du réseau) sous Menu > Maintenance > Net Detect (détection de réseau)
- 2. Sélectionnez l'onglet **Network Stat.** (statistiques du réseau) pour accéder à l'interface de statistiques du réseau.

| <b>Type</b>             | Bandwidth   |
|-------------------------|-------------|
| <b>IP</b><br>Camera     | 8,192Kbps   |
| <b>Remote Live View</b> | <b>Obps</b> |
| <b>Remote Playback</b>  | <b>Obps</b> |
| Net Total Idle          | 88Mbps      |
|                         |             |
|                         | Refresh     |
|                         |             |

Figure 196 Interface des statistiques du réseau

- 3. Visualisez les informations de bande passante Remote Live View (affichage en direct à distance), Remote Playback (lecture à distance) et Net Total Idle (total net en mode inactif).
- 4. Cliquez sur **Refresh** (actualiser) pour obtenir les statistiques de bande passante les plus récentes.

# **Partie 12 Gestion des disques durs**

## **12.1 Initialisation des disques durs**

Un disque dur qui vient d'être installé doit d'abord être initialisé avant de pouvoir être utilisé avec le DVR.

1. Accédez à l'interface **HDD Information** (renseignements sur le disque dur) sous Menu > System Configuration (configuration du système) > HDD (disque dur).

| $\blacksquare$ 3      | Label Capacity<br>2794.52GB   | <b>Status</b><br>Normal |           | Property<br><b>RAW</b> | Type<br>Local | Free Space<br>2272.00GB | $\mathbf{1}$ | Gro Edit Delete |
|-----------------------|-------------------------------|-------------------------|-----------|------------------------|---------------|-------------------------|--------------|-----------------|
|                       |                               |                         |           |                        |               |                         |              |                 |
| <b>Total Capacity</b> |                               |                         | 2794.52GB |                        |               |                         |              |                 |
| Free Space            |                               |                         | 2272.00GB |                        |               |                         |              |                 |
|                       | Remaining Recording Time(day) | $\overline{4}$          |           |                        |               |                         |              |                 |
|                       |                               |                         |           |                        |               |                         |              |                 |
|                       |                               |                         |           |                        |               |                         |              |                 |
|                       |                               |                         |           |                        | Add           | Init                    |              | Back            |

Figure 197 Interface des renseignements sur le disque dur

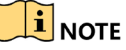

Vous pouvez visualiser la capacité totale, l'espace libre et le temps d'enregistrement restant du disque dur. L'algorithme du temps d'enregistrement restant du disque dur utilise le débit binaire moyen du canal permettant l'encodage intelligent pour une précision accrue.

- 2. Sélectionnez le disque dur à initialiser.
- 3. Cliquez sur **Init** (initialiser).

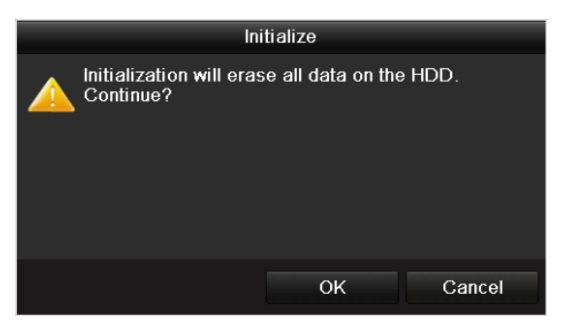

Figure 198 Confirmation de l'initialisation

4. Cliquez sur **OK** pour commencer l'initialisation.

| <b>L.</b> Capacity | Status         | Property   | Type  | Free Space   Gr Edit   D |  |  |
|--------------------|----------------|------------|-------|--------------------------|--|--|
| 931.51GB           | Formatting 34% | <b>R/W</b> | Local | 0MB                      |  |  |
|                    |                |            |       |                          |  |  |
|                    |                |            |       |                          |  |  |
|                    |                |            |       |                          |  |  |

Figure 199 Démarrage de l'initialisation

5. Après l'initialisation du disque dur, l'état passe de *Uninitialized* (non initialisé) à *Normal*.

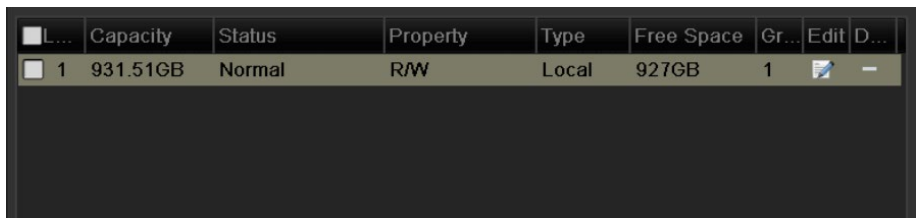

Figure 200 Changement de l'état du disque dur à Normal

## $\mathbf{I}$  NOTE

L'initialisation du disque dur efface toutes les données qui s'y trouvent.

Les disques durs inutilisés pour de longues périodes peuvent être configurés pour la mise en veille, ce qui réduit la consommation d'énergie du dispositif et prolonge la durée de vie des disques durs.

6. Cliquez sur Menu > HDD (disque dur) > Advanced (avancé)

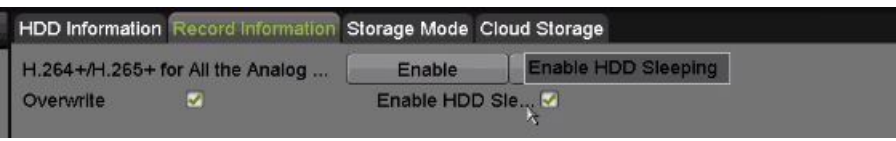

Figure 201 Activation de la mise en veille du disque dur

- 7. Cochez la case **Enable HDD Sleeping** (activation de la mise en veille du disque dur) pour que les disques durs qui ne sont pas sollicités pour de longues périodes soient mis en veille (cette case est cochée par défaut).
- 8. Décochez la case **Enable HDD Sleeping** (activation de la mise en veille du disque dur) pour que les disques durs soient fonctionnels en tout temps.

## **12.2 Gestion du disque dur réseau**

Vous pouvez attribuer un disque NAS ou IP SAN au DVR et vous en servir comme disque dur réseau.

1. Accédez à l'interface HDD Information (renseignements sur le disque dur) en cliquant sur Menu > HDD > General (généralités).

| ľ | $\frac{1}{2}$ | the court of the New York and New York | Property   | Type  | Free Space Gr Edit D |   |   |
|---|---------------|----------------------------------------|------------|-------|----------------------|---|---|
| H | 931.51GB      | Normal                                 | <b>R/W</b> | Local | 927GB                | М | - |
|   |               |                                        |            |       |                      |   |   |
|   |               |                                        |            |       |                      |   |   |
|   |               |                                        |            |       |                      |   |   |
|   |               |                                        |            |       |                      |   |   |

Figure 202 Interface des renseignements sur le disque dur

2. Cliquez sur **Add** (ajouter) pour accéder à l'interface **Add NetHDD** (ajout d'un disque dur réseau), comme indiqué dans la Figure 203.

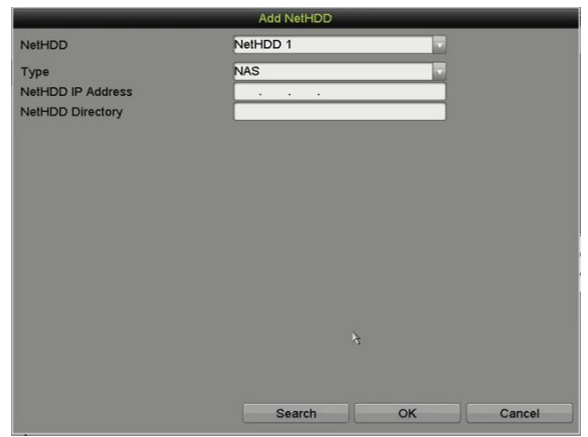

Figure 203 Interface des renseignements sur le disque dur réseau

- 3. Ajoutez le disque dur réseau dans le champ NetHDD.
- 4. Réglez le type à NAS ou à IP SAN.
- 5. Configurez les paramètres NAS ou IP SAN.

### • **Ajout d'un disque NAS**

- a) Saisissez l'adresse IP du disque dur réseau dans le champ de texte NetHDD IP Address.
- b) Cliquez sur **Search** (rechercher) pour chercher les disques NAS disponibles.
- c) Sélectionnez le disque NAS dans la liste déroulante ou accédez au répertoire dans le champ de texte **NetHDD Directory** (répertoire des disques durs réseau).
- d) Cliquez sur **OK** pour ajouter le disque NAS configuré.

## $\mathbf{I}$  NOTE

Il est possible d'ajouter jusqu'à huit disques NAS.

Manuel d'utilisation des enregistreurs vidéo numériques (DVR) DS-72xxHUI-Kx et DS-72xxHQI-Kx

|               |                          | <b>Add NetHDD</b>      |              |
|---------------|--------------------------|------------------------|--------------|
| <b>NetHDD</b> |                          | NetHDD 1               | $\checkmark$ |
| Type          |                          | <b>NAS</b>             |              |
|               | <b>NetHDD IP Address</b> | 172.6<br>$.24$ $.201$  |              |
|               | <b>NetHDD Directory</b>  | /dvr/dvr 1             |              |
| No.           | Directory                |                        |              |
| 1             | /dvr/dvr_2               |                        |              |
| $\frac{2}{3}$ | /dvr/dvr_1               |                        |              |
|               | /mnt/backup/indexbackup  |                        |              |
|               |                          |                        |              |
|               |                          |                        |              |
|               |                          |                        |              |
|               |                          |                        |              |
|               |                          |                        |              |
|               |                          | Search<br>Cancel<br>OK |              |

Figure 204 Ajouter un disque NAS

- **Ajout d'un disque IP SAN**
- a) Saisissez l'adresse IP du disque dur réseau dans le champ de texte NetHDD IP Address.
- b) Cliquez sur **Search** (rechercher) pour chercher les disques IP SAN disponibles.
- c) Dans la liste, sélectionnez le disque IP SAN.
- d) Cliquez sur **OK** pour ajouter le disque IP SAN sélectionné.

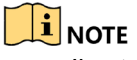

Il est possible d'ajouter jusqu'à huit disques IP SAN.

|                |                           | <b>Add NetHDD</b>      |    |        |  |  |  |
|----------------|---------------------------|------------------------|----|--------|--|--|--|
| NetHDD         |                           | NetHDD 1               |    | v      |  |  |  |
| Type           |                           | <b>IP SAN</b>          |    |        |  |  |  |
|                | <b>NetHDD IP Address</b>  | 172.9.2.210            |    |        |  |  |  |
|                | <b>NetHDD Directory</b>   | ign.2004-05.storos.t-8 |    |        |  |  |  |
| No.            | Directory                 |                        |    |        |  |  |  |
| $\overline{1}$ | ign.2004-05.storos.t-8    |                        |    |        |  |  |  |
| $\overline{2}$ | ign.2004-05.storos.t-41   |                        |    |        |  |  |  |
| 3              | ign.2004-05.storos.t-1000 |                        |    |        |  |  |  |
|                |                           |                        |    |        |  |  |  |
|                |                           |                        |    |        |  |  |  |
|                |                           |                        |    |        |  |  |  |
|                |                           |                        |    |        |  |  |  |
|                |                           | Search                 | OK | Cancel |  |  |  |

Figure 205 Ajout d'un disque IP SAN

6. Après avoir ajouté le disque NAS ou IP SAN, retournez au menu des renseignements sur le disque dur. Le disque dur réseau ajouté s'affichera dans la liste.

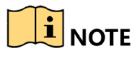

Si le disque dur réseau ajouté n'est pas initialisé, sélectionnez-le et cliquez sur le bouton **Init** pour l'initialiser.

|   |     | Capacity    | <b>Status</b> | Property   | <b>Type</b> | Free Space   Gr Edit   D |     |   |   |
|---|-----|-------------|---------------|------------|-------------|--------------------------|-----|---|---|
|   | ٦L. | 931.51GB    | Normal        | R/W        | Local       | 906GB                    | 11. | Þ | - |
| О |     | 17 40,000MB | Normal        | <b>R/W</b> | IP SAN      | 22,528MB                 | 47  | М | m |
|   |     |             |               |            |             |                          |     |   |   |
|   |     |             |               |            |             |                          |     |   |   |
|   |     |             |               |            |             |                          |     |   |   |
|   |     |             |               |            |             |                          |     |   |   |

Figure 206 Initialiser un disque dur réseau ajouté

## <span id="page-166-0"></span>**12.3 Gestion des groupes de disques durs**

### **12.3.1 Configuration de groupes de disques durs**

Plusieurs disques durs peuvent être gérés en groupes. La vidéo des canaux spécifiés peut être enregistrée sur un groupe de disques durs particulier au moyen des paramètres du disque dur.

- 1. Accédez à l'interface du mode de stockage sous Menu > HDD (disque dur) > Advanced (avancé).
- 2. Définissez le **Mode** à Group (groupe), comme indiqué dans la Figure 207.

|                                   | <b>System Configuration</b>                                           |             |                         |                   |                           |                   |             |                     |                    |   |
|-----------------------------------|-----------------------------------------------------------------------|-------------|-------------------------|-------------------|---------------------------|-------------------|-------------|---------------------|--------------------|---|
|                                   | HDD Information Record Information Storage Mode Cloud Storage<br>Mode |             | Group                   |                   |                           |                   |             |                     |                    |   |
| $\overline{O}$<br>General         | Record on HDD Group                                                   |             | $\overline{1}$          |                   |                           |                   |             |                     |                    |   |
| $\bullet$<br><b>Network</b>       | Analog                                                                | 2A1<br>7A9  | 2A2<br>2A10             | A3<br>$\n  A11\n$ | $\blacksquare$ A4<br>7A12 | A5<br>$\n  A13\n$ | 7A6<br>2A14 | $\sqrt{47}$<br>2A15 | 7A8<br>$\n  A16\n$ |   |
| HDD<br>2<br>$\blacktriangleright$ | P Camera                                                              | $\nabla$ D1 | $\nabla$ D <sub>2</sub> |                   |                           |                   |             |                     |                    |   |
| <b>Live View</b>                  |                                                                       |             |                         |                   |                           |                   |             |                     |                    |   |
| Exceptions                        |                                                                       |             |                         | $\mathcal{S}$     |                           |                   |             |                     |                    |   |
| User                              |                                                                       |             |                         |                   |                           |                   |             |                     |                    |   |
| <b>A</b><br><b>RS-232</b>         |                                                                       |             |                         |                   |                           |                   |             |                     |                    |   |
| $\frac{1}{2}$ POS                 |                                                                       |             |                         |                   |                           |                   |             |                     |                    |   |
|                                   |                                                                       |             |                         |                   |                           |                   |             |                     |                    |   |
|                                   |                                                                       |             |                         |                   |                           |                   |             |                     |                    |   |
|                                   |                                                                       |             |                         |                   |                           |                   |             |                     |                    |   |
|                                   |                                                                       |             |                         |                   |                           |                   |             |                     | <b>Apply</b>       |   |
|                                   |                                                                       |             |                         |                   |                           |                   |             |                     |                    | っ |

Figure 207 Interface du mode de stockage

3. Cliquez sur le bouton **Apply** (appliquer), et la fenêtre contextuelle d'attention suivante s'affiche.

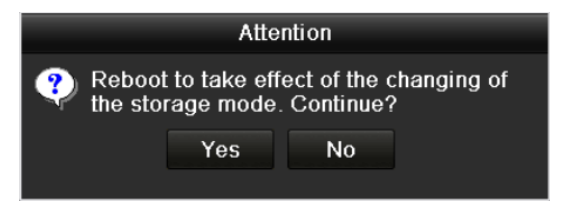

Figure 208 Fenêtre contextuelle d'attention pour le redémarrage

4. Cliquez sur **Yes** (oui) pour redémarrer le dispositif afin d'activer les modifications.

- 5. Après le redémarrage du dispositif, accédez à l'interface des renseignements sur le disque dur sous Menu > HDD (disque dur) > General (généralités).
- 6. Sélectionnez le disque dur dans la liste et cliquez sur l'icône **de pour accéder à l'interface des** paramètres du disque dur local, comme indiqué à la Figure 209.

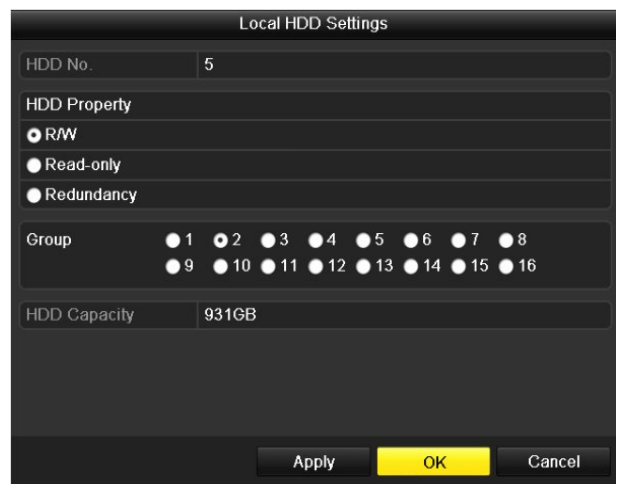

Figure 209 Interface des paramètres du disque dur local

7. Sélectionnez le numéro de groupe pour le disque dur actuel.

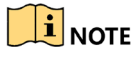

Le numéro de groupe par défaut est 1 pour chaque disque dur.

8. Cliquez sur **OK** pour confirmer les paramètres.

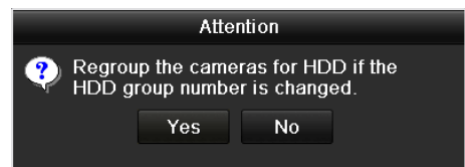

Figure 210 Confirmation des paramètres du groupe de disques durs

9. Dans la fenêtre contextuelle d'attention, cliquez sur le bouton **Yes** (oui) pour confirmer les paramètres.

### **12.3.2 Configuration des propriétés du disque dur**

Le disque dur peut être réglé à Redundancy (redondance), à Read-only (lecture seule) ou à R/W (lecture/écriture). Avant de définir les propriétés du disque dur, définissez le mode de stockage à Group (groupe). Veuillez vous reporter aux étapes 1 à 4 de la Partie [12.3.1](#page-166-0) Configuration de groupes de disques durs.

Un disque dur peut être réglé à Read-only (lecture seule) pour empêcher l'écrasement de fichiers d'enregistrement importants lorsque le disque dur est plein en mode d'enregistrement par écrasement.

Le mode de redondance peut assurer une sécurité et une fiabilité élevées en enregistrant les données vidéo sur un disque dur redondant et sur le disque dur R/W (lecture/écriture) simultanément.

- 1. Accédez à l'interface de renseignements sur le disque dur en cliquant sur Menu > Disque dur > General (généralités).
- 2. Choisissez un disque dur dans la liste et cliquez sur l'icône pour accéder à l'interface des paramètres du disque dur local.

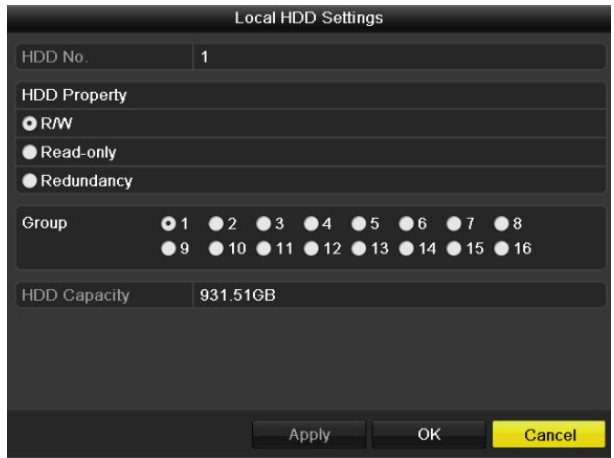

Figure 211 Configurer la propriété du disque dur

- 3. Réglez la propriété du disque dur à R/W (lecture/écriture), Read-only (lecture seule) ou Redundancy (redondance).
- 4. Cliquez sur **OK** pour enregistrer les paramètres et quitter l'interface.
- 5. Dans le menu des renseignements sur le disque dur, les propriétés du disque dur s'afficheront dans une liste.

## $\mathbf{I}$  NOTE

Au moins deux disques durs doivent être installés pour pouvoir mettre un disque dur en mode de redondance, et l'un d'entre eux doit avoir la propriété lecture/écriture.

## **12.4 Configuration du mode quota**

Chaque caméra peut être configurée avec un quota pour le stockage des fichiers enregistrés.

- 1. Accédez à l'interface de mode de stockage sous Menu > HDD (disque dur) > Advanced (avancé).
- 2. Cliquez sur l'onglet **Storage Mode** (mode de stockage).
- 3. Réglez le **Mode** à Quota, comme indiqué dans la Figure 212.

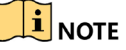

Le DVR doit être redémarré pour que les changements entrent en vigueur.

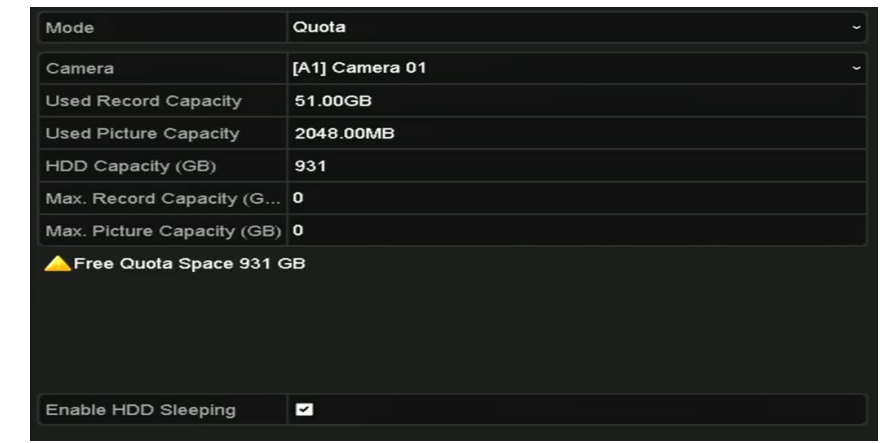

Figure 212 Interface des paramètres du mode de stockage

- 4. Sélectionnez une caméra pour laquelle vous voulez configurer un quota.
- 5. Saisissez la capacité de stockage dans le champ de texte **Max. Record Capacity (GB)** (capacité d'enregistrement maximale, en Go).
- 6. Copiez les paramètres de quota de la caméra actuelle vers d'autres caméras, au besoin. Cliquez sur **Copy** (copier) pour accéder à l'interface de copie de la caméra, comme indiqué dans la Figure 213.

|                 |                   |                   | Copy to           |                   |                   |        |
|-----------------|-------------------|-------------------|-------------------|-------------------|-------------------|--------|
|                 |                   |                   |                   |                   |                   |        |
| Analog          | M                 | $\blacksquare$ A2 | $\blacksquare$ A3 | $\blacksquare$ A4 | $\blacksquare$ A5 | A6     |
|                 | $\blacksquare$ A7 | $\blacksquare$ A8 |                   |                   |                   |        |
| <b>P</b> Camera | $\blacksquare$ D1 | $\blacksquare$ D2 |                   |                   |                   |        |
|                 |                   |                   |                   |                   |                   |        |
|                 |                   |                   |                   |                   |                   |        |
|                 |                   |                   |                   |                   |                   |        |
|                 |                   |                   |                   |                   |                   |        |
|                 |                   |                   |                   |                   |                   |        |
|                 |                   |                   |                   |                   |                   |        |
|                 |                   |                   |                   |                   |                   |        |
|                 |                   |                   |                   |                   |                   |        |
|                 |                   |                   |                   |                   |                   |        |
|                 |                   |                   |                   |                   |                   |        |
|                 |                   |                   |                   |                   | OK                | Cancel |

Figure 213 Copier les paramètres vers une ou d'autres caméras

- 7. Sélectionnez la ou les caméras à configurer avec les mêmes paramètres de quota. Vous pouvez également cocher la case Analog (analogique) pour sélectionner toutes les caméras.
- 8. Cliquez sur **OK** pour enregistrer les paramètres de copie et revenir à l'interface du mode de stockage.
- 9. Cliquez sur **Apply** pour appliquer les paramètres.

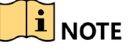

Si la capacité du quota est réglée à *0*, toutes les caméras utiliseront la capacité de stockage totale des disques durs pour l'enregistrement.

## **12.5 Configuration du stockage dans le nuage**

Le stockage dans le nuage vous permet de téléverser et de télécharger les fichiers enregistrés en tout lieu et en tout temps, ce qui améliore considérablement l'efficacité.

- 1. Accédez à l'interface du stockage en nuage, dans Menu > HDD (disque dur) > General (généralités) > Cloud Storage (stockage en nuage).
- 2. Cochez la case **Enable Cloud** pour activer la fonction de stockage en nuage.
- 3. Sélectionnez le type de nuage dans la liste déroulante **Cloud Type** : OneDrive, Google Drive ou Dropbox.

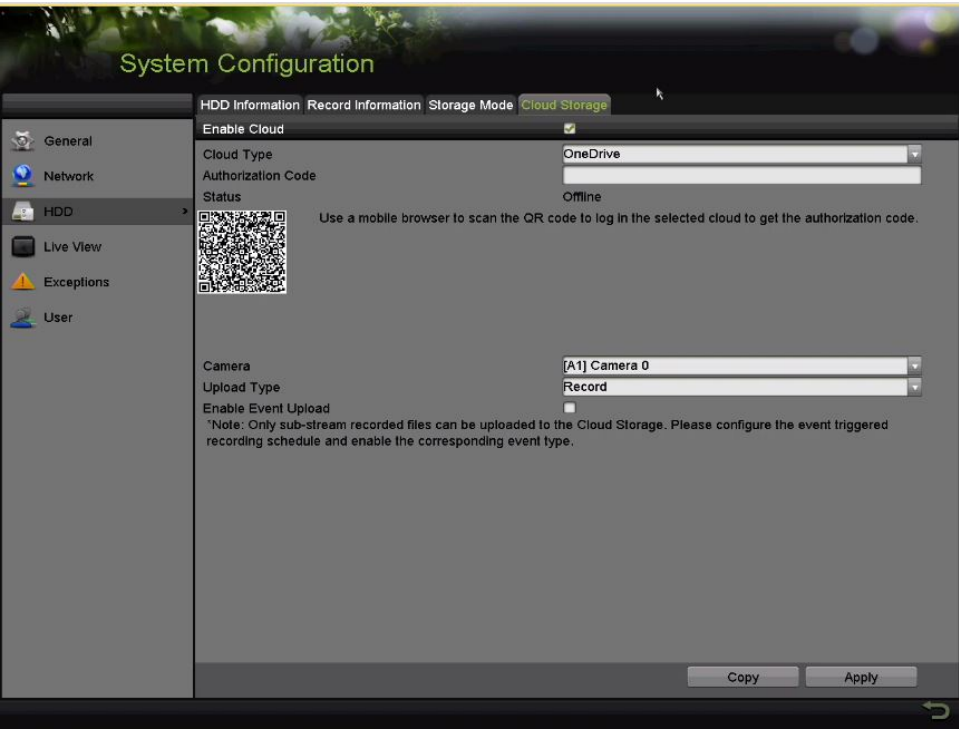

Figure 214 Interface de stockage dans le nuage

- 4. Suivez les messages-guides et utilisez un navigateur mobile pour numériser le code QR et vous connecter dans le nuage sélectionné pour obtenir le code d'authentification. Ensuite, copiez le code d'authentification dans le champ de texte **Authentication Code**.
- 5. Cliquez sur **Apply** (appliquer)**.**
- 6. Revenez au menu principal.
- 7. Entrez à nouveau dans l'interface de stockage en nuage environ 20 secondes plus tard. Si la section **Status** (état) affiche Online (en ligne), l'enregistrement a réussi.
- 8. Configurez le calendrier d'enregistrement.
	- a) Revenez en arrière pour accéder à l'interface d'enregistrement.
	- b) Sélectionnez une caméra dans la liste déroulante **Camera**.
	- c) Pour activer le calendrier d'enregistrement, cochez la case **Enable Schedule**. Pour de plus amples renseignements sur le calendrier d'enregistrement, veuillez vous référer à *5.2 [Configuration du](#page-67-0)  [calendrier d'enregistrement](#page-67-0)*.

|                | <b>Recording Configuration</b>              |              |                |                |                |               |                         |    |      |                        |    |                 |      |    |                |            |                                |       |               |  |
|----------------|---------------------------------------------|--------------|----------------|----------------|----------------|---------------|-------------------------|----|------|------------------------|----|-----------------|------|----|----------------|------------|--------------------------------|-------|---------------|--|
|                |                                             | Camera       |                |                |                | Camera 01(A1) |                         |    |      |                        |    | Enable Schedule |      | V  |                |            |                                |       |               |  |
| H <sub>3</sub> | <b>Schedule</b><br>$\overline{\phantom{a}}$ | Week<br>Type |                |                | Mon            | Continuous    |                         |    |      | 24HR<br>Start/End Time |    |                 |      | □  | 00:00-00:00    |            | ¢                              | Add   |               |  |
| $\bullet$      | <b>Record Quality</b>                       |              | $\overline{0}$ | $\overline{2}$ | $\overline{a}$ | 6             | $\overline{\mathbf{8}}$ | 10 | 12   | 14                     | 16 | 18              | 20   | 22 | 24             |            | <b>Week Time</b>               |       | <b>Delete</b> |  |
|                | <b>Motion Detect</b>                        | Mon<br>Tue   |                |                |                |               |                         |    |      |                        |    |                 |      |    | $\overline{2}$ | Mon<br>Tue | 00:00-24:00<br>$00:00 - 24:00$ |       | 宣<br>庙        |  |
|                | Trigger                                     | Wed<br>Thu   |                |                |                |               |                         |    |      |                        |    |                 |      |    | $\overline{3}$ | Wed<br>Thu | 00:00-24:00<br>00:00-24:00     |       | 信<br>命        |  |
| 鶆              | Holiday                                     | <b>Fri</b>   |                |                |                |               |                         |    |      |                        |    |                 |      |    | 5              | Fri        | $00:00 - 24:00$                |       | 信             |  |
|                |                                             | Sat          |                |                |                |               |                         |    |      |                        |    |                 |      |    | 6              | Sat<br>Sun | 00:00-24:00<br>00:00-24:00     |       | 命<br>命        |  |
|                |                                             | <b>Sun</b>   |                |                |                |               |                         |    |      |                        |    |                 |      |    |                |            |                                |       |               |  |
|                |                                             | Continuo     |                |                |                | Event         |                         |    | None |                        |    |                 |      |    |                |            |                                |       |               |  |
|                |                                             |              |                |                |                |               |                         |    |      |                        |    |                 | Edit |    |                | Copy       |                                | Apply |               |  |
|                |                                             |              |                |                |                |               |                         |    |      |                        |    |                 |      |    |                |            |                                |       |               |  |

Figure 215 Calendrier d'enregistrement

- 9. Téléversez les fichiers d'enregistrement déclenchés par des événements vers le stockage en nuage.
	- a) Revenez en arrière pour accéder à l'interface de stockage dans le nuage.
	- b) Sélectionnez la caméra configurée dans l'interface du calendrier d'enregistrement.
	- c) Sélectionnez le type de téléversement dans le champ de texte **Upload Type**.
	- d) Cochez la case **Enable Event Upload** (activer le téléversement d'événements).
	- e) Cliquez sur **Apply** (appliquer) pour terminer le paramétrage.

| <b>HDD Information</b>     | <b>Cloud Storage</b>                                                                                                    |      |       |             |
|----------------------------|----------------------------------------------------------------------------------------------------|------|-------|-------------|
| <b>Enable Cloud</b>        | $\overline{\phantom{0}}$                                                                                                    |      |       |             |
| Cloud Type                 | OneDrive                                                                                                    |      |       |             |
| <b>Authorization Code</b>  | <b>ABCDE</b>                                                                                                    |      |       |             |
| <b>Status</b>              | Offline                                                                                                    |      |       |             |
| code.                      |                                                                                                    |      |       |             |
| Camera                     | [A1] Camera 01                                                                                                    |      |       |             |
| Upload Type                | Record                                                                                                    |      |       |             |
| <b>Enable Event Upload</b> | $\overline{\phantom{0}}$                                                                                                    |      |       |             |
|                            | *Note: Only sub-stream recorded files can be uploaded to the Cloud Storage. Please configure<br>the event triggered recording schedule and enable the corresponding event type. | Copy | Apply | <b>Back</b> |

Figure 216 Interface de téléversement vers le stockage dans le nuage

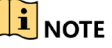

Seuls les fichiers enregistrés du sous-flux binaire peuvent être téléversés vers le stockage dans le nuage.

Configurez le calendrier d'enregistrement déclenché par des événements et activez le type d'événement correspondant.

- f) (Facultatif) Cliquez sur le bouton **Copy** (copier) pour copier les paramètres de stockage dans le nuage vers d'autres caméras. Vous pouvez également cocher la case Analog (analogique) ou IP Camera (caméra IP) pour sélectionner toutes les caméras.
- 10. Cliquez sur **OK** pour revenir à l'interface du stockage dans le nuage, et cliquez sur **Apply** (appliquer) pour confirmer les paramètres.

|                     |               | Copy to           |     |        |
|---------------------|---------------|-------------------|-----|--------|
| Analog              | A1 <b>ZA2</b> | $\blacksquare$ A3 | ZA4 |        |
| $\square$ IP Camera | $Z$ D1        |                   |     |        |
|                     |               |                   |     |        |
|                     |               |                   |     |        |
|                     |               |                   |     |        |
|                     |               |                   |     |        |
|                     |               |                   |     |        |
|                     |               |                   |     |        |
|                     |               |                   | OK  | Cancel |

Figure 217 Interface Copier vers

# **12.6 Vérification de l'état du disque dur**

Vérifiez l'état des disques durs installés pour effectuer une maintenance immédiate en cas de panne du disque dur.

- **• Vérification de l'état du disque dur dans l'interface des renseignements sur le disque dur**
	- 1. Accédez à l'interface des renseignements sur le disque dur, sous Menu > System Configuration (configuration du système) > HDD (disque dur).
	- 2. Vérifiez l'état de chaque disque dur affiché dans la liste, comme indiqué dans la Figure 218.

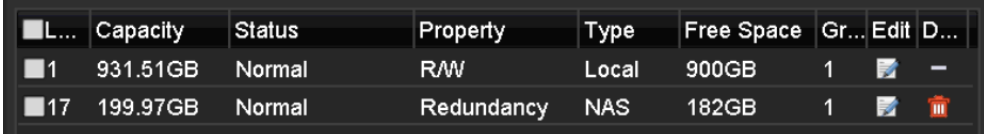

Figure 218 Visualisation de l'état des disques durs (1)

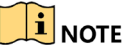

Si l'état du disque dur est *Normal* ou *Sleeping* (en veille), il fonctionne normalement. Si l'état est *Uninitialized* (non initialisé) ou *Abnormal* (anormal), initialisez le disque dur avant de l'utiliser. Si l'initialisation du disque dur échoue, veuillez le remplacer par un nouveau disque dur.

**• Vérification de l'état du disque dur dans l'interface d'information système**

- 1. Accédez à l'interface d'information système sous Menu > Maintenance > System Info (information système).
- 2. Cliquez sur l'onglet **HDD** (disque dur) pour visualiser l'état de chaque disque dur affiché dans la liste, comme indiqué dans la Figure 219.

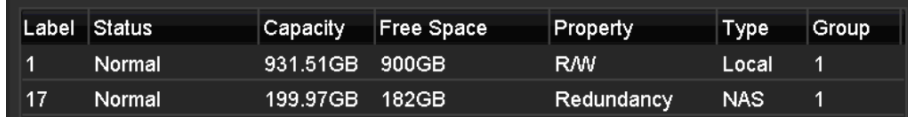

Figure 219 Visualisation de l'état des disques durs (2)

## **12.7 Vérification des renseignements S.M.A.R.T. (surveillance machine, analyse et rapports techniques)**

S.M.A.R.T (surveillance machine, analyse et rapports techniques) est un système de surveillance de disque dur pour détecter différents indicateurs de fiabilité et en rendre compte dans l'espoir d'anticiper les pannes.

- 1. Accédez à l'interface de détection de disque dur sous Menu > Maintenance > HDD Detect (détection de disque dur).
- 2. Cliquez sur l'onglet **S.M.A.R.T. Settings** (paramètres S.M.A.R.T.) pour ouvrir l'interface.
- 3. Sélectionnez le disque dur à initialiser.
- 4. Cliquez sur Test pour commencer l'analyse du disque dur sélectionné.
- 5. La liste des renseignements S.M.A.R.T. (surveillance machine, analyse et rapports techniques) du disque dur s'affichera une fois l'analyse terminée.

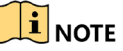

Si vous voulez utiliser le disque dur même si la vérification S.M.A.R.T. a échoué, vous pouvez cocher la case « **Continue to use this disk when self-evaluation is failed** » (continuer à utiliser ce disque même si l'auto-évaluation échoue).

|                          |                         | S.M.A.R.T. Settings Bad Sector Detection                    |                        |                 |                 |                 |              |                  |  |
|--------------------------|-------------------------|-------------------------------------------------------------|------------------------|-----------------|-----------------|-----------------|--------------|------------------|--|
|                          |                         | Continue to use this disk when self-evaluation is failed.   |                        |                 |                 |                 |              |                  |  |
| <sup>2</sup> System Logs | <b>HDD</b>              |                                                             |                        |                 |                 | Temperature(°C) |              | 23               |  |
| <b>Import/Export</b>     | <b>Self test Status</b> |                                                             | Not tested             |                 |                 | Power On (days) |              |                  |  |
|                          | Self-test Type          |                                                             | Short Test             |                 |                 | Self-evaluation |              | Pass             |  |
| Upgrade                  | S.M.A.R.T.              |                                                             | Test                   |                 |                 | All-evaluation  |              | Functional       |  |
| Default                  |                         | S.M.A.R.T. Information                                      |                        |                 |                 |                 |              |                  |  |
|                          | D.                      | Altribute Name                                              | <b>Status</b>          | <b>Flags</b>    | Threshold       | Value           | Worst        | <b>Raw Value</b> |  |
| Network Detect           | 0x1                     | Raw Road Error Rate                                         | OK                     | 2f              | $-51$           | 200             | 200          | $\mathbf{0}$     |  |
|                          | 0x3                     | Spin Up Time                                                | $\overline{\text{OK}}$ | $\overline{27}$ | $\overline{21}$ | 137             | 136          | 4133             |  |
| HDD Detect               | 0x4                     | Start/Stop Count                                            | OK                     | 32              | $\mathbf{0}$    | 100             | 100          | 25               |  |
|                          | 0x5                     | <b>Reallecated Sector Count</b>                             | OK                     | 33              | 140             | 200             | 200          | $\mathbf{0}$     |  |
|                          | 0x7                     | Seek Error Rate                                             | OK                     | 2e              | $\overline{0}$  | 200             | 200          | $\mathbf{0}$     |  |
|                          | 0x9                     | Power on Hours Count                                        | OK                     | 32              | $\theta$        | 100             | 100          | 110              |  |
|                          | Oxa<br>. .              | <b>Spin Up Retry Count</b><br>$\mathbf{a}$ and $\mathbf{a}$ | OK                     | 32              | $\mathbf{0}$    | 100<br>$-0.00$  | 253<br>a e c | $\mathbf{0}$     |  |
|                          |                         | $\lambda$                                                   |                        |                 |                 |                 |              |                  |  |
|                          |                         |                                                             |                        |                 |                 |                 |              |                  |  |

Figure 220 Interface des paramètres S.M.A.R.T.

## **12.8 Détection des secteurs défectueux**

Vous pouvez détecter les secteurs défectueux du disque dur.

- 1. Accédez à l'interface de détection de disque dur sous Menu > HDD (disque dur) > HDD Detect (détection de disque dur).
- 2. Cliquez sur l'onglet **Bad Sector Detection** (détection des secteurs défectueux) pour accéder à l'interface.
- 3. Sélectionnez un disque dur et cliquez sur le bouton **Detect** pour commencer la détection.

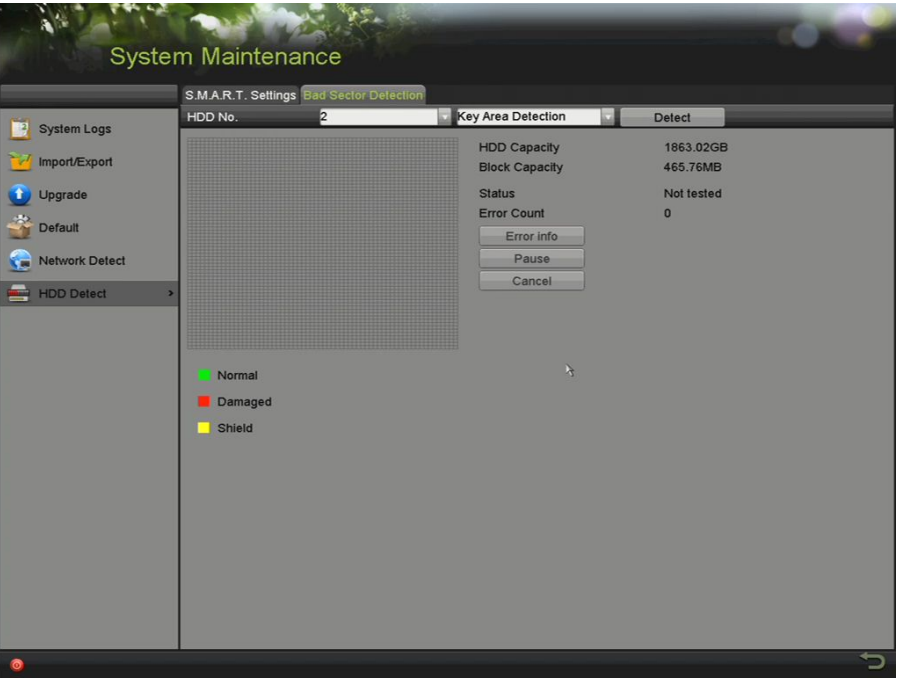

Figure 221 Détection des secteurs défectueux

- 4. Cliquez sur **Pause** pour interrompre la détection et cliquez sur **Resume** pour la reprendre.
- 5. S'il y a des informations d'erreur sur le disque dur, vous pouvez les afficher en cliquant sur le bouton **Error Info** (informations d'erreur).

## **12.9 Configuration des avertissements d'erreur des disques durs**

Configurez les avertissements d'erreur du disque dur quand celui-ci est en état *Uninitialized* (non initialisé) ou *Abnormal* (anormal).

- 1. Accédez à l'interface des exceptions sous Menu > Configuration > Exceptions.
- 2. Définissez le type d'exception à **HDD Error** (erreur de disque dur) dans la liste déroulante Exception Type (type d'exception).
- 3. Cochez la ou les cases ci-dessous pour sélectionner les actions de liaison en cas d'erreur du disque dur, comme indiqué à la Figure 222.
	- **Audible Warning** (avertissement sonore)
	- **Notify Surveillance Center** (aviser le centre de surveillance)
- **Send E-mail** (envoyer un courriel)
- **Trigger Alarm Output** (déclencher la sortie d'alarme)

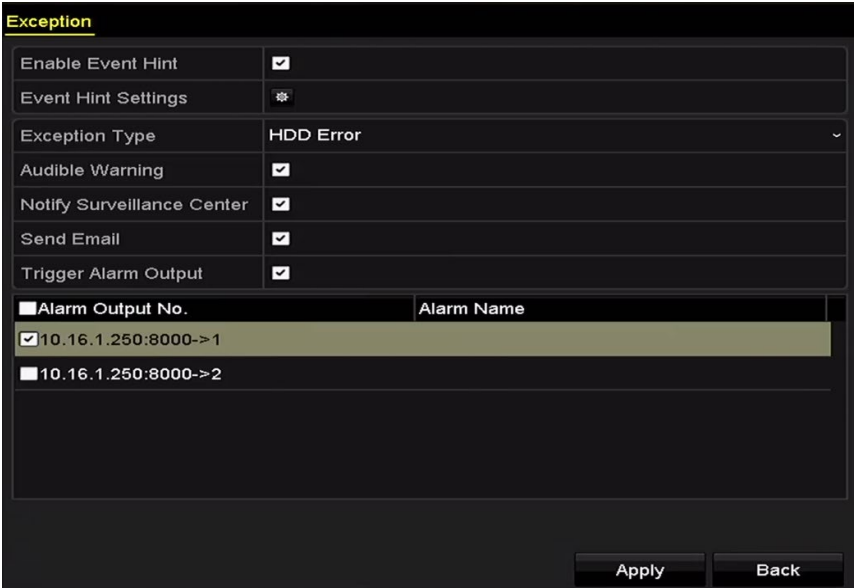

Figure 222 Configuration d'alarme d'erreur de disque dur

- 4. Si vous sélectionnez **Trigger Alarm Output** (déclenchement de la sortie d'alarme), sélectionnez également la sortie d'alarme à déclencher à partir de la liste au bas de l'écran.
- 5. Cliquez sur **Apply** (appliquer) pour enregistrer les paramètres.

# **Partie 13 Paramètres de la caméra**

## **13.1 Attribution des paramètres de transmission longue distance de 5 Mpx**

Utilisez cette section pour régler la transmission longue distance de 5 Mpx afin d'accroître le champ des caméras à 5 Mpx.

- 1. Accédez à l'interface d'état de l'entrée de signal sous Menu > Cameras Setup (configuration des caméras) > Signal Input Status (état de l'entrée de signal).
- 2. Cochez la case de transmission longue distance à 5 Mpx pour afficher la fenêtre d'options de la caméra analogique.
- 3. Cochez les cases des caméras analogiques auxquelles vous souhaitez appliquer la transmission longue distance à 5 Mpx.
- 4. Cliquez sur **Apply** (appliquer).

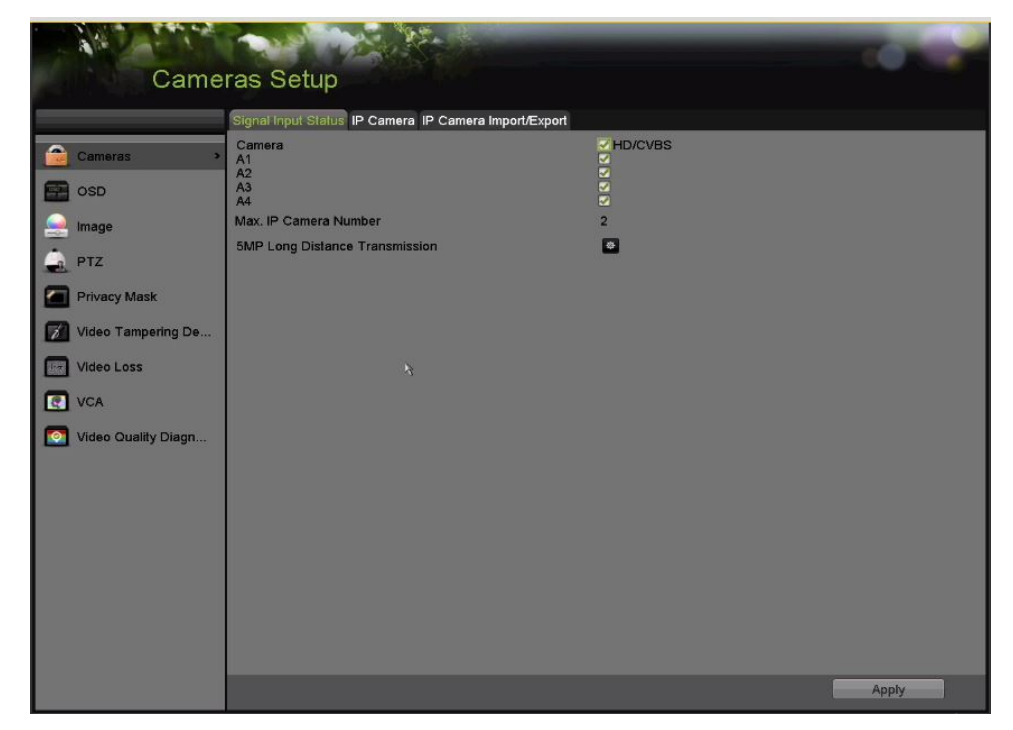

Figure 223 Menu > Cameras Setup (configuration des caméras) > Cameras > Signal Input Status (état de l'entrée de signal)

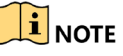

La transmission longue distance à 5 Mpx est le seul paramètre fonctionnel de la page pour cette gamme de DVR.

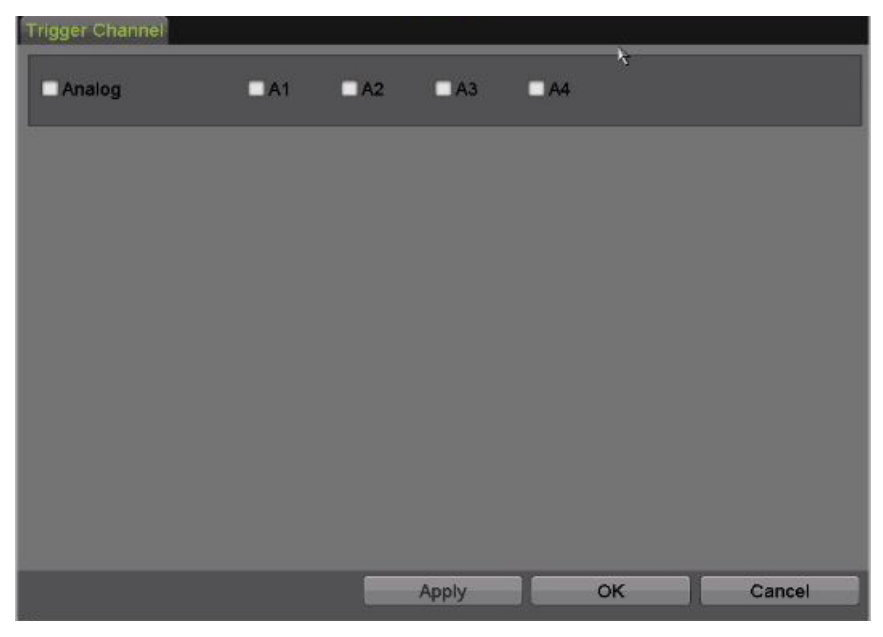

Figure 224 Options de la caméra analogique pour la transmission longue distance de 5 Mpx

## **13.2 Configuration des paramètres d'affichage à l'écran (OSD)**

Vous pouvez configurer les paramètres d'affichage à l'écran (OSD) de la caméra, notamment la date, l'heure, le nom de la caméra, etc.

- 1. Accédez à l'interface de configuration de l'affichage à l'écran sous Menu > Cameras Setup (configuration des caméras) > OSD (affichage à l'écran).
- 2. Sélectionnez la caméra pour laquelle configurer les paramètres OSD.
- 3. Modifiez le nom de la caméra dans le champ de texte **Camera Name**.
- 4. Configurez les informations **Display Name** (affichage du nom), **Display Date** (affichage de la date) et **Display Week** (affichage de la semaine) en cochant les cases.
- 5. Réglez les informations **Date Format** (format de date), **Time Format** (format d'heure), **Display Mode** (mode d'affichage) et **OSD Font** (police de l'affichage à l'écran). Ce dernier réglage n'est disponible que dans l'interface Web.

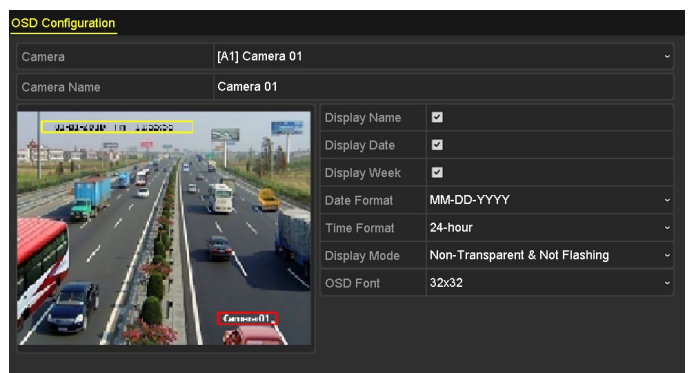

Figure 225 Interface de configuration de l'affichage à l'écran

6. Cliquez sur la zone de texte dans la fenêtre de prévisualisation et faites-la glisser pour ajuster la position de l'affichage à l'écran.

- 7. Copiez les paramètres de caméra.
	- a) Pour copier les paramètres d'affichage à l'écran de la caméra actuelle vers d'autres caméras, cliquez sur le bouton **Copy** (copier) pour accéder à l'interface de copie de la caméra, comme indiqué dans la Figure 226.

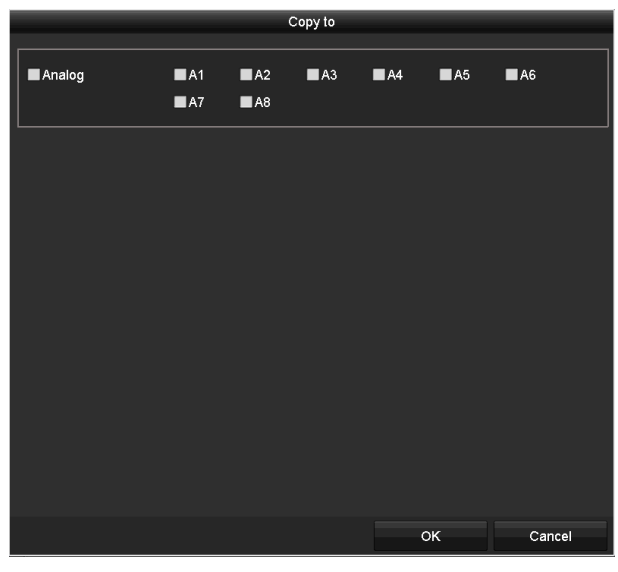

Figure 226 Copier les paramètres vers d'autres caméras

- b) Sélectionnez la ou les caméras à configurer avec les mêmes paramètres d'affichage à l'écran. Vous pouvez également cocher la case **Analog** (analogique) pour sélectionner toutes les caméras.
- c) Cliquez sur **OK** pour confirmer les paramètres de copie et retourner à l'interface de configuration d'affichage à l'écran (OSD).
- 8. Cliquez sur **Apply** pour appliquer les paramètres.

## **13.3 Configuration du masque de confidentialité**

Configurez les zones de masque de confidentialité rectangulaires qui ne peuvent pas être visualisées ou enregistrées par l'opérateur.

- 1. Accédez à l'interface des paramètres du masque de confidentialité sous Menu > Cameras Setup (configuration des caméras) > Privacy Mask (masque de confidentialité).
- 2. Sélectionnez la caméra sur laquelle définir le masque de confidentialité.
- 3. Cochez la case **Enable Privacy Mask** (activer le masque de confidentialité) pour activer cette fonction.

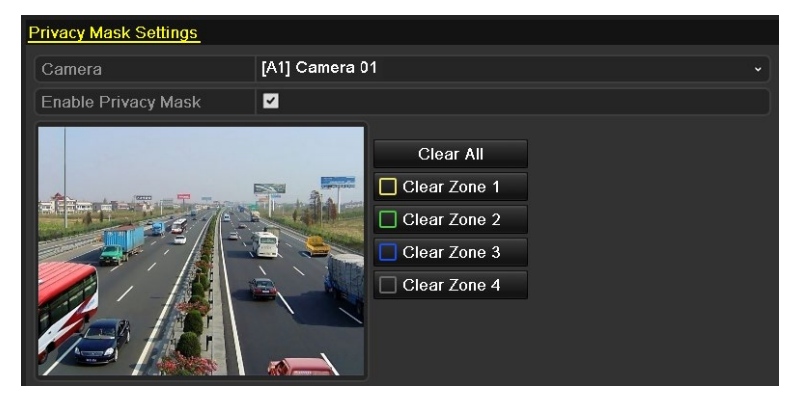

Figure 227 Interface des paramètres de masque de confidentialité

4. Utilisez la souris pour tracer une zone sur la fenêtre. Les zones seront marquées avec différentes couleurs de cadres.

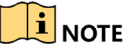

Il est possible de configurer jusqu'à quatre zones de masque de confidentialité et la taille de chaque zone peut être ajustée.

5. Les zones de masque de confidentialité configurées dans la fenêtre peuvent être effacées en cliquant sur les icônes **Clear Zone 1-4** (effacer zone 1-4) correspondantes sur le côté droit de la fenêtre, ou en cliquant sur **Clear All** (effacer tout) pour effacer toutes les zones.

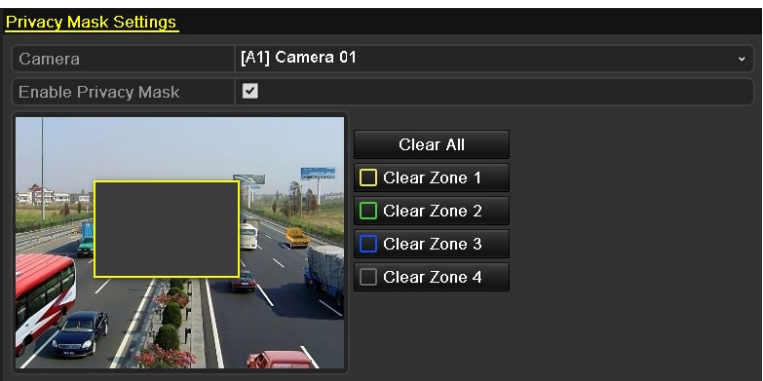

Figure 228 Définir les zones de masque de confidentialité

- 6. Cliquez sur le bouton **Copy** pour copier les paramètres de masque de confidentialité de la caméra actuelle vers d'autres caméras. Référez-vous à l'étape 7 de la partie intitulée *Configuration des paramètres d'affichage à l'écran (OSD)*.
- 7. Cliquez sur **Apply** (appliquer) pour enregistrer les paramètres.

## **13.4 Configuration des paramètres vidéo**

### **13.4.1 Configuration des paramètres d'image**

- 1. Accédez à l'interface des paramètres d'image sous Menu > Cameras Setup (configuration des caméras) > Image > Image Settings (paramètres d'image).
- 2. Sélectionnez l'onglet **Image Settings** (paramètres d'image).
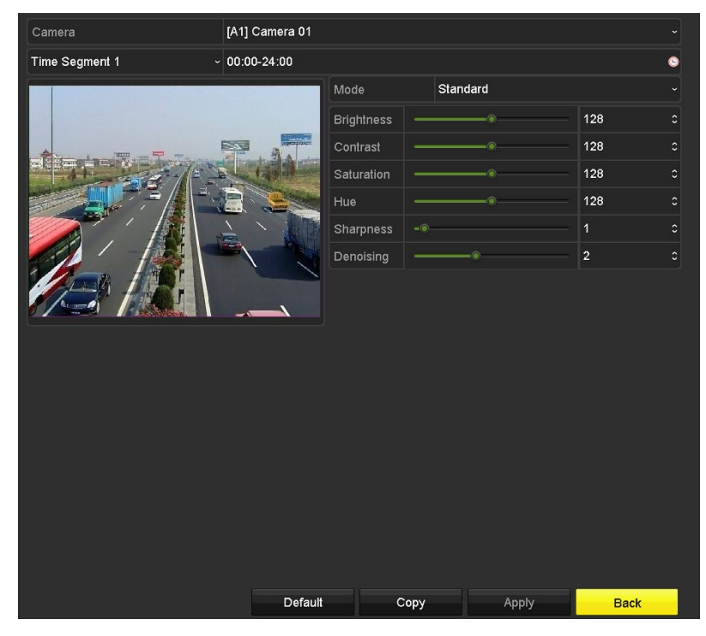

Figure 229 Interface des paramètres d'image (caméra analogique)

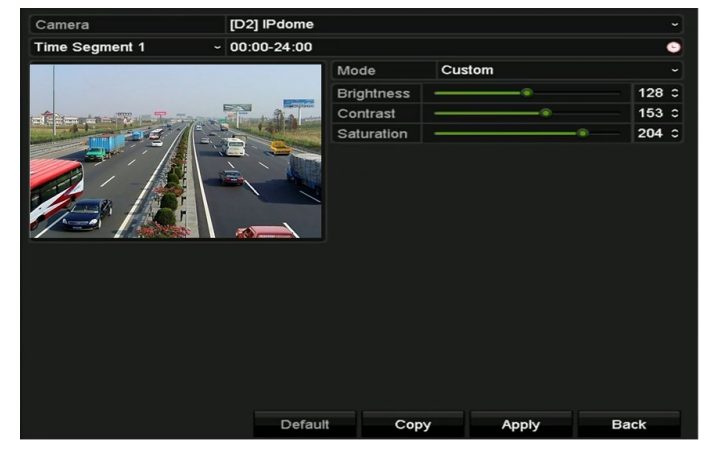

Figure 230 Interface des paramètres d'image (caméra IP)

- 3. Sélectionnez la caméra pour laquelle régler les paramètres d'image.
- 4. Sélectionnez le nom de la période dans la liste déroulante (deux périodes sont proposées).

### **i** NOTE

Les plages horaires ne peuvent pas se chevaucher.

- 5. Sélectionnez le mode de la caméra analogique dans la liste déroulante **Mode**.
	- **• Standard** (standard)
	- **• Indoor** (intérieure)
	- **• Dim Light** (faible éclairage)
	- **• Outdoor** (extérieur)
- 6. Ajustez les paramètres de l'image selon les besoins réels.
	- **• Caméras analogiques**
		- a) Brightness (luminosité)
- b) Contrast (contraste)
- c) Saturation
- d) Hue (teinte)
- e) Sharpness (netteté)
- f) Denoising (débruitage)
- **• Caméras IP**
	- a) Brightness (luminosité)
	- b) Contrast (contraste)
	- c) Saturation

 $\mathbf{I}$  NOTE

Cliquez sur **Restore** (restaurer) pour restaurer les paramètres par défaut.

- 7. Cliquez sur **Copy** pour copier les paramètres d'image de la caméra actuelle vers d'autres caméras.
- 8. Cliquez sur **Apply** (appliquer) pour enregistrer les paramètres.

#### **13.4.2 Configuration des paramètres de la caméra**

- 1. Accédez à l'interface des paramètres d'image sous Menu > Cameras Setup (configuration des caméras) > Image > Camera Parameters Settings (configuration des paramètres de la caméra).
- 2. Sélectionnez l'onglet Camera Parameters Settings (configuration des paramètres de la caméra).

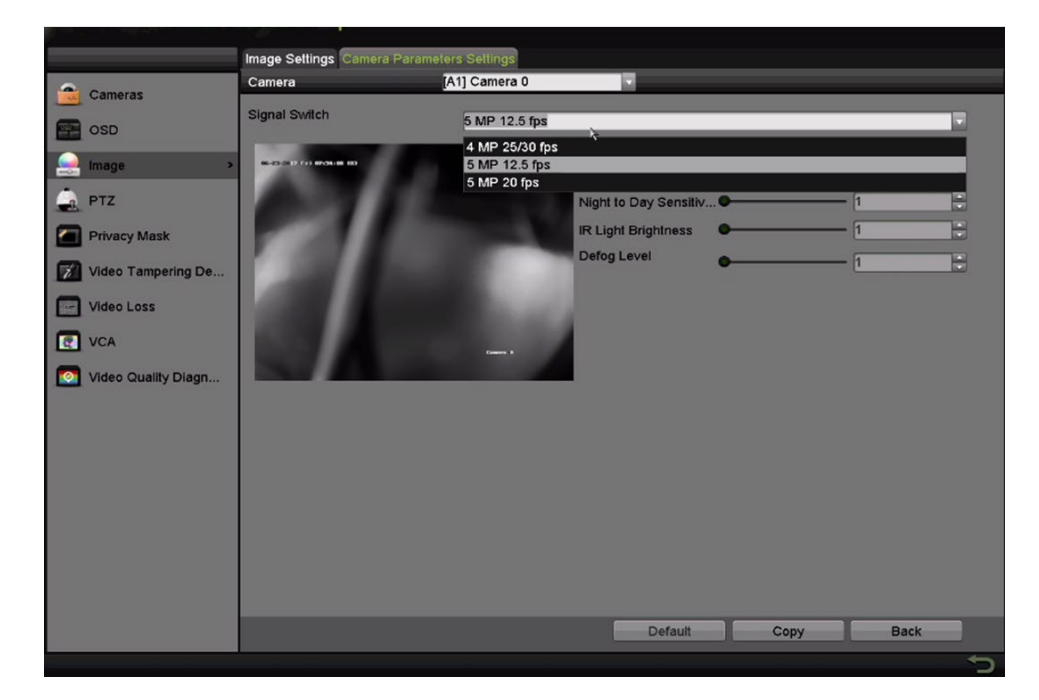

Figure 231 Configuration des paramètres de la caméra

- 3. Sélectionnez la caméra dans la liste déroulante.
- 4. (Facultatif) Commutez le signal 4 Mpx ou 5 Mpx à partir de la liste déroulante **Signal Switch** (commutation de signal). Vous pouvez choisir 4 Mpx à 25/30 ips, 5 Mpx à 12,5 ips ou 5 Mpx à 20 ips. Les signaux 4 Mpx à 25 ips et 4 Mpx à 30 ips sont autoadaptatifs pour la caméra.
- 5. (Facultatif) Cochez la case **Enable Defog** pour activer la fonction de désembuage de la caméra sélectionnée, puis réglez le **Defog Level** (niveau de désembuage) de 1 à 4.
- 6. (Facultatif) Ajustez les autres paramètres de la caméra, notamment **Day to Night Sensitivity**  (sensibilité au passage du jour à la nuit), **Night to Day Sensitivity** (sensibilité au passage de la nuit au jour) et **IR Light Brightness** (clarté du rayonnement infrarouge) pour les caméras analogiques. Vous pouvez également cliquer sur **Default** pour restaurer les paramètres par défaut.
- 7. (Facultatif) Cliquez sur **Copy** pour copier les paramètres de la caméra actuelle vers d'autres caméras analogiques.
- 8. Cliquez sur **Apply** (appliquer) pour enregistrer les paramètres.

### $\mathbf{I}$  NOTE

La configuration des paramètres de la caméra s'applique uniquement aux caméras analogiques.

Les fonctions 4 MP/5 MP Signal Switch (commutation de signal 4 Mpx/5 Mpx), Defog (désembuage), Day to Night Sensitivity (sensibilité au passage du jour à la nuit), Night to Day Sensitivity (sensibilité au passage de la nuit au jour) et IR Light Brightness (clarté du rayonnement infrarouge) doivent être prises en charge par la caméra analogique connectée. Vous ne pouvez pas régler les paramètres si la caméra analogique connectée ne les prend pas en charge, ou s'il n'y a pas de signal vidéo.

Les paramètres sont enregistrés dans la caméra analogique connectée, et non dans le DVR.

La valeur est réglée par défaut à 5 pour les paramètres Day to Night Sensitivity (sensibilité au passage du jour à la nuit), Night to Day Sensitivity (sensibilité au passage de la nuit au jour) et IR Light Brightness (clarté du rayonnement infrarouge). La valeur effective varie de 1 à 9.

Si vous quittez l'interface et y entrez à nouveau, les paramètres affichés seront les derniers paramètres que vous avez définis.

Le DVR se connecte aux caméras analogiques par l'intermédiaire du protocole Hikvision-C et il n'y a aucun mécanisme de réponse. Même si le signal Hikvision-C est anormal, les paramètres sont toujours affichés comme étant réglés correctement.

# **Partie 14 Gestion et maintenance du DVR**

### **14.1 Affichage des informations système**

- 1. Accédez à l'interface des informations système sous Menu > System Information (information sur le système.
- 2. Cliquez sur les onglets **Device Info** (information du dispositif), **Camera**, **Record** (enregistrement), **Alarm** (alarme), **Network** (réseau) et **HDD** (disque dur) pour afficher l'information système du dispositif.

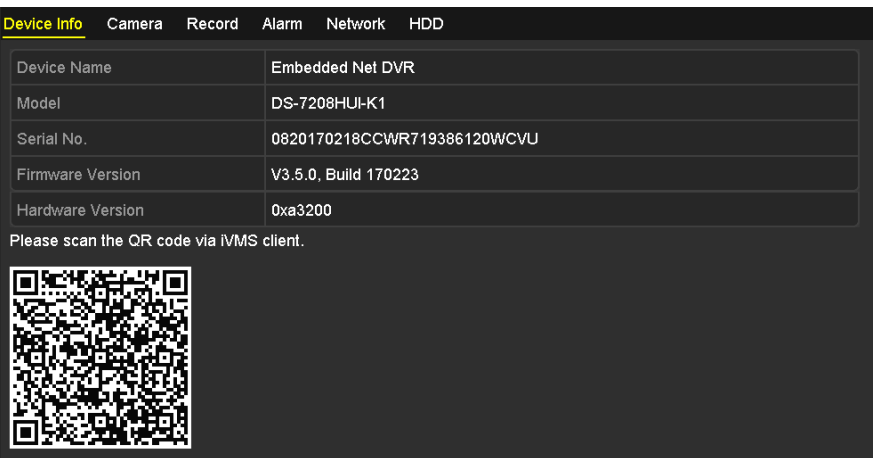

Figure 232 Interface d'information système

### **14.2 Recherche de journaux**

Le fonctionnement, les alarmes, les exceptions et les renseignements du DVR peuvent être enregistrés dans des fichiers journaux, consultables et exportables à tout moment.

1. Accédez à l'interface de recherche dans les journaux sous Menu > Maintenance > Log Information (information des journaux)

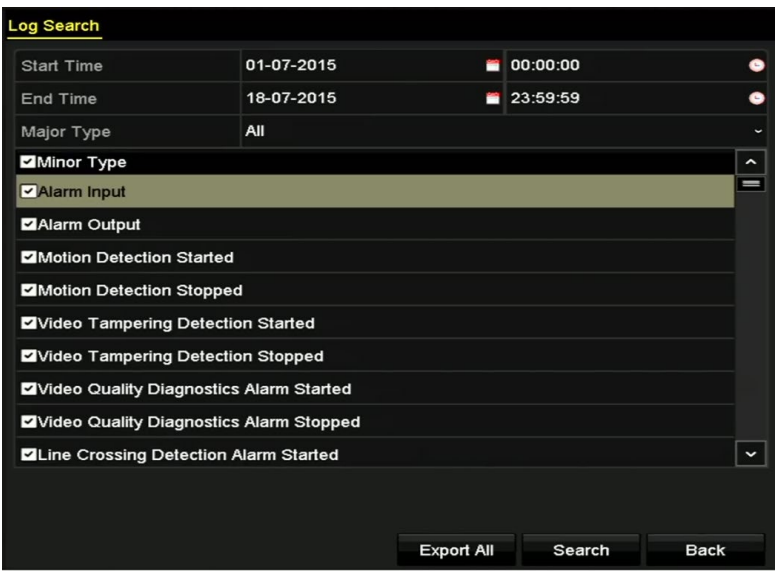

Figure 233 Interface de recherche dans les journaux

- 2. Définissez les conditions de recherche dans les journaux pour affiner votre recherche, notamment Start Time (heure de début), End Time (heure de fin), Major Type (type principal) et Minor Type (type secondaire).
- 3. Cliquez sur **Search** (recherche) pour démarrer la recherche dans les fichiers journaux.
- 4. Les fichiers journaux correspondants s'afficheront dans la liste ci-dessous.

 $\left| \mathbf{i} \right|$  NOTF

| <b>Search Result</b> |                       |                                          |            |                |           |                |             |  |  |
|----------------------|-----------------------|------------------------------------------|------------|----------------|-----------|----------------|-------------|--|--|
| No.                  | Major Type            | Time                                     | Minor Type | Parameter Play |           | <b>Details</b> |             |  |  |
|                      | Information           | 10-07-2015 09:53:59 Local HDD Infor N/A  |            |                |           |                |             |  |  |
| $\overline{2}$       | T Operation           | 10-07-2015 09:53:59 Power On             |            | N/A            |           | 0              |             |  |  |
| 3                    | • Information         | 10-07-2015 09:54:05 Start Recording      |            | <b>N/A</b>     | $\bullet$ | ۰              |             |  |  |
| 4                    | T Operation           | 10-07-2015 09:54:08 Local Operation: N/A |            |                |           | ۰              |             |  |  |
| 5                    | <b>Information</b>    | 10-07-2015 09:54:25 HDD S.M.A.R.T.       |            | <b>N/A</b>     |           | $\bullet$      |             |  |  |
| 6                    | <b>Information</b>    | 10-07-2015 09:54:32 Start Recording      |            | <b>N/A</b>     | $\bullet$ | ۰              |             |  |  |
| 7                    | T Operation           | 10-07-2015 09:54:32 Local Operation: N/A |            |                | $\bullet$ | $\bullet$      |             |  |  |
| 8                    | T Operation           | 10-07-2015 09:54:32 Local Operation: N/A |            |                | $\bullet$ | ۰              |             |  |  |
| 9                    | $\triangle$ Exception | 10-07-2015 09:55:32 IP Camera Disco N/A  |            |                | $\bullet$ | O              |             |  |  |
| 10 <sup>1</sup>      | <b>Information</b>    | 10-07-2015 10:04:09 System Running N/A   |            |                |           |                |             |  |  |
|                      |                       |                                          |            |                |           |                | $\check{~}$ |  |  |

Figure 234 Résultats de la recherche dans les journaux

5. Cliquez sur le bouton **de** de chaque journal ou double-cliquez sur la ligne du journal pour afficher ses  $informations$  détaillées. Si le bouton  $\Box$  est présent, vous pouvez cliquer dessus pour visualiser les fichiers vidéo associés.

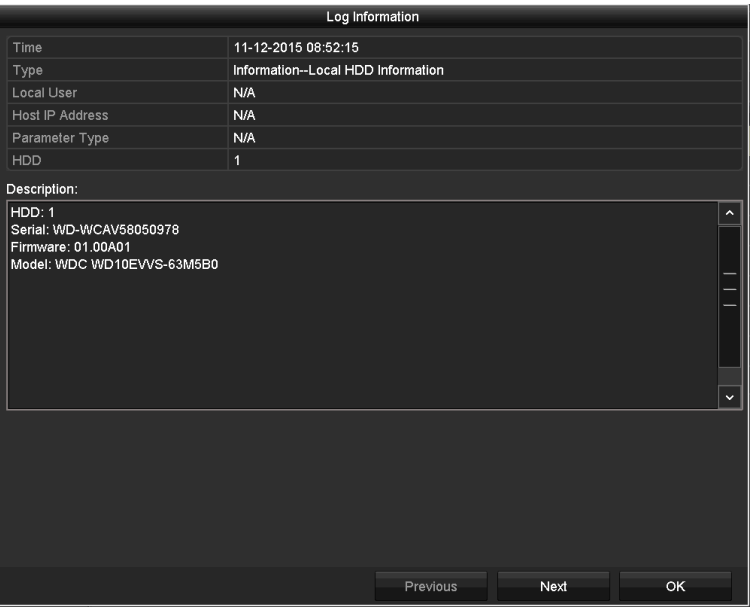

Figure 235 Interface d'information des journaux

6. Pour exporter des fichiers journaux, cliquez sur le bouton **Export** afin d'accéder au menu d'exportation, comme illustré dans la Figure 236.

|                                  | Export                    |                           |                      |
|----------------------------------|---------------------------|---------------------------|----------------------|
| Device Name                      | <b>USB Flash Disk 1-1</b> | "mp4;"zip<br>$\checkmark$ | Refresh<br>$\ddot{}$ |
|                                  |                           |                           |                      |
| Name                             | Size Type                 | <b>Edit Date</b>          | Delete Play          |
| <b>Final Data</b>                | Folder                    | 01-12-2013 09:29:56       | m                    |
| ch01_2015071600<br>$=$           | 992.56MB File             | 16-07-2015 14:12:16       | m<br>-               |
| ch02_2015071613<br>$\frac{1}{2}$ | 76.55MB File              | 16-07-2015 14:13:22       | m<br>I               |
|                                  |                           |                           |                      |
|                                  |                           |                           |                      |
|                                  |                           |                           |                      |
|                                  |                           |                           |                      |
|                                  |                           |                           |                      |
| Free Space                       | 6357.23MB                 |                           |                      |
|                                  | <b>New Folder</b>         | Format<br>Export          | <b>Back</b>          |

Figure 236 Exporter des fichiers journaux

- 7. Sélectionnez le dispositif de sauvegarde dans la liste déroulante **Device Name** (nom du dispositif).
- 8. Cliquez sur **Export** pour exporter les fichiers journaux vers le dispositif de sauvegarde sélectionné.

### **i** NOTE

Cliquez sur **New Folder** (nouveau dossier) pour créer un dossier dans le dispositif de sauvegarde, ou cliquez sur **Format** pour formater le dispositif de sauvegarde avant l'exportation du journal.

Connectez le dispositif de sauvegarde au DVR avant d'exporter le journal.

Les fichiers journaux exportés vers le dispositif de sauvegarde sont nommés selon le moment de l'exportation, par exemple *20110514124841logBack.txt*.

### **14.3 Importation et exportation de renseignements de caméras IP**

Les renseignements des caméras IP ajoutées peuvent être générés dans un fichier Microsoft Excel et exportés vers un dispositif local de sauvegarde, notamment l'adresse IP, le port de gestion, le mot de passe d'administrateur, etc. Vous pouvez modifier le fichier exporté sur votre ordinateur pour y ajouter ou en supprimer du contenu, et les réglages peuvent être copiés vers d'autres dispositifs par importation du fichier Excel.

- 1. Accédez à l'interface de gestion des caméras sous Menu > Camera (caméra) > Camera.
- 2. Cliquez sur l'onglet **IP Camera Import/Export** (importer/exporter caméra IP) pour afficher les dispositifs externes connectés et détectés.
- 3. Cliquez sur **Export** pour exporter les fichiers de configuration vers le dispositif de sauvegarde local sélectionné.
- 4. Pour importer un fichier de configuration, sélectionnez le fichier sur le dispositif de sauvegarde désiré et cliquez sur **Import** (importer). Quand le processus d'importation est terminé, le DVR doit être redémarré.

## **14.4 Importation et exportation des fichiers de configuration**

Les fichiers de configuration du DVR peuvent être exportés vers un dispositif local pour la sauvegarde. De plus, les fichiers de configuration d'un DVR peuvent être importés vers plusieurs DVR si ces derniers doivent être configurés avec les mêmes paramètres.

1. Accédez à l'interface d'importation et d'exportation d'un fichier de configuration, dans Menu > Maintenance > Import/Export (importation et exportation).

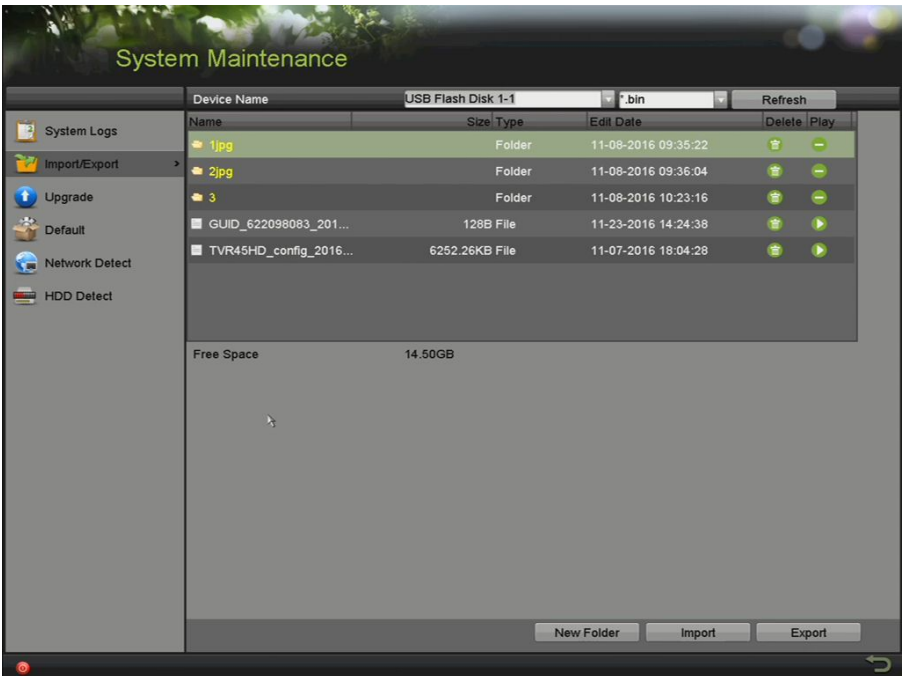

Figure 237 Importation et exportation d'un fichier de configuration

- 2. Cliquez sur **Export** pour exporter les fichiers de configuration vers le dispositif de sauvegarde local sélectionné.
- 3. Pour importer un fichier de configuration, sélectionnez le fichier à partir du dispositif de sauvegarde choisi et cliquez sur **Import** (importer). Quand le processus d'importation est terminé, le DVR doit être redémarré.

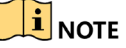

Une fois l'importation des fichiers de configuration terminée, le dispositif redémarrera automatiquement.

### **14.5 Mise à niveau du système**

Le micrologiciel de votre DVR peut être mis à niveau au moyen d'un dispositif de sauvegarde local ou d'un serveur FTP distant.

#### **14.5.1 Mise à niveau au moyen d'un dispositif de sauvegarde local**

- 1. Connectez votre DVR au dispositif de sauvegarde local sur lequel se trouve le fichier de mise à jour du micrologiciel.
- 2. Accédez à l'interface de mise à niveau sous Menu > Maintenance > Upgrade (mise à niveau).

3. Cliquez sur l'onglet **Local Upgrade** (mise à niveau locale) pour accéder à l'interface de mise à niveau locale, comme le montre la Figure 238.

|                          | System Maintenance                       |                           |                                 |                        |
|--------------------------|------------------------------------------|---------------------------|---------------------------------|------------------------|
|                          | Local Upgrade FTP Upgrade Camera Upgrade |                           |                                 |                        |
| <b>System Logs</b><br>19 | Device Name<br><b>Name</b>               | <b>USB Flash Disk 1-1</b> | ".dav;".mav<br><b>Edit Date</b> | Refresh<br>Delete Play |
| Import/Export            | $-1$ jpg                                 | Size Type<br>Folder       | 11-08-2016 09:35:22             | 官<br>Θ                 |
| ٠<br>$\rightarrow$       | 2jpg                                     | Folder                    | 11-08-2016 09:36:04             | 會<br>Θ                 |
| <b>Upgrade</b>           | $\bullet$ 3                              | Folder                    | 11-08-2016 10:23:16             | 儋<br>⊜                 |
| $\mathbb{R}$<br>Default  |                                          |                           |                                 |                        |
| Network Detect<br>с.     |                                          |                           |                                 |                        |
| HDD Detect               |                                          |                           |                                 |                        |
|                          |                                          |                           |                                 |                        |
|                          |                                          |                           |                                 |                        |
|                          |                                          |                           |                                 |                        |
|                          |                                          |                           |                                 |                        |
|                          | $\lambda$                                |                           |                                 |                        |
|                          |                                          |                           |                                 |                        |
|                          |                                          |                           |                                 |                        |
|                          |                                          |                           |                                 |                        |
|                          |                                          |                           |                                 |                        |
|                          |                                          |                           |                                 |                        |
|                          |                                          |                           |                                 |                        |
|                          |                                          |                           |                                 | Upgrade                |
|                          |                                          |                           |                                 | っ                      |

Figure 238 Interface de mise à niveau locale

- 4. Sélectionnez le fichier de mise à niveau sur le dispositif de sauvegarde.
- 5. Cliquez sur **Upgrade** pour commencer la mise à niveau.
- 6. Une fois la mise à niveau terminée, redémarrez le DVR pour activer le nouveau micrologiciel.

#### **14.5.2 Mise à niveau au moyen d'un serveur FTP**

Configurez l'ordinateur exécutant le serveur FTP et le DVR sur le même réseau local. Exécutez le logiciel TFTP tiers sur l'ordinateur et copiez le micrologiciel dans le répertoire racine du TFTP.

- 1. Accédez à l'interface de mise à niveau sous Menu > Maintenance > Upgrade (mise à niveau).
- 2. Cliquez sur l'onglet **FTP** pour accéder à l'interface de mise à niveau locale, comme le montre la Figure 239.

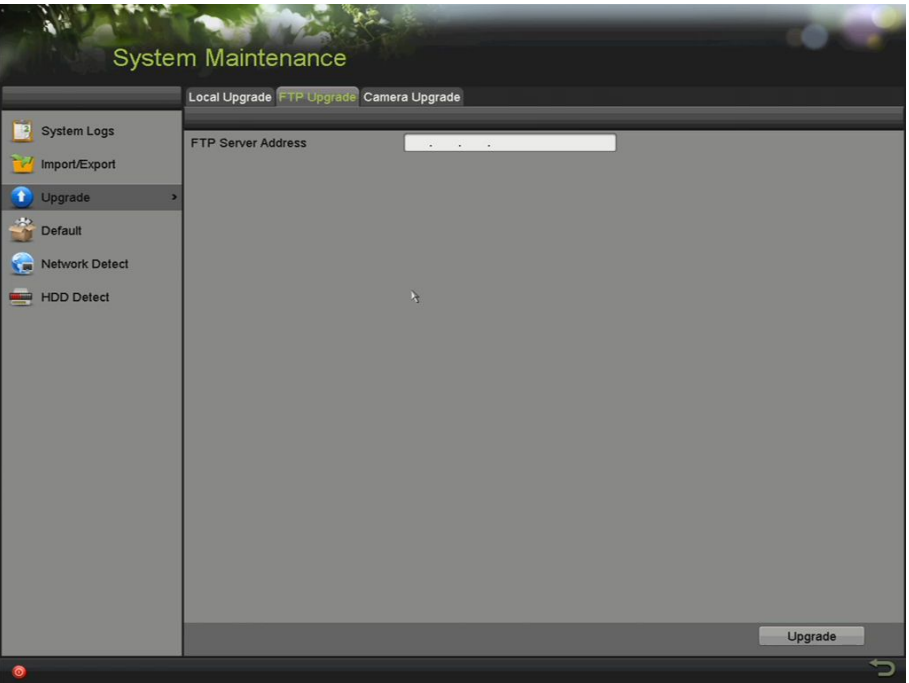

Figure 239 Interface de mise à niveau FTP

- 3. Saisissez l'adresse du serveur FTP dans le champ de texte.
- 4. Cliquez sur **Upgrade** pour commencer la mise à niveau.
- 5. Une fois la mise à niveau terminée, redémarrez le DVR pour activer le nouveau micrologiciel.

### **14.6 Mise à niveau de la caméra**

- 1. Vous pouvez mettre à niveau plusieurs caméras analogiques connectées qui prennent en charge le signal TurboHD en simultané avec le DVR.
- 2. Accédez à l'interface de mise à niveau de la caméra sous Menu > Maintenance > Upgrade (mise à niveau) > Camera Upgrade (mise à niveau de la caméra).

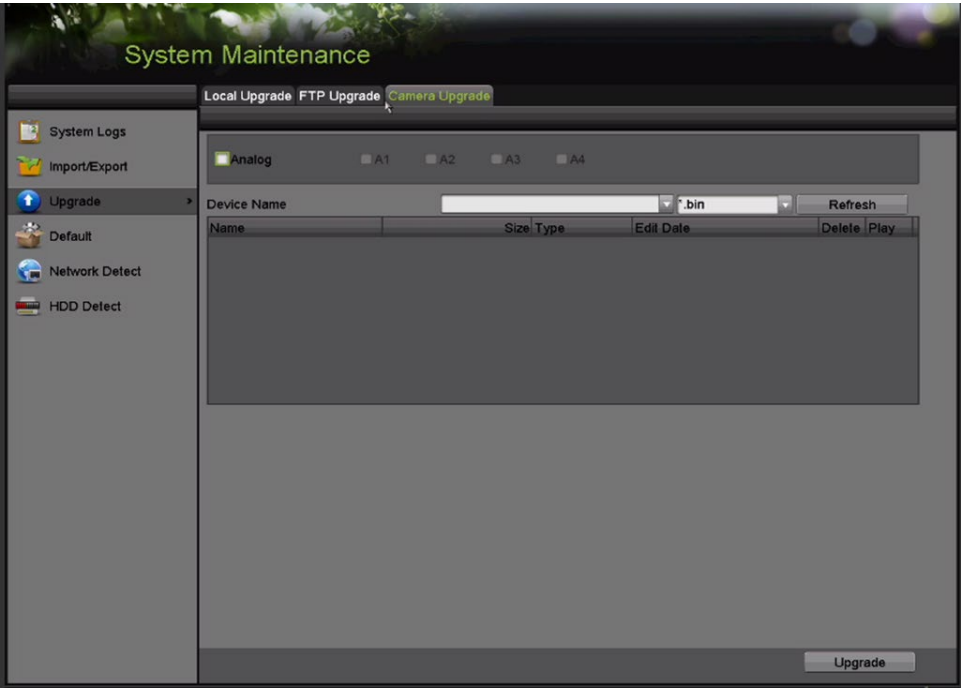

Figure 240 Mise à niveau de la caméra

- 3. Cochez la case Analog (analogique).
- 4. Cochez la ou les cases des caméras pour sélectionner celles à mettre à niveau.

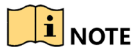

La caméra analogique doit prendre en charge le signal TurboHD.

- 5. Sélectionnez le fichier de mise à niveau à partir du dispositif de sauvegarde.
- 6. Cliquez sur **Upgrade** pour commencer la mise à niveau.

### **14.7 Restauration des paramètres par défaut**

1. Accédez à l'interface des paramètres par défaut sous Menu > Maintenance > Default (par défaut).

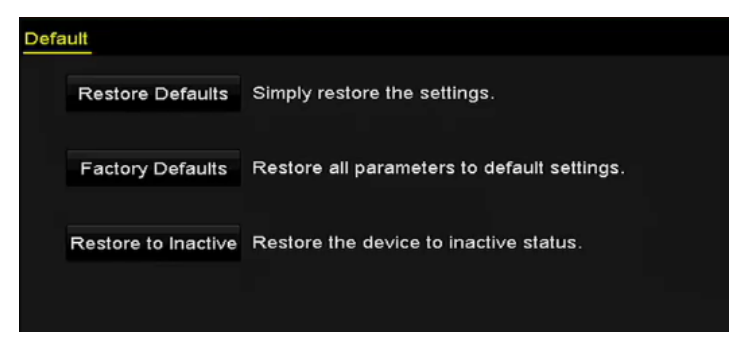

Figure 241 Restore Default (restauration des paramètres par défaut)

2. Sélectionnez le type de restauration parmi les trois options suivantes :

• **Restore Defaults** (restauration des paramètres par défaut) : Restaurez tous les paramètres par défaut de l'usine, à l'exception de ceux du réseau (dont l'adresse IP, le masque de sous-réseau, la passerelle, le MTU, le mode de fonctionnement de la carte réseau, le chemin par défaut, le port

serveur, etc.). Les paramètres par défaut de l'usine pour les comptes utilisateurs seront aussi restaurés.

• **Factory Defaults** (paramètres par défaut de l'usine) : Restaurez tous les paramètres à ceux par défaut de l'usine.

- **Restore to Inactive** (restaurer en inactif) **:** Restaurez le dispositif à l'état inactif.
- 3. Cliquez sur **OK** pour restaurer les paramètres par défaut.

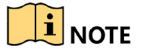

Le dispositif redémarrera automatiquement après la restauration des paramètres par défaut.

# **Partie 15 Autres renseignements**

### **15.1 Configuration des paramètres généraux**

Cette section explique comment configurer la définition de sortie, l'heure du système, la vitesse du pointeur de la souris, etc.

- 1. Accédez à l'interface des paramètres généraux sous Menu > System Configuration (configuration du système) > General (généralités).
- 2. Sélectionnez l'onglet **General** (généralités).

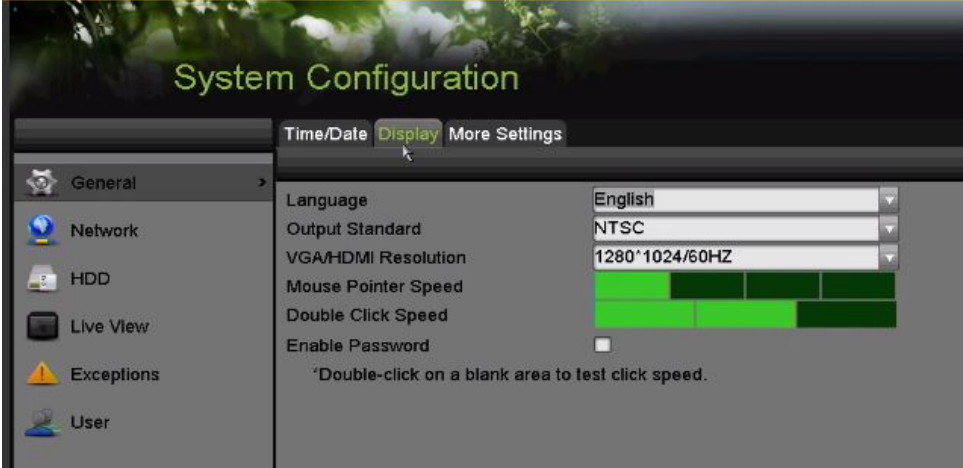

Figure 242 Interface des paramètres généraux

- 3. Définissez les paramètres suivants :
	- **Language** (langue) : La langue par défaut est l'anglais.
	- **Output Standard** (norme de sortie) **:** Sélectionnez la norme de sortie PAL ou NTSC.

• **VGA/HDMI Resolution** (définition VGA/HDMI) **:** Sélectionnez la définition de sortie, qui doit être la même que la définition de l'écran VGA/HDMI.

• **Mouse Pointer Speed** (vitesse du pointeur de la souris) : Réglez la vitesse du pointeur de la souris. Quatre niveaux sont configurables.

• **Double Click Speed** (vitesse du double clic) : Réglez la vitesse du double-clic de la souris; trois niveaux sont configurables.

• **Enable Password** (activer le mot de passe) : Activez ou désactivez l'utilisation du mot de passe de connexion.

#### $\mathbf{I}$  NOTE

Si vous cochez la case **Enable Password** (activer le mot de passe), l'interface du schéma de déverrouillage apparaîtra chaque fois que vous vous connectez au DVR. Si vous décochez la case **Enable Password**, l'interface du schéma de déverrouillage n'apparaîtra pas lors de la connexion au DVR.

4. Cliquez sur **Apply** (appliquer) pour enregistrer les paramètres.

### **15.2 Configuration des paramètres d'heure avancée**

- 1. Accédez à l'interface des paramètres généraux sous Menu > System Configuration (configuration du système) > General (général) > Time/Date (heure/date).
- 2. Sélectionnez l'onglet **DST Settings** (paramètres d'heure avancée).

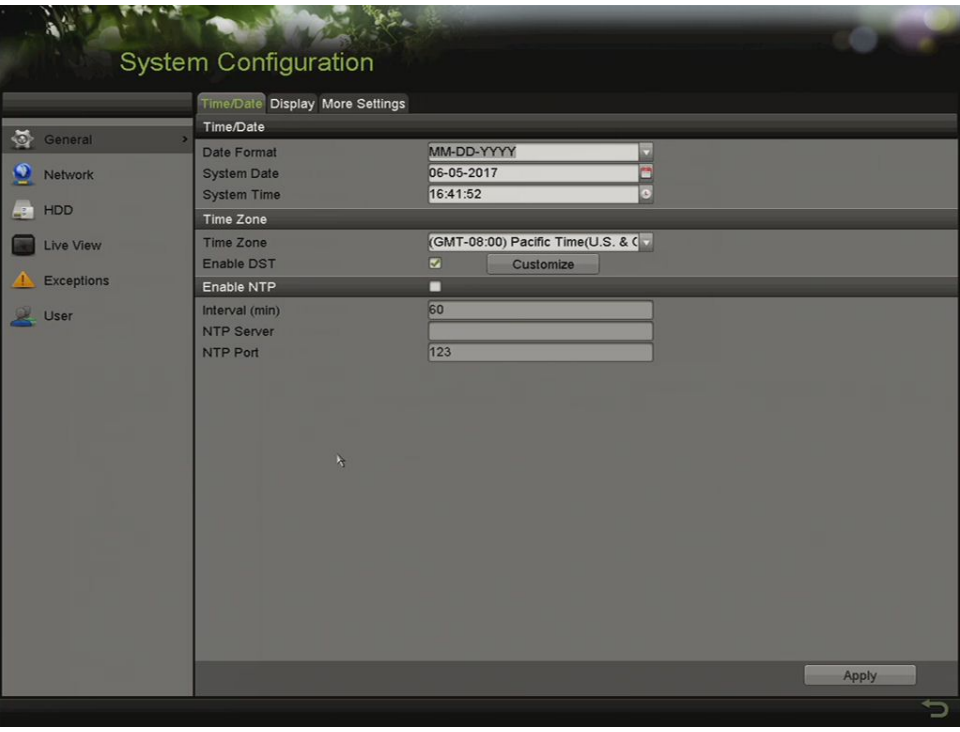

Figure 243, Time/Date Setting (paramètres d'heure et de date)

- 3. Cochez la case Enable DST (activer l'heure avancée).
- 4. Cliquez sur **CUSTOMIZE** (personnaliser).

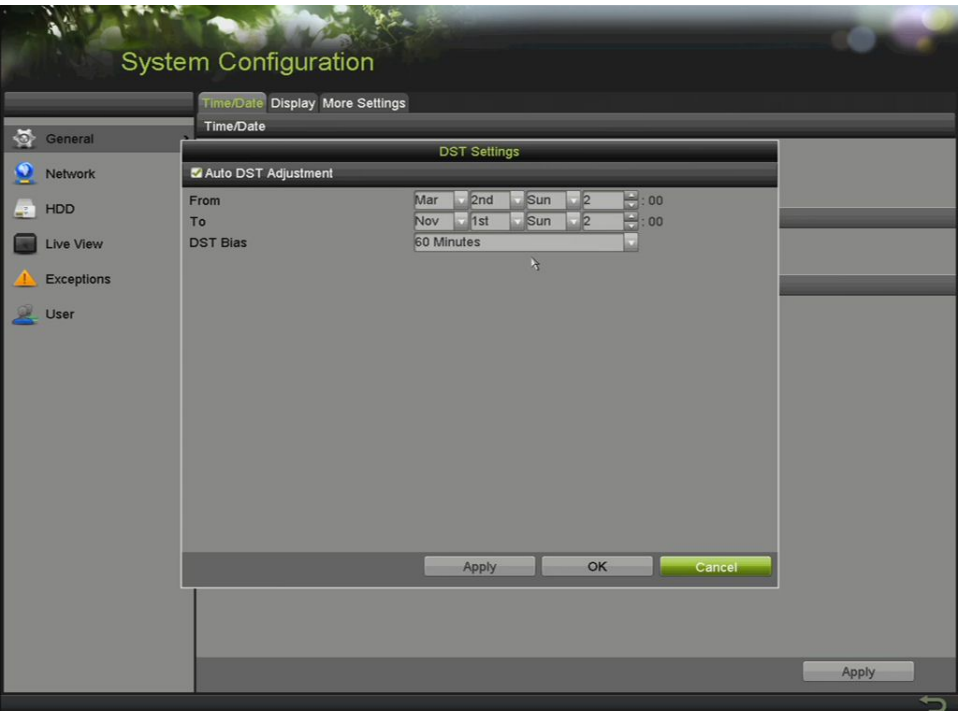

Figure 244 Interface des paramètres d'heure avancée

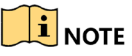

Vous pouvez cocher la case devant l'élément **Auto DST Adjustment** (ajustement automatique de l'heure avancée), ou vous pouvez cocher manuellement la case **Enable DST** (activer l'heure avancée), puis définir la période d'heure avancée.

### **15.3 Configuration des autres paramètres**

- 1. Accédez à l'interface des paramètres généraux sous Menu > System Configuration (configuration du système) > General (général).
- 2. Cliquez sur l'onglet **More Settings** (autres paramètres) pour accéder à l'interface des autres paramètres, comme indiqué dans les figures suivantes.

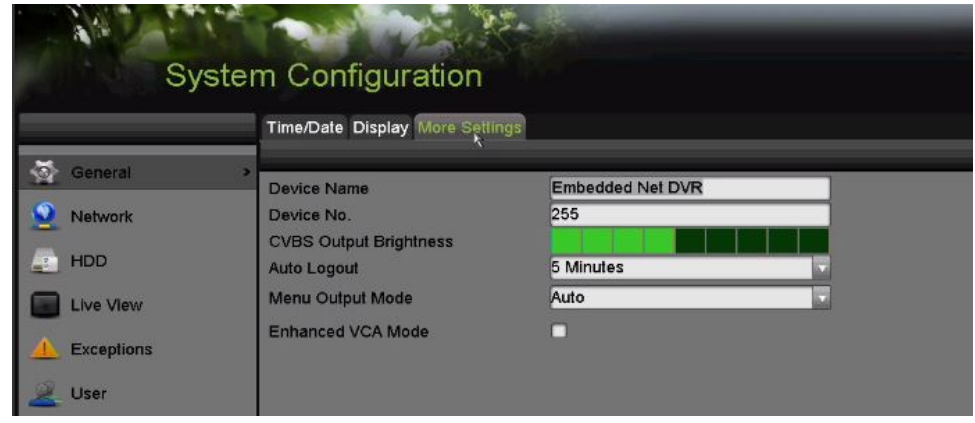

Figure 245 Interface des autres paramètres

- 3. Définissez les paramètres suivants :
	- **Device Name** (nom du dispositif) : Modifiez le nom du DVR.

• **Device No.** (numéro du dispositif) : Modifiez le numéro de série du DVR. Le numéro du dispositif peut être configuré de 1 à 255 (le numéro par défaut est 255).

• **Auto Logout** (déconnexion automatique) **:** Configurez le délai d'inactivité du menu. Par exemple, lorsque le délai d'inactivité est réglé à *5 minutes*, le système quittera le menu actuel et passera en mode d'affichage en direct après 5 minutes d'inactivité.

• **CVBS Output Brightness** (luminosité de sortie CVBS) **:** Ajustez la luminosité de la sortie vidéo à partir de l'interface CVBS.

• **Menu Output Mode** (mode de sortie du menu) **:** Vous pouvez choisir d'afficher le menu sur différentes sorties vidéo.

• Les modes **Auto** et **HDMI/VGA** sont sélectionnables.

• **Enhanced VCA Mode** (mode de VCA amélioré) **:** Les DVR de la gamme DS-72xxHUI-Kx prennent en charge le mode de VCA amélioré, ce qui permet d'utiliser la détection de franchissement de ligne et la détection d'intrusion sur tous les canaux. Le mode de VCA amélioré entre en conflit avec la sortie 2K/4K et l'entrée de signal 4 Mpx/5 Mpx. Activez ou désactivez le mode VCA au besoin.

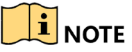

Les DVR de la gamme DS-72xxHQI-Kx ne prennent pas en charge le mode de VCA amélioré.

La fenêtre contextuelle affichera seulement mode(2).

#### **˗ Activation du mode de VCA amélioré**

- 1) Cochez la case pour activer le mode de VCA amélioré.
- 2) Cliquez sur **Apply** (appliquer); la fenêtre contextuelle d'attention ci-dessous s'affiche.

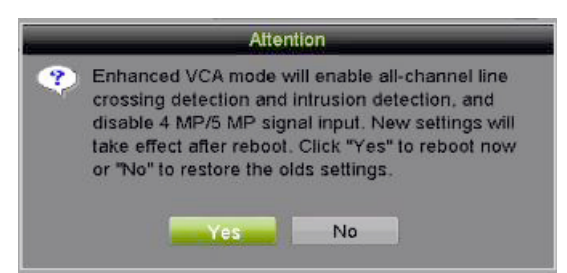

Figure 246 Activer le mode de VCA amélioré (1)

3) Cliquez sur **Yes** (oui) pour appliquer la fonction et redémarrer le dispositif.

### $\boxed{\mathbf{i}}$  NOTE

La détection de franchissement de ligne et la détection d'intrusion fonctionneront sur tous les canaux.

Si le mode de VCA amélioré est activé et que vous avez configuré une sortie 2K/4K et connecté une entrée de signal 4 Mpx/5 Mpx, la définition de sortie diminuera à 1080p et l'entrée de signal 4 Mpx/5 Mpx n'affichera pas de vidéo après le redémarrage du dispositif.

#### **˗ Désactivation du mode de VCA amélioré**

- 1) Décochez la case pour désactiver le mode de VCA amélioré.
- 2) Cliquez sur **Apply** (appliquer); la fenêtre contextuelle d'attention ci-dessous s'affiche.

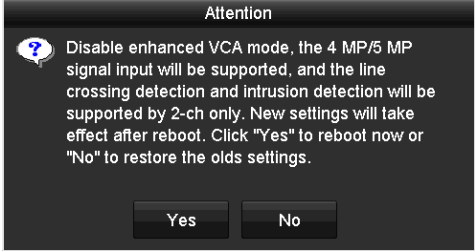

Figure 247 Désactiver le mode de VCA amélioré (2)

- 3) Cliquez sur **Yes** (oui) pour appliquer la fonction et redémarrer le dispositif.
- 4) Cliquez sur **Apply** (appliquer) pour enregistrer les paramètres.

### **i** NOTE

La détection de franchissement de ligne et la détection d'intrusion ne seront prises en charge que sur deux canaux. La sortie 2K/4K et l'entrée de signal 4 Mpx/5 Mpx seront prises en charge.

### **15.4 Gestion des comptes utilisateurs**

Il y a un compte par défaut sur le DVR : l'administrateur. Le nom d'utilisateur de ce compte est *admin*, et le mot de passe est défini lorsque vous démarrez le dispositif pour la première fois. L'administrateur a l'autorisation d'ajouter et de supprimer des utilisateurs et de configurer les paramètres des utilisateurs.

#### **15.4.1 Ajout d'un utilisateur**

1. Accédez à l'interface de gestion des utilisateurs sous Menu > System Configuration (configuration du système) > User (utilisateur).

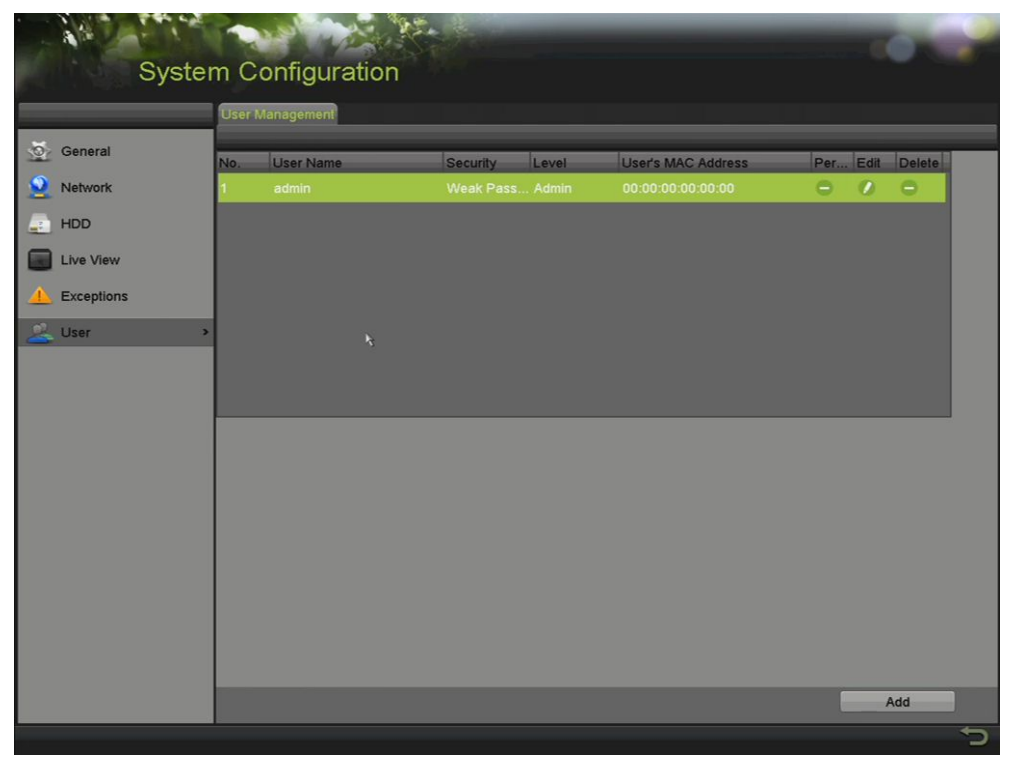

Figure 248 Interface de gestion des utilisateurs

2. Cliquez sur le bouton **Add** (ajouter) pour accéder à l'interface d'ajout d'un utilisateur.

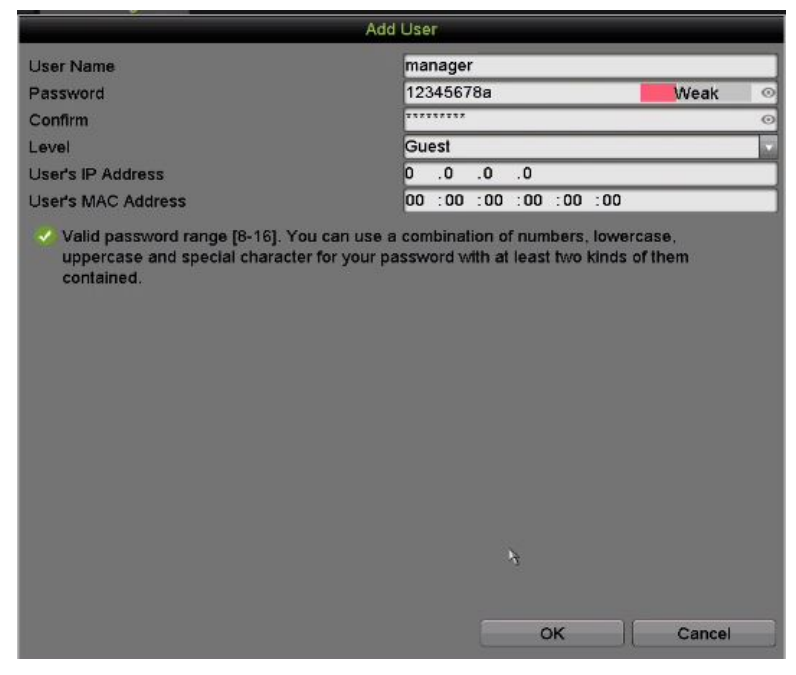

Figure 249 Menu Add User (ajouter un utilisateur)

- 3. Saisissez les informations du nouvel utilisateur :
	- **• Password** (mot de passe) : Définissez le mot de passe du compte d'utilisateur.

# **1** WARNING

**MOT DE PASSE FORT RECOMMANDÉ :** Nous vous recommandons vivement de créer un mot de passe fort comptant huit caractères au minimum, dont au moins trois parmi les catégories suivantes : majuscules, minuscules, chiffres et caractères spéciaux. Ainsi, vous optimisez la sécurité de votre produit. Nous vous recommandons également de changer votre mot de passe régulièrement. Dans un système à haute sécurité, la réinitialisation mensuelle ou hebdomadaire du mot de passe protégera votre produit davantage.

- **• Level** (niveau) **:** Réglez le niveau de l'utilisateur à Operator (opérateur) ou à Guest (invité). Les différents niveaux d'utilisateurs sont associés à différentes autorisations d'exploitation.
- **• Operator** (opérateur) : Le niveau d'utilisateur *Operator* (opérateur) est autorisé à utiliser l'audio bidirectionnel dans l'interface de configuration à distance, et dispose de toutes les autorisations d'exploitation dans l'interface de configuration de la caméra par défaut.
- **• Guest** (invité) **:** L'utilisateur *Guest* n'a pas l'autorisation d'utiliser l'audio bidirectionnel dans l'interface de configuration à distance, et peut seulement accéder à la lecture locale ou à distance dans l'interface de configuration de la caméra par défaut.
- **• IP Address** (adresse IP) **:** Si cette option est activée et configurée, seuls les ordinateurs possédant cette adresse IP peuvent accéder au DVR. Il peut s'agir d'un ordinateur unique ou de plusieurs ordinateurs s'ils partagent la même adresse IP publique.
- **• User's MAC Address** (adresse MAC d'utilisateur) **:** Il s'agit de l'adresse MAC de l'ordinateur distant qui se connecte au DVR. Si elle est configurée et activée, elle permet seulement à l'utilisateur distant avec cette adresse MAC d'accéder au DVR.
- 4. Cliquez sur **OK** pour enregistrer les paramètres et revenir à l'interface de gestion des utilisateurs. Le nouvel utilisateur ajouté s'affichera sur la liste, comme le montre la Figure 250.

|                | <b>User Management</b> |                  |       |                    |          |   |        |
|----------------|------------------------|------------------|-------|--------------------|----------|---|--------|
| No.            | User Name              | Security         | Level | User's MAC Address | Per Edit |   | Delete |
| 1              | admin                  | Strong Pas Admin |       | 00:00:00:00:00:00  | -        | M | -      |
| $\overline{2}$ | example 1              | Strong Pas Guest |       | 00:00:00:00:00:00  | ۰        | 酵 | 童      |
|                |                        |                  |       |                    |          |   |        |
|                |                        |                  |       |                    |          |   |        |
|                |                        |                  |       |                    |          |   |        |
|                |                        |                  |       |                    |          |   |        |
|                |                        |                  |       |                    |          |   |        |
|                |                        |                  |       |                    |          |   |        |
|                |                        |                  |       |                    |          |   |        |

Figure 250 Utilisateur ajouté listé dans l'interface de gestion des utilisateurs

- 5. Attribuez des autorisations à l'utilisateur ajouté.
	- 1) Sélectionnez l'utilisateur dans la liste, puis cliquez sur **le pour accéder à l'interface des** paramètres d'autorisation, comme le montre la Figure 251.

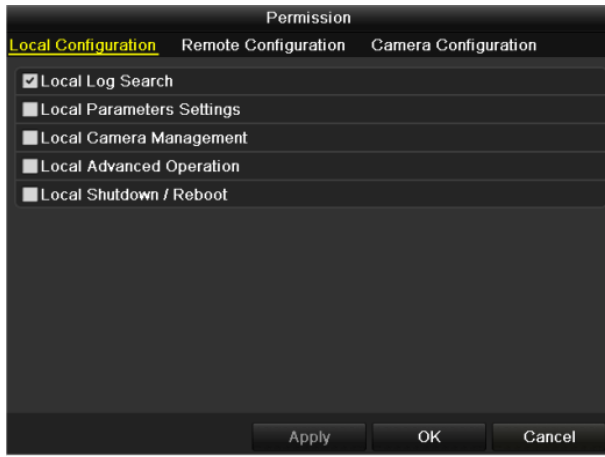

Figure 251 Interface User Permission Settings (paramètres d'autorisation de l'utilisateur)

- 2) Définissez les autorisations d'exploitation de l'utilisateur relativement aux interfaces Local Configuration (configuration locale), Remote Configuration (configuration à distance) et Camera Configuration (configuration de la caméra).
	- **• Local Configuration** (configuration locale)
		- Local Log Search (recherche de journaux locaux) : Recherchez et visualisez les journaux et informations système du dispositif.
		- Local Parameters Settings (réglage des paramètres locaux) : Configurez les paramètres, rétablissez ceux définis en usine et importez/exportez les fichiers de configuration.
		- Local Camera Management (gestion locale des caméras) : Activez et désactivez une ou des caméras analogiques. Ajoutez, supprimez et modifiez des caméras réseau. Cette option est prise en charge par la gamme HDVR.
		- Local Advanced Operation (fonctionnement local avancé) : Gérez le fonctionnement du disque dur (initialisation du disque dur, paramétrage des propriétés du disque dur) et mettez à niveau le micrologiciel du système.
		- Local Shutdown/Reboot (arrêt et redémarrage local) : Arrêtez ou redémarrez le dispositif.
	- **• Remote Configuration** (configuration à distance)
		- Remote Log Search (recherche dans les journaux à distance) : Visualisez à distance des journaux enregistrés sur le dispositif.
		- Remote Parameters Settings (réglage des paramètres à distance) : Configurez à distance les paramètres, restaurez les paramètres par défaut de l'usine et importez/exportez les fichiers de configuration.
		- Remote Camera Management (gestion des caméras à distance) : Activez et désactivez à distance une ou des caméras analogiques, et ajoutez, supprimez et modifiez une ou des caméras réseau. Cette option est prise en charge par la gamme HDVR.
		- Remote Serial Port Control (contrôle à distance du port série) : Configurez les paramètres du port RS-485.
- Remote Video Output Control (commande de sortie vidéo à distance) : Envoyez un signal au panneau de commande à distance.
- **˗** Two-Way Audio (audio bidirectionnel) : Mettez en place une radio bidirectionnelle entre le client à distance et le dispositif.
- **˗** Remote Alarm Control (commande d'alarme à distance) : Armez le dispositif à distance (notification d'alarme et message d'exception au client à distance) et contrôlez la sortie d'alarme.
- Remote Advanced Operation (fonctionnement avancé à distance) : Gérez à distance le fonctionnement du disque dur (initialisation du disque dur, réglage des propriétés du disque dur) et mettez à niveau le micrologiciel du système.
- **˗** Remote Shutdown/Reboot (arrêt et redémarrage à distance) : Arrêtez ou redémarrez le dispositif à distance.
- **• Camera Configuration** (configuration de la caméra)
	- Remote Live View (affichage en direct à distance) : Affichez à distance la vidéo en direct des caméras sélectionnées.
	- Local Manual Operation (commande manuelle locale) : Démarrez ou arrêtez localement l'enregistrement manuel, la capture d'images et la sortie d'alarme des caméras sélectionnées.
	- Remote Manual Operation (commande manuelle à distance) : Démarrez ou arrêtez à distance l'enregistrement manuel, la capture d'images et la sortie d'alarme des caméras sélectionnées.
	- Local Playback (lecture locale) : Lisez localement des fichiers enregistrés avec les caméras sélectionnées.
	- Lecture à distance : Lisez à distance des fichiers enregistrés avec les caméras sélectionnées.
	- **˗** Local PTZ Control (contrôle PTZ local) : Contrôlez localement le mouvement PTZ des caméras sélectionnées.
	- **˗** Remote PTZ Control (contrôle PTZ à distance) : Contrôlez à distance le mouvement PTZ des caméras sélectionnées.
	- Local Video Export (exportation locale de vidéos) : Exportez localement des fichiers enregistrés avec les caméras sélectionnées.

### $\mathbf{I}$  NOTE

La gestion locale des caméras n'est fournie que pour les caméras IP.

6. Cliquez sur **OK** pour enregistrer les paramètres et quitter.

#### **15.4.2 Suppression d'un utilisateur**

- 1. Accédez à l'interface de gestion des utilisateurs sous Menu > Configuration (configuration) > User (utilisateur).
- 2. Sélectionnez l'utilisateur à supprimer de la liste, comme indiqué dans la Figure 252.

| <b>User Management</b> |           |                  |       |                    |          |   |        |
|------------------------|-----------|------------------|-------|--------------------|----------|---|--------|
| No.                    | User Name | Security         | Level | User's MAC Address | Per Edit |   | Delete |
| 1                      | admin     | Strong Pas Admin |       | 00:00:00:00:00:00  | -        | 瞹 | -      |
| $\vert$ 2              | example 1 | Strong Pas Guest |       | 00:00:00:00:00:00  | ◉        | 瞹 | 童      |
|                        |           |                  |       |                    |          |   |        |
|                        |           |                  |       |                    |          |   |        |
|                        |           |                  |       |                    |          |   |        |
|                        |           |                  |       |                    |          |   |        |
|                        |           |                  |       |                    |          |   |        |
|                        |           |                  |       |                    |          |   |        |
|                        |           |                  |       |                    |          |   |        |

Figure 252 Liste des utilisateurs

3. Cliquez sur **pour supprimer le compte utilisateur sélectionné.** 

#### **15.4.3 Modification d'un utilisateur**

Pour les comptes utilisateurs ajoutés, vous pouvez modifier les paramètres.

- 1. Accédez à l'interface de gestion des utilisateurs sous Menu > Configuration (configuration) > User (utilisateur).
- 2. Sélectionnez l'utilisateur à modifier dans la liste, comme indiqué dans la Figure 253.
- 3. Cliquez sur l'icône **de** pour accéder à l'interface de modification de l'utilisateur, comme indiqué dans la Figure 253.

| Edit User          |                                                                                                    |    |        |              |                                                                                                    | <b>Edit User</b>          |    |        |         |
|--------------------|----------------------------------------------------------------------------------------------------|----|--------|--------------|----------------------------------------------------------------------------------------------------|---------------------------|----|--------|---------|
| <b>User Name</b>   | example 1                                                                                                    |    |        |              | <b>User Name</b>                                                                                                    | admin                     |    |        |         |
| Change Password    | $\blacksquare$                                                                                                    |    |        |              | Old Password                                                                                                    | <b>TARTARTA</b>           |    |        | $\odot$ |
| Password           | 77777777                                                                                                    |    | Strong | l ⊙          | Change Password                                                                                                    | $\blacksquare$            |    |        |         |
| Confirm            | ********                                                                                                    |    |        | $\odot$      | Password                                                                                                    | <b>TARTARTA</b>           |    | Strong | $\odot$ |
| Level              | Guest                                                                                                    |    |        | $\checkmark$ | Confirm                                                                                                    | <b>TAXTAZES</b>           |    |        | $\odot$ |
| User's MAC Address | $00$ : 00: 00: 00: 00: 00                                                                                                    |    |        |              | Enable Unlock Pattern                                                                                                    | $\blacksquare$            |    |        |         |
|                    |                                                                                                    |    |        |              | Draw Unlock Pattern                                                                                                    | 拳                         |    |        |         |
|                    |                                                                                                    |    |        |              | Export GUID                                                                                                    | 寮                         |    |        |         |
|                    |                                                                                                    |    |        |              | User's MAC Address                                                                                                    | $00$ : 00: 00: 00: 00: 00 |    |        |         |
| ۰<br>contained.    | Valid password range [8-16]. You can use a combination of numbers, lowercase,<br>uppercase and special character for your password with at least two kinds of them |    |        | contained.   | ◆ Valid password range [8-16]. You can use a combination of numbers, lowercase,<br>uppercase and special character for your password with at least two kinds of them |                           |    |        |         |
|                    |                                                                                                    | OK | Cancel |              |                                                                                                    |                           | OK | Cancel |         |

Figure 253 Interface de modification de l'utilisateur

- 4. Modifiez les paramètres correspondants.
	- **• Operator** (opérateur) et **Guest** (invité) Vous pouvez modifier les renseignements de l'utilisateur, y compris le nom d'utilisateur, le mot de passe, le niveau d'autorisation et l'adresse MAC. Cochez la case **Change Password** (modifier le mot de passe) si vous voulez modifier le mot de passe, et saisissez le nouveau mot de passe dans les champs de texte Password (mot de passe) et Confirm (confirmer). Un mot de passe fort est recommandé.
	- **• Admin** (administrateur) Vous pouvez uniquement modifier le mot de passe et l'adresse MAC. Cochez la case Change Password (modifier le mot de passe) si vous

voulez modifier le mot de passe. Saisissez l'ancien mot de passe correct et le nouveau mot de passe dans les champs de texte Password (mot de passe) et Confirm (confirmer).

# **WARNING**

**MOT DE PASSE FORT RECOMMANDÉ –** Nous vous recommandons vivement de créer un mot de passe fort comptant huit caractères au minimum, dont au moins trois parmi les catégories suivantes : majuscules, minuscules, chiffres et caractères spéciaux. De la sorte, vous optimisez la sécurité de votre produit. Nous vous recommandons également de changer votre mot de passe régulièrement. La réinitialisation mensuelle ou hebdomadaire du mot de passe permet de renforcer la sécurité du produit, surtout dans un système haute sécurité.

### $\boxed{\mathbf{i}}$  NOTE

Maintenez enfoncée l'icône **o** pour voir le mot de passe en texte clair. Relâchez le bouton de la souris et le mot de passe redevient masqué.

- 5. Modifiez le schéma de déverrouillage pour le compte de l'utilisateur *admin*.
	- 1) Cochez la case **Enable Unlock Pattern** (activer le schéma de déverrouillage) pour activer l'utilisation d'un schéma de déverrouillage lors de la connexion au dispositif.
	- 2) Utilisez la souris pour tracer un schéma parmi les neuf points de l'écran. Relâchez la souris lorsque le motif est terminé.
	- 3) Confirmez à nouveau le schéma avec la souris.

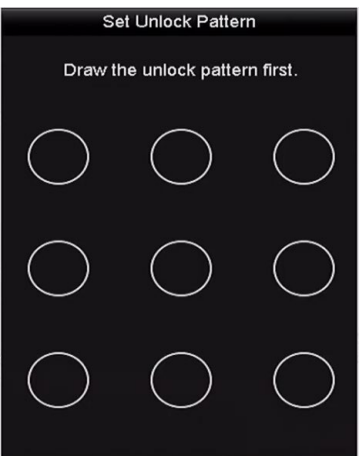

Figure 254 Configuration du schéma de déverrouillage pour l'utilisateur administrateur

- 6. (Facultatif) Cliquez sur l'icône de la ligne **Draw Unlock Pattern** (tracer le schéma de déverrouillage) pour modifier le schéma.
- 7. (Facultatif) Cliquez sur <sup> $\frac{1}{2}$ </sup> après **Export GUID** (exporter GUID) pour faire apparaître l'interface de réinitialisation du mot de passe. Cliquez sur **Export** pour exporter le GUID sur une clé USB afin de récupérer le mot de passe oublié.

|             |                    | Reset Password      |        |         |                                |
|-------------|--------------------|---------------------|--------|---------|--------------------------------|
| Device Name | USB Flash Disk 1-1 | 해정                  |        | Refresh |                                |
|             |                    |                     |        |         |                                |
| Name        | Size Type          | Edit Date           |        | Delete  | Play<br>$\hat{\phantom{a}}$    |
| $1.$ bmp    | 6750.06KB File     | 09-02-2016 11:47:04 |        | û       | $\circledcirc$<br>Ξ            |
| ■ 10.bmp    | 6750.06KB File     | 09-06-2016 10:20:07 |        | 宣       | $\circledcirc$                 |
| ■ 11.bmp    | 6750.06KB File     | 09-06-2016 10:20:15 |        | 宣       | $\circledcirc$                 |
| ■ 12.bmp    | 6750.06KB File     | 09-06-2016 10:20:19 |        | Ť       | $\circledcirc$                 |
| ■ 13.bmp    | 6750.06KB File     | 09-06-2016 11:47:01 |        | 宣       | $\circledcirc$                 |
| ■ 14.bmp    | 6750.06KB File     | 09-06-2016 11:47:08 |        | 貪       | $\circledcirc$                 |
| 15.5mp      | 6750.06KB File     | 09-06-2016 11:47:13 |        | ŵ       | $\circledcirc$<br>$\checkmark$ |
| Free Space  | 14.28GB            |                     |        |         |                                |
|             |                    |                     |        |         |                                |
|             |                    |                     |        |         |                                |
|             |                    |                     |        |         |                                |
|             |                    |                     |        |         |                                |
|             |                    |                     |        |         |                                |
|             |                    |                     |        |         |                                |
|             |                    |                     |        |         |                                |
|             |                    | New Folder          | Export | Back    |                                |

Figure 255 Exporter le fichier GUID

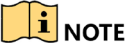

Saisissez l'ancien mot de passe correct de l'utilisateur *admin* avant d'exporter le GUID.

- 8. Cliquez sur **OK** pour enregistrer les paramètres et quitter le menu.
- 9. (Facultatif) Pour un compte utilisateur **Operator** (opérateur) et **Guest** (invité), vous pouvez aussi cliquer sur dans l'interface **User Management** (gestion des utilisateurs) pour modifier les autorisations.

# **Partie 16 Annexes**

## **16.1 Glossaire**

- **• Double flux :** La technologie double flux (Dual-Stream) sert à enregistrer localement des vidéos à haute définition tout en transmettant un flux en définition inférieure sur le réseau. Les deux flux sont générés par le DVR; le flux principal a une définition maximale de 1080p et le sous-flux binaire, une définition maximale de CIF.
- **• DVR :** Acronyme de Digital Video Recorder (enregistreur vidéo numérique). Un DVR est un dispositif qui peut accepter les signaux vidéo de caméras analogiques, compresser le signal et le stocker sur ses disques durs.
- **• HDD :** Acronyme de Hard Disk Drive (disque dur). Un support d'enregistrement qui stocke des données codées numériquement sur des plateaux à surface magnétique.
- **• DHCP :** Le protocole DHCP (Dynamic Host Configuration Protocol) est un protocole d'application réseau utilisé par les dispositifs (clients DHCP) pour obtenir des informations de configuration leur permettant de fonctionner sur un réseau IP (Internet Protocol).
- **• HTTP :** Acronyme de Hypertext Transfer Protocol (protocole de transfert hypertexte). Un protocole de transfert de requêtes et d'information hypertexte entre des serveurs et des navigateurs sur un réseau.
- **• PPPoE :** PPPoE, Point-to-Point Protocol over Ethernet, est un protocole réseau d'encapsulation de trames point à point (PPP) à l'intérieur de trames Ethernet. Il est principalement utilisé avec les services ADSL, où les utilisateurs individuels se connectent à un émetteur-récepteur (modem) ADSL par Ethernet, et dans les réseaux Ethernet métropolitains simples.
- **• DDNS :** Le DDNS (DNS dynamique) est une méthode, un protocole ou un service réseau qui permet à un dispositif en réseau, comme un routeur ou un système informatique qui utilise la suite des protocoles Internet, d'aviser un serveur de noms de domaine (DNS) afin que celui-ci change en temps réel (ad hoc) la configuration DNS active de ses noms d'hôtes, de ses adresses ou d'autres informations stockées dans le DNS.
- **• DVR hybride :** Un DVR hybride est une combinaison d'un DVR et d'un NVR.
- **• NTP :** Acronyme de Network Time Protocol (protocole de synchronisation de réseau). Un protocole conçu pour synchroniser les horloges des ordinateurs sur un réseau.
- **• NTSC :** Acronyme de National Television System Committee. NTSC est une norme de télévision analogique utilisée dans des pays comme les États-Unis et le Japon. Chaque trame de signal NTSC contient 525 lignes de balayage à 60 Hz.
- **• NVR :** Acronyme de Network Video Recorder (enregistreur vidéo en réseau). Un NVR est un système embarqué ou sur ordinateur qui sert à la gestion et au stockage centralisés des caméras IP, des dômes IP et d'autres DVR.
- **• PAL :** Acronyme de Phase Alternating Line (ligne d'alternance de phase). PAL est également une norme vidéo utilisée dans les systèmes de télédiffusion dans de nombreuses régions du monde. Le signal PAL contient 625 lignes de balayage à 50 Hz.
- **• PTZ :** Acronyme de Pan, Tilt, Zoom (panoramique, inclinaison, zoom) Les caméras PTZ sont des systèmes motorisés qui permettent le déplacement de la caméra vers la gauche et la droite, l'inclinaison vers le haut et vers le bas, et le zoom avant ou arrière.

**• USB :** Acronyme de Universal Serial Bus (bus série universel). L'USB est une norme de bus série prêt à l'emploi pour servir d'interface entre des dispositifs et un ordinateur hôte.

## **16.2 Dépannage**

- **• Aucune image ne s'affiche sur l'écran après un démarrage normal du dispositif.**
	- **˗ Causes possibles**
		- \* Aucune connexion VGA ou HDMI.
		- Le câble de raccord est endommagé.
		- \* Le mode d'entrée du moniteur est incorrect.

#### **˗ Corrections possibles**

- 1. Vérifiez que le dispositif est connecté au moniteur avec un câble HDMI ou VGA. Si ce n'est pas le cas, connectez le dispositif au moniteur et redémarrez.
- 2. Vérifiez que le câble de raccord est adéquat. S'il n'y a toujours pas d'image sur l'écran après le redémarrage, vérifiez l'état du câble de raccord. Remplacez le câble, puis retentez la connexion.
- 3. Vérifiez que le mode d'entrée du moniteur est adéquat. Vérifiez que le mode d'entrée du moniteur correspond au mode de sortie du dispositif (par exemple, si le mode de sortie du DVR est une sortie HDMI, le mode d'entrée du moniteur doit être une entrée HDMI). Si ce n'est pas le cas, veuillez modifier le mode d'entrée du moniteur.
- 4. Vérifiez si le problème est résolu en suivant les étapes 1 à 3. Si oui, terminez le processus. Sinon, communiquez avec notre entreprise.

#### **• Un bip retentit après le démarrage d'un nouveau dispositif.**

#### **˗ Causes possibles**

- Aucun disque dur n'est installé dans le dispositif.
- \* Le disque dur installé n'a pas été initialisé.
- Le disque dur installé n'est pas compatible avec le dispositif, ou il est défectueux.

#### **˗ Corrections possibles**

1. Vérifiez qu'au moins un disque dur est installé dans le dispositif. Si ce n'est pas le cas, installez un disque dur compatible.

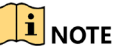

Référez-vous au guide d'utilisation rapide pour voir les étapes d'installation du disque dur.

- 2. Si vous ne voulez pas installer de disque dur, sélectionnez Menu > Configuration > Exceptions, et décochez la case HDD Error Audible Warning (avertissement sonore d'erreur du disque dur).
- 3. Vérifiez que le disque dur est initialisé en sélectionnant Menu > HDD (disque dur) > General (généralités). Si l'état du disque dur est Uninitialized (non initialisé), cochez la case du disque dur correspondant et cliquez sur **Init** (initialiser).

#### Manuel d'utilisation des enregistreurs vidéo numériques (DVR) DS-72xxHUI-Kx et DS-72xxHQI-Kx

- 4. Vérifiez que le disque dur est détecté et en bon état en sélectionnant Menu > HDD (disque dur) > General (généralités). Si le disque dur n'est pas détecté ou si l'état est Abnormal (anormal), veuillez remplacer le disque dur dédié selon les exigences.
- 5. Vérifiez si le problème est résolu. Si oui, terminez le processus. Sinon, communiquez avec notre entreprise.
- **• Affichage en direct bloqué lors de la sortie vidéo locale.**

#### **˗ Causes possibles**

\* La fréquence d'images n'a pas atteint la fréquence d'images en temps réel.

#### **˗ Corrections possibles**

- 1. Vérifiez les paramètres du flux principal continu dans Main Stream (Continuous) et du flux principal des événements dans Main Stream (Event). Sélectionnez Menu > Record (enregistrer) > Parameters (paramètres) > Record (enregistrer), puis réglez la définition du flux principal des événements de la même manière que celle du flux principal continu.
- 2. Vérifiez que la fréquence d'images est en temps réel. Sélectionnez Menu > Record (enregistrer) > Parameters (paramètres) > Record (enregistrer) et réglez la fréquence d'images à Full Frame (pleine fréquence).
- 3. Vérifiez si le problème est résolu. Si oui, terminez le processus. Sinon, communiquez avec notre entreprise.
- **• Lorsque vous utilisez le dispositif pour obtenir l'audio de l'affichage en direct, il n'y a pas de son, trop de bruit ou un volume trop bas.**

#### **˗ Causes possibles**

- Le câble entre le phonocapteur et la caméra est mal connecté; l'impédance ne correspond pas ou est incompatible.
- \* Le type de flux n'est pas défini comme « Video & Audio » (vidéo et audio).

#### **˗ Corrections possibles**

- 1. Vérifiez que le câble entre le phonocapteur et la caméra est bien connecté, que l'impédance correspond et qu'elle est compatible.
- 2. Vérifiez que les paramètres sont corrects. Sélectionnez Menu > Record (enregistrer) > Parameters (paramètres) > Record (enregistrer), et réglez le Stream Type (type de flux) à Audio & Video.
- 3. Vérifiez si le problème est résolu. Si oui, terminez le processus. Sinon, communiquez avec notre entreprise.
- **• L'image se bloque lorsque le DVR effectue la lecture de caméras à un ou à plusieurs canaux.**

#### **˗ Causes possibles**

- La fréquence d'images n'est pas en temps réel.
- \* Le DVR prend en charge jusqu'à 16 canaux en lecture synchronisée à une résolution 4CIF. Une extraction d'images peut se produire pendant la lecture de 16 canaux en lecture synchronisée à une définition de 720p, ce qui cause un blocage de l'image.
- **˗ Corrections possibles**

#### Manuel d'utilisation des enregistreurs vidéo numériques (DVR) DS-72xxHUI-Kx et DS-72xxHQI-Kx

- 1. Vérifiez que la fréquence d'images est en temps réel. Sélectionnez Menu > Record (enregistrer) > Parameters (paramètres) > Record (enregistrer) et réglez la fréquence d'images à Full Frame (pleine fréquence).
- 2. Vérifiez que le matériel peut prendre en charge la lecture. Réduisez le nombre de canaux de lecture. Sélectionnez Menu > Record (enregistrer) > Encoding (encodage) > Record (enregistrer) et réglez une définition ainsi qu'un débit binaire plus bas.
- 3. Réduisez le nombre de canaux de lecture locale. Sélectionnez Menu > Playback (lecture) et décochez les cases des canaux non nécessaires.
- 4. Vérifiez si le problème est résolu. Si oui, terminez le processus. Sinon, communiquez avec notre entreprise.
- **• Aucun fichier d'enregistrement n'est trouvé dans le disque dur local du dispositif, et un message « No record file found » (aucun fichier d'enregistrement trouvé) apparaît lorsque vous cherchez les fichiers d'enregistrement.**
	- **˗ Causes possibles**
		- \* Le réglage de l'heure du système est incorrect.
		- La condition de recherche est incorrecte.
		- Le disque dur présente une erreur ou n'est pas détecté.
		- 1. Vérifiez que le réglage de l'heure système est correct. Sélectionnez Menu > Configuration > General (généralités) > General et vérifiez si l'heure du système est exacte.
		- 2. Vérifiez que la condition de recherche est correcte. Sélectionnez Playback (lecture) et vérifiez que le canal et l'heure sont corrects.
		- 3. Vérifiez que l'état du disque dur est normal. Sélectionnez Menu > HDD (disque dur) > General (généralités) pour afficher l'état du disque dur. Vérifiez que celui-ci est détecté et que la lecture et l'écriture peuvent être effectuées normalement.
		- 4. Vérifiez si le problème est résolu. Si oui, terminez le processus. Sinon, communiquez avec notre entreprise.